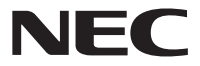

# Aterm<sup>®</sup>WG600HP

# **取扱説明書**

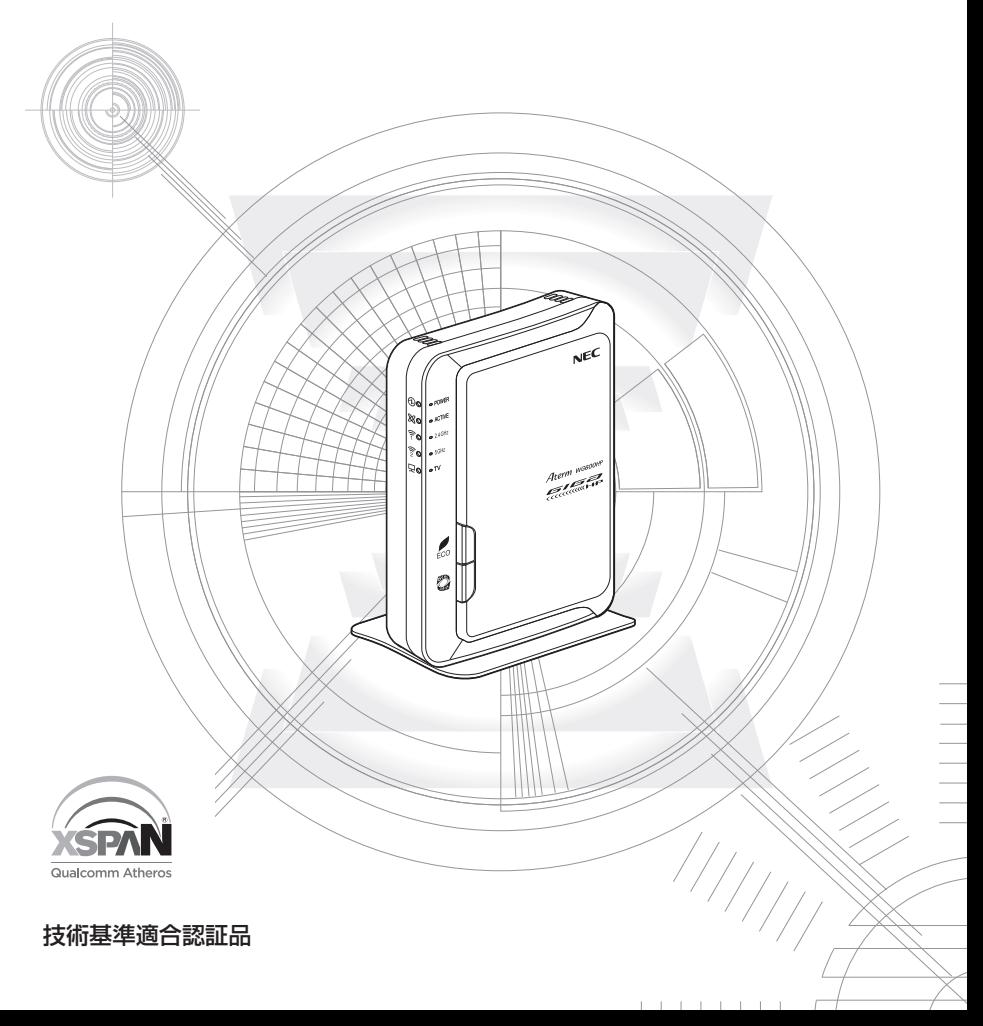

# **はじめに**

この度は Aterm (エーターム) シリーズをお買い上げいただきまことにありがとうご ざいます。

AtermWG600HP(以下、親機と呼びます)は、IEEE802.11n、IEEE802.11a、 IEEE802.11g、IEEE802.11b の無線 LAN 規格に準拠したワイヤレスブロードバン ドルータです。

本商品のマニュアルでは、本商品の設置・接続のしかたからさまざまな機能における操 作・設定方法、困ったときの対処方法まで、本商品を使いこなすために必要な事項を説 明しています。

■ マニュアル構成

本商品のマニュアルは下記のように構成されています。ご利用の目的に合わせてお読み ください。

> つなぎかたガイド 基本的な接続パターンを例にインターネットが使えるようになる までの接続と設定の手順をわかりやすく紹介しています。また、 本商品をお使いいただく前に確認していただきたい注意事項など も記載しています。

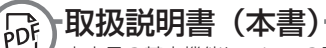

本商品の基本機能についての説明書です。

# www

# 機能詳細ガイド(HTML ファイル)

取扱説明書には記載されていない本商品のより詳細な機能について解 説しています。 「 @機能詳細ガイド」は Web サイトに掲載されています。 AtermStation より、[サポートデスク]-[機能詳細ガイド]を選択し てください。(2013 年 6 月現在)

#### ■電波に関する注意事項

- 本商品は、技術基準適合証明を受けています。
- 本商品は、IEEE802.11n (5GHz) および IEEE802.11a 通信利用時は 5GHz 帯域の電波を使 用しております。5.2GHz、5.3GHz 帯域の電波の屋外での使用は電波法により禁じられています。
- IFFE802.11a で使用するチャネルは 36,40,44,48ch (W52)と 52,56,60,64ch (W53) と 100,104,108,112,116,120,124,128,132,136,140ch(W56)です。親機としては、 従来の IEEE802.11a で使用の 34,38,42,46ch (J52)の装置と IEEE802.11a モードでの 通信はできません。

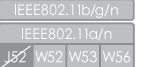

・ W52 (5.2GHz 帯 /36,40,44,48ch)、

W53 (5.3GHz 帯 /52,56,60,64ch)、

W56 (5.6GHz帯/100,104,108,112,116,120,124,128,132 136,140ch)が利用できます。

IEEE802.11a で接続する子機として利用する機器は、以下の表示があるものを推奨します。

- ・ W52 (5.2GHz 帯 /36,40,44,48ch)
- ・ W53 (5.3GHz 帯 /52,56,60,64ch)
- ・ W56 (5.6GHz 帯 /100,104,108,112,116,120,124,128,132,136,140ch)
- W53(52/56/60/64ch)または W56(100/104/108/112/116/120/124/128/132/ 136/140ch)を選択した場合は、法令により次のような制限事項があります。
	- ・ 各チャネルの通信開始前に、1 分間のレーダー波検出を行いますので、その間は通信を行えませ ん。
	- ・ 通信中にレーダー波を検出した場合は、自動的にチャネルを変更しますので、通信が中断される ことがあります。
- $\bullet$  本商品は 2.4GHz 帯域の電波を使用しており、この周波数帯では、電子レンジなどの産業・科学・ 医療機器のほか、他の同種無線局、工場の製造ラインなどで使用される免許を要する移動体識別用 構内無線局、免許を要しない特定小電力無線局、アマチュア無線局など(以下「他の無線局」と略 す)が運用されています。
- 2.4GHz 帯使用の Bluetooth 機器との通信はできません。
- IFFE802.11n (2.4GHz)、IFFE802.11g、IFFE802.11b 通信利用時は、2.4GHz 全帯域を 使用する無線設備であり、移動体識別装置の帯域が回避可能です。変調方式として DS-SS 方式お よび、OFDM 方式を採用しており、与干渉距離は 40m です。

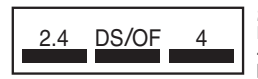

2.4 : 2.4GHz 帯を使用する無線設備を示す

DS/OF : DS-SS 方式および OFDM 方式を示す

4 : 想定される干渉距離が 40m 以下であることを示す ■■■ : 全帯域を使用し、かつ移動体識別装置の帯域を回避可 能であることを意味する

- (1) 本商品を使用する前に、近くで「他の無線局」が運用されていないことを確認してください。
- (2) 万一、本商品と「他の無線局」との間に電波干渉が発生した場合は、速やかに本商品の使用 チャネルを変更するか、使用場所を変えるか、または機器の運用を停止(電波の発射を停止) してください。
- (3) その他、電波干渉の事例が発生し、お困りのことが起きた場合には、Aterm インフォメーショ ンセンターにお問い合わせください。
- デュアルチャネル (HT40) を利用する場合は、同一周波数帯を使用する他の無線局に対して干渉 を与える可能性があります。
	- ・ デュアルチャネル (HT40) を「使用する」に設定する場合には、周囲の電波状況を確認して他の 無線局に電波干渉を与えないことを事前にお確かめください。
	- ・ 万一、他の無線局において電波干渉が発生した場合には、すぐに「使用しない」に設定を変更し てください。
- Aterm、WARPSTAR は、日本電気株式会社の登録商標です。
- らくらく無線スタート、らくらくネットスタート、らくらく QR スタートは、NEC アクセス テクニカ株式会社の登録商標です。
- Windows、Windows Vista® は、米国 Microsoft Corporation の米国およびその他 の国における登録商標または商標です。
- Windows Vista はオペレーティングシステムです。
- Macintosh、Mac OS、OS X、AirMac、iPad、iPhone、iPod touch、Safari は、米 国および他の国々で登録された Apple Inc. の商標です。
- iPhone 商標は、アイホン株式会社のライセンスに基づき使用されています。
- Internet Explorer は、米国 Microsoft Corporation の米国およびその他の国における 商標または登録商標です。
- Android は、Google Inc. の商標または登録商標です。
- Firefox® は、米国 Mozilla Foundation の米国およびその他の国における商標または登 録商標です。
- •「PlayStation」 、「プレイステーション」および「PSP」は株式会社ソニー・コンピュータ エンタテインメントの登録商標です。「PS Vita」は同社の商標です。また、「プレイステー ション 3」、「PSP®「プレイステーション・ポータブル」」および「PlayStation®Vita」は 同社の商品です。
- ©Sony Computer Entertainment Inc.
- Wii・ニンテンドー DS・ディーエス /DS は、任天堂の登録商標または商標です。
- Xbox 360 は、米国 Microsoft Corporation の米国およびその他の国における登録商 標または商標です。
- Bluetooth は、Bluetooth SIG, Inc. の登録商標です。
- Oracle と Java は、Oracle Corporation およびその子会社、関連会社の米国およびそ の他の国における登録商標です。
- Linux は、Linus Torvalds 氏の米国およびその他の国における商標または登録商標です。
- QUALCOMM is a trademark of Qualcomm Incorporated, registered in the United States and other countries. ATHEROS is a trademark of Qualcomm Atheros, Inc, registered in the United States and other countries.
- •「QR コード」は、株式会社デンソーウェーブの登録商標です。
- •「お名前 .com ®」は、GMO インターネット株式会社の登録商標です。
- その他、各会社名、各製品名およびサービス名などは各社の商標または登録商標です。

© NEC AccessTechnica, Ltd. 2013

NEC アクセステクニカ株式会社の許可なく複製・改版、および複製物を配布することはでき ません。

# **メンテナンスバージョンアップ機能 機器情報の扱いについて**

メンテナンスバージョンアップは、本商品のソフトウェアに重要な更新<sup>(※)</sup>があった場 合、自動でバージョンアップする機能です。この機能に必要な本商品の機器情報を NEC アクセステクニカ株式会社(以下「弊社」とします。)のサーバに通知いたします。

#### (1)通知される機器情報

- お客様がご使用になっている本商品の機器情報
- お客様がご使用になっている本商品のネットワーク情報

#### (2)情報利用の目的について

本機能の実現と本商品や本機能の改善、向上のためにお客様の機器情報を利用いたし ます。

お客様の機器情報は、本機能およびホーム IP ロケーション機能 (●P6) を実現する ために利用し、これ以外の目的では利用いたしません。

#### (3)情報の管理

弊社が利用するお客様の情報につきましては、弊社の取り扱い手続きに則り、適切な 管理を行います。

弊社が第三者と連携して実施する本機能につきましても、弊社の取り扱い手続き同様 に適切な管理を実施します。

#### 本機能は、工場出荷時に機能が有効になっておりますので、お客様が本商品の電源を入 れることで機能の提供が開始されます。本機能を必要とされない場合は、「メンテナン スバージョンアップ機能の停止方法」(☛P7-12)を参照して、機能を停止してください。

(※) 「重要な更新」とは、弊社が本商品の機能を提供するうえでソフトウェアのバージョ ンアップが必須と判断した場合を示します。重要な更新がある場合は、弊社ホーム ページ AtermStation の「重要なお知らせ」にてご案内します。

 **ホーム IP ロケーション機能の ご使用条件**

ここでは、弊社が提供するホーム IP ロケーション機能の使用条件を記載しています。

ホーム IP ロケーション機能を使用する場合は、機能を有効にする前に<sup>(※)</sup>、こちらのご 使用条件をご確認ください。機能を有効にされた場合は、ご使用条件にご同意いただけ たものといたします。

ホーム IP ロケーション機能は、本商品をご使用になるお客様に、より便利にお使いい ただけるよう、インターネットからホーム IP ロケーション名で本商品へのアクセスを 可能とする機能です。

本機能は、以下の場合に有効になります。

- ・WAN 側にグローバル IP アドレスが付与されている
- ・無線 LAN アクセスポイントモード時は、上位ルータが
	- WAN 側にグローバル IP アドレスを付与されている
- UPnP 機能が有効になっている

・メンテナンスバージョンアップ機能が「使用する」になっている(初期値:「使用する」) なお、機能が有効となる条件を満たしても、本商品へのアクセスが可能になるまで 1 時 間程度要する場合があります。

また、ホーム IP ロケーション名は、本商品固有の名前になり、変更することはできま せん。

(※) ホーム IP ロケーション機能の設定方法や詳細については、「 機能詳細ガイド」 を参照してください。

#### 1. 使用権

本機能の提供は、本商品をご使用いただいているお客様に対して行います。 また、本商品を転売等された場合は、新たに本商品を所有されるお客様が本機能を ご使用いただけます。

#### 2. 禁止行為

本機能は、違法行為または以下の行為をされる場合、ご使用いただけません。 弊社が機能使用に適さないと判断した場合、予告なく機能を停止させていただきます。

- (1)公序良俗に反する行為
- (2) 営利目的に使用する行為
- (3)第三者の権利を侵害する行為またはその恐れのある行為
- (4)本機能の運営を阻害する行為またはその恐れのある行為
- (5)本機能を使用する権利を第三者に移譲する行為
- (6)本商品の偽装をする行為

#### 3. 免責事項

弊社は本機能を提供するにあたり、機能の提供維持、安定化に努めますが、弊社の 対応は下記のものとなります。

(1)本機能の損害賠償

本機能によるお客様が被る損害については、いかなる場合も弊社は一切の責任を 負いません。

(2)本機能の保証範囲

本機能は本商品と弊社サーバにて機能動作を確認し、保証するものとなります。 本機能ご使用にあたり、お客様のご使用環境に起因する機能、性能の動作保証や お客様のデータや機器に関する保証については、弊社は一切の責任を負いません。 (3)本機能の中断、停止

やむを得ない理由または弊社の都合により、本機能の中断・停止を予告なく行う ことがあります。

(4) 本条件の変更 本条件の改定を予告なく行うことがあります。

#### 4. 機器情報の扱い

この機能に必要な本商品の機器情報を弊社のサーバに通知いたします。

- (1)通知される機器情報
	- ・お客様がご使用になっている本商品の機器情報
	- ・お客様がご使用になっている本商品のネットワーク情報
- (2)情報利用の目的について 本機能の実現と本商品や本機能の改善、向上のためにお客様の機器情報を利用い たします。 お客様の機器情報は、本機能およびメンテナンスバージョンアップ機能 (●P5)

を実現するために利用し、これ以外の目的では利用いたしません。

(3)情報の管理

弊社が利用するお客様の情報につきましては、弊社の取り扱い手続きに則り、適 切な管理を行います。

弊社が第三者と連携して実施する本機能につきましても、弊社の取り扱い手続き 同様に適切な管理を実施します。

#### 5. その他

本機能は国内法に従い対応します。また、関連した紛争については、東京地方裁判 所を第一審の専属的合意所轄裁判所とします。

# **安全にお使いいただくために必ず お読みください**

本書には、あなたや他の人々への危険や財産への損害を未然に防ぎ、本商品を安全にお 使いいただくために、守っていただきたい事項を示しています。

その表示と図記号の意味は次のようになっています。内容をよく理解してから本文をお 読みください。

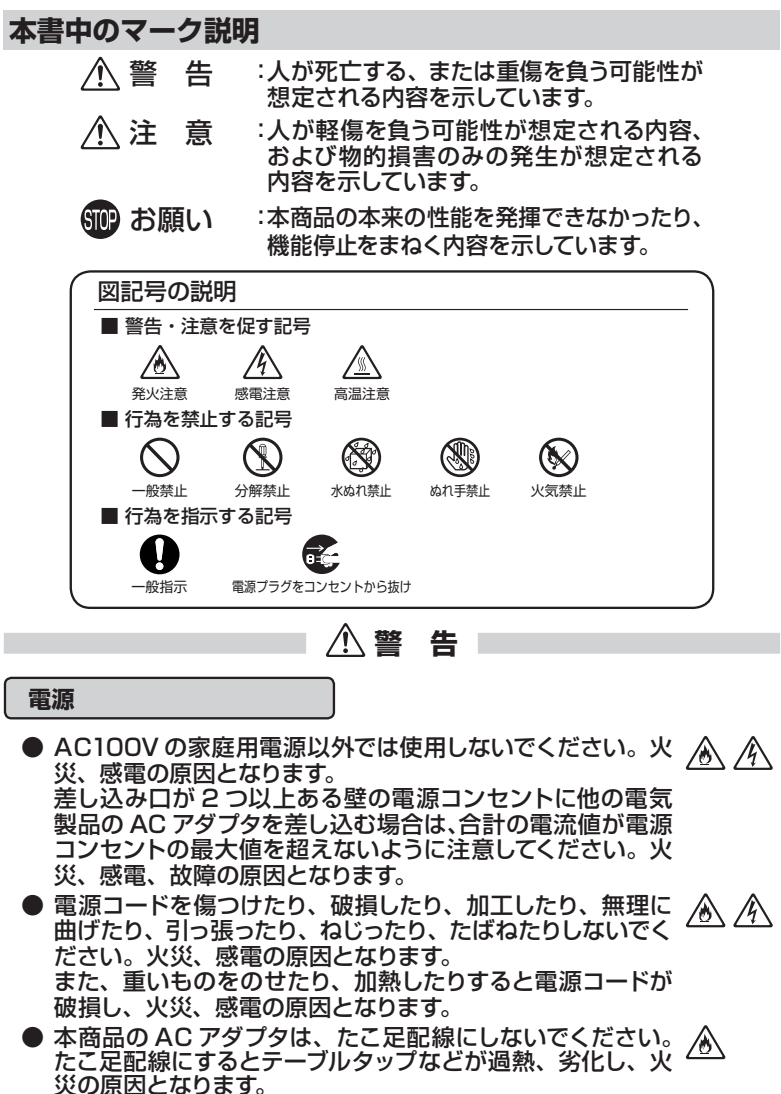

 **警 告**

● AC アダプタは、必ず本商品に添付のものをお使いください。  $\mathscr{A}$ また、本商品に添付の AC アダプタは、他の製品に使用しな いでください。

火災、感電、故障の原因となります。

- AC アダプタにものをのせたり布を掛けたりしないでくださ ∕у  $\mathscr{N}$ い。過熱し、ケースや電源コードの被覆が溶けて火災、感電 の原因となります。
- **本商品に添付の AC アダプタは日本国内 AC100V(50/60Hz)**  $\mathscr{N}$ の電源専用です。他の電源で使用すると火災、感電、故障の原因 となります。
- **AC アダプタは風通しの悪い狭い場所(収納棚や本棚の後ろな** ∕у ど)に設置しないでください。過熱し、火災や破損の原因とな ることがあります。また、AC アダプタは、電源コンセントの近 くに設置し、容易に抜き差し可能な状態でご使用ください。
- AC アダプタ本体が宙吊りにならないように設置してくださ ⚠ い。電源プラグと電源コンセント間に隙間が発生し、ほこり による火災が発生する可能性があります。

#### **こんなときは**

- 万一、煙が出ている、変なにおいがするなどの異常状態のま 76 ま使用すると、火災、感電の原因となります。すぐに本商品 のACアダプタをコンセントから抜いてください。煙が出なく Œ なるのを確認してから、Aterm インフォメーションセンター にご連絡ください。お客様による修理は危険ですから絶対に おやめください。
- 本商品を水や海水につけたり、ぬらさないでください。万一 内部に水が入ったり、ぬらした場合は、すぐに本商品の AC アダプタをコンセントから抜いて Aterm インフォメーション センターにご連絡ください。そのまま使用すると、火災、感 電、故障の原因となることがあります。
- $\mathbb{A}$ ۷ Œ

 $\mathcal{A}$ 

/K

● 本商品の通風孔などから内部に金属類や燃えやすいものな ∕₩ どの、異物を差し込んだり落としたりしないでください。 万一、異物が入った場合は、すぐに本商品の AC アダプタを Œ コンセントから抜いて、Aterm インフォメーションセンター にご連絡ください。そのまま使用すると、火災、感電、故障 の原因となることがあります。特にお子様のいるご家庭では、 ご注意ください。

 **警 告**

- 電源コードが傷んだ状態(芯線の露出・断線など)のまま使 ⚠  $\mathscr{N}$ 用すると火災・感電の原因となります。すぐに本商品の AC アダプタをコンセントから抜いて、Aterm インフォメーショ ンセンターにご連絡ください。
- 万一、本商品を落としたり破損した場合は、すぐに本商品の ⚠  $\mathbb{A}$ AC アダプタをコンセントから抜いて、Aterm インフォメー ションセンターにご連絡ください。そのまま使用すると、火 災、感電の原因となることがあります。

#### **禁止事項**

- 本商品は家庭用の OA 機器として設計されております。人命に 直接関わる医療機器や、極めて高い信頼性を要求されるシス テム(幹線通信機器や電算機システムなど)では使用しないで ください。社会的に大きな混乱が発生する恐れがあります。
- 本商品を分解・改造しないでください。火災、感電、故障の 原因となります。
- ぬれた手で本商品を操作したり、接続したりしないでくださ a (N い。感電の原因となります。
- 本商品の内部や周囲でエアダスターやダストスプレーなど、可  $\bigcirc$  R 燃性ガスを使用したスプレーを使用しないでください。引火に よる爆発、火災の原因となります。

**その他のご注意事項**

ことがあります。

- 航空機内や病院内などの無線機器の使用を禁止された区域 では、本商品の電源を切ってください。電子機器や医療機器 に影響を与え、事故の原因となります。 ● 本商品は、高精度な制御や微弱な信号を取り扱う電子機器や 心臓ペースメーカなどの近くに設置したり、近くで使用したり しないでください。電子機器や心臓ペースメーカなどが誤動 作するなどの原因となることがあります。 また、医療用電子機器の近くや病院内など、使用を制限され た場所では使用しないでください。 ● 本商品のそばに花びん、植木鉢、コップ、化粧品、薬品や水 、/タ ∕∾ の入った容器、または小さな金属類を置かないでください。 こぼれたり中に入った場合、火災、感電、故障の原因となる
- 本商品を医療機器や高い安全性が要求される用途では使用 しないでください。 人が死亡または重傷を負う可能性があり、社会的に大きな混 乱が発生する恐れがあります。

 **警 告**

● ふろ場や加湿器のそばなど、湿度の高いところでは設置およ び使用はしないでください。火災、感電、故障の原因となる ことがあります。

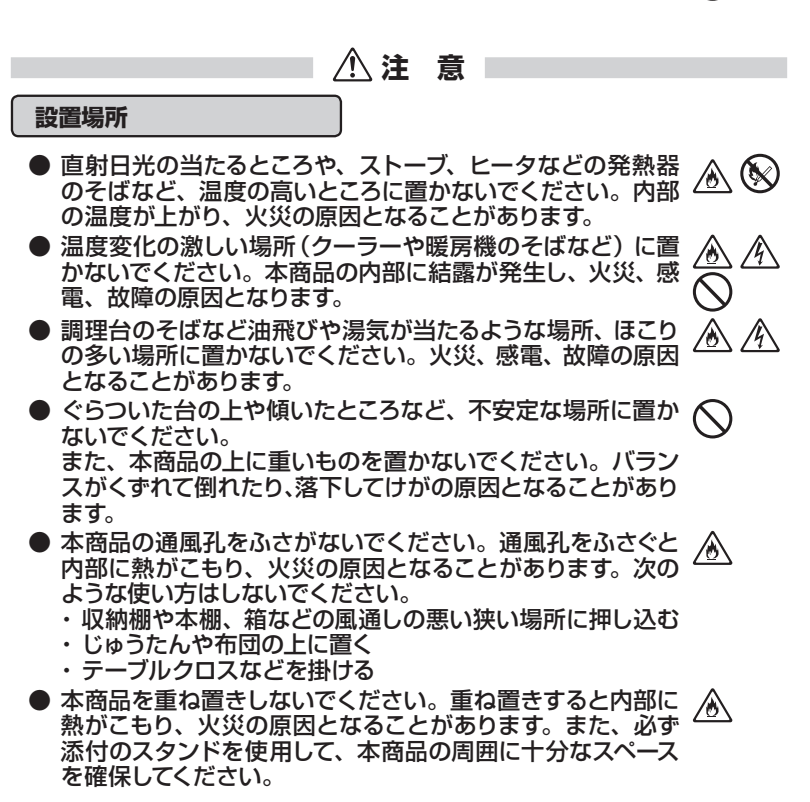

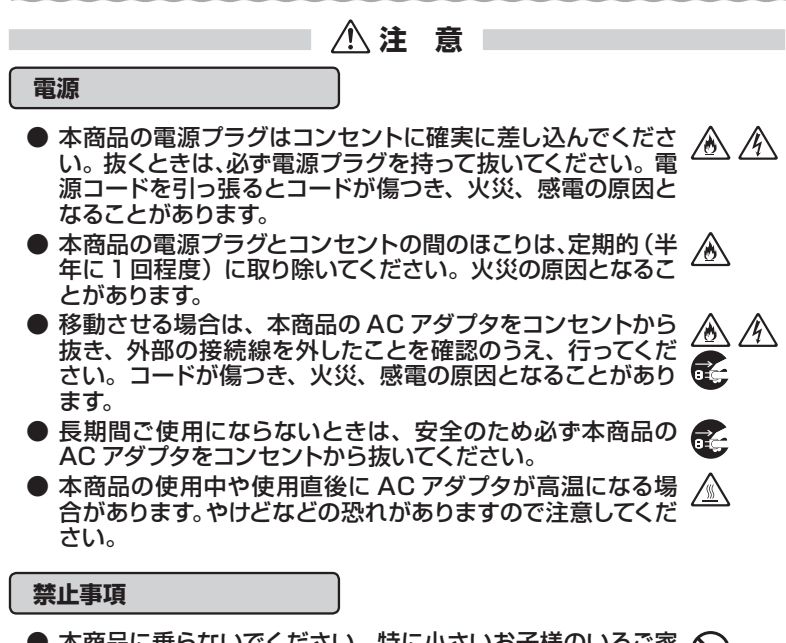

- 本商品に乗らないでください。特に小さいお子様のいるご家 庭ではご注意ください。壊れてけがの原因となることがあり ます。
- 雷が鳴りだしたら、電源コードに触れたり周辺機器の接続を したりしないでください。落雷による感電の原因となります。
- 「つなぎかたガイド」や「取扱説明書」にしたがって接続してく ださい。間違えると接続機器や回線設備が故障することがあ ります。

**SMP お願い** 

#### **設置場所**

- 本商品を安全に正しくお使いいただくために、次のようなと ころへの設置は避けてください。
	- ・ 振動が多い場所
	- ・ 気化した薬品が充満した場所や、薬品に触れる場所
	- ・ 電気製品・AV・OA 機器などの磁気を帯びている場所や電 磁波が発生している場所(電子レンジ、スピーカ、テレビ、 ラジオ、蛍光灯、電気こたつ、インバータエアコン、電磁調 理器など)
	- ・ 高周波雑音を発生する高周波ミシン、電気溶接機などが近 くにある場所
- 本商品をコードレス電話機やテレビ、ラジオなどの近くで使 用すると、コードレス電話機の通話にノイズが入ったり、テレ ビ画面が乱れるなど受信障害の原因となることがあります。 このような場合は、お互いを数 m 以上離してお使いくださ い。
- 親機と子機の距離が近すぎるとデータ通信でエラーが発生 する場合があります。このような場合は、お互いを1m 以上 離してお使いください。
- 本商品を壁掛けで使用する場合、同じ場所に長期間設置する と、壁紙が変色(色あせ)する場合があります。

**禁止事項**

- 落としたり、強い衝撃を与えないでください。故障の原因と なることがあります。
- 製氷倉庫など特に温度が下がるところに置かないでくださ い。本商品が正常に動作しないことがあります。
- 本商品を移動するときは、接続コードを外してください。 故障の原因となることがあります。
- 動作中に接続コード類が外れたり、接続が不安定になると誤 動作の原因となります。動作中は、コネクタの接続部には触 れないでください。
- 本商品の電源を切ったあと、すぐに電源を入れ直さないでくだ さい。10 秒以上の間隔をあけてから電源を入れてください。 すぐに電源を入れると電源が入らなくなることがあります。

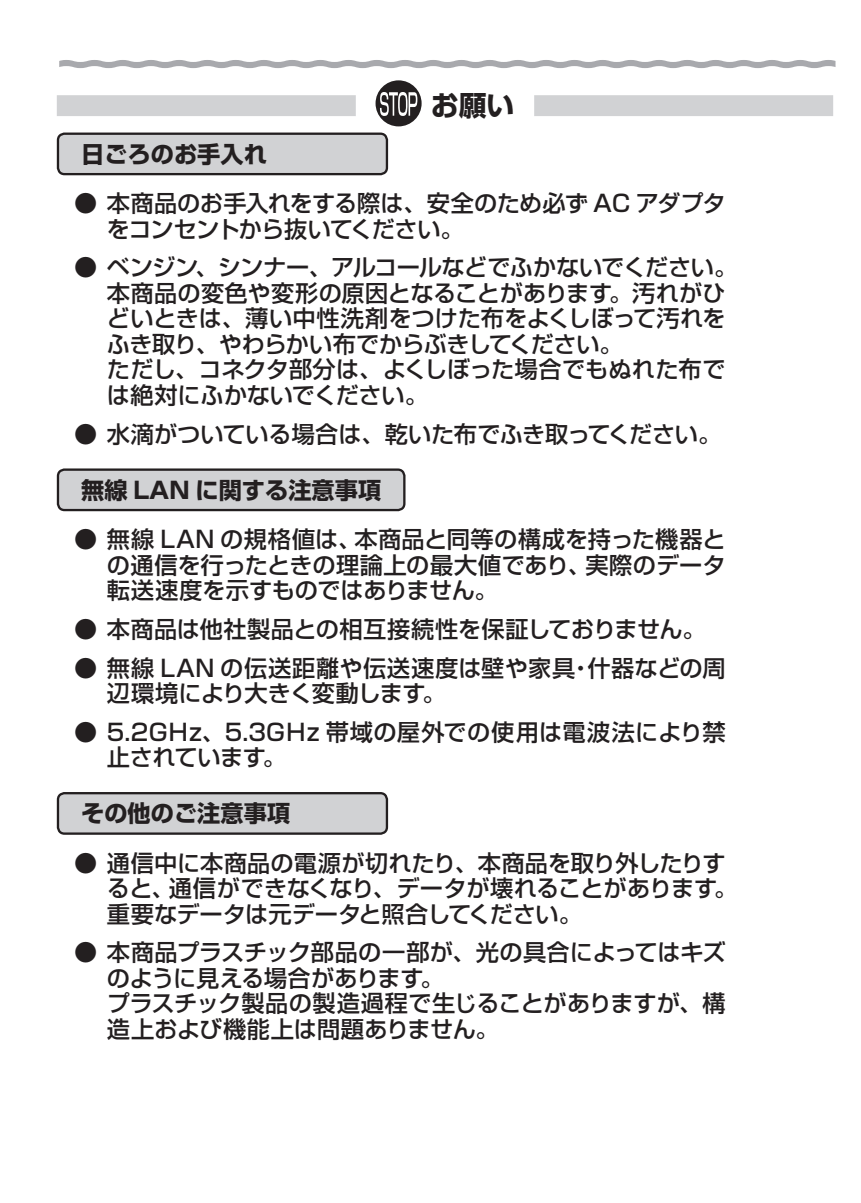

#### **無線 LAN 製品ご使用時におけるセキュリティに関するご注意**

無線 LAN では、ETHERNET ケーブルを使用する代わりに、電波を利用 してパソコン等と親機間で情報のやり取りを行うため、電波の届く範囲であ れば自由に LAN 接続が可能であるという利点があります。

その反面、電波はある範囲内であれば障害物(壁等)を越えてすべての場 所に届くため、セキュリティに関する設定を行っていない場合、以下のような 問題が発生する可能性があります。

● 通信内容を盗み見られる 悪意ある第三者が、電波を故意に傍受し、 ID やパスワード又はクレジットカード番号等の個人情報 メールの内容 等の通信内容を盗み見られる可能性があります。

● 不正に侵入される 悪意ある第三者が、無断で個人や会社内のネットワークへアクセスし、 個人情報や機密情報を取り出す(情報漏洩) 特定の人物になりすまして通信し、不正な情報を流す(なりすまし) 傍受した通信内容を書き換えて発信する(改ざん) コンピュータウィルスなどを流しデータやシステムを破壊する(破壊) などの行為をされてしまう可能性があります。

本来、無線 LAN 製品は、セキュリティに関する仕組みを持っていますの で、その設定を行って製品を使用することで、上記問題が発生する可能性は 少なくなります。

セキュリティの設定を行わないで使用した場合の問題を充分理解した上 で、お客様自身の判断と責任においてセキュリティに関する設定を行い、製 品を使用することをお奨めします。

セキュリティ対策をほどこさず、あるいは、無線 LAN の仕様上やむをえ ない事情によりセキュリティの問題が発生してしまった場合、当社はこれに よって生じた損害に対する責任は一切負いかねますのであらかじめご了承く ださい。

なお、無線 LAN をより安全にお使いいただくために、親機の暗号化キー、 PIN コードは定期的に変更することをお奨めします。変更は、クイック設 定 Web で行います。(●P2-4) 暗号化キーは「無線 LAN 詳細設定]、PIN コードは「WPS 設定]の画面で変更してください。

# 目次

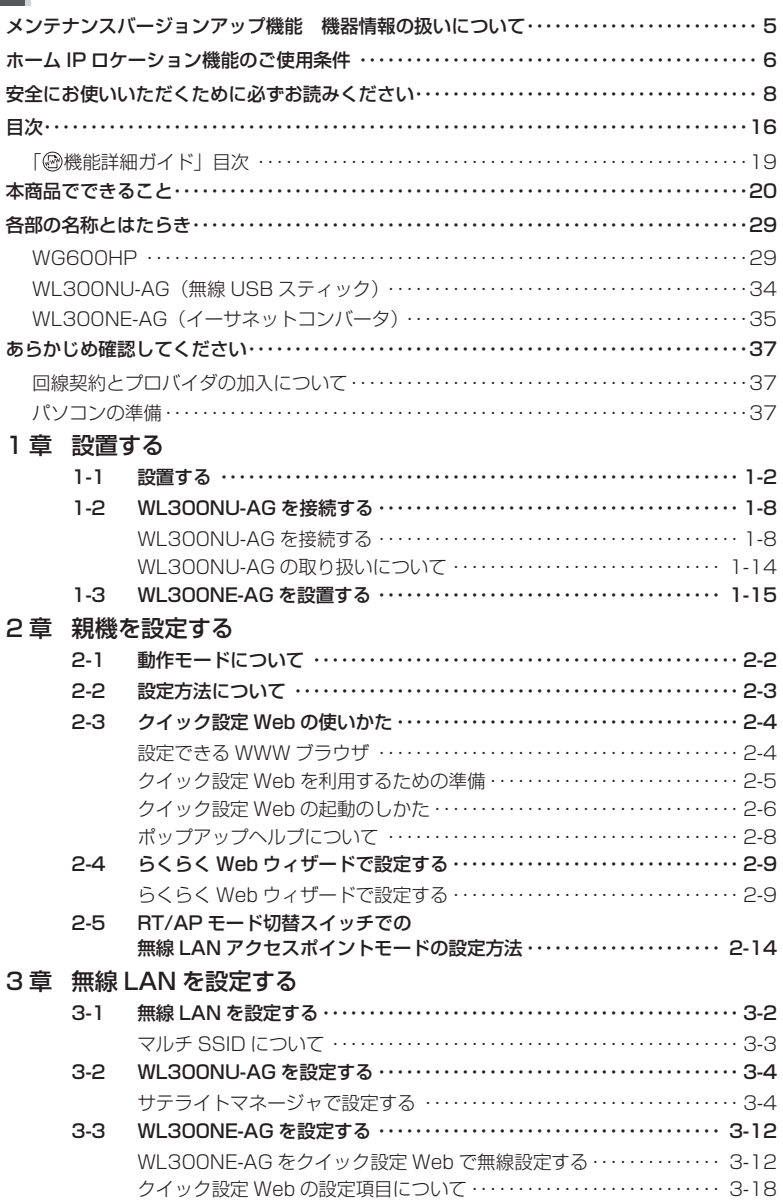

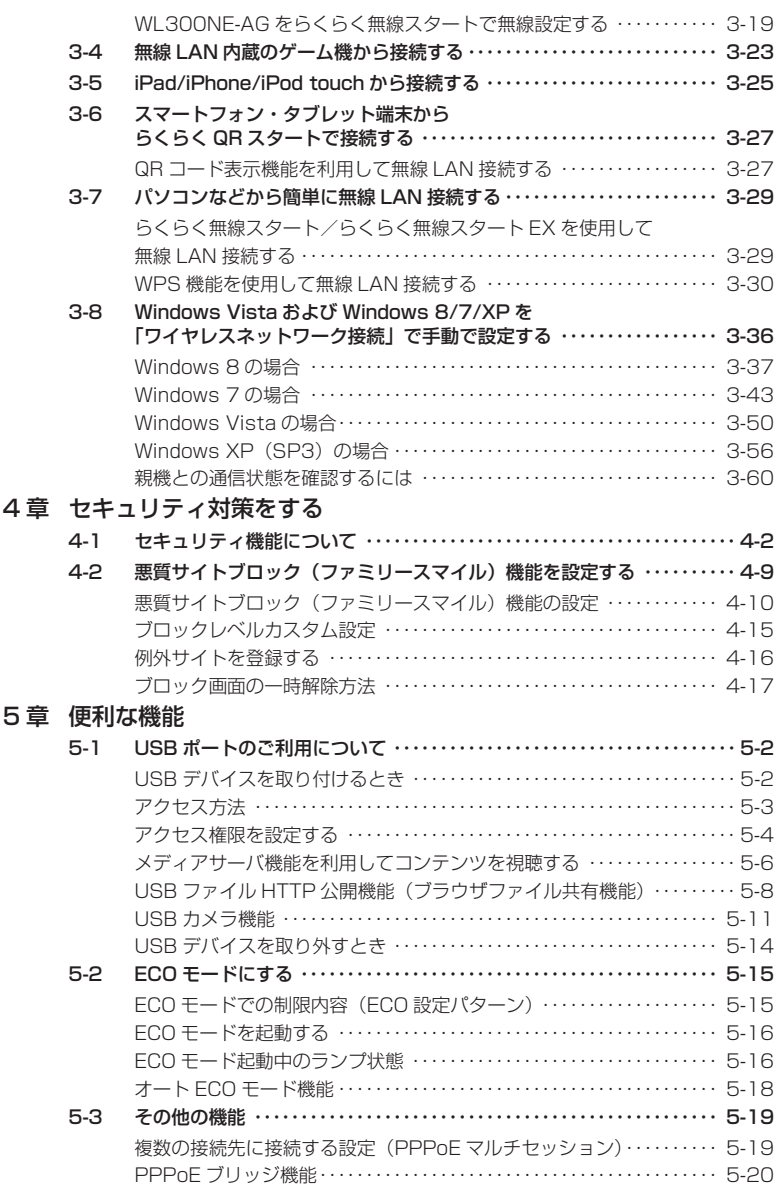

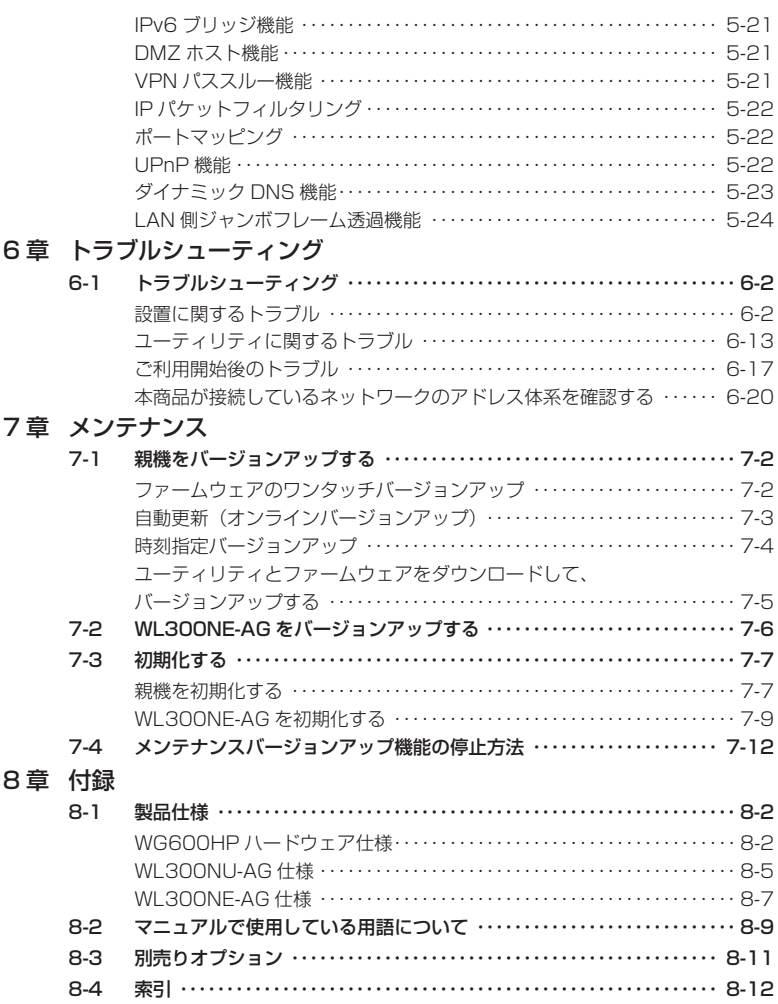

# [ ◎機能詳細ガイド」目次 )<sub>(2013年6月現在)</sub>

〈 機能一覧〉

#### ■ルータ機能■

**ポートマッピング(アドバンスド NAT オプション) 静的ルーティング** DNS ルーティング IP パケットフィルタリング<br>ダイナミックポートコントロール機能 DHCP サーバ機能 ダイナミックポートコントロール機能<br>DNS フォワーディング

#### ■ WAN 側機能■

らくらくネットスタート しょうしゃ らくらく QR スタート 2<br>PPPoE ブリッジ しゅうしゃ しんしゃ IPv6 ブリッジ機能 PPPoE マルチセッション PPP キープアライブ

■パソコンインタフェース■

1000BASE-T/100BASE-TX/10BASE-Te スイッチング HUB

#### ■ Wi-Fi 機能■

IEEE802.11n 無線 LAN はらのおよい デュアルチャネル<br>IFFF802.11a 無線 LAN はらの ISTER SO2.11b 無線 LAN IEEE802.11a 無線 LAN IEEE802.11g 無線 LAN http://www.mini.com/distance/ ESS-ID ステルス機能 (SSID の隠蔽) ネットワーク分離機能 オートチャネルセレクト<br>トラくらく無線スタート オーナー らくらく無線スタート E WPS 機能 しょうしゃ しゅうしゃ アクセスポイント(AP)モード TV モード

#### ■その他の機能■

管理者パスワードの変更 あんしゃ 時刻設定 通信確認(疎通確認テスト) - - - - - - 情報表示(装置情報、状態表示) USB ファイル HTTP 公開機能 インファイル USB カメラ機能 ECO モード WoL 機能 ホーム IP ロケーション機能 ファームウェアの更新

#### 〈クイック設定 Web の使い方〉 〈無線機能の使い方〉

ユーティリティの使い方 フランド アップ 子機の使い方 無線セキュリティ

#### 〈高度な使い方〉

#### 〈付録〉

ブロードバンドルータ機能 アドバンスド NAT(IP マスカレード /NAPT) ダイナミック DNS 機能 不正アクセス検出機能 きょうしゃ 悪質サイトブロック(ファミリースマイル)機能<br>通信情報ログ(アクセスログ機能) からの 無線LANアクセスポイントモード(ルータ機能を停止す 通信情報ログ(アクセスログ機能) キャンクリストアクセスポイントモード(ルータ機能を停止する)<br>UPnP 機能 DMZ ホスト機能

IPv6 ブリッジ機能<br>VPN パススルー機能

MAC アドレスフィルタリング機能 ネットワーク名(SSID)によるセキュリティ機能<br>FSS-ID ステルス機能(SSID の隠蔽) マルチ SSID **らくらく無線スタート EX** 

LAN 側ジャンボフレーム透過機能 インジョン 省電力型イーサネット(EEE)機能<br>USB ポート メディアサーバ機能

機能一覧(無線) タイツク設定 Web の使い方(無線)

外部にサーバを公開する イントワーク対応アプリケーション ファイルとプリンタの共有 ファイン 宇内 LAN のパソコンをリモートで起動する

#### 19

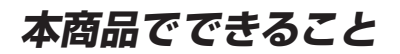

本商品は、外付け ADSL モデム/ CATV ケーブルモデム/ FTTH 回線終端装置に接 続して、複数の機器で同時にインターネットを利用できるブロードバンドルータです。

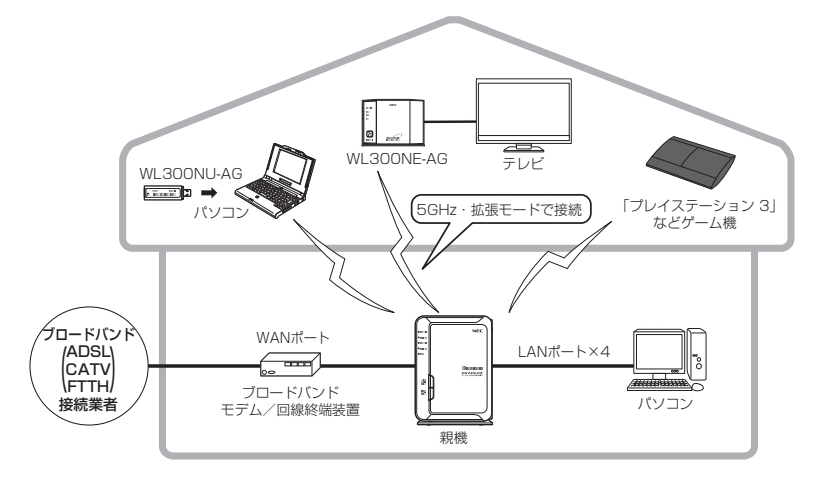

#### |動作モード設定 本商品には、ご使用環境に応じて下記の 3 種類の動作モードがあり、インターネットに 接続するためには、この動作モードを設定する必要があります。(☛P2-2) ・ 「PPPoE ルータモード」(ルータ機能を使用する。) ・ 「ローカルルータモード」(ルータ機能を使用する。) ・ 「無線 LAN アクセスポイントモード」(ルータ機能を停止する。) 本商品ではこれらの動作モードの設定を、らくらくネットスタートによる自動設定、あ るいはクイック設定 Web、RT/AP モード切替スイッチによる手動設定で行うことがで きます。(☛P2-3) ■ 無線 LAN 通信 ● IEEE802.11n、IEEE802.11a、IEEE802.11b、IEEE802.11g に対応 した子機と無線通信を行うことができます。 ※ 子機は、10 台以下でのご使用をお勧めします。 ※ 無線で届く範囲は環境によって異なります。 ● W52 帯、W53 帯、W56 帯対応 本商品は 5GHz 帯(W52、W53、W56)に対応しており、5GHz 帯で 19 チャ ネルがご利用になれます。 タイプ チャネル 周波数帯域 W52 36, 40, 44, 48ch 5.2GHz 帯 (5,150-5,250MHz) W53 52, 56, 60, 64ch 5.3GHz 帯 (5,250-5,350MHz) W56 100, 104, 108, 112, 116, 120, 124, 128, 132, 136, 140ch 5.6GHz 帯 (5,470-5,725MHz) ただし、W52 帯、W53 帯、W56 帯でご利用になるには、ご利用の子機が W52 帯、 W53 帯、W56 帯に対応している必要があります。 従来の J52 帯を使用する子機とは通信できません。 以下の相互接続一覧表を参照のうえ、ご注意ください。 Aterm シリーズ子機のバージョンアップ対応機種などの最新情報は、Aterm Station でご確認ください。 子機 | EEE802.11a(J52) 対応子機 WL300NU-AG/ WL300NF-AG 親機 (W52,W53,W56) WG600HP (W52,W53,W56) × ◎ IEEE802.11a (J52) 対応親機 △ × IEEE802.11a (W52,W53) 対応親機 │ │ │ │ │ │ │ │ │ │ ○ │ ◎: W52 帯(5,150-5,250MHz)、W53 帯(5,250-5,350MHz)、W56 帯 (5,470-5,725MHz)を使用して、最大 19 チャネルから選択が可能です。 ○: W52 帯(5,150-5,250MHz)、W53 帯(5,250-5,350MHz)を使用して、 最大 8 チャネルから選択が可能です。 △: J52帯 (5,150-5,250MHz)を使用して、最大 4 チャネルから選択が可能です。 ×:利用不可。

■ 無線 LAN 通信

● IEEE802.11n (5GHz、2.4GHz) 通信、IEEE802.11a (5GHz) 通信、IEEE802.11b または IEEE802.11g(2.4GHz)通信を同時 に利用できます。

 2 台の子機で、5GHz(IEEE802.11n または IEEE802.11a)と 2.4GHz(IEEE802.11n、 IEEE802.11b または IEEE802.11g)のそれぞれの無線通信モードを占有して無線通信 をしたり、電波状態の良い無線通信モードで通信することができます。

また無線通信モードごとに電波出力、ネットワーク名(SSID)、暗号化キー、 ESS-ID ステルス機能(SSID の隠蔽)、MAC アドレスフィルタリングの設定をす ることができます。

 ※ 子機から 5GHz モードに無線 LAN 接続する際は、5GHz のネットワーク名(SSID) を選択してください。

なお、「らくらく無線スタート」での無線 LAN 設定は、工場出荷時の状態では、 2.4GHz モードに設定されています。「らくらく無線スタート」で 5GHz モード の無線 LAN 設定を行う場合は、クイック設定 Web の「無線 LAN 設定」-「無 線 LAN 基本設定]で「無線自動設定動作モード]を「5GHz」に変更してから、 接続設定してください。(ただし子機が WL300NE-AG の場合は、工場出荷時の 状態であれば「5GHz/2.4GHz 優先接続切替スイッチ」が「5G」側に設定され ているので、5GHz に優先的に接続できます。)

#### ● デュアルチャネル機能

 本商品では、無線 LAN 通信で利用する通信チャネルの幅を、従来の 20MHz 幅か ら 40MHz 幅に拡大することにより、約 2 倍の通信速度(理論値最大 300Mbps) を実現するデュアルチャネル通信機能を搭載しています。(初期値は「使用する」) 本商品でデュアルチャネル通信機能が利用可能な周波数帯は、2.4GHz 帯(計 13 チャネル)および 5GHz 帯 (計9チャネル)です。( @機能詳細ガイド)

#### ● オートチャネルセレクト機能

 本商品の起動時に、周囲にあるアクセスポイントを検出し、2.4GHz 帯および 5GHz 帯のそれぞれで電波状態の良いチャネルを自動選択します。(初期値は「使用 する」)( 機能詳細ガイド)

 5GHz 帯では、工場出荷時の状態は W52 のみサーチするように設定されています が、クイック設定 Web で設定することにより、W53、W56 もサーチ対象帯域に 加え、最大 19 チャネルから自動選択させることが可能です。

 ※ デュアルチャネル有効設定時(初期値)は、2.4GHz 帯(計 11 チャネル)と 5GHz 帯の W52(計 2 チャネル)、W53(計 2 チャネル)、W56(計 5 チャネル) が指定可能です。

 ※ 無線ネットワーク内に 5GHz 帯の W53、W56 が利用できない無線 LAN 端末が 1 台でもある場合は、サーチ対象帯域に W53、W56 を加えないようにご注意く ださい。

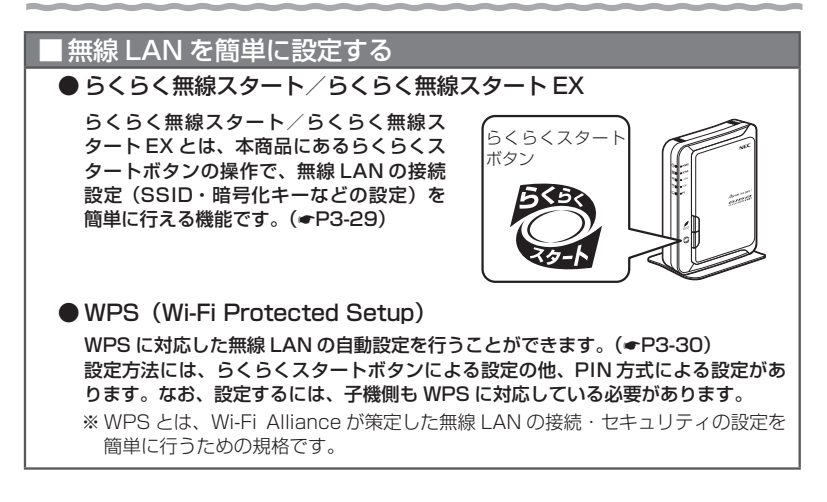

# ■ マルチ SSID 機能

本商品には 2 つのネットワーク「プライマリ SSID」「セカンダリ SSID」があり、そ れぞれ 2.4GHz モード・5GHz モードごとにネットワーク名(SSID)があります。こ れらの SSID には異なる設定(セキュリティなど)を行うことができます。(☛P3-3、 機能詳細ガイド)

また、これらの SSID は、同時に動作しているため、AES を利用可能な子機と、ニン テンドー DS など WEP のみが利用可能な子機が共存可能です。

#### ■ 子機の増設

● 子機を増設する(⑳機能詳細ガイド) 子機として別売りの次の機器を増設できます。 ※接続する子機によって通信速度が異なります。 < IEEE802.11n/a/g/b 通信> WL900U/WL450NU-AG/WL300NU-AG/WL300NE-AG/WG1800HP(※)/ WG1400HP<sup>(※)</sup>/WR9500N<sup>(※)</sup> < IEEE802.11n/g/b 通信> WL300NU-GS (※) 子機(CONVERTER)モードでご使用ください。 ● 無線 LAN 内蔵パソコンで接続する 本商品が使用している通信規格と同じ通信規格の無線 LAN 内蔵パソコンを増設でき ます。(パソコンの機種により、機能制限があったり、接続できない場合があります。) ● ゲーム機を無線 LAN 接続する

 Wii、ニンテンドー 3DS、「プレイステーション 3」、PlayStation®Vita および Xbox 360 などネットワークゲーム機を接続することができます。(☛P3-23)

#### ■ セキュリティ対策をする

本商品には、ブロードバンド回線側からの不正なアクセスを防ぐ「WAN 回線側セキュ リティ機能」と、無線ネットワーク内のデータのやりとりを他人に見られたり、不正に 利用されないための「無線 LAN セキュリティ機能」があります。必要に応じてセキュ Uティ対策を行うことができます。(●P4-2、 @機能詳細ガイド)

#### ■ ネットワーク分離機能

マルチ SSID(☛P3-3)のそれぞれのネットワーク(プライマリ SSID /セカンダリ SSID)に接続した子機や、有線で接続されたパソコンへのアクセスを制限し、本商品 に接続した他のネットワークから分離することができます。(●P4-8) なお、WAN 側が分離されることはありません。

## ■悪質サイトブロック(ファミリースマイル)機能

悪質サイトブロック(ファミリースマイル)機能は、ネットスター株式会社の提供する 「悪質サイトブロック ファミリースマイル」に対応する機能です。ネットスター株式 会社とライセンス契約を行い、パソコンなどのインターネット接続端末にブロックレベ ルを設定することで、悪質なサイトや有害なサイトの表示をブロックし、お客様やお客 様のご家族をこれらの危険なサイトから守ることができます。(☛P4-9)

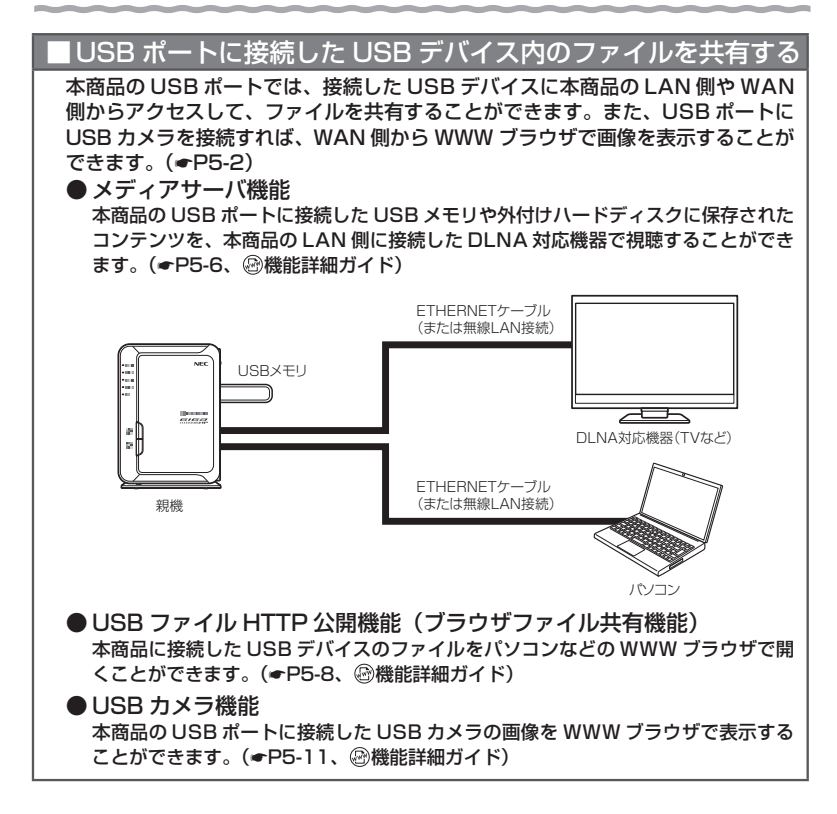

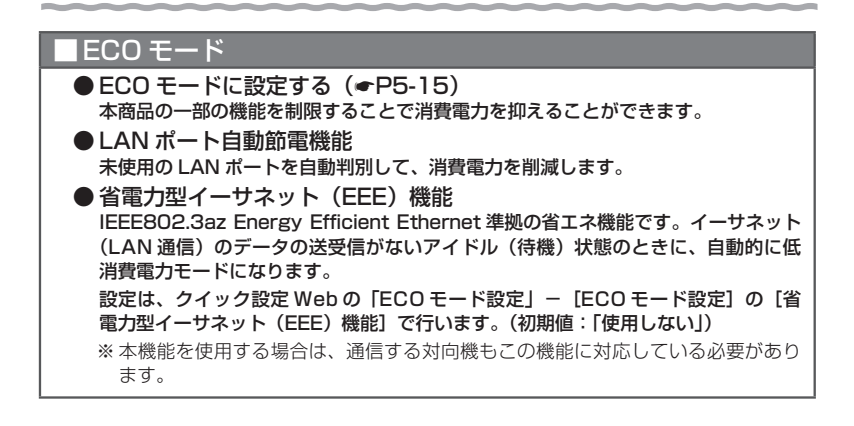

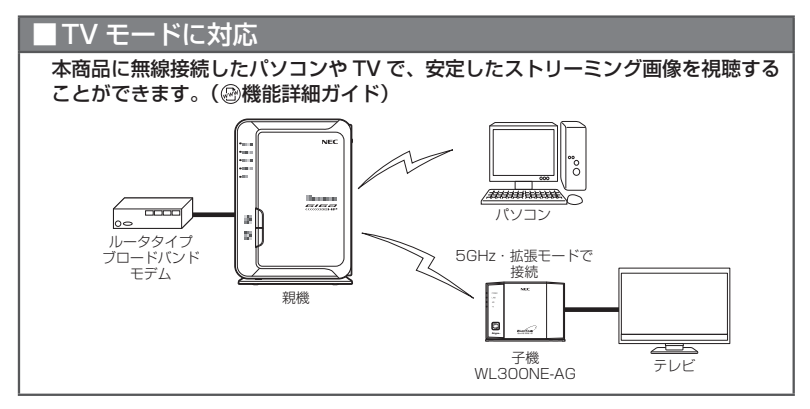

### |WoL (Wake on LAN) 機能

外出先など離れている場所からインターネット経由で、本商品の LAN ポートに接 続したパソコンの電源を起動することができます。( @機能詳細ガイド)

※ご利用のパソコンが WoL 機能 (AMD Magic Packet Format) に対応している必要があります。

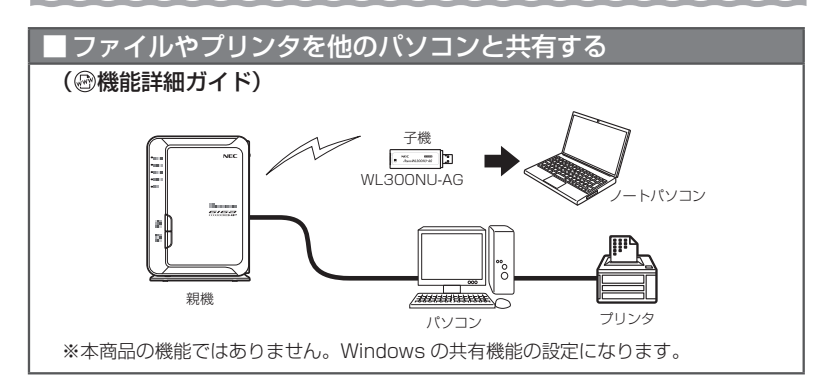

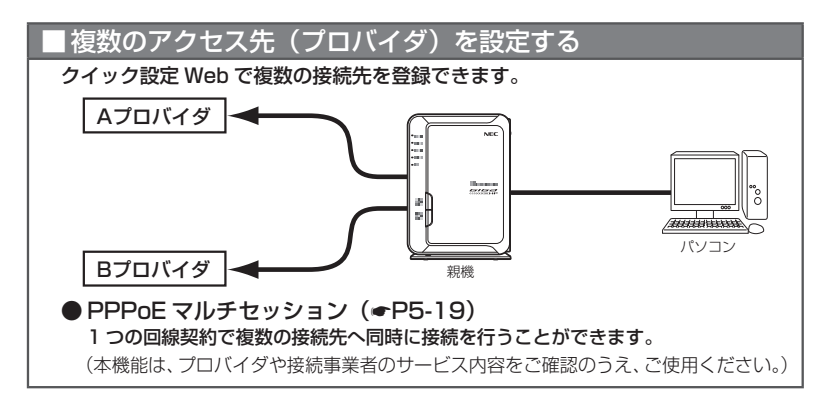

# SOHO で使用するときに便利な機能

● ホームページを公開するなど、外部にサーバを公開する ( ◎機能詳細ガイド) ポートマッピング(アドバンスド NAT オプション)、DMZ ホスト機能を利用して 外部にサーバを公開できます。

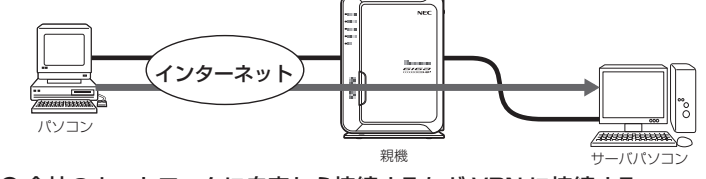

● 会社のネットワークに自宅から接続するなど VPN に接続する (VPN(PPTP/IPsec)パススルー機能)(●P5-21、 @機能詳細ガイド) VPN(Virtual Private Network:仮想閉域網)に PPTP/IPsec で接続できます。

27

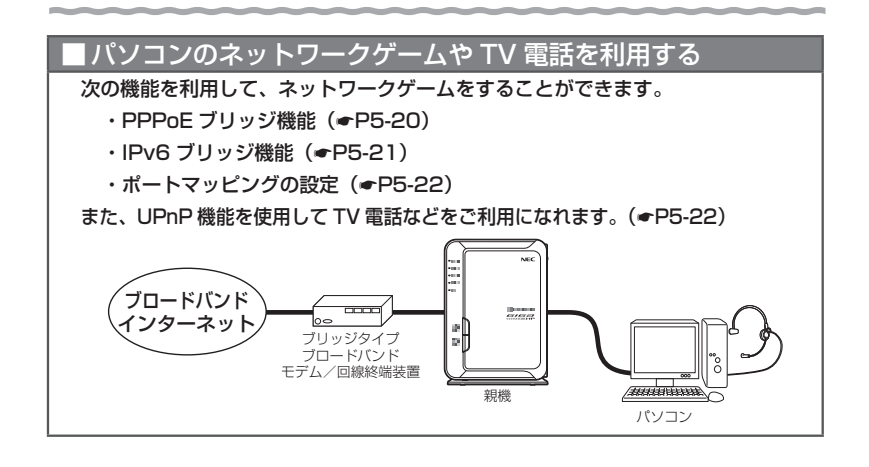

## ■ インターネットの通信を切断する

PPPoE ルータモードの場合 (☞P2-2) は、クイック設定 Web の 「情報」 - [現在の 状態]で切断できます。(自動で再接続を行います。)( 機能詳細ガイド)

# **各部の名称とはたらき**

WG600HP

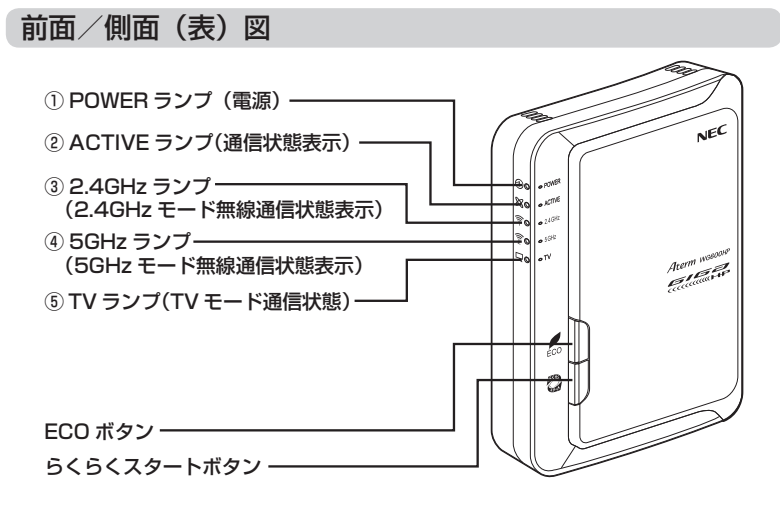

【 ランプ表示】

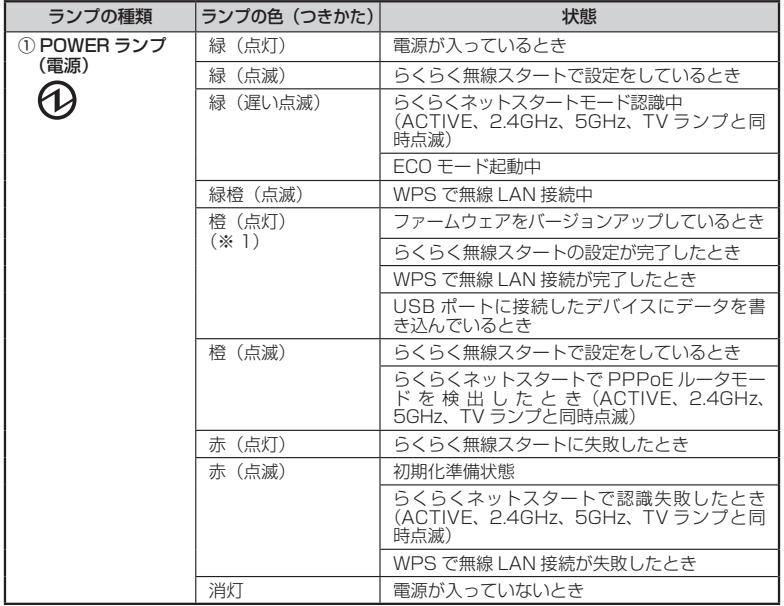

29

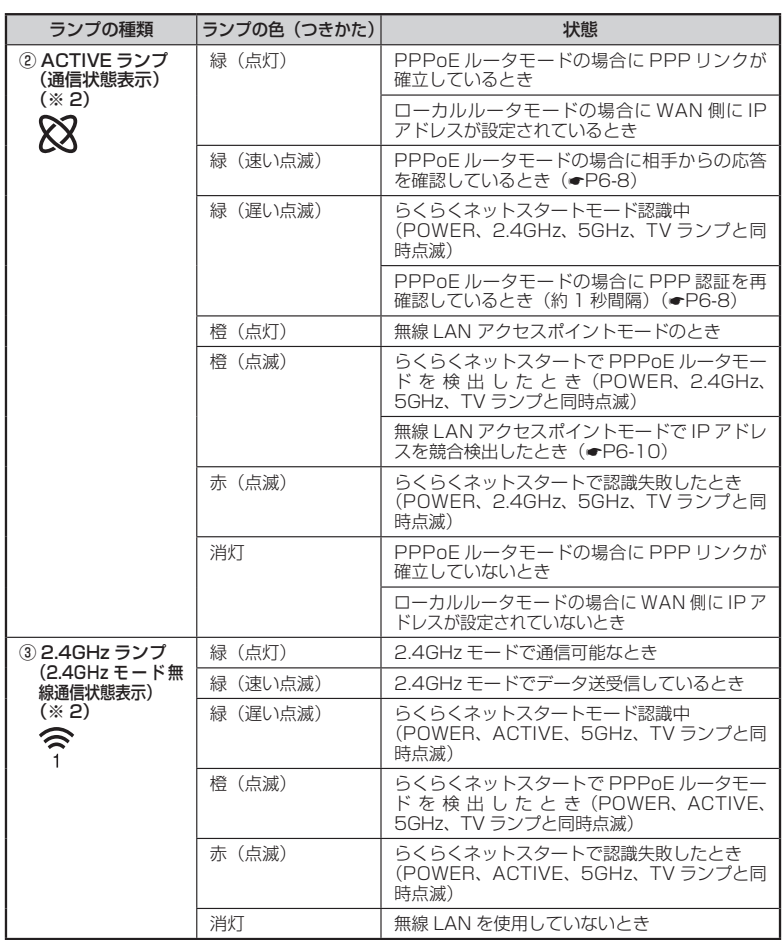

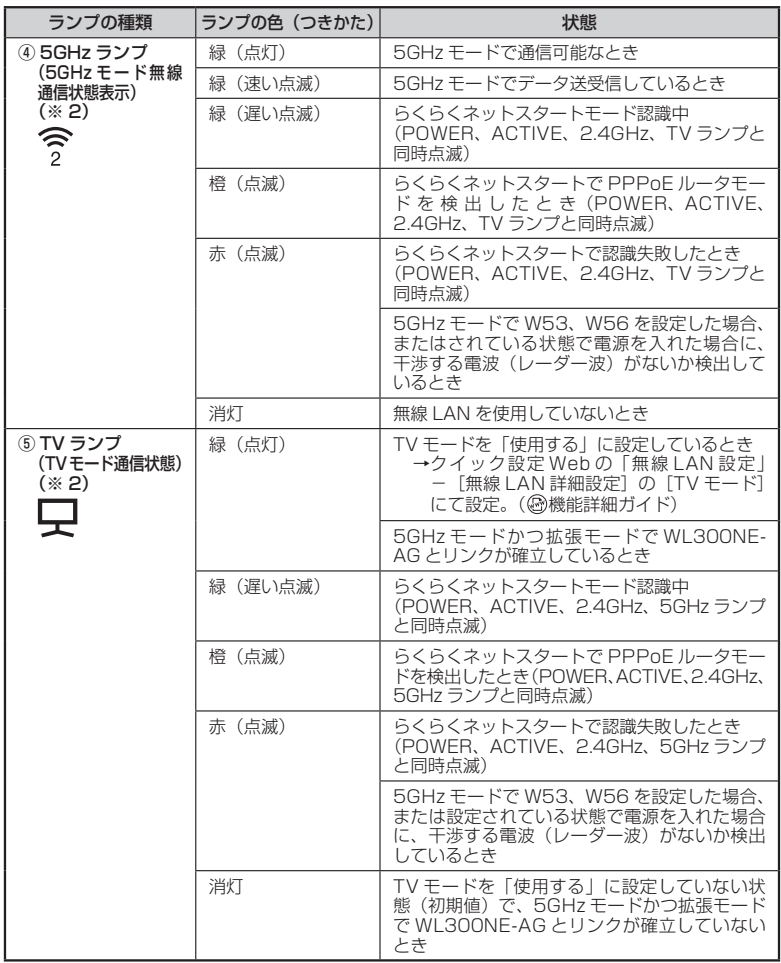

(※ 1)ファームウェアまたは設定情報を目動的に書き換えている場合も、POWER ランフが橙点<br>『灯しますので、絶対に電源を切らないでください。故障の原因となります。<br>(※ 2)ECO モード起動中は消灯します。(☞P5-16)

#### 【設定ボタン】

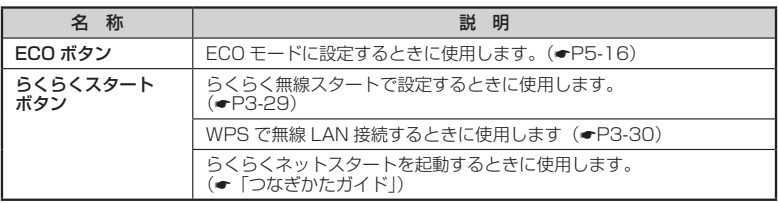

# 背面/側面(裏)図

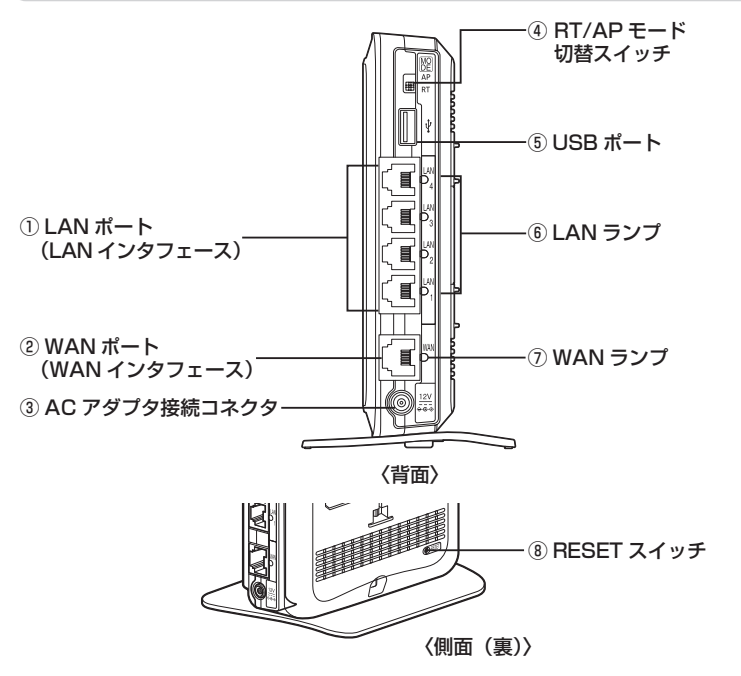

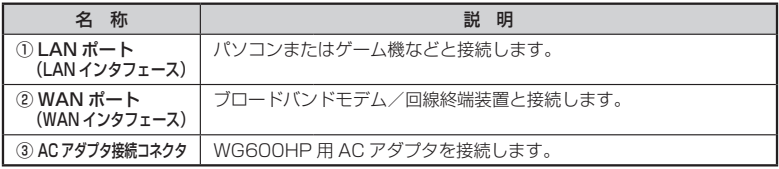

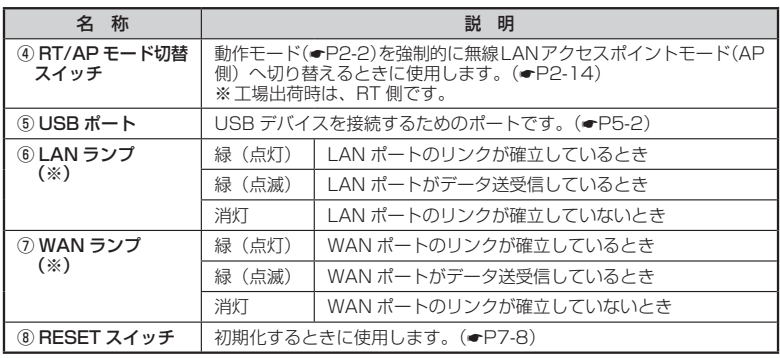

(※) ECO モード起動中は消灯します。(☛P5-16)

WL300NU-AG(無線 USB スティック)

USB スティックセットの場合にのみ添付されています。

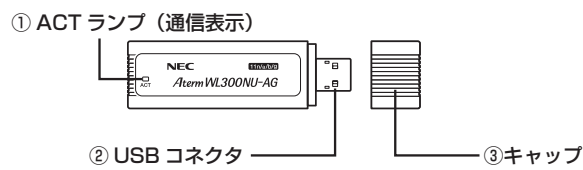

① ACT ランプ

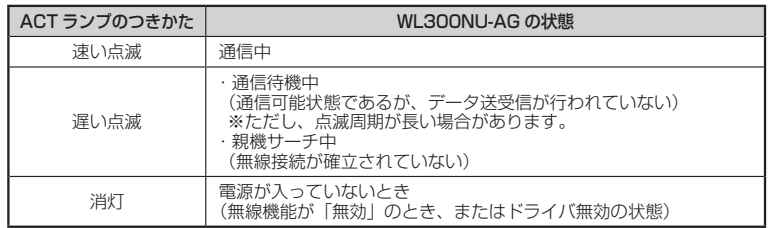

#### ② USB コネクタ

パソコンの USB ポート (USB2.0)に取り付けて使用します。

③キャップ

使用するときは、キャップを外してください。

お願い . . . . .

●WL300NU-AG を同じパソコンに複数同時に使用することはできません。また、他のネッ トワークデバイス(LAN ポートデバイスなど)とも同時に使用することはできませんので、 1 台のパソコンに対して使用するネットワークデバイスは 1 つだけにしてください。

# n) お知らせ |

●折り曲げ可能な USB フレキシブルケーブル(添付品)を接続すると、WL300NU-AG の 角度や向きを自由に調整することができます。

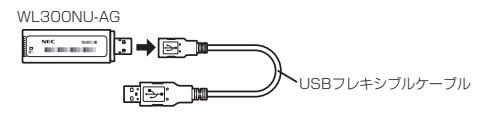

# WL300NE-AG(イーサネットコンバータ)

イーサネットコンバータセットの場合にのみ添付されています。

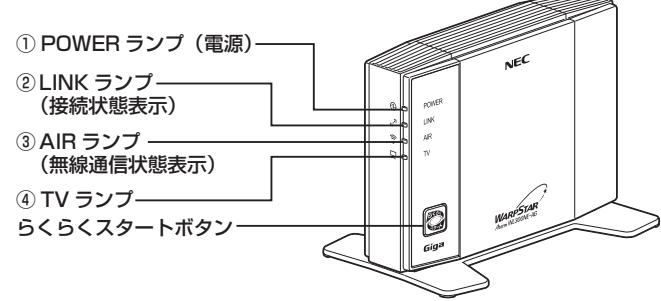

【ランプ表示】

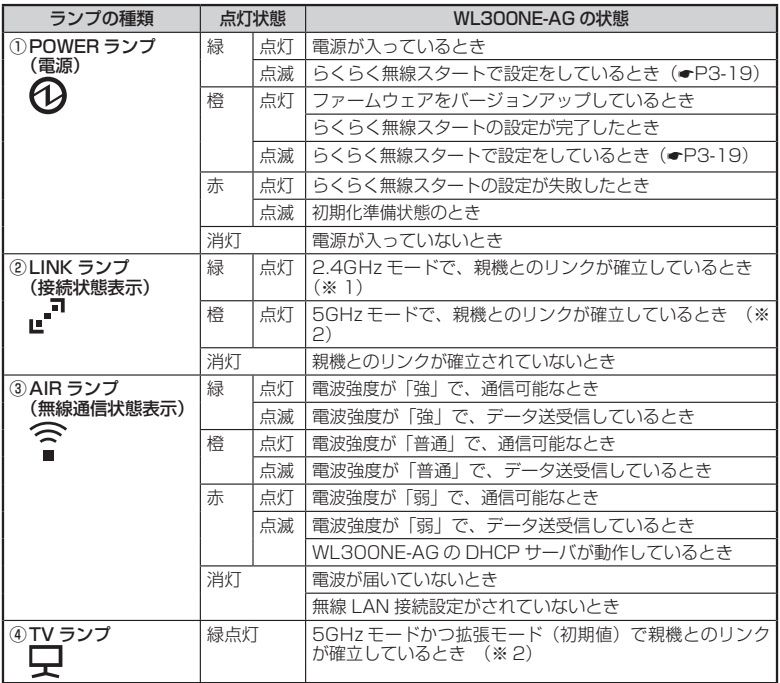

(※ 1) 2.4GHz モードは IEEE802.11g+b (+11n) モードです。

(※ 2) 5GHz モードは IEEE802.11a(+11n)モードです。

#### 【設定ボタン】

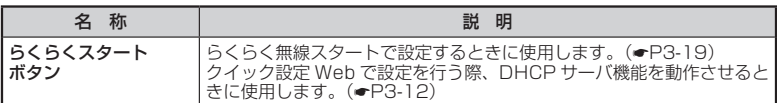

#### ● 背面図/側面図

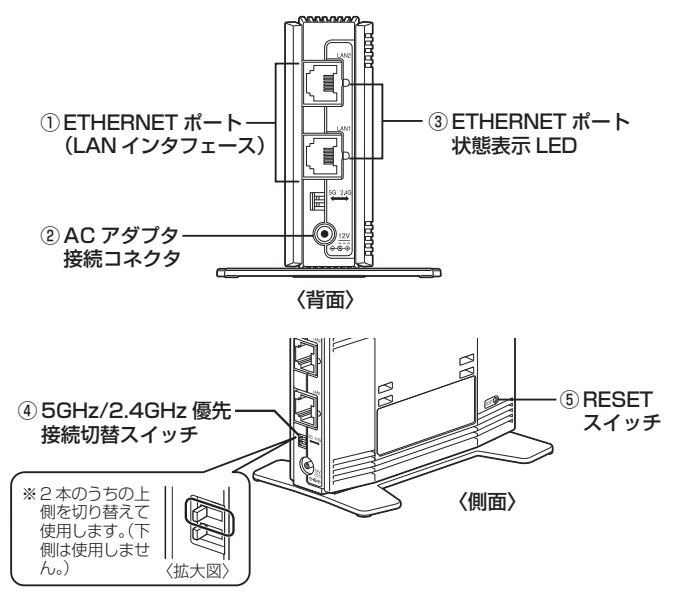

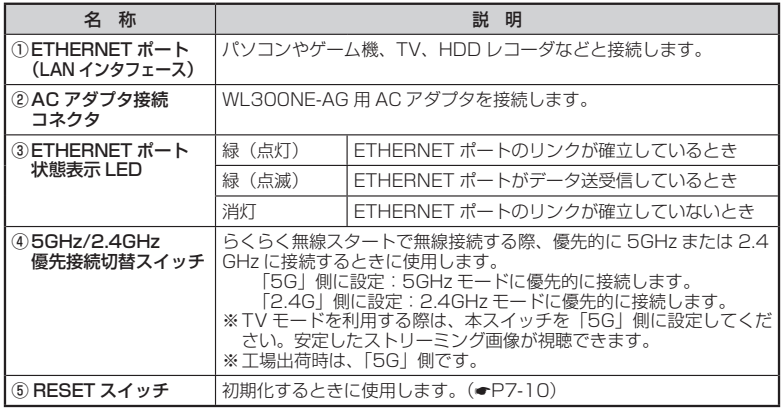
#### **あらかじめ確認してください**

**本商品を接続する前に次のことを確認しておきましょう。**

#### 回線契約とプロバイダの加入について

本商品をお使いの前にあらかじめ回線契約とプロバイダの契約を済ませ、ブロードバン ド回線が開通していることを確認してください。

本商品の設定に必要な情報(接続ユーザ名/接続パスワード、IP アドレス)を契約時に 入手した接続情報の書類で確認してください。

※ 接続できるサービスについては、AtermStation の「サポートデスク」-「動作検 証情報」でご確認ください。

#### パソコンの準備

お使いのパソコンが本商品をご利用になれる環境になっているか確認してください。

- WWW ブラウザの設定が「ダイヤルしない」になっていること(●P42)
- ・ プロバイダから配付される PPPoE などの接続ツールが停止してあること
- ・ ファイアウォールなど、すべてのソフトが停止してあること

 本商品設定の前に、ファイアウォール、ウィルスチェックなどのソフトはいったん停止 してください。停止しない(起動したままでいる)と本商品の設定ができなかったり、 通信が正常に行えない場合があります。(パソコンによっては、ファイアウォール、ウィ ルスチェックなどのソフトがあらかじめインストールされている場合があります。)

- ・ クイック設定 Web で設定を行う場合は、JavaScript の設定が有効にしてあるこ と(☛P43)
- ・ パソコンのネットワークの設定を確認すること(☞P39)

 ※ 以下に記載している OS を動作確認しています。 (最新情報は、AtermStation にてご確認ください。) Windows 8 Windows 7 Windows Vista Windows **XP** Mac OS X v10.5/v10.6 および OS X v10.7/v10.8 ただし、お客様の環境・機器によってはご使用になれない場合があります。 ※自作のパソコンはサポート外となります。

#### 〈本商品の LAN ポートに有線で接続する場合/ WL300NE-AG から無線で接続する場合〉

・LAN ポート(ÉTHËRNET ポート)を装備していること

お使いのパソコンに LAN ポートがない場合は、本商品の設置を始める前に、 1000BASE-T/100BASE-TX/10BASE-T または 10BASE-Te 対応の LAN ボード または LAN カードを取り付けておいてください。

#### 〈本商品に無線 LAN 接続する場合〉

- ・ 無線 LAN 内蔵パソコンで無線 LAN 接続する場合は、IEEE802.11n/a/g/b に 対応していること
- ・ WL300NU-AG をご利用の場合は、USB ポート(USB2.0)を装備していること ※ USB1.1 の環境では十分なデータ転送速度が得られないため、USB2.0 でのご使用 をお勧めします。 WL300NU-AG の USB ハブとの接続は保証の限りではありません。

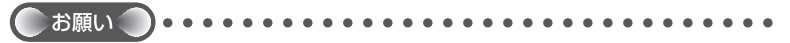

●OS のアップグレードなどパソコンの動作環境を変更される場合は、あらかじめ AtermStation から本商品の最新のファームウェア、ユーティリティ、マニュアルなどを ダウンロードしてください。

#### パソコンのネットワークの確認

パソコンのネットワークの設定が、Windows の場合は「IP アドレスを自動的に取得す る」、Mac OS の場合は「DHCP サーバを参照」になっていることを確認してください。

Windows Vista および Windows 8/7 の場合

1 [スタート]画面上で右クリックして[すべてのアプリ]をクリックし、<br>1 [アプリ]画面で[コントロールパネル]をクリックする

※ Windows 7/Windows Vista の場合は、「スタート] (Windows のロゴボタン) - 「コントロールパネル]をクリックします。

### *2* [ネットワークとインターネット」- [ネットワークと共有センター] を<br>∠ クリックし、[アダプターの設定の変更] をクリックする

※ Windows Vista の場合は、「ネットワークとインターネット]-「ネットワーク と共有センター]をクリックし、[タスク]欄の[ネットワーク接続の管理]をクリッ クします。

\_**っ** [イーサネット接続](または [ローカルエリア接続])を右クリックし、[プ<br>.) ロパティ1 *を*クリックする ロパティ]をクリックする

※ 本商品に無線 LAN 接続する場合は、[Wi-Fi 接続](または[ワイヤレスネットワー ク接続])を右クリックして[プロパティ]をクリックしてください。

- *4* [ユーザーアカウント制御]画面が表示された場合は、[はい]または
- [続行]をクリックする
- *5 <u>ジョン 4(TCP/IPv4)]</u>を選択し、[プ* ロパティ]をクリックする

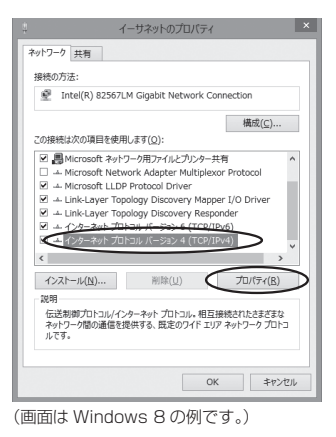

/ [IP アドレスを自動的に取得する] と [DNS サーバーのアドレスを自<br>*(*) 動的に取得する] を選択する 動的に取得する]を選択する

*7* [OK]をクリックする

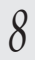

*8* [閉じる]または[OK]をクリックする

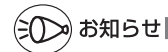

●Windows Vista および Windows 8/7 の設定により表示内容が異なる場合があります。 ●ここでは、Windows 8/7 の通常表示モード (カテゴリの表示)、Windows Vista の通常 表示モード(コントロールパネルホーム)を前提に記述しています。

Windows XP をご利用の場合

*1* [スタート]-[コントロールパネル]を選択する *2* [ネットワークとインターネット接続]をクリックし、[ネットワーク<br>*2* 接続] をクリックする 接続]をクリックする \_2 [ローカルエリア接続] を右クリックし、[プロパティ] をクリックす<br>*3* る る ※本商品に無線 LAN 接続する場合は、「ワイヤレスネットワーク接続]を右クリッ クして[プロパティ]をクリックしてください。 *4* [全般]タブをクリックし、[インターネットプロトコル(TCP/IP)] を選択し、[プロパティ]をクリックする インターネット プロトコル (TCP/IP)のプロパティ *F* [IP アドレスを自動的に取得する]<br>*〕* と [DNS サーバーのアドレスを自動 全般 代替の構成 的に取得する]を選択する OFFLASHMATSQ **En IP PRIJZGIONSI** IP アドレスの サブネットマスク(L) デフォルト ゲートウェイ(D) ● s サーバーのアドレスを自動的に取得する(B) 価格 DNS サーバー(P) 代替 DNS サーバー(6) □詳細説定(V).  $\begin{tabular}{|c|c|c|c|c|} \hline & \multicolumn{3}{|c|}{OK} & \multicolumn{3}{|c|}{\multicolumn{3}{|c|}{PW} & \multicolumn{3}{|c|}{\multicolumn{3}{|c|}{PW} & \multicolumn{3}{|c|}{\multicolumn{3}{|c|}{\multicolumn{3}{|c|}{\multicolumn{3}{|c|}{\multicolumn{3}{|c|}{\multicolumn{3}{|c|}{\multicolumn{3}{|c|}{\multicolumn{3}{|c|}{\multicolumn{3}{|c|}{\multicolumn{3}{|c|}{\multicolumn{3}{|c|}{\multicolumn{3}{|c|$ *6* [OK]をクリックする *7* [OK]または[閉じる]をクリックする

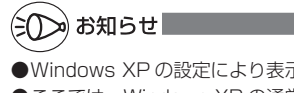

●Windows XP の設定により表示内容が異なる場合があります。

●ここでは、Windows XP の通常表示モード(カテゴリの表示)を前提に記述しています。

#### WWW ブラウザの設定確認

 WWW ブラウザ(Internet Explorer など)の接続設定を「ダイヤルしない」、「プロキ シサーバーを使用しない」に変更します。

以下は Windows 8 で Internet Explorer 10.0 をご利用の場合の設定方法の一例で す。お客様の使用環境(プロバイダやソフトウェアなど)によっても変わりますので詳 細はプロバイダやソフトウェアメーカにお問い合わせください。

① Internet Explorer を起動する。

※ Windows 8 の場合は、「スタート]画面の「デスクトップ」上で起動してください。

- ② [ツール] の [インターネットオプション] を選択する。
- ③[接続] タブをクリックする。
- ④ ダイヤルアップの設定の欄で、[ダイヤルしない]を選択する。 ※グレーアウトしている場合は、⑤にお進みください。

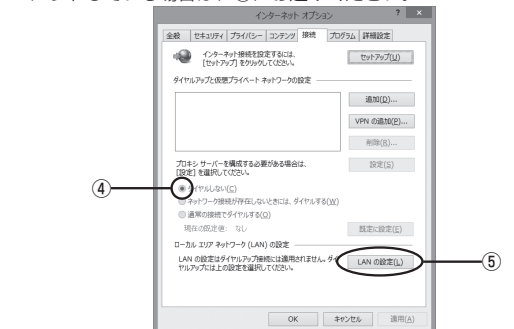

- ⑤ [LAN の設定]をクリックする。
- ⑥ [設定を自動的に検出する]、[自動構成スクリプトを使用する]、[LAN にプロキ シサーバーを使用する]の ▽ を外して [OK] をクリックする。 プロバイダからプロキシの設定指示があった場合は、したがってください。

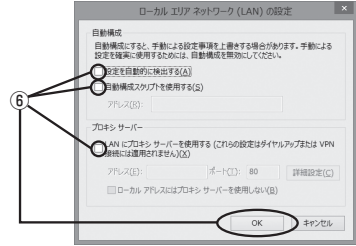

⑦ [OK]をクリックする。

お知らせ

42

●プロバイダ専用の CD-ROM やパソコンにプリインストールされているサインアッププロ グラム(プロバイダへの申し込みソフト)は、ダイヤルアップ接続(アナログモデムやター ミナルアダプタの接続)専用のものがあります。その場合、本商品に LAN 接続されたパソ コンからは実行できません。また、専用の接続ソフトが必要なプロバイダにはルータ接続 できない場合があります。プログラムの使用方法など、詳細につきましてはプロバイダや パソコンメーカにご確認ください。

#### JavaScript の設定を確認する

WWWブラウザ(クイック設定 Web)で設定を行うには JavaScript の設定を有効に する必要があります。

※ WWW ブラウザの設定でセキュリティを高く設定した場合、本商品の管理者パスワー ドの設定ができないことがあります。設定ができない場合は、以下の手順で JavaScript の設定を有効にしてください。

Windows で Internet Explorer をご利用の場合

以下は、Windows 8 で Internet Explorer 10.0 を使用している場合の例です。なお、 Windows Vista および Windows 7/XP で設定する場合も、下記と同様の手順で設定 できます。

1 【スタート】画面上で右クリックして**[すべてのアプリ]をクリックし、**<br>1 [アプリ]画面にある[コントロールパネル]をクリックする

※ Windows Vista および Windows 7/XP の場合は、「スタート] (Windows の ロゴボタン)-[コントロールパネル]をクリックします。

*?* [ネットワークとインターネット]−[インターネットオプション]を<br>*?* クリックすろ クリックする

※ Windows Vista/Windows XP の場合は、[クラシック表示] (または「クラシッ ク表示に切り替える]) - [インターネットオプション] をクリックします。

- *う* [セキュリティ]タブをクリックし、[信頼済みサイト]をククックす<br>.) る る
- *4* [サイト]をクリックする
- *5* [このゾーンのサイトにはすべてサー バーの確認(https:)を必要とする] のチェックを外す

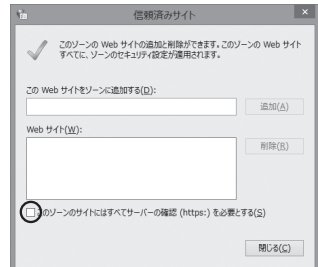

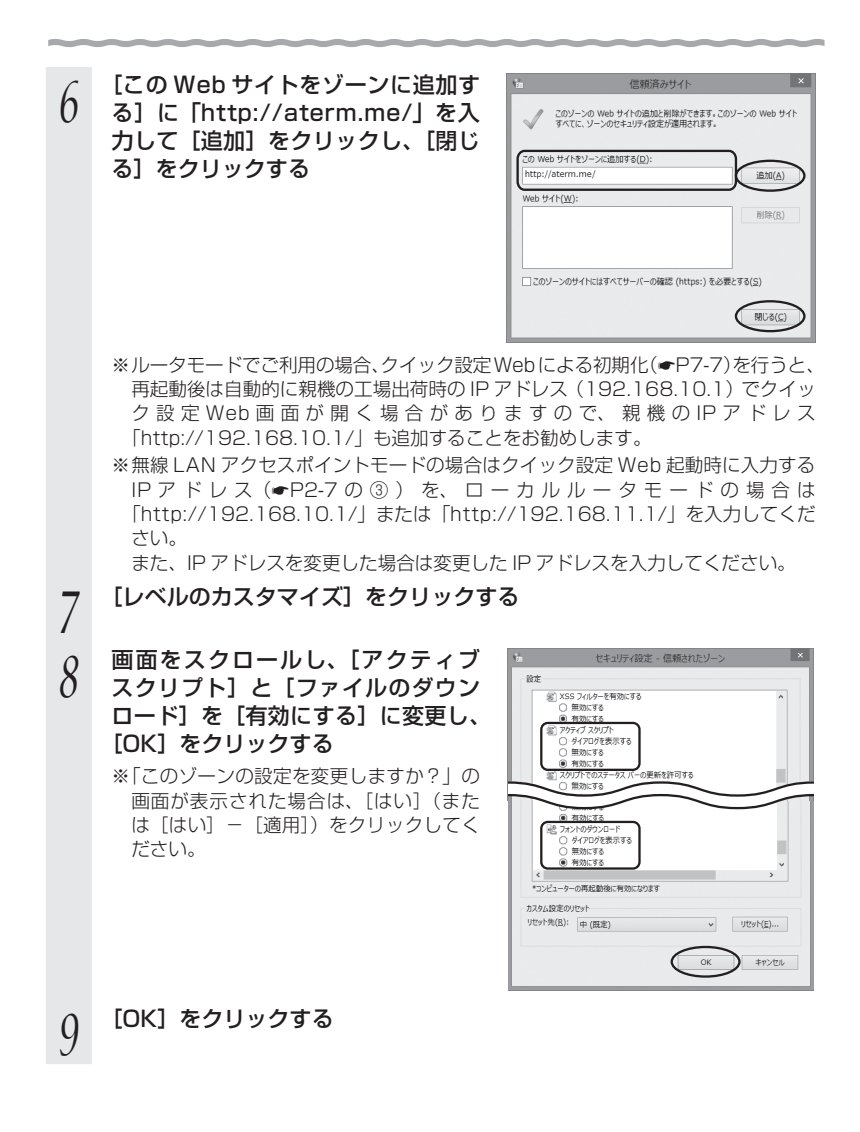

 $\begin{picture}(120,110) \put(0,0){\line(1,0){10}} \put(15,0){\line(1,0){10}} \put(15,0){\line(1,0){10}} \put(15,0){\line(1,0){10}} \put(15,0){\line(1,0){10}} \put(15,0){\line(1,0){10}} \put(15,0){\line(1,0){10}} \put(15,0){\line(1,0){10}} \put(15,0){\line(1,0){10}} \put(15,0){\line(1,0){10}} \put(15,0){\line(1,0){10}} \put(15,0){\line$ 

Windows で Firefox をご利用の場合

以下は、Windows 8 で Firefox 20.0 を使用している場合の例です。 ※ Firefox のバージョンにより、手順が異なる場合があります。

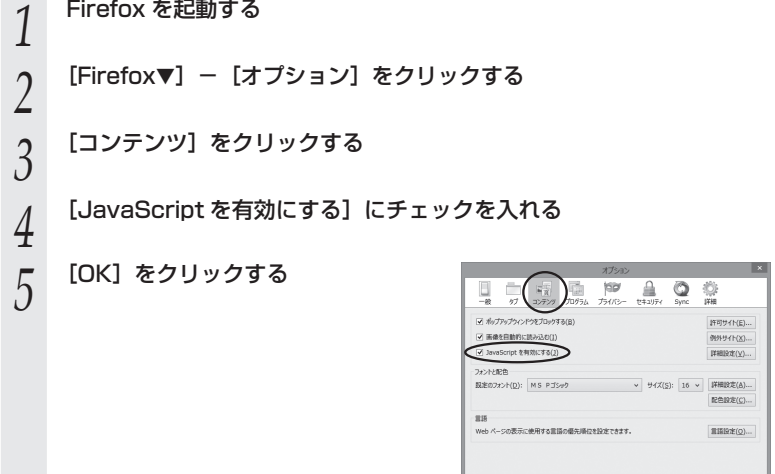

Windows で Google Chrome をご利用の場合

以下は、Windows 8 で Google Chrome 26 を使用している場合の例です。 ※ Google Chrome のバージョンにより、手順が異なる場合があります。

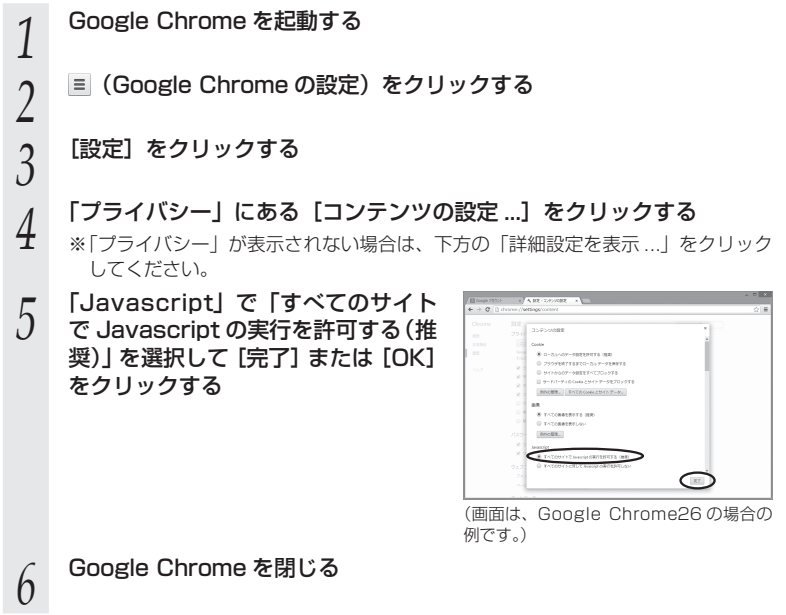

Mac OS X または OS X で Safari をご利用の場合

以下は、OS X v10.8 で Safari 6.0 を使用している場合の例です。

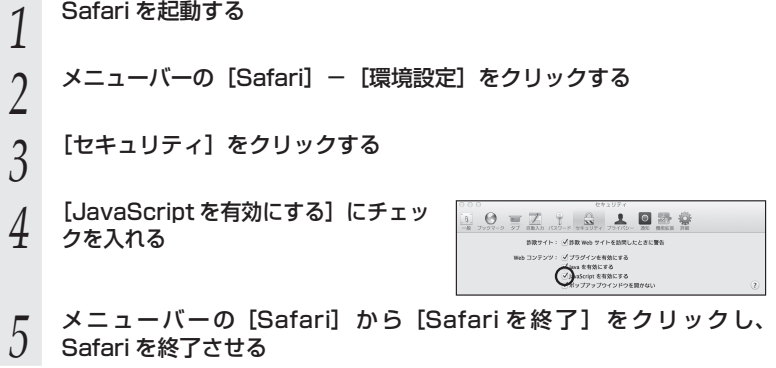

#### iOS をご利用の場合

以下は iOS 6.0 を使用している場合の例です。

- *1* 「ホーム」画面の「設定」アイコンをタップする
- *2* 設定メニューの「Safari」をタップする
- *3* [JavaScript]ボタンが「オフ」になっている場合は、ボタンをタッ
- プして「オン」にする

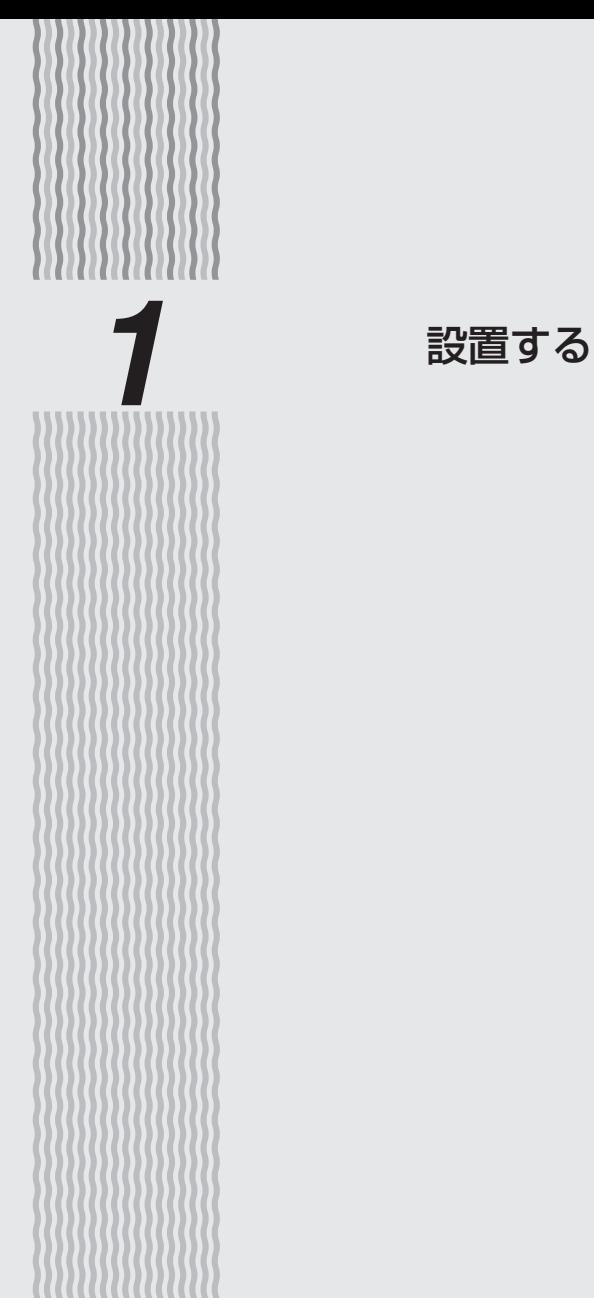

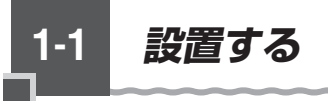

#### 親機の置き場所を決める

親機には電源、回線、パソコンなどを接続します。ケーブルの長さが決まっているもの もあるので、ポイントとなる点をいくつかあげます。 実際の接続は、「つなぎかたガイド」を参照してください。

● 親機はブロードバンドモデム/回線終端装置のそばに置く ● 親機用の電源コンセントはあるか? 電源コンセントを確保しましょう。 ● 子機から無線で雷波の届く距離に置く 子機を設定するときは、親機のそばで設定しましょう。

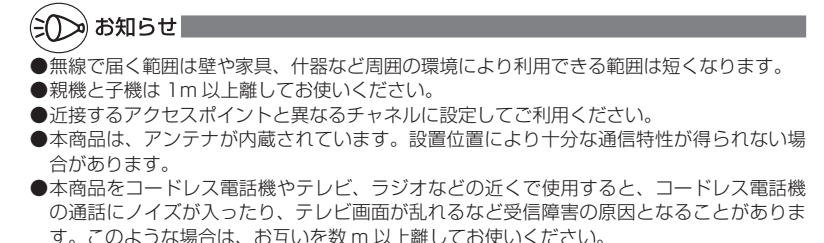

#### 設置する

本商品は、前後左右 5cm、上 5cm 以内に、パソコンや壁などのものがない場所に設 置してください。

壁掛けの場合は壁掛け面を除きます。

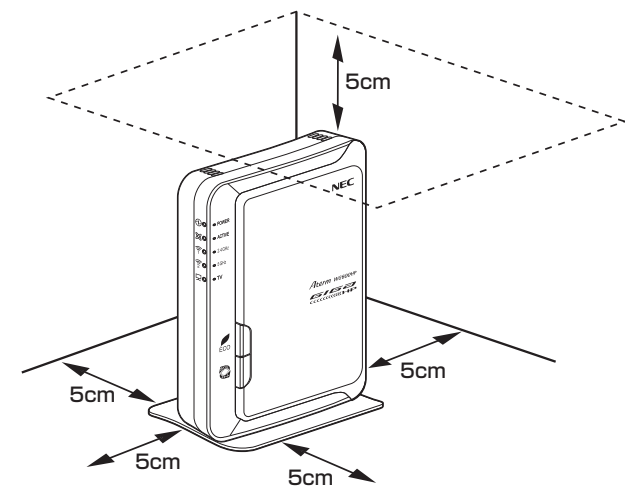

#### 警 告

AC アダプタを接続および設置する際は、以下のことにご注意ください。

- AC アダプタは、必ず本商品に添付のものをお使いください。また、本商品に添付の AC アダプタは、他の製品に使用しないでください。
- 風通しの悪い場所に設置しないでください。
- AC アダプタにものをのせたり布を掛けたりしな いでください。
- AC アダプタ本体が审吊りにならないよう設置し てください。
- たこ足配線にしないでください。

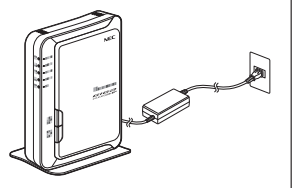

#### 注 意

- 狭い場所や壁などに近づけて設置しないでください。内部に熱がこもり、破損したり 火災の原因となることがあります。
- 本商品の上にものを置いたり、重ね置きはしないでください。

# 縦置きの場合 **1 スタンドを本体底面に差し込む**<br>1 スタンドの▲マークが本体前面方向(ランプ側)になるようにして、スタンドの凸 部を本体底面のスタンド用取り付け穴に差し込みます。 2 スタンド**を矢印の方向にスライドする**<br>2 「カクッ」という感触があるまでスライドしてください。 .es **スタンドを外す場合は** 図のように、スタンドをスタンド裏面の「取外し方向」(本体背面側)へスライドさせて、 取り外してください。

#### 横置きの場合

**1 スタンドを本体側面に差し込む**<br>1 スタンドの▲マークが本体上面方向になるようにして、スタンドの凸部を本体側面 のスタンド用取り付け穴に差し込みます。

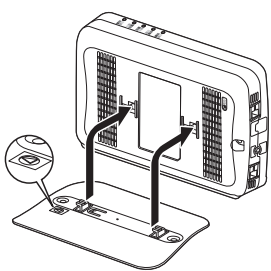

**2 スタンドを矢印の万向にスライドする**<br>2 「カクッ」という感触があるまでスライドしてください。

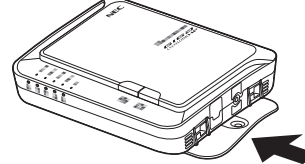

#### п **スタンドを外す場合は**

図のように、スタンドをスタンド裏面の「取外し方向」(本体底面側)へスライドさせて、 取り外してください。

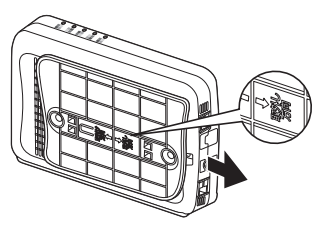

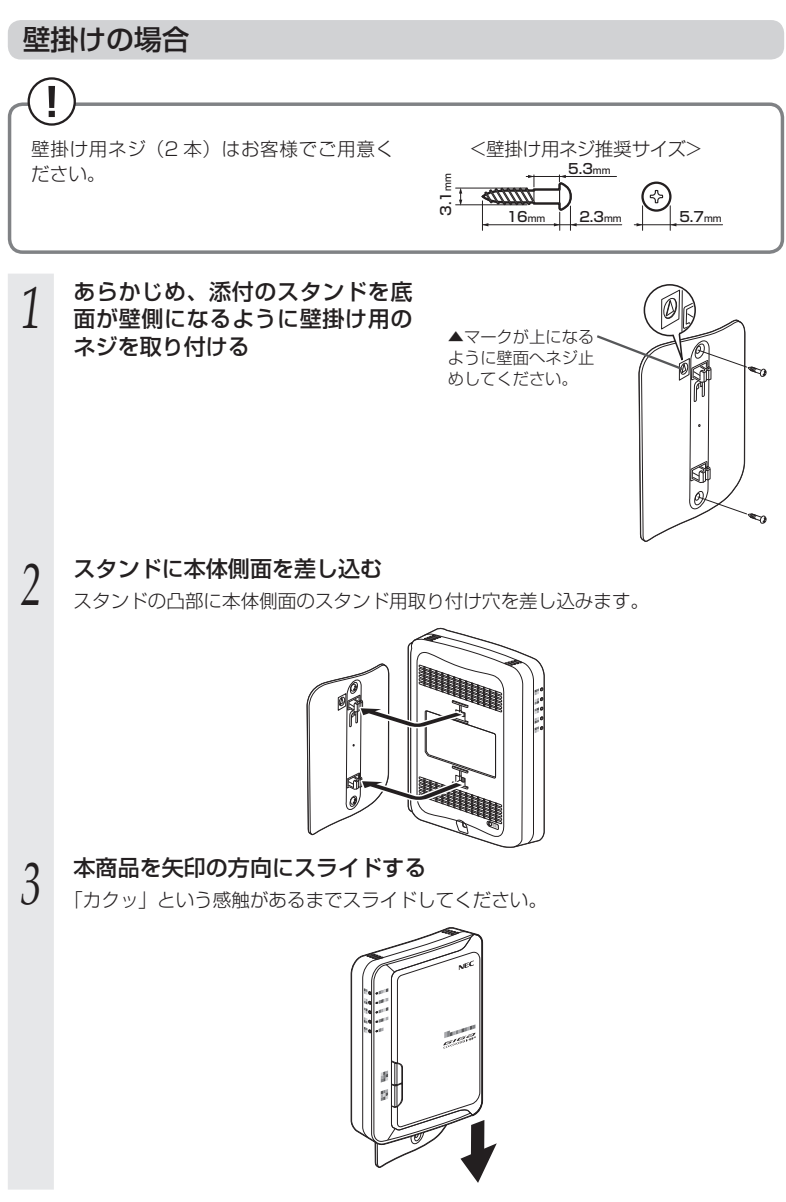

*1*

設置する

設置する

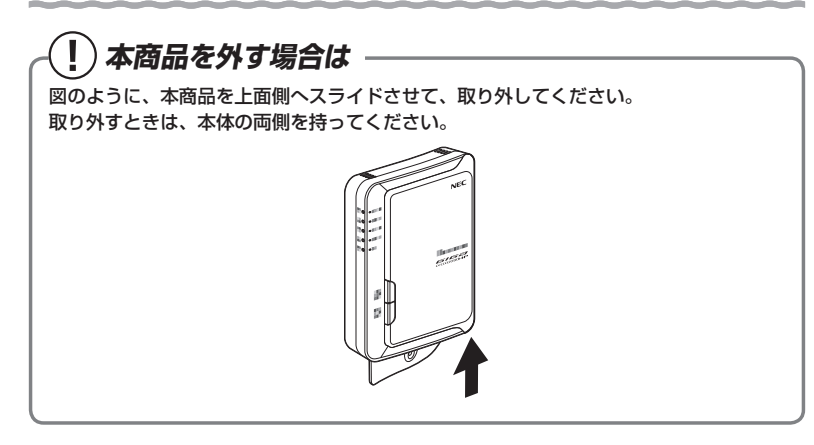

 注 意 **●** 大きな衝撃や振動などが加わる場所には設置しないでください。また、垂直面以外の 壁や天井などには設置しないでください。振動などで落下し、故障、けがの原因とな ります。 **●** べニヤ板などのやわらかい壁には設置しないでください。確実に固定できる場所に設 置してください。ネジが外れ落下し、故障、けがの原因となります。 **●** 壁掛け設置されている状態で、本商品にケーブルを接続したり、スイッチの操作など を行う際には、必ず本商品を手で支えながら行ってください。落下すると、故障、け がの原因となります。 **●** 本商品を落とさないでください。落下によって故障の原因となったり、そのまま使用 すると火災・感電の原因となることがあります。万一、本商品を落としたり破損した 場合は、すぐに本商品の AC アダプタをコンセントから抜いて、Aterm インフォメー ションセンターにご連絡ください。 **●** 通風孔をふさがないでください。通風孔をふさぐと、内部に熱がこもり、火災の原因 となることがあります。 【例】 x) お知らせ

●本商品を壁掛けで使用する場合、同じ場所に長期間設置すると、壁紙が変色(色あせ)す る場合があります。

 **WL300NU-AG を接続する**

#### WL300NU-AG を接続する

USB スティックセットの WL300NU-AG を親機に接続するためには、次の手順で設 定します。詳しい手順は「つなぎかたガイド」を参照してください。

① ドライバをインストールする

**1-2**

- ② ユーティリティ(サテライトマネージャ)をインストールする
- ③ らくらく無線スタートで無線 LAN 接続をする
- ここでは、接続の際の注意事項を説明しています。
- ※ WL300NU-AG は、USB ポート(USB2.0)を装備したパソコンに取り付けることがで きます。
- ※ 利用可能 OS は、P8-6 を参照してください。なお、Macintosh、その他 OS、ゲーム機など ではご利用になれません。

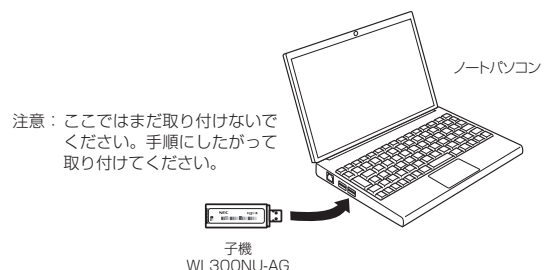

#### 注 意

- WL300NU-AG の USB コネクタ部分に手を触れないようにしてください。端子が汚 れて、パソコンとの接触が悪くなることがあります。
- USB コネクタの向きに注意して、無理に押し込まないようにしてください。パソコン 側や WL300NU-AG のコネクタが破損することがあります。

#### WL300NU-AG ご使用上の注意

- ●USB1.1 の環境では十分なデータ転送速度が得られないため、USB2.0 でのご使用をお勧 めします。WL300NU-AG の USB ハブとの接続は保証の限りではありません。
- ●WL300NU-AG はパソコンからの給電のみで動作しますが、パソコンによっては、 サスペ ンド機能などにより給電が停止した場合、通信を行う前に WL300NU-AG を取り付け直 す必要がある場合があります。あらかじめサスペンド機能を無効にしてご使用いただくこ とをお勧めします。
- ●他の子機のソフトウェアがインストールされている場合や、ETHERNET インタフェース を搭載したパソコンで、LAN カードおよび LAN ボード機能を停止させていない場合は、 WL300NU-AG のドライバが正しくインストールできないことや、正しく通信できないこ とがあります。他の子機や LAN カードおよび LAN ボード機能を停止させてください。 (☛P1-11、1-12)
- ●無線 LAN 内蔵パソコンに WL300NU-AG を取り付けて使う場合は、必ず[デバイスマネー ジャー](または[デバイスマネージャ])の[ネットワークアダプター](または[ネットワー クアダプタ])にある内蔵無線アダプタを[無効]に設定してからご使用ください。
- ●ユーティリティをインストールする前に、誤って WL300NU-AG をパソコンに取り付けて ハードウェアウィザードが起動した場合は、「キャンセル]をクリックして、WL300NU-AG を取り外してください。
- ●WL300NU-AG と親機との距離は、1m以上離してお使いください。親機と近すぎると通 信速度が低下する場合があります。
- ●隣り合う USB ポートの間隔により、複数のポートを同時に使用できない場合は、USB フ レキシブルケーブル(添付品)を接続してご利用ください。(☛P34)
- ●USB インタフェースに WL300NU-AG を取り付けた場合、電力不足となり、お使いいた だけない場合があります。
- ●WL300NU-AG と他の無線 LAN カードを同時に使用することはできません。同時に取り 付けてしまった場合は、両方をいったん取り外して WL300NU-AG のみ取り付け直して ください。それでも動作しない場合は、それぞれのドライバをアンインストールしてから 取り付け直してください。
- ●WL300NU-AG をパソコンに取り付けてもランプが点灯せず動作しない場合は、いったん WL300NU-AG を取り外したうえで再度取り付けてください。

#### **無線動作モード 5GHz に接続するには**

親機では、5GHz と 2.4GHz の 2 つの無線動作モードが同時に動いています。それぞ れの無線動作モードで、ネットワーク名(SSID)がプライマリ SSID・セカンダリ SSID ごとに設定されています。

 2.4GHz の場合の例: 「aterm-xxxxxx-g」(プライマリ SSID) 「aterm-xxxxxx-gw」(セカンダリ SSID) 5GHz の場合の例: 「aterm-xxxxxx-a」(プライマリ SSID) 「aterm-xxxxxx-aw」(セカンダリ SSID)

子機から 5GHz モードに無線 LAN 接続する際は、5GHz のネットワーク名(SSID) を選択してください。

なお、「らくらく無線スタート」での無線 LAN 設定は、工場出荷時の状態では、2.4GHz モードに設定されています。「らくらく無線スタート」で 5GHz モードの無線 LAN 設定 を行う場合は、クイック設定 Web の「無線 LAN 設定」-[無線 LAN 基本設定]で[無 線自動設定動作モード]を「5GHz」に変更してから、接続設定してください。

#### **他の子機や LAN カードまたは LAN ボード機能を 停止させるには**

他の子機のソフトウェアがインストールされている場合や、ETHERNET インタフェー スを搭載したノートパソコンで、LAN カードおよび LAN ボード機能を停止させていな い場合は、子機が使用できない場合があります。以下の操作で他の子機や LAN カードま たは LAN ボード機能を停止させてから、らくらく無線スタート EX で設定を行ってくだ さい。以下の手順は例です。パソコンによって異なる場合があります。詳細はパソコンメー カにお問い合わせください。

〈Windows Vista および Windows 8/7 の場合〉

- ① [スタート] 画面上で右クリックして [すべてのアプリ] をクリックし、[アプリ] 画面にある「コントロールパネル]をクリックする
	- ※ Windows 7/Windows Vista の場合は、[スタート] (Windows のロゴボタン) - [コントロールパネル] をクリックします。
	- ※ [表示方法] はカテゴリ表示 (またはコントロールパネルホーム表示) にしてく ださい。
- ② [システムとセキュリティ](または[システムとメンテナンス])-[システム] をクリックする
- ③ [デバイスマネージャー](または[デバイスマネージャ])をクリックする
- ④ [ユーザーアカウント制御] 画面が表示された場合は、[はい]または「続行]を クリックする
- ⑤ [ネットワーク アダプター](または[ネットワーク アダプタ])をダブルクリッ クする
- ⑥ 不要なネットワークアダプタを選択して右クリックし、[無効]を選択する

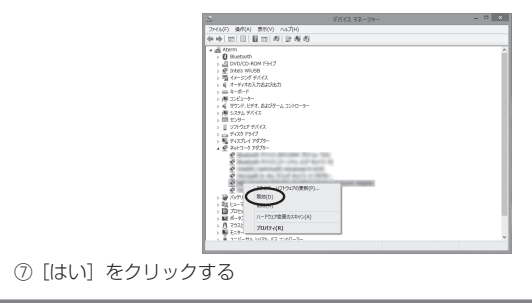

#### **他の子機や LAN カードまたは LAN ボード機能を停 止させるには**  〈Windows XP の場合〉 ① [スタート] – [コントロールパネル]をクリックする ② [パフォーマンスとメンテナンス] をクリックする 3)「システム]アイコンをダブルクリックする 4 [ハードウェア] タブをクリックする ⑤ [デバイスマネージャ]をクリックする ⑥ [ネットワークアダプタ]をダブルクリックする ⑦ 不要なネットワークアダプタを選択して右クリックし、[無効]を選択する **STATE OF STREET** .<br>П. 77343, м2—9м — П -<br>- - 프*옵션 및 프 프로*<br>- - 프*로운 및 프 프로*  $\frac{1}{2}$ ■ X600600<br>※ 通 1004 | 01, 3:2, 4:2, 1:2+10 →<br>※ 通 100,000-R0M P2:17<br>※ 通 100,000-R0M P2:17<br>※ 通 100,000-R0M P2:17<br>※ 通 100,000-P27<br>※ 通 10:00 = 10=1<br>※ 通 17:00 km<br>※ 通 2:27.4:27} H2:00<br>※ 通 17:00 km P2:12<br>※ 通 17:00 km P2:12<br>※ 通

ドウェア変更のスキャン(み)

その後のデバイス<br>G2 PCIをデム<br>G2 EFオ エントローラ (NSA 互換)<br>ディスク Pライフ<br>-Realton RTLEGGY Family POI Fast ES 。<br>マンインターフェイス デバイス<br>\*\*\*\* ※<del>乗</del> 201537<br>※は3703ビーディスク IDADコウ<br>※は3703ビーディスク PDAプ<br>※は3 マウスとそのほかのポインティング デバイス 70パティ100

確認したデバイスを無効にします。

⑧ [はい]をクリックする

#### **ドライバをアンインストール(削除)するには**

WL300NU-AG のドライバを正常にインストールできなかった場合や WL300NU-AG のドライバをインストール前の状態に戻したい場合は、WL300NU-AG のドライバをア ンインストール(削除)します。

※ Aterm WARPSTAR ユーティリティがインストールされている必要があります。

■ Windows Vista および Windows 8/7 の場合

次の手順でいったんドライバとユーティリティを削除してから、もう一度、ドライバと ユーティリティをインストールしてください。

- ① 通知領域(タスクトレイ)の[サテライトマネージャ]アイコンを右クリックし、[終 了]を選択する
- ② WL300NU-AG を取り外す
- ③ [スタート] 画面で「サテライトマネージャ] を右クリックして「アンインストール] をクリックし、[Aterm WARPSTAR ユーティリティ」を選択して[アンインストー ルと変更] をクリックする

 ※ Windows 7/Windows Vista の場合は、[スタート](Windows のロゴボタン) -[すべてのプログラム]-[Aterm WARPSTAR ユーティリティ]-[ドラ イバとユーティリティの削除]をクリックします。

- ④ [ユーザーアカウント制御]の画面が表示された場合は、[はい]または「続行]をク リックする
- ⑤ 画面の指示にしたがって、アンインストールを行う

#### ■ Windows XP の場合

次の手順でいったんドライバを削除してから、もう一度、ドライバをインストールして ください。

- ① 通知領域(タスクトレイ)の「サテライトマネージャ] アイコンを右クリックし、[終 了]を選択する。
- ② WL300NU-AG を取り外す
- ③ [スタート]-[すべてのプログラム]- [Aterm WARPSTAR ユーティリティ]- 「ドライバのアンインストール]をクリック する
- ④ アンインストールするドライバを選択し、[実行] をクリックする
- ⑤ 画面の指示にしたがってアンインストールを 行う

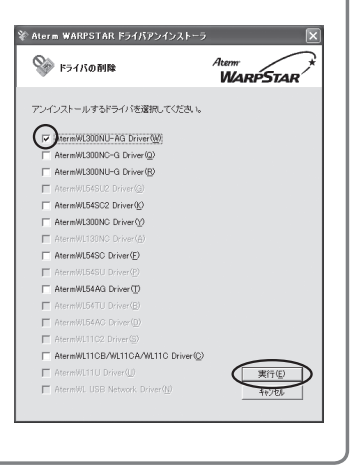

*1*

#### WL300NU-AG の取り扱いについて

#### ■取り付けるとき

- ・ WL300NU-AG の USB コネクタ部分に手を触れないようにしてください。
- ・ USB コネクタの向きに注意して、無理に押し込まないようにしてください。

#### ■取り外すとき

- ・ WL300NU-AG を取り外すときは、以下の操作で取り外せる状態にしてから取り外 してください。
	- ① 通知領域(タスクトレイ)にあるハードウェアアイコンをクリックする
	- ② [AtermWL300NU-AG の取り出し]をクリックする
		- ※ Windows Vista および Windows XP の場合は、[NEC AtermWL300NU-AG (PA-WL300NU/AG) Wireless Network Adapter を安全に取り外します]をク リックします。
	- ③ 「'NEC AtermWL300NU-AG(PA-WL300NU/AG)Wireless Network Adapter' は(コンピューターから)安全に取り外すことができます。」が表示されたら、
		- は「OK] をクリックして画面を閉じる

 ※ Windows Vista の場合は、「このデバイスはコンピュータから安全に取り外すこと ができます。」が表示されたら「OKI をクリックして画面を閉じます。

④ WL300NU-AG を取り外す

#### **1-3 WL300NE-AG を設置する**

WL300NE-AG をパソコンに接続するときは、①設置→②パソコンとの接続→③無線 LAN の設定、の順で設定を行っていきます。実際の手順は「つなぎかたガイド」を参 照してください。

ここでは、設置の際の注意事項を説明しています。

#### 設置する

本商品は、前後左右 5cm 、上 5cm 以内に、パソコンや壁などのものがない場所に設 置してください。

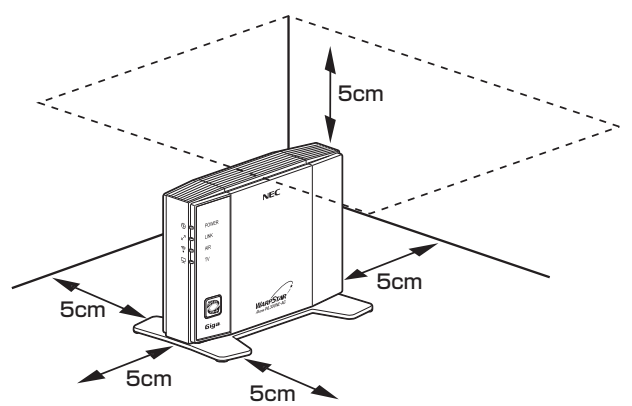

#### 警 告

AC アダプタを接続および設置する際は、以下のことにご注意ください。

- 必ず本商品に添付のものをお使いください。また、本商品に添付の AC アダプタは他 の製品に使用しないでください。
- 風通しの悪い場所に設置しないでください。
- AC アダプタにものをのせたり布を掛けたりしな いでください。
- たこ足配線にしないでください。

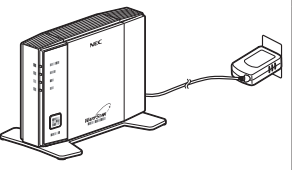

#### 注 意

- 狭い場所や壁などに近づけて設置しないでください。内部に熱がこもり、破損したり 火災の原因となることがあります。
- 本商品の上にものを置いたり、重ね置きはしないでください。
- 本商品を壁掛けで使用しないでください。

*1*

設置する 設置する

### 縦置きの場合 **1 添付のラバーシートをスタンド裏面に貼り付ける**<br>1 ラバーシート(添付品)表面のフィルムは、設置後にはがしてご使用ください。 ラバーシート (添付品) スタンド П ●ラバーシート(添付品)は設置のための仮固定用であり、固定を保証するもの ではありません。過度の荷重を加えたり、ケーブルを引っ張ったりした場合に 設置した床から離脱する恐れがあります。 ●ほこり・ゴミなどがラバーシート(添付品)に付着すると床への密着強度が減 少します。その場合には中性洗剤や水にてほこり・ゴミなどを洗い流してくだ さい。洗浄にて密着強度が増します。洗浄の際には、スタンドを本体から取り 外してください。 ●ラバーシート(添付品)をご使用にならない場合には、お子様の手の届かない 場所に保管してください。誤って飲み込んだ場合には医師の診断を受けてくだ さい。 **2 スタンドを本体底面に差し込む**<br>2 スタンドの▲マークが本体前面方向(ランプ側)になるようにして、スタンドの凸 部を本体底面のスタンド用取り付け穴に差し込みます。

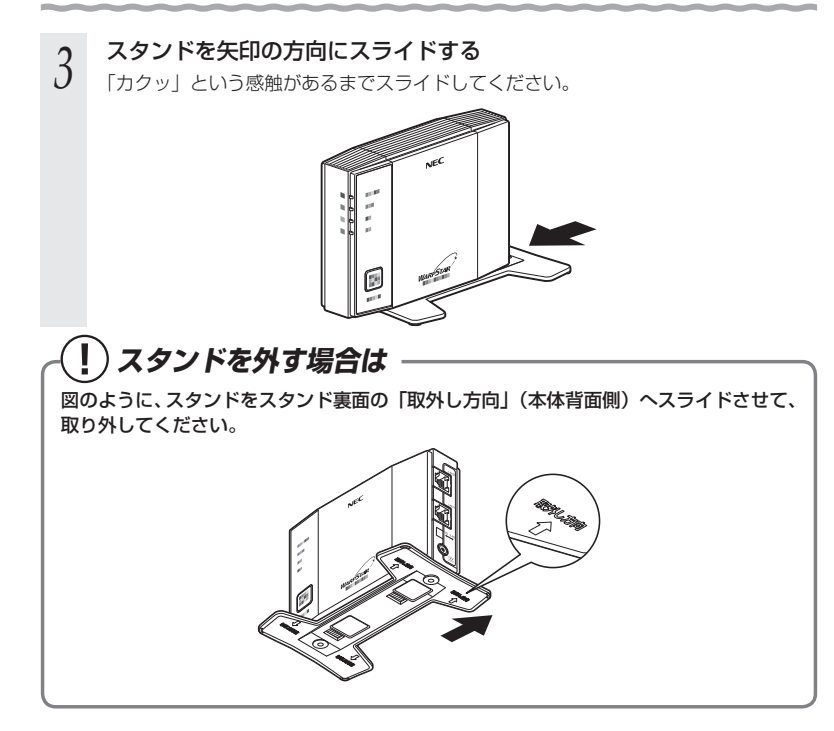

*1*

設置する

設置する

#### 横置きの場合

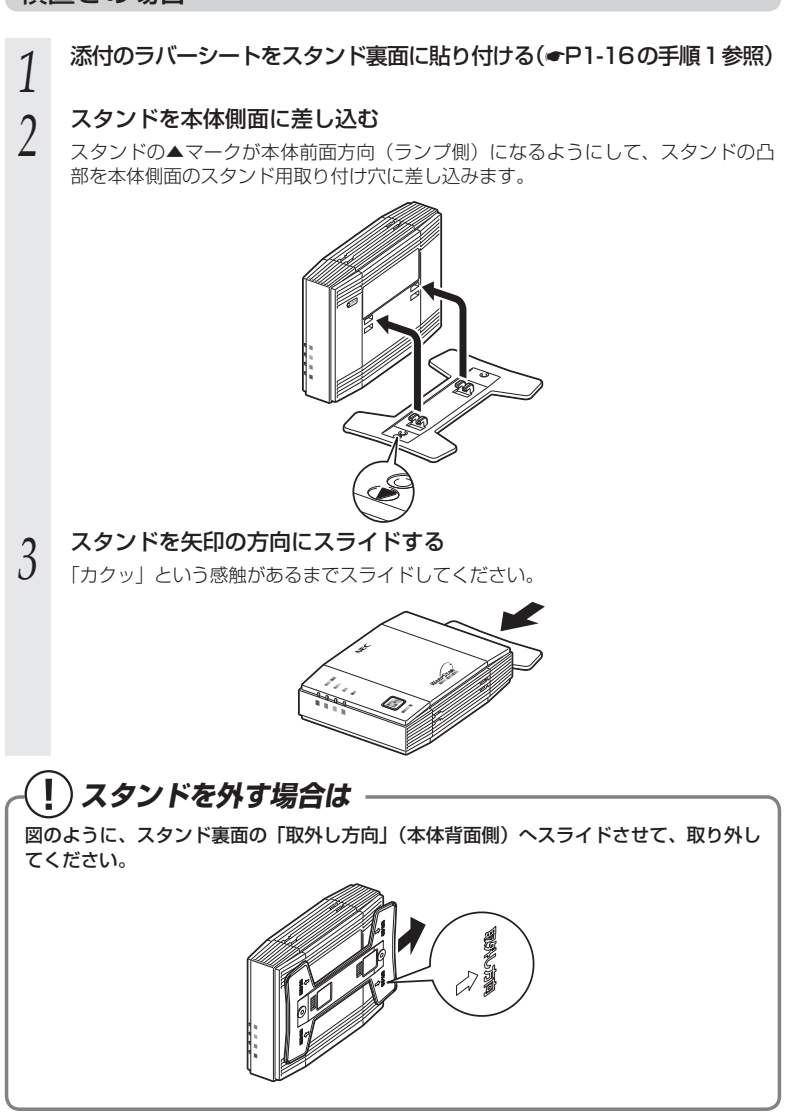

#### 注 意

- **●** 本商品を落とさないでください。落下によって故障の原因となったり、そのまま使用 すると火災・感電の原因となることがあります。万一、本商品を落としたり破損した 場合は、すぐに本商品の電源プラグをコンセントから抜いて、Aterm インフォメーショ ンセンターにご連絡ください。
- **●** 通風孔をふさがないでください。通風孔をふさぐと、内部に熱がこもり、火災の原因 となることがあります。

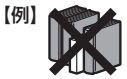

#### ≫ो お知らせ

- ●無線で届く範囲は壁や家具、什器など周囲の環境により利用できる範囲は短くなります。
- ●親機と子機は 1m 以上離してお使いください。
- ●本商品は、アンテナが内蔵されています。設置位置により十分な通信特性が得られない場 合があります。

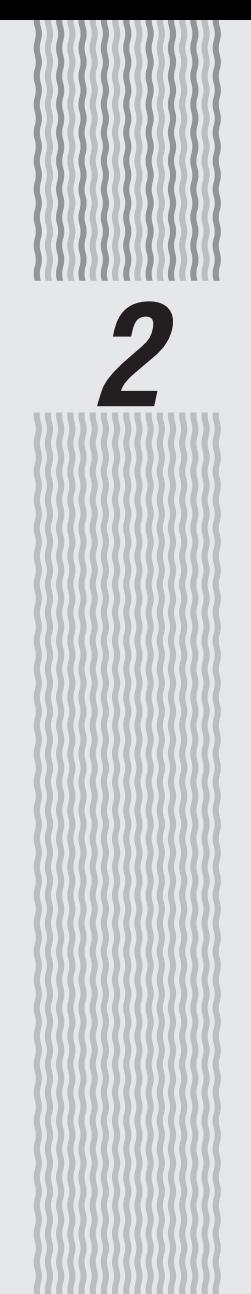

## 親機を設定する

**2-1**

#### **動作モードについて**

本商品には、下記の 3 つの動作モードがあります。 インターネットに接続するためには、この動作モードを設定する必要があります。 本商品の設定方法については、次ページ(☛P2-3)を参照してください。

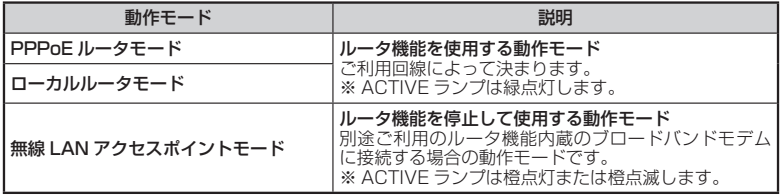

〈PPPoE ルータモード/ローカルルータモードで使う場合の接続例〉

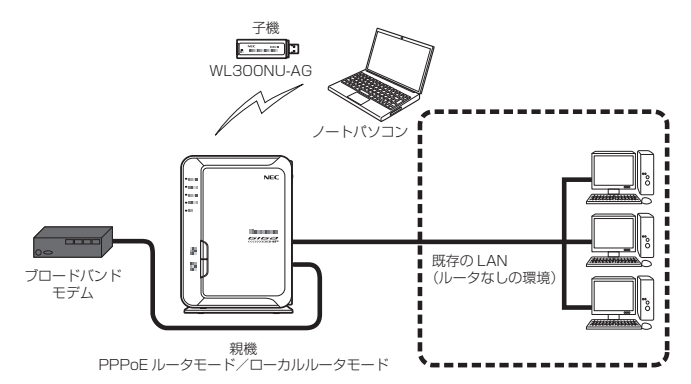

#### 〈無線 LAN アクセスポイントモードで使う場合の接続例〉

 別途ご利用のルータタイプのブロードバンドモデムに接続するときには、本商品のルータ 機能を停止して無線 LAN アクセスポイントモードで接続します。

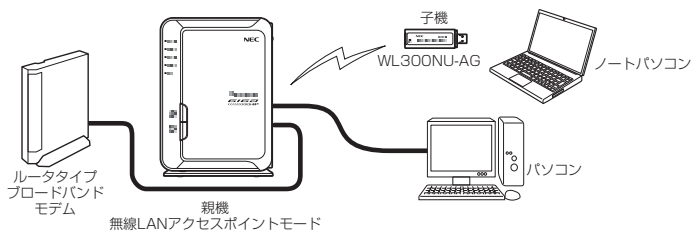

**2-2 設定方法について**

親機で行う設定には、下記の「らくらくネットスタート」、「クイック設定 Web」、「RT/ AP モード切替スイッチでの設定」があります。

● らくらくネットスタート(←「つなぎかたガイド」) らくらくネットスタートとは、親機側面にあるらくらくスタートボタンの操作で、親機の 動作モードを WAN 側に合わせた状態に自動設定する機能です。 自宅のご利用回線、動作モードについて詳しくわからない場合にお勧めの設定方法です。 設定方法は、「つなぎかたガイド」を参照してください。

● クイック設定 Web(らくらく Web ウィザード)(☞P2-4、P2-9) 親機の詳細な設定を行う場合に利用します。WWW ブラウザの画面(クイック設定 Web) で設定します。

 また、ご購入後初めてクイック設定 Web を起動した場合は、「らくらく Web ウィザード」 の画面が表示され、インターネット接続のための基本的な設定(動作モードなど)を手動 で行うことができます。(☛P2-9)

 ※ らくらくネットスタートでの判別結果が「PPPoE ルータモードの設定待ち」になった 場合には、親機の電源を入れ直して、この「らくらく Web ウィザード」で設定します。 なお、らくらくネットスタートで設定完了している場合や 2 回目以降にクイック設定 Web を起動した場合は「らくらく Web ウィザード」は表示されません。

 ※無線 LAN 接続してクイック設定 Web を表示させる場合、セカンダリ SSID に無線 LAN 接続していると\*、工場出荷時の状態でネットワーク分離機能 (●P4-8) が設定され ているため、クイック設定 Web は表示できません。

その場合は、いったん有線で親機とパソコンを接続して、クイック設定 Web を表示し

てください。設定が終わったら、再度無線 LAN 接続してください。

\* WEP のみ対応の子機から無線 LAN 接続する場合など。

● RT/AP モード切替スイッチでの設定 (●P2-14)

 親機背面にある RT/AP モード切替スイッチの操作で、動作モードを強制的に無線 LAN アクセスポイントモードに設定(ルータ機能を停止)できます。 ご利用のブロードバンドモデムがルータタイプの場合に、お勧めの設定方法です。 ※ 「RT」はルータ、「AP」はアクセスポイントの略です。
# **2-3 クイック設定 Web の使いかた**

クイック設定 Web で親機の設定を行うには、あらかじめ親機とパソコンとの通信がで きる状態にしておく必要があります。

子機から設定を行う場合は、「つなぎかたガイド」を参照して親機との無線 LAN 接続が 完了してから設定してください。

# お知らせ

- ●クイック設定 Web での詳細な設定については、「 @機能詳細ガイド | の「クイック設定 Web の使い方| を参照してください。
- ●説明に使用している画面表示は、お使いの WWW ブラウザやお使いの OS によって異なります。 ●クイック設定 Web の画面のデザインは変更になることがあります。
- お願い
- ●クイック設定 Web の設定は、「設定]をクリックしたあと「保存]をクリックしてからで ないと保存されません。

### 設定できる WWW ブラウザ

### 設定できる WWW ブラウザは次のとおりです。(2013 年 6 月現在)

※ 最新情報は、AtermStation にてご確認ください。

- Windows 8 の場合 Internet Explorer 10.0 に対応 Firefox 20.0 に対応 Google Chrome 26 に対応
- Windows 7 の場合 Internet Explorer 8.0/9.0 に対応 Firefox 20.0 に対応 Google Chrome 26 に対応
- Windows Vista の場合 Internet Explorer 7.0/8.0/9.0 に対応 Firefox 20.0 に対応 Google Chrome 26 に対応
- Windows XP (SP3) の場合 Internet Explorer 7.0/8.0 に対応 Firefox 20.0 に対応 Google Chrome 26 に対応
- $\blacksquare$  OS X v10.8 の場合 Safari 6.0 に対応 Firefox 20.0 に対応 Google Chrome 26 に対応
- OS X v10.7 の場合 Safari 5.0/6.0 に対応 Firefox 20.0 に対応 Google Chrome 26 に対応
- Mac OS X v10.6 の場合 Safari 4.0/5.0 に対応 Firefox 20.0 に対応
- iOS 4.2/4.3/5.0/5.1/6.0 の場合<sup>(※ 1)(※ 2)</sup> iOS 標準ブラウザに対応

〈画面例〉 Aterm Atorn<br>ATERN-XXXXXX 84 ーー<br>0基本設定<br>0無算LAN設定<br>0証算設定<br>0式2サナンス たパニューから記念時間を連続して<br>お定をスタートしましょう。 | szme

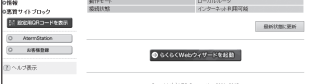

■ ゲーム系<sup>(※ 3)</sup>

Wii、「プレイステーション 3」本体のインターネットブラウザに対応

- (※ 1) iOS で設定する場合は、本商品に無線 LAN 接続したあとに行ってください。
- (※ 2) 下記内容は設定できません。(2013 年 6 月現在)
	- ・ [設定値の保存&復元]画面の「設定値の保存」、「設定値の復元」
	- ・ [ファームウェア更新]画面の「更新方法:ローカルファイル指定」
	- ・[通信情報ログ] 画面の [ファイルへ保存]
- ・ [USB ストレージ]画面でのファイルのダウンロード、ファイルのアップロード (※ 3) らくらくネットスタート、らくらく Web ウィザードのみ

### クイック設定 Web を利用するための準備

### 本商品と接続できているかどうかは、IP アドレスが正しく取得できているかどうかで確 認することができます。

※無線 LAN アクセスポイントモードの場合は、P2-7 へお進みください。

< IP アドレスの確認方法>

### ■ Windows Vista および Windows 8/7 の場合

- ① [スタート] 画面上で右クリックして [すべてのアプリ] をクリックし、[アプリ] 画面にある [コマンドプロンプト] をクリックする
	- ※ Windows 7/Windows Vista の場合は、[スタート](Windows のロゴボタ ン) - [すべてのプログラム] - [アクセサリ] - [コマンドプロンプト] を クリックします。
- ② 「ipconfig」と入力して「Enter] キーを押す
- ③ IPv4 アドレスが「192.168.10.XXX」(または「192.168.11.XXX」)にな ることを確認する(XXX は 1 を除く任意の数字)

### ■ Windows XP の場合

- ① [スタート]-[すべてのプログラム](または[プログラム])-[アクセサリ] -[コマンドプロンプト]をクリックする
- ② 「ipconfig」と入力して「Enter]キーを押す
- ③ IP アドレス(IP Address)が「192.168.10.XXX」(または「192.168.11. XXX」)になることを確認する(XXX は 1 を除く任意の数字)

### ■ Mac OS X または OS X の場合

- 以下は OS X v10.8 の場合の例です。
- ① アップルメニューの [システム環境設定] を開き、[ネットワーク] アイコンを選択 する
- ② [Ethernet]を選択する ※ 本商品に無線 LAN 接続している場合は[Wi-Fi]を選択して[詳細]をクリッ クし、[TCP/IP]タブをクリックします。
- ③ IP ア ド レ ス( ま た は IPv4 ア ド レ ス ) が「192.168.10.XXX」(または 「192.168.11.XXX」)になることを確認する(XXX は 1 を除く任意の数字)

*2*

親機を設定する 親機を設定する

### ■ iOS の場合

以下は iOS 6.0 の場合の例です。

- ① 「ホーム」画面の「設定」アイコンをタップする
- ② 設定メニューの「Wi-Fi」をタップする
- ③ 「ネットワークを選択 ...」から、チェックが入っている接続中のネットワーク名 (SSID) の右側にある [>] ボタンをタップする
- ④ 「IP アドレス」が「192.168.10.XXX」(または「192.168.11.XXX」)にな ることを確認する (XXX は 1 を除く任意の数字)

### クイック設定 Web の起動のしかた

クイック設定 Web の起動のしかたは、動作モードの設定状態によって異なります。

### ●ルータモードの場合(● 下記)

本商品の ACTIVE ランプが緑点灯/緑点滅/消灯している場合は、ルータモード に設定されています。その場合は、こちらを参照してください。 動作モードが未設定の場合も、こちらを参照してください。

### ●無線 LAN アクセスポイントモードの場合(●P2-7)

本商品の ACTIVE ランプが橙点灯/橙点滅している場合は、無線 LAN アクセスポ イントモードに設定されています。その場合は、こちらを参照してください。

### ルータモードの場合

### 本商品の ACTIVE ランプが緑点灯/緑点滅/消灯している場合、クイック設定 Web は 次の手順で起動します。

- ① パソコンなどを起動する
- ② WWW ブ ラ ウ ザ を 起 動 し、 ア ド レ ス 欄 に 「http://aterm.me/」と入力し、クイック設定 Web のページを開く

 ※ 本商品の IP アドレスを入力して開くこともできます。 (工場出荷時は 192.168.10.1 です。)例: http://192.168.10.1/

- ③ 右の画面が表示された場合は、下記の手順で管理者パ スワードを設定する
	- ※ この画面は管理者パスワードが未設定の場合に表示 されます。
	- [1] 画面にしたがって管理者パスワード(任意の文字列) を決めて、下の控え欄に記入する

管理者パスワード控え欄

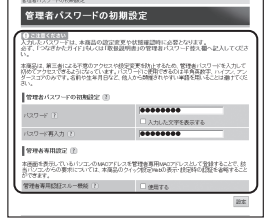

Constantino production

●管理者パスワードは、本商品を設定する場合に必要となりますので、控えておいてく ださい。忘れた場合は、設定画面を開くことができず、本商品を初期化してすべての 設定がやり直しになります。

- 「21上記で控えた管理者パスワードを画面に入力し、「設定」をクリックする
	- ※ 「パスワード」を入力する前に「入力した文字を表示する」にチェックを入れると、 入力文字が確認できます。
	- ※ 「管理者専用設定」で「管理者専用認証スルー機能」の「使用する」にチェックを入 れると、この画面を表示している端末の MAC アドレスを管理者専用の MAC アドレ スとして本商品に登録します。登録した端末では、クイック設定 Web 起動時にユー ザ名・管理者パスワード入力を省略することができます。
- ④ 右の画面が表示された場合は、ユーザ名とパスワード を入力し、[OK]をクリックする ※「ユーザー名」(上段)には「admin」と半角小文字 で入力し、「パスワード」(下段)には③で控えた管 理者パスワードを入力してください。

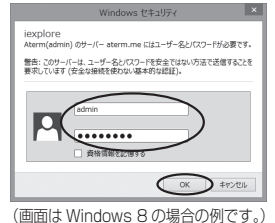

⑤ クイック設定 Web が表示される ※ インターネット接続設定が済んでいない場合は、らくらく Web ウィザードが表示されます。 P2-10 の手順 2 以降を参照してインターネット接続の設定を行ってください。

# 無線 LAN アクセスポイントモードの場合

本商品の ACTIVE ランプが橙点灯している場合、クイック設定 Web は次の手順で起動 します。

なお、本商品の IP アドレスは、IP アドレス自動補正機能により、本商品が接続してい るネットワークのアドレス体系で、末尾が「210」の IP アドレスになっています。

※ IP アドレス自動補正機能を使用せずに、本商品の IP アドレスをお客様ご自身で設定 した場合も下記の手順で起動できます。

# **ACTIVE ランプが橙点滅している場合は**

本商品の ACTIVE ランプが橙点滅している場合は、本商品の IP アドレスが他の機器と 競合しています。

「トラブルシューティング」の「 **i** 無線 LAN アクセスポイントモードで ACTIVE ラン プが橙点灯しない」(☛P6-10)を参照して本商品の IP アドレスを変更してください。

(1) 本商品が接続しているネットワークのアドレス体系を確認して (●P6-20) 控えておく

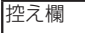

- ② WWW ブラウザを起動する
- ③ アドレス欄に「http://X.Y.Z.210/」を入力して、クイック設定 Web のページを開く ※ 「X.Y.Z」は①で確認したネットワークのアドレス体系です。
	- 例: ①で確認したアドレスが「192.168.1.3」の場合 →「http://192.168.1.210」と入力する
	- ※ 上記 にて IP アドレスの競合により本商品の IP アドレスの末尾を「210」以外に設 定している場合は、設定したアドレスを入力してください。
	- ※ アドレス欄に「http://aterm-XXXXXX/」(XXXXXX は本商品側面ラベルの WAN 側 MAC アドレスの下6桁)と入力しても起動できる場合があります。
- ④ 右の画面が表示された場合は、下記の手順で管理者パ 管理者パスワードの初期設定 スワードを設定する |<br>|は、水路品の設定商業や状態確認時に必要となります。 ※ この画面は管理者パスワードが未設定の場合に表示 -<br>これによる不思かアクセスや技史変更を抗止するため、管理者にスリードを入力して<br>ドです。名称や生年月日など、他人から開催されやすい半額を期いることは適けてび されます。 [1] 画面にしたがって管理者パスワード(任意の文字列) を決めて、下の控え欄に記入する 100000000 (スワード再入力 (?) - 管理者パスワード控え欄 **Longanov** (8) 本医面を表示しているパソコンのMADアドレスを管理査事用MADアドレスとして登録することで、技<br>当にソコンからの要求については、本属品のクイック設定Pmdの表示・技定時の収録を各略すること
	- ●管理者パスワードは、本商品を設定する場合に必要となりますので、控えておいてく ださい。忘れた場合は、設定画面を開くことができず、本商品を初期化してすべての 設定がやり直しになります。
	- 「21上記で控えた管理者パスワードを画面に入力し、「設定」をクリックする
		- ※ 「パスワード」を入力する前に「入力した文字を表示する」にチェックを入れると、 入力文字が確認できます。
		- ※ 「管理者専用設定」で「管理者専用認証スルー機能」の「使用する」にチェックを入 れると、この画面を表示している端末の MAC アドレスを管理者専用の MAC アドレ スとして本商品に登録します。登録した端末では、クイック設定 Web 起動時にユー ザ名・管理者パスワード入力を省略することができます。
- ⑤ 右の画面が表示された場合は、ユーザ名とパスワードを 入力し、「OKI をクリックする

※ 「ユーザー名| (上段) には「admin」と半角小文字 で入力し、「パスワード」(下段)には④で控えた管 理者パスワードを入力してください。

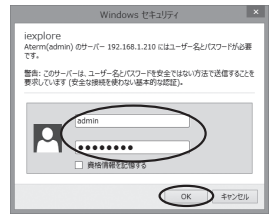

(画面は Windows 8 の場合の例です。)

⑥ クイック設定 Web が表示される

### ポップアップヘルプについて

クイック設定 Web を開くと、各項目に ? のポップアップヘルプがあります。 このボタンをクリックすると、各設定項目の内容や、入力条件(文字数など)が表示さ れます。

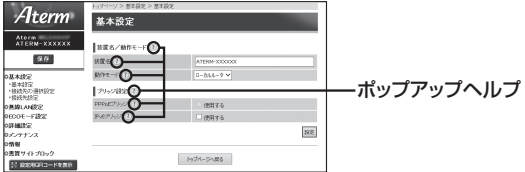

# **2-4 らくらく Web ウィザードで 設定する**

- ここでは、インターネット接続に必要な本商品の動作モードを、手動で設定する方法に ついて説明しています。設定は、らくらく Web ウィザードで設定します。
- ※ らくらく Web ウィザードは、インターネット接続設定が未設定の場合にのみ、表示 されます。
- お願い
- ●クイック設定 Web が起動しない場合は、パソコンのネットワークの設定を見直してくださ い。(☛P39)

お知らせ

- ●クイック設定Web、らくらくWebウィザードが利用できるWWWブラウザについては、「設 定できる WWW ブラウザ」(☛P2-4)を参照してください。
- ●説明に使用している画面表示は、お使いの WWW ブラウザやお使いの OS によって異なります。
- ●クイック設定 Web の画面のデザインは変更になることがあります。
- ●PPPoE の外付けブロードバンドモデムを使用するとき、ブロードバンドモデムに付属の ユーティリティでは、パソコンを同時に 1 台しかインターネットに接続できません。複数 台のパソコンを接続する場合はブロードバンドモデムに付属のユーティリティは使用しな いでください。インターネット接続の設定は本商品のらくらく Web ウィザードまたはク イック設定 Web で設定をしてください。

### らくらく Web ウィザードで設定する

») お知らせ∥

●以下の手順は、すでにらくらく Web ウィザードで本商品の設定が完了している場合は該当しません。 クイック設定 Web での詳細な設定については、「 機能詳細ガイド」を参照してください。

# *<sup>1</sup>* クイック設定 Web を起動する(☛P2-6)

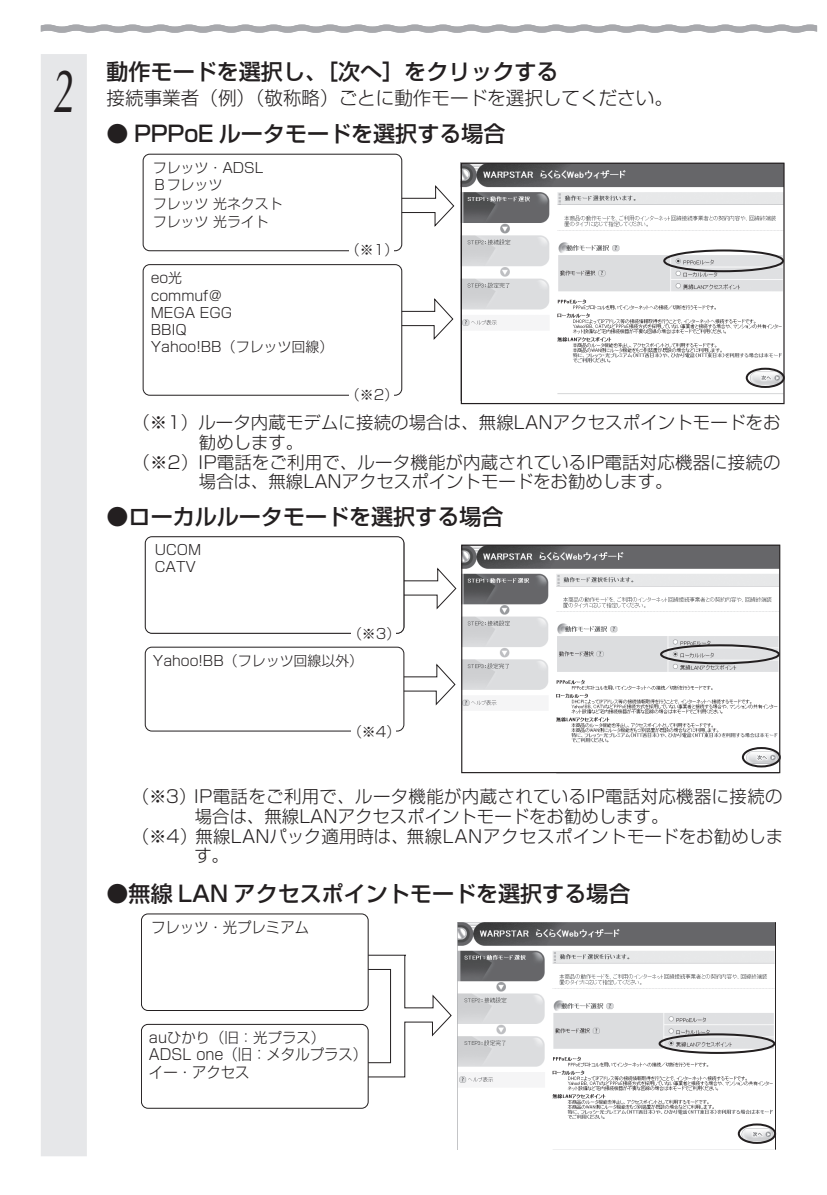

≫) お知らせ |

### ●動作モードがわからないときは

 接続しているブロードバンドモデムに PPP ランプがあり、点灯している場合は、 無線 LAN アクセスポイントモードを選択してみてください。

### ● ローカルルータモードと無線 LAN アクセスポイントモードの違いは、次の とおりです。

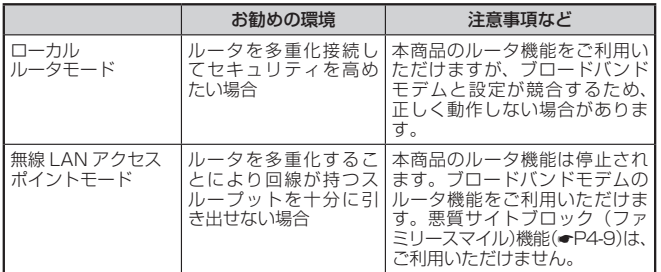

# っ 表示される画面に合わせて、インター<br>*)* ネット接続に必要な情報を入力する

### ● PPPoE ルータモードの場合

- ① [接続先名] にプロバイダの名称など接続 先としてわかる名称(任意)を入力する
- ② 接続事業者/プロバイダからの情報にし たがって「ユーザー名」と「パスワード」 を入力する
	- ※接続事業者/プロバイダとの契約時に 入手した接続情報の書類で確認し、文 字列を間違えないように入力してくだ さい。
	- ※ フレッツの場合は、@以降のドメイン が必要です。
	- ※メールのユーザ名やドメイン、パスワー ドでは接続できません。
- ③ サービス情報サイトの接続先登録を行う かどうかを選択する
	- ※ NTT 東日本の「B フレッツ」「フレッツ・ ADSL」をご利用の場合のみ選択します。 DNS ルーティングの設定も自動的に行 われます。

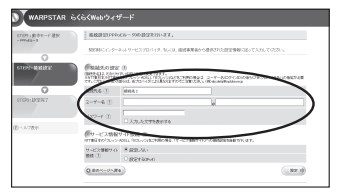

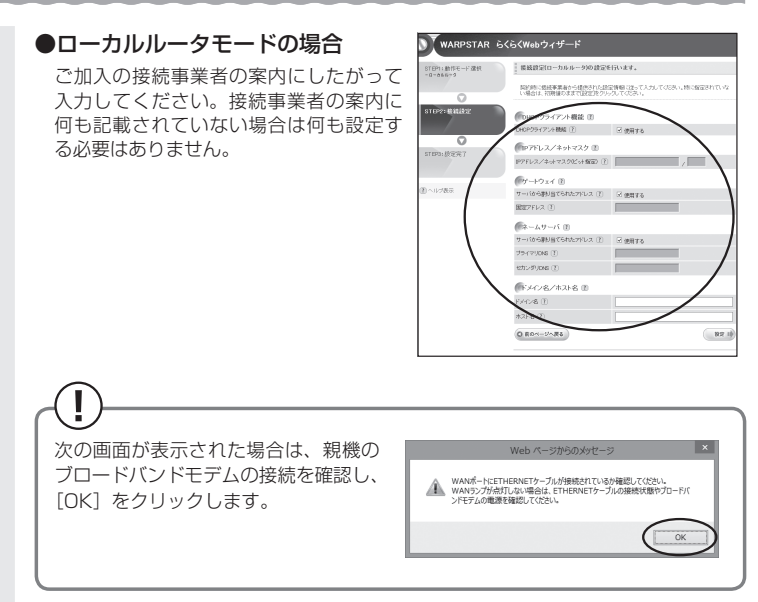

### DHCP クライアント機能:

WAN 側の IP アドレスを自動で取得する場合は[使用する]に▼します。接続事 業者から固定の IP アドレスを指定されている場合はチェックを外してください。

### IP アドレス/ ネットマスク:

 接続事業者から固定 IP アドレスを指定されている場合は、その IP アドレス、 ネットマスクを入力します。WAN 側を DHCP クライアントとして使用する場合 は特に指定する必要はありません。

ゲートウェイ:

接続事業者から指定されている場合は「使用する〕の▽を外し、「固定アドレス] に入力します。指定されていない場合は特に指定する必要はありません。

ネームサーバ:

サーバから自動で取得する場合は、[使用する]に▼します。接続事業者から指定 されている場合は、チェックを外し、そのアドレスを入力します。

ドメイン名/ホスト名:

 接続事業者からドメイン名、ホスト名を指定されている場合は、その名前を入力 します。特に指定がない場合は、空欄のままでかまいません。

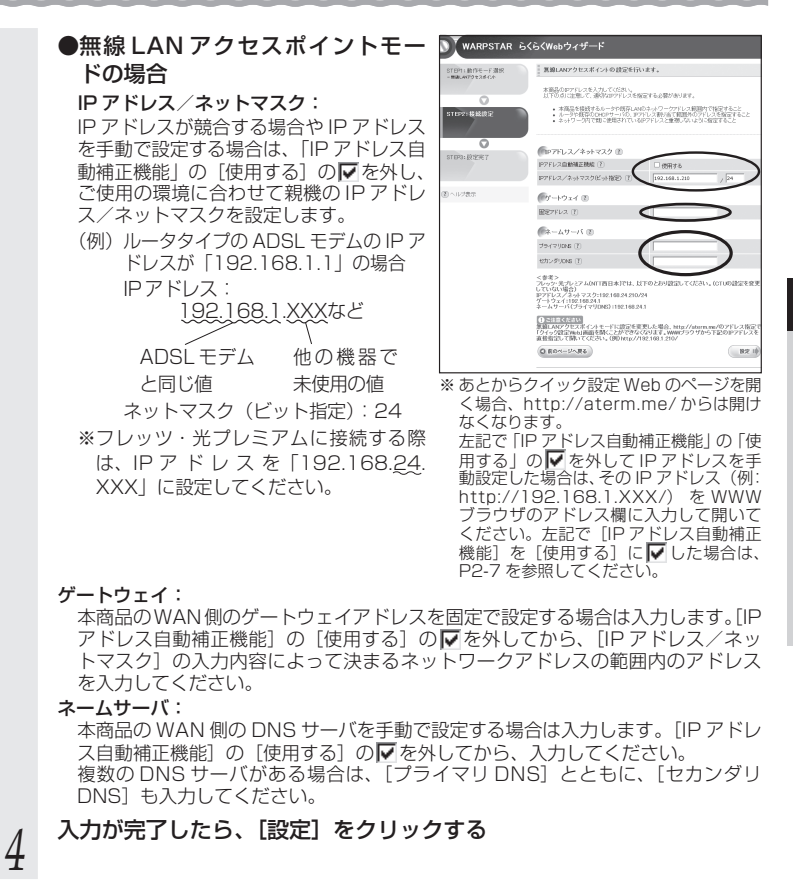

これでインターネット接続のための基本設定は完了です。

# **インターネット接続の設定(らくらく Web ウィザー ド)をもう一度行いたい場合は**

らくらく Web ウィザードは、親機を初めて設定する場合のみ表示されます。もう一度設 定する場合は、一度初期化してから設定を行ってください。(☛P7-7)なお、初期化を行う と本商品のすべての設定が工場出荷時の状態に戻りますのでご注意ください。

# **2-5 RT/AP モード切替スイッチでの 無線 LAN アクセスポイントモードの設定方法**

親機の動作モードを無線 LAN アクセスポイントモードに設定(ルータ機能を停止)す る場合は、RT/AP モード切替スイッチを使って強制的に設定することができます。 ※ 「RT」はルータ、「AP」はアクセスポイントの略です。

*1* 親機の電源を切る

*2* RT/AP モード切替スイッチを AP 側に切り替える

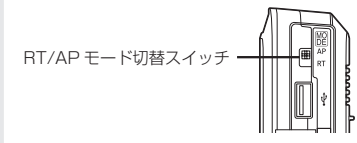

**3 親機の電源を入れる**<br> ${\mathcal{J}}$  POWER ランプが緑点灯し、ACTIVE ランプが橙点灯すると、設定が完了します。

# **無線 LAN アクセスポイントモードに設定( ルータ機 能を停止)した場合のご注意**

- 無線 LAN アクセスポイントモードで、らくらく無線スタートを行う場合は、必ず、 ブロードバンドモデムなど DHCP サーバ機能を持った機器を本商品に接続した状態 で行ってください。
- 無線 LAN アクセスポイントモードで、クイック設定 Web を開く場合は、「http:// aterm.me/」から開くことはできません。
	- → 無線LANアクセスポイントモードでのクイック設定Webの起動のしかたはP2-7を 参照してください。

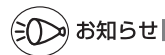

●この方法で設定したあとに、ルータモードに変更する(ルータ機能を使用する)場合は、 本商品の電源を切って RT/AP モード切替スイッチを RT 側に切り替えたあと、電源を入 れてください。

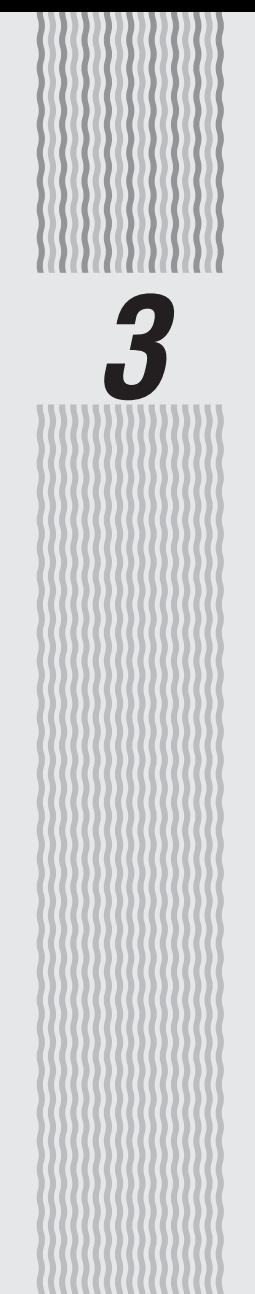

# 無線 LAN を設定する

**無線 LAN を設定する**

この章では、本商品に無線 LAN 接続する場合の設定について説明しています。 無線 LAN 接続するには、親機側面に記載されている無線 LAN 設定内容(ネットワー ク名(SSID)、暗号化キー)を、ご利用の子機側に設定します。

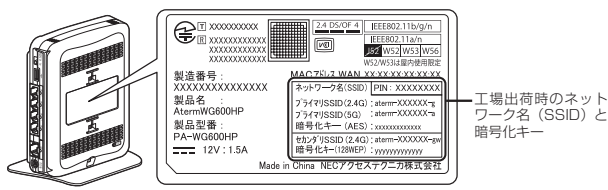

**3-1**

<sup>親機</sup> 側面ラベルの「ネットワーク名(SSID)」には、上段にプラ イマリ SSID、下段にセカンダリ SSID の無線 LAN 設定内 容(2.4GHz・5GHz 別の SSID、暗号化モード、暗号化キー) が表示されています。(セカンダリ SSID の 5GHz の SSID は、末尾 2 桁が「aw」になります。)なお、暗号化キーは、 プライマリ SSID・セカンダリ SSID ごとに異なります。

### [無線 LAN 設定内容(初期値)]

下記の「xxx…」「yyy…」は装置ごとに違う値ですので、親機の側面ラベルをご確認ください。

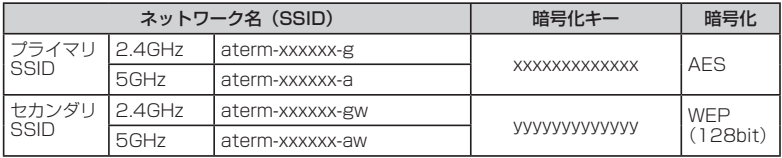

### ● ネットワーク名 (SSID)

マルチ SSID 機能(☛P3-3)により、親機には 2 つのネットワーク「プライマリ SSID」「セカンダリ SSID」があり、それぞれ、2.4GHz モード・5GHz モードご とにネットワーク名(SSID)があります。

初期値については、上記の表を参照してください。

※ AES に対応していない子機(ニンテンドー DS など)は、セカンダリ SSID に接 続してください。

### ● 暗号化キー

暗号化キーは、セキュリティキー、パスフレーズ、ネットワークキー、パスワードと も呼ばれています。

初期値は、半角英数 13 桁(0 ~ 9、a ~ f を使用)に設定されています。

※ 暗号化キーで使用されているアルファベットは、工場出荷時の状態ではすべて小 文字(abcdef)です。(「B」(ビー)、「G」(ジー)、「I」(アイ)、「l」(エル)、「O」 「o」(オー)は使用していません。)

※ 本商品の WEP の暗号化(セキュリティ)については、下記を参考にしてください。 ・WEP は Open System 認証を使用しています。

・キーは自動的に提供されません。また、初期値のキーインデックスは「1」です。

- ・IEEE802.1X は使用していません。
- ・桁数が 26 桁の場合は、英数字を 16 進数に読み替えてください。 読み替え方法:

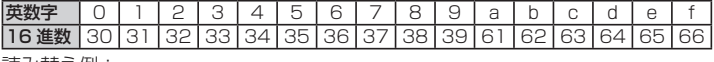

読み替え例:

### マルチ SSID について

本商品には 2 つのネットワーク「プライマリ SSID」「セカンダリ SSID」があり、そ れぞれ 2.4GHz モード・5GHz モードごとにネットワーク名(SSID)があります。こ れらの SSID には異なる設定(セキュリティなど)を行うことができます。( 機能詳 細ガイド)

また、これらの SSID は同時に動作しているため、AES を利用可能な子機と、ニンテ ンドー DS など WEP のみが利用可能な子機が共存可能です。

なお、らくらく無線スタート利用時には、子機の無線 LAN 規格に応じて、どの SSID に接続するかは自動選択・設定されますので、通常、これらの SSID の存在を意識して いただく必要はありません。

### $\bullet$  プライマリ SSID

 初期値: 「aterm-xxxxxx-g」(2.4GHz モードの場合) 「aterm-xxxxxx-a」(5GHz モードの場合) → 本商品側面ラベルの「ネットワーク名(SSID)」の上段に記載されています。 暗号化方式として TKIP/AES が利用可能。(初期値は AES)

AES が設定されている場合、IEEE802.11n による高速通信が利用可能。

### ●セカンダリ SSID

 初期値: 「aterm-xxxxxx-gw」(2.4GHz モードの場合) 「aterm-xxxxxx-aw」(5GHz モードの場合)

> →本商品側面ラベルの「ネットワーク名 (SSID)」の下段に、2.4GHz モードの場合のみ記 載されています。(5GHz モードの場合は、末尾を「aw」にしたものになります。)

暗号化方式として WEP/TKIP/AES が利用可能。(初期値は 128bitWEP)

### AES が設定されている場合、IEEE802.11n による高速通信が利用可能。

- ※ IEEE802.11n で接続したい場合は、工場出荷時の状態では暗号化方式の初期値が 128bitWEP の ため接続できませんので、プライマリ SSID に接続するか、セカンダリ SSID の暗号化方式を AES に設定してください。
- ※ セカンダリ SSID は、工場出荷時の状態でネットワーク分離機能 (●P4-8) が設定されているため、下 記の制限があります。

・クイック設定 Web に接続できない。

・本商品に有線で接続された端末に接続できない。

・本商品にプライマリ SSID で接続された端末に接続できない。

制限を解除したい場合は、クイック設定 Web の「無線 LAN 設定」- [無線 LAN 詳細設定]の[対 象ネットワークを選択]でセカンダリ SSID を選択し、[無線 LAN アクセスポイント(親機)設定] の[ネットワーク分離機能]で[使用する]のチェックを外してください。( 感機能詳細ガイド)

**3-2 WL300NU-AG を設定する**

USBスティックセットのWL300NU-AGからWG600HPへの無線LAN接続設定は、 「つなぎかたガイド」を参照して、らくらく無線スタートで設定してください。 ここでは、WL300NU-AG の無線設定を変更する場合の、サテライトマネージャでの 設定方法について説明しています。

### サテライトマネージャで設定する

サテライトマネージャは、WL300NU-AG の無線の通信モードの変更、ネットワーク 名(SSID)の変更、無線 LAN の設定をすることができます。

### サテライトマネージャで設定する

*1* [スタート]画面で[サテライトマネージャ]をクリックしてサテライ トマネージャを起動する

※ Windows Vista および Windows 7/XP の場合は、[スタート](Windows の ロゴボタン)-[すべてのプログラム]-[Aterm WARPSTAR ユーティリティ] -[サテライトマネージャ]をクリックします。

らくらく無線スタートの待ち受け画面 が表示されている場合は、[キャンセル] をクリックしてください。

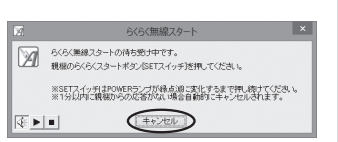

- *2* 通知領域(タスクトレイ)にあるサテライトマネージャのアイコンを 右クリックし、[プロパティ]を選択する
- \_**っ [ネットワーク一覧]タブをクリック**<br>**.) する** する

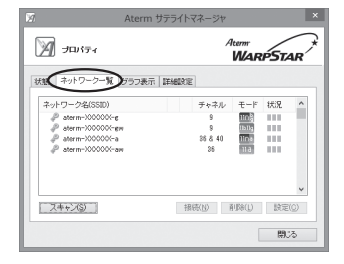

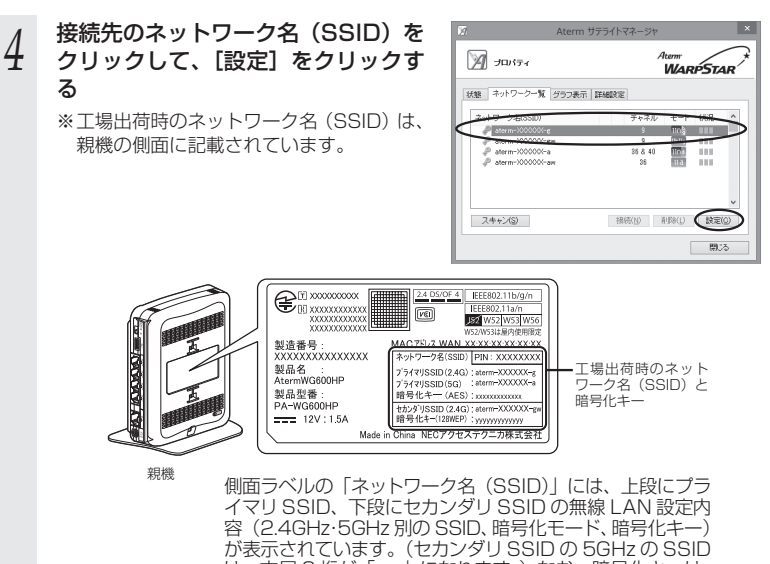

は、末尾 2 桁が「aw」になります。)なお、暗号化キーは、 プライマリ SSID・セカンダリ SSID ごとに異なります。

*5* 無線 LAN の設定を行う<br>0 使用する親機に合わせて次のように設定し ます。

> 暗号化の設定を行う場合は必ず親機側を先 に設定してください。

### [ネットワーク名(SSID)]

 親機の設定に合わせてネットワーク名 (SSID)を入力します。(半角英数字、-(ハ イフン)、\_(アンダースコア)を使用し て 32 文字以内で入力してください。)

手順 4 で使用するネットワーク名(SSID) を選択した場合は、そのままにしておき ます。

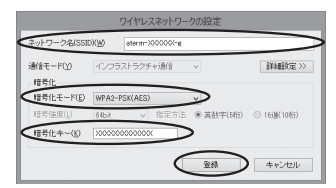

### [暗号化]

親機の設定に合わせて「暗号化モード」で暗号化の方法を選択して、設定したい「暗 号強度」や「暗号化キー」などを入力します。

### 〈親機の暗号化モードが TKIP または AES の場合〉

- ① [暗号化モード]で動作モードを選択する
- ② 任意の暗号化キーを入力する

 暗号化キーは半角で、8 ~ 63 桁の英数記号または、64 桁の 16 進数で入力し ます。

暗号化キーに使用できる文字は次のとおりです。

【8 ~ 63 桁の場合】

英数記号(0 ~ 9、a ~ z、A ~ Z、下記の記号)

 $! | 96 | ) |- | | 2 | 7 | |$ 

※ 「?」は、親機によっては使用できない 場合があります。(親機が WG600HP の場合は、使用できません。) ※ 「ヽ」(バックスラッシュ)は、パソコン の設定によっては「¥」と表示されます。  $8 \times 1$  .  $| \lt | \omega |$  ^ # | ´ | + | / | = | L | \_ | ł  $\frac{1}{2}$  ( | , | : | > | \ | ` | `

【64 桁の場合】

16 進数 $(0 \sim 9, a \sim f, A \sim F)$ 

### 〈親機の暗号化モードが WEP の場合〉

- ①「暗号化モード]で「WEP]を選択する
- ② 暗号強度を「64bit」「128bit」から選択し、指定方法を選択する 「64bit」(弱)<「128bit」(強)の順で強い暗号がかかります。
- ③ 暗号化キーを入力する

 英数字は 0 ~ 9、a ~ z、A ~ Z で構成されている文字列を指定できます。 16 進は 0 ~ 9、a ~ f、A ~ F で構成されている文字列を指定できます。

# *6* [登録]をクリックする

お知らせ

●[詳細設定] タブをクリックすると、次の設定が行えます。

Windows Vista および Windows 8/7 の場合、設定を有効にするには「登録」をクリッ クしてください。

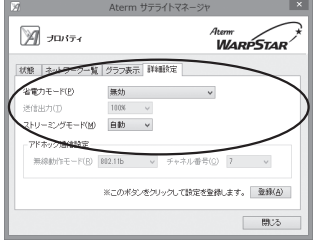

### ・ 省電力モード

 ノートパソコンなどのバッテリを長く持たせたい ときに設定します。ただし、「有効」や「最大」に 設定するとスループットが低下します。

 ・ ストリーミングモード 無線通信状態を監視するために子機が行っている、 無線 LAN ネットワークの参照 (スキャン)動作を 制限して、スキャン動作の影響で発生するストリー ミング映像の一時的な乱れなどを抑えます。「自動」 で動画や音声の途切れなどが発生する場合は「ON」 に設定してください。

※画面は Windows 8 の場合の例です。

 Windows XP の場合は、無線機能の有効化/無効化、Windows XP のワイヤレスネット ワークの有効化/無効化の設定も行うことができます。

●IEEE802.11n 通信時に利用できる暗号化モードは、WPA-PSK (AES) または WPA2-PSK(AES)のみとなります。これ以外の WEP、WPA-PSK(TKIP)、WPA2-PSK(TKIP) は IEEE802.11a、IEEE802.11b、IEEE802.11g 通信時に利用できます。 (2013 年 6 月現在)

お願い

- ●同じネットワーク名(SSID)を設定した複数の親機間をローミング接続する場合、サテラ イトマネージャの[ネットワーク一覧]のチャネル表示が[状態]の表示と異なる場合が あります。[状態]表示の値を参照してください。
- ●2台目以降の子機を追加する場合は、1台目と同じ暗号化キーを入力してください。

# **サテライトマネージャの使い方**

通知領域(タスクトレイ)にあるサテライトマネージャのアイコンを右クリックすると、 ポップアップメニューが表示されます。ポップアップメニューでは次のことができます。 [プロパティ]: 通信モードの設定、暗号化の設定をすることができます。 [状態]タブで親機との接続状態を詳細に確認することができます。 無線の接続状態が「普通」または「強い」になることを確認してください。「普通」 または「強い」と表示されないときは、「普通」または「強い」と表示される位置ま でパソコンを移動してください。 [らくらく無線スタート]: 親機とのネットワーク名(SSID)や暗号化設定を簡単に行うことができます。(☛P3-29) [接続先切替]: サテライトマネージャで設定した接続先(親機)を切り替えて使用できます。 [無線機能を無効化する/無線機能を有効化する](Windows Vista および Windows 8/7 の場合のみ): [無線機能を無効化する]または[無線機能を有効化する]をクリックすると、無線 機能を無効または有効に切り替えることができます。 Windows Vista および Windows 8/7 の場合のみの項目です。(Windows XP の 場合は、[プロパティ] - [詳細設定]にて設定することができます。) [タスクバーに常駐する]: [タスクバーに常駐する]にチェックをつけるとパソコンを起動したときにタスクバー にサテライトマネージャが表示されます。 [バージョン情報]: サテライトマネージャのバージョンや子機のドライバのバージョンを確認することが できます。 [終了]: サテライトマネージャを終了します。

# $\left($ ?) サテライトマネージャを起動するには

サテライトマネージャを終了させたあとに、再度サテライトマネージャを起動するとき は、[スタート]をクリックし、[すべてのプログラム]-[Aterm WARPSTAR ユーティ リティ]-[サテライトマネージャ]をクリックします。

### **Windows XP でサテライトマネージャをご利用**  $\mathbf T$ **になるには**

Windows XP の「ワイヤレスネットワーク接続」でいったん設定を行っていた場合、 Windows XP でサテライトマネージャをご利用になるには、Windows XP の「ワイヤ レスネットワーク接続」を停止する必要があります。

- ① サテライトマネージャを起動する
- ② 通知領域(タスクトレイ)にあるサテライトマネージャのアイコンを右クリックし、[プ ロパティ]をクリックする
- ③ 次の画面が表示されるので [はい] をクリックする

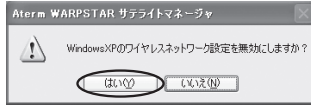

以上の設定を行うと、Windows XP でサテライトマネージャが使用できるようになりま す。P3-4からのサテライトマネージャでの親機の登録設定、暗号化設定を行ってください。

# サテライトマネージャで親機との通信状態を確認する

サテライトマネージャを起動すると、親機と子機の通信状態を確認することができます。

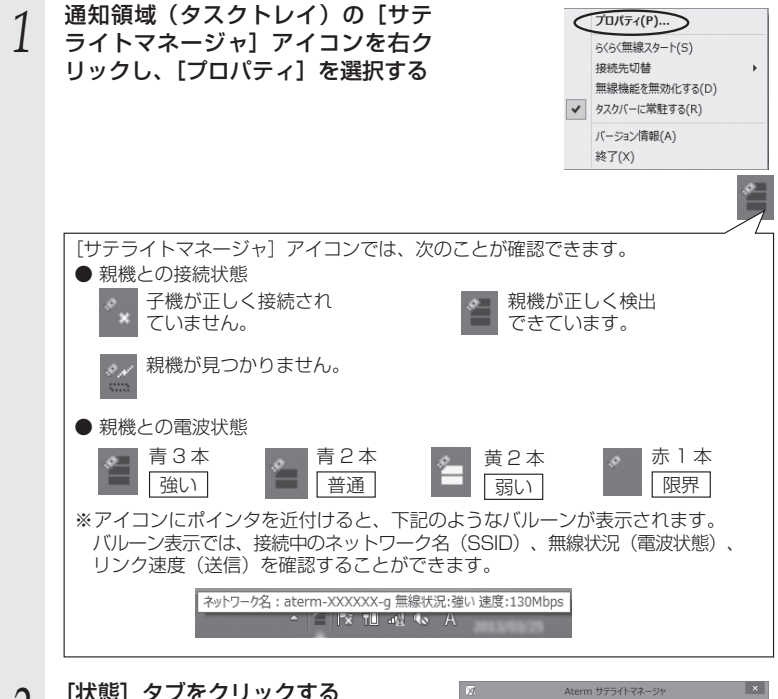

2 【状態】タブをクリックする<br>2 親機と子機の通信状態が表示されます。

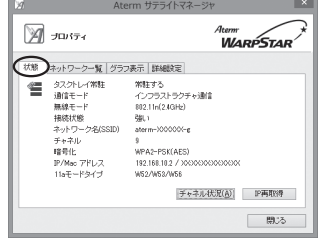

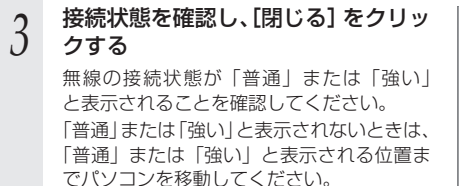

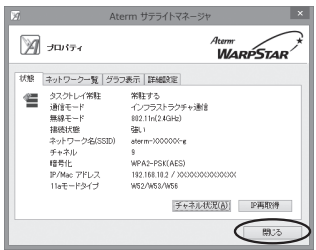

### サテライトマネージャで確認できる接続状態について

### 【グラフ表示】

通信中の無線の受信信号強度やリンク速度をリアルタイムにグラフ表示しています。

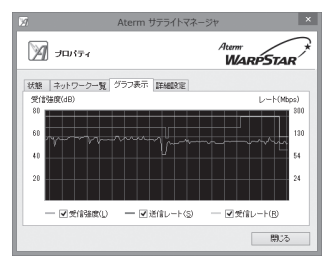

### 【状態】-【チャネル状況】

近くの親機が、どのチャネルで使われているかを表示します。同じ無線チャネルを使う と、他の無線通信と干渉し、スループットが低下する場合があります。 現在接続中のチャネルは赤で表示されます。

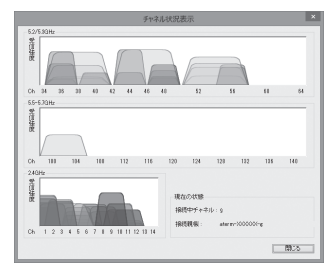

イーサネットコンバータセットの WL300NE-AG から WG600HP への無線 LAN 接 続設定は、工場出荷時の状態で設定済みです。通常は、「つなぎかたガイド」を参照し て接続するだけでご利用いただくことができます。

ここでは、WL300NE-AG で行える設定について説明しています。

● WL300NE-AG をクイック設定 Web で無線設定する(● 下記)

- →WL300NE-AG のみの無線設定をクイック設定 Web で行う場合の設定方法で す。
- ●クイック設定 Web の設定項目について(←P3-18)

→WL300NE-AG のクイック設定 Web の設定項目について説明しています。

- WL300NE-AG をらくらく無線スタートで無線設定する (●P3-19)
	- → 親機または WL300NE-AG を初期化して無線設定が初期化された場合の無線 再設定方法です。

WL300NE-AG をクイック設定 Web で無線設定する

ここでは、WL300NE-AG のみの無線設定をクイック設定 Web で行う場合の設定方法 を説明しています。

※ WL300NE-AGとパソコンをETHERNETケーブルで接続してから設定してください。

### クイック設定 Web の起動のしかた

■ DHCP サーバ機能を起動する

- *1* WL300NE-AG から AC アダプタのプラグをいったん外し、約 10 秒 待つ
- *2* WL300NE-AG 側面のらくらくスタートボタンを押しながら、AC ア ダプタのプラグを接続し、AIR ランプが赤点滅したら、らくらくスター トボタンを放す

親機との無線接続はいったん切断されます。 WL300NE-AG の DHCP サーバが起動します。

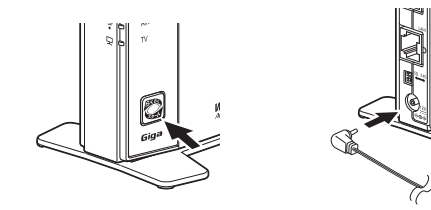

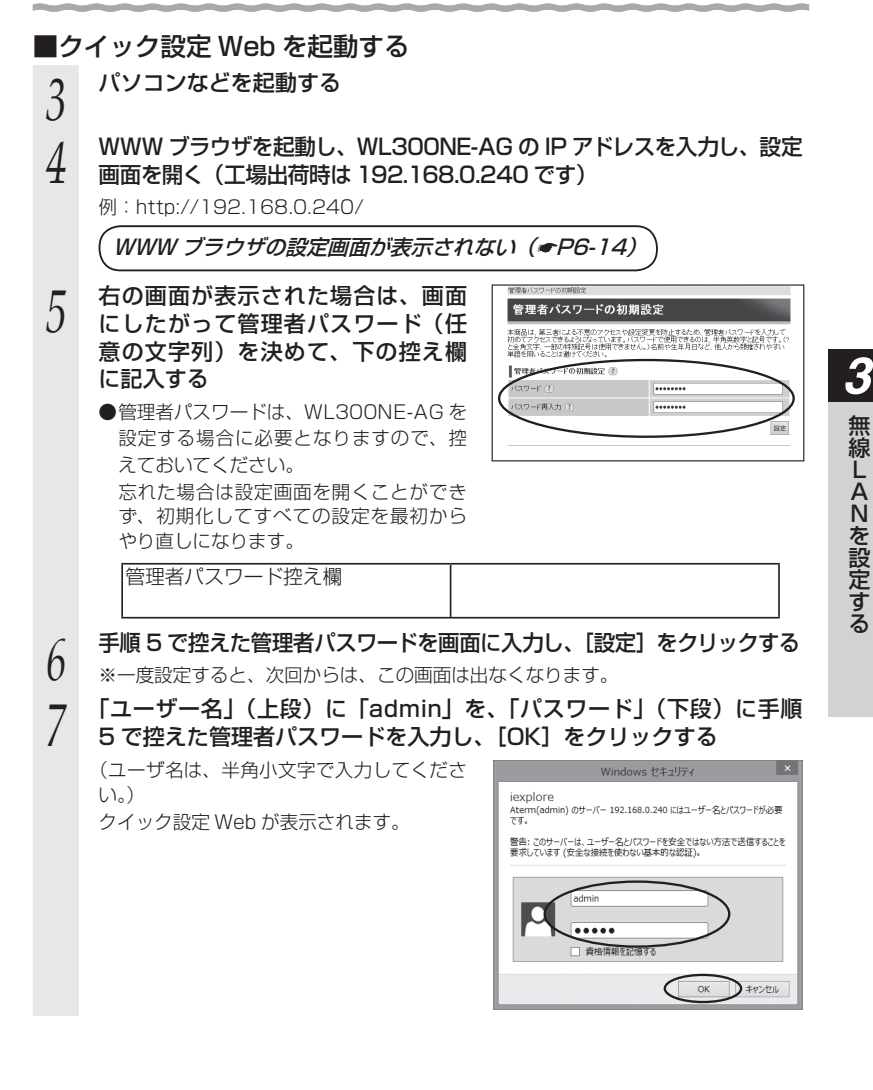

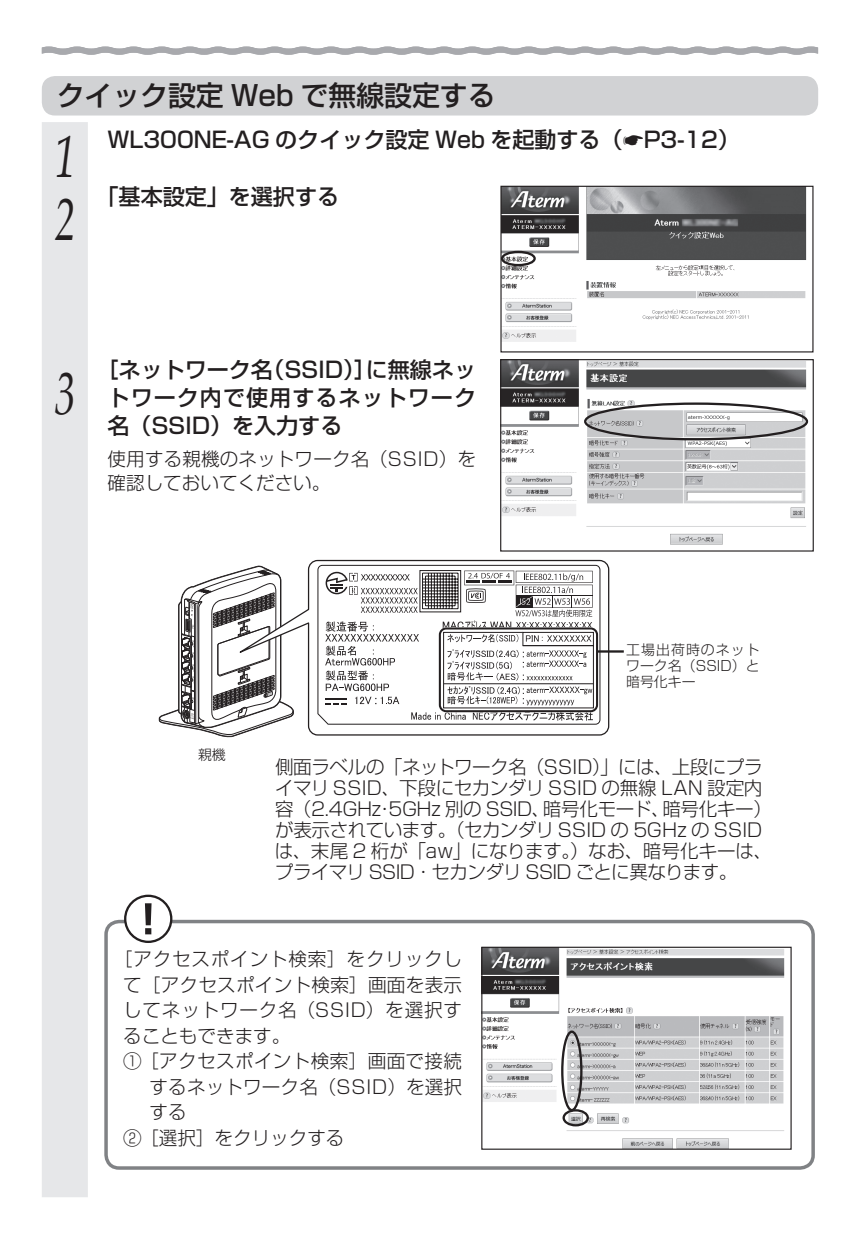

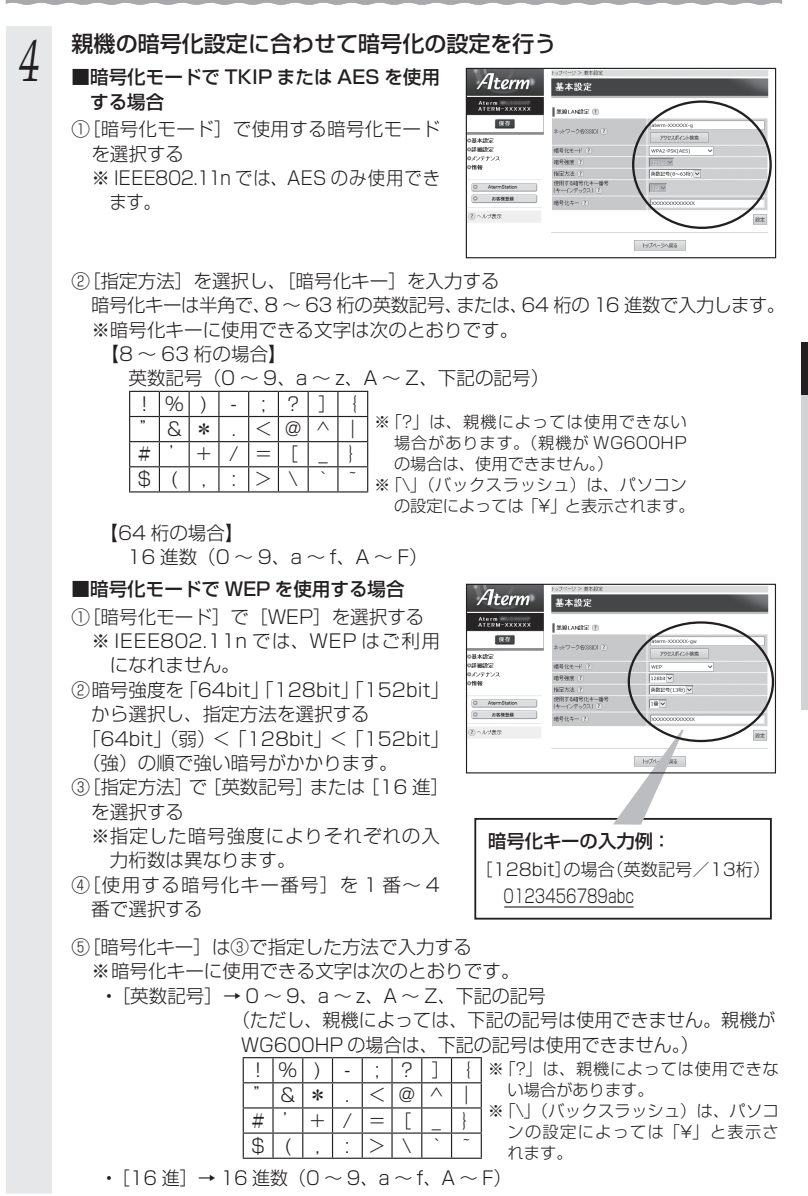

*3*

*5* [設定]をクリックする

*6* [OK]をクリックする

- *7* [保存]をクリックする
- *8* 「メンテナンス」− [再起動] を選択する
- *9* [再起動]をクリックする

*<sup>10</sup>* [OK]をクリックする

*<sup>11</sup>* WL300NE-AG の LINK ランプが緑または橙点灯することを確認する 親機と無線通信が確立すると LINK ランプが緑または橙点灯します。

- ・2.4GHz モード通信時 …………… 緑点灯
- ・5GHz モード通信時 ……………… 橙点灯

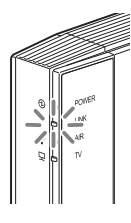

 $\mathbf{T}$  **重要**

パソコンの IP アドレスを変更した場合は、WL300NE-AG の設定を終了したあとは、 パソコンの IP アドレスをお使いのネットワーク環境(ルータなど)に合わせて設定して ください。

### Î **親機で MAC アドレスによる接続制限を行う場合**

親機で MAC アドレスによる接続制限(MAC アドレスフィルタリング)を行う場合、 WL300NE-AG の無線クライアントモードによって次のように設定してください。 < WL300NE-AG の無線クライアントモードが標準モードまたは拡張モードの場合> WL300NE-AG の側面に記載されている無線の MAC アドレスを登録することで無線 接続する他の子機を制限できます。 < WL300NE-AG の無線クライアントモードが MAC クローンモードの場合> WL300NE-AG の側面に記載されている無線の MAC アドレスと WL300NE-AG に 接続しているパソコンなどの端末の MAC アドレスをすべて登録してください。 → WL300NE-AG では、接続されている複数の端末のうち、最初にアクセスのあっ た端末の MAC アドレスを記憶し、他の端末からのアクセス時は MAC アドレスを 最初の端末のものに変換します。 このため、親機の MAC アドレスフィルタに未登録の端末が最初にアクセスすると、 LINK ランプが消灯し、WL300NE-AG に接続しているすべての端末が無線接続で きなくなります。(WL300NE-AG の電源を入れたときに MAC アドレスを登録さ れた端末が接続されていない場合も、無線接続できなくなります。) なお、すでに LINK ランプが点灯している WL300NE-AG に、MAC アドレスが 未登録の端末を接続した場合は通信が可能です。

## クイック設定 Web の設定項目について

ここでは、WL300NE-AG のクイック設定 Web について、それぞれの項目で何が設定 できるのかを説明しています。

設定項目の詳細については「 機能詳細ガイド」を参照してください。

# **設定の登録のしかた**

それぞれのページで[設定]をクリックしたあと、[保存]をクリックすることにより設 定内容を WL300NE-AG に書き込みます。

※設定登録後は、「メンテナンス]-「再起動」で WL300NE-AG を再起動してくだ さい。DHCP サーバ機能を停止します。

### 【基本設定】

ネットワーク名(SSID)や、暗号化を設定します。(☞P3-14、P3-15)

### 【詳細設定】

ネットワーク設定(IP アドレス、ネットマスク)、無線 LAN 設定(無線クライアントモー ド、送信出力)を設定します。

### 【メンテナンス】-[管理者パスワードの変更]

管理者パスワード(パスワード)を設定できます。(初期値:空欄) 使用できる文字は半角英数字、-(ハイフン)、\_(アンダースコア)で、64 文字以内です。

【メンテナンス】- [設定値の初期化]

[設定値の初期化]をクリックすると WL300NE-AG の設定が初期値に戻ります。

### 【メンテナンス】-[ファームウェア更新]

次の手順で、WL300NE-AG のバージョンアップができます。

- ① 最新のファームウェアを AtermStation からダウンロードする ※画面左下の [AtermStation] をクリックすると、AtermStation にリンクします。 ※ファイルが圧縮されている場合は、解凍します。
- ② [参照] をクリックする
- ③ ダウンロードしたファームウェアのファイルを指定する
- ④ [更新] をクリックする
- ⑤ [OK]をクリックする
- ⑥ しばらくすると、「ファームウェア更新中です。1 分ほどお待ちください」と表示される ※バージョンアップの途中で電源を切らないでください。
- ⑦ 「再起動が完了しました。」と表示されたら[OK]をクリックする

### 【メンテナンス】-[再起動]

WI 300NE-AG の再起動を行います。 ※設定を変更した場合は、再起動を行う前に設定を保存しないと設定内容が失われます。

### 【情報】− [現在の状態]

WL300NE-AG の無線 LAN 通信状態、ネットワーク情報、装置情報が表示されます。

### 【情報】- [チャネルの状態]

周囲の親機のチャネル状態を表示します。

### 【リンク】

AtermStation、お客様登録のページにリンクしています。

※ お使いのモデムやルータ、およびパソコンの設定環境によってはリンク先に接続でき ない場合があります。

※インターネットに接続している場合のみリンク先に接続できます。

### WL300NE-AG をらくらく無線スタートで無線設定する

ここでは、親機または WL300NE-AG を初期化して無線設定が初期化された場合の無 線の再設定方法について説明しています。

設定は、らくらく無線スタートで行います。

### **らくらく無線スタートで設定を行う場合のご注意**

● 親機側に暗号化の設定がされていることが必要です。

- → 暗号化設定されていないと、らくらく無線スタートでの設定はできません。 (P3-20 の手順 3 の段階で失敗します。)
- 親機側の「MAC アドレスフィルタリング機能」を使用している場合は、エントリを 制限数いっぱいに登録しないようにしてください。
	- → 親機側の「MAC アドレスフィルタリング機能」を使用している場合、 WL300NE-AG の MAC アドレスを事前に登録していなくても、らくらく無線ス タートでの設定で自動的に登録されますが、制限数いっぱいに登録していると、 らくらく無線スタートでの設定はできません。(P3-20の手順3の段階で失敗します。)
- らくらく無線スタートでの設定中は、親機では無線 LAN 通信ができませんので、ご 注意ください。らくらく無線スタートでの設定完了後、無線 LAN 通信が可能になり ます。
- らくらく無線スタートでの設定が失敗した場合は、WL300NE-AG を初期化してか ら (●P7-9)設定し直してください。
- WL300NE-AGのDHCPサーバ機能が動作中(☛P3-12)は、らくらく無線スタートで の設定はできません。

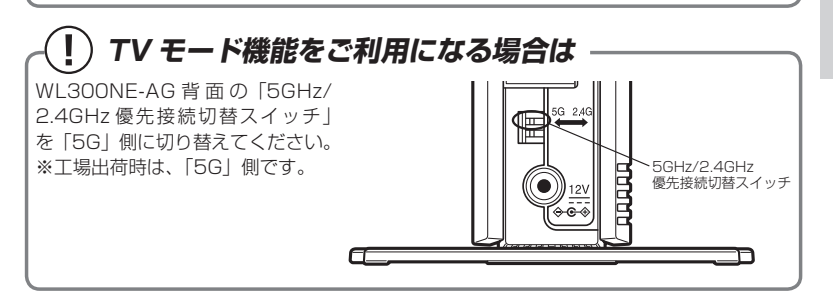

### *1* WL300NE-AG の電源が入っていない場合は、電源を入れてから 30 秒以上待つ

2 WL300NE-AG 側面のらくらくスタートボタンを長押しして、前面の<br>POWER ランプが緑点滅になったら放す POWER ランプが緑点滅になったら放す

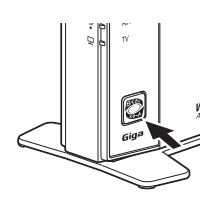

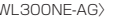

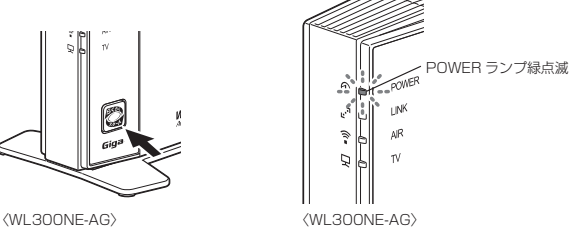

 *3* 親機のらくらくスタートボタンを長押しして(約 6 秒)、POWER ラ ンプが緑点滅になったら放す

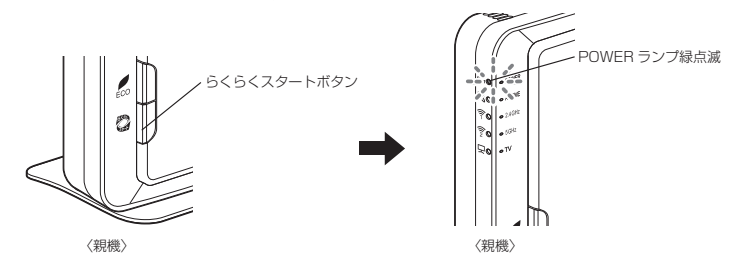

らくらく無線スタートに失敗しています。 親機側で、暗号化が設定されていない場合は暗号化を設定し、MAC アドレスフィ ルタリングのエントリが制限数いっぱいに登録されている場合は登録を 1 個削 除してください。親機側の設定が済んだら、WL300NE-AGを初期化(●P7-9)し、 手順 2 から設定し直してください。 **POWER ランプが緑点滅せず、約 10 秒間赤点灯した場合**

*4* しばらく待って、親機と WL300NE-AG の POWER ランプ両方が橙 点滅に変わったら、もう一度親機のらくらくスタートボタンを長押し して、親機と WL300NE-AG の POWER ランプ両方が橙点灯になっ たらボタンを放す

POWER ランプは約 10 秒間橙点灯したあと、緑点灯に戻ります。 POWER ランプが赤点灯した場合は(約 10 秒)、設定に失敗しています。 WL300NE-AG を初期化(●P7-9)し、手順 2 から設定し直してください。

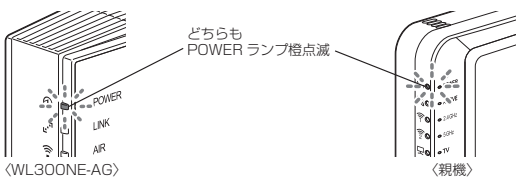

# **どちらか片方しか POWER ランプが橙点滅しない場合**

他の親機または子機と設定を行おうとしている場合があります。しばらくして POWER ランプが赤点灯(約 10秒)したら、WL300NE-AG を初期化 (●P7-9) し、手順 2 から設定し直してください

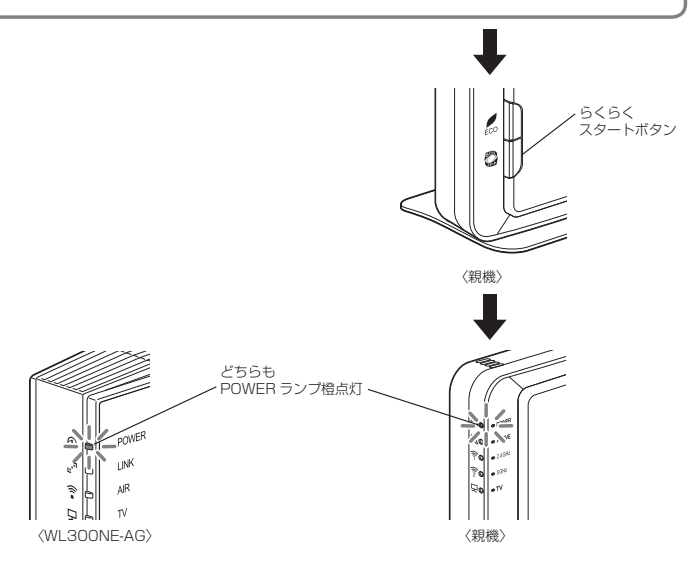

# *5* WL300NE-AG の LINK ランプが緑または橙点灯することを確認する 親機と無線通信が確立すると LINK ランプが緑または橙点灯します。 ・2.4GHz モード通信時……………緑点灯 ・5GHz モード通信時………………橙点灯 **POWER**

〈WL300NE-AG〉

お願い

●WL300NE-AG をらくらく無線スタートで設定後、LINK ランプが点灯しているにもかか わらず WL300NE-AG に接続したパソコンからインターネットに接続できない場合は、次 の手順で ETHERNET ケーブルを接続し直してください。

- ① WL300NE-AG とパソコンを接続している ETHERNET ケーブルを取り外す
- ② WL300NE-AG の電源を切る
- ③ WL300NE-AG とパソコンを ETHERNET ケーブルで接続する
- ④ WL300NE-AG の電源を入れる
- ⑤ LINK ランプが点灯することを確認する

# ∞) お知らせ |

●親機側で「ESS-ID ステルス機能(SSID の隠蔽)」を「有効」に設定している場合でも、 らくらく無線スタートでの設定をすることができます。

本商品に無線 LAN 内蔵のゲーム機を接続することができます。

### ●らくらく無線スタートでの設定

**する**

 らくらく無線スタートに対応したゲーム機の場合は、らくらく無線スタートで簡単に無線 LAN 接続設定ができます。

**3-4 無線 LAN 内蔵のゲーム機から 接続**

<らくらく無線スタートで設定できるゲーム機の例>

・Wii、Wii U

- ・ニンテンドー DS(ニンテンドー DS Lite 含む)
- ・ニンテンドー DSi(ニンテンドー DSi LL 含む)
- ・ニンテンドー 3DS(ニンテンドー 3DS LL 含む)
- ・「プレイステーション 3」
- ・PSP®「プレイステーション・ポータブル」
- ・"PS Vita"

設定方法はゲーム機の取扱説明書などやゲーム機の接続設定内にある 《 マークから設定 してください。

 ゲーム機の設定方法やらくらく無線スタート対応機種の最新情報については、 AtermStation -「サポートデスク」をご確認ください。

●手動設定

 らくらく無線スタートに対応していないゲーム機は、手動で設定します。 親機側面に記載されている無線 LAN 設定内容をゲーム機側に設定してください。設定方 法については、各ゲーム機の取扱説明書などを参照してください。

<無線 LAN 接続できるゲーム機の例>

・Xbox360 など

 ゲーム機の取扱説明書などにしたがって無線機能を有効にしたら、接続したい親機のネッ トワーク名(SSID)を選択して接続し、親機の暗号化キーを入力してください。

 ※ 設定の際に画面に出てくる「セキュリティーキー」、「パスフレーズ」、「ネットワークキー」、 「パスワード」とは、暗号化キーのことです。

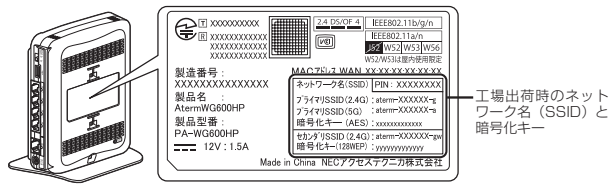

<sup>親機</sup> 側面ラベルの「ネットワーク名(SSID)」には、上段にプラ イマリ SSID、下段にセカンダリ SSID の無線 LAN 設定内 容(2.4GHz・5GHz 別の SSID、暗号化モード、暗号化キー) が表示されています。(セカンダリ SSID の 5GHz の SSID は、末尾 2 桁が「aw」になります。)なお、暗号化キーは、 プライマリ SSID・セカンダリ SSID ごとに異なります。

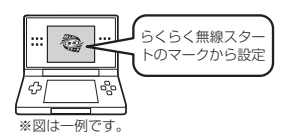

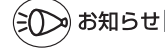

●ニンテンドー DS (ニンテンドー DS Lite 含む) は、WEP にのみ対応しています。手動で 設定する場合、ネットワーク名 (SSID) はセカンダリ SSID<sup>(※)</sup> を選択してください。 (※) セカンダリ SSID の工場出荷時の値は、親機側面の「ネットワーク名(SSID)」の下

段に記載されています。また、暗号化モード(128bitWEP)と暗号化キーも記載され ています。

なお、ニンテンドー DSi の場合は、AES、TKIP の暗号化モードで接続できる場合が あります。詳しくはゲーム機の取扱説明書を参照してください。

●ゲーム機のブラウザでクイック設定 Web を表示させる場合、セカンダリ SSID に無線 LAN接続していると<sup>(※)</sup>、工場出荷時の状態でネットワーク分離機能(●P4-8)が設定されて いるため、クイック設定 Web は表示できません。その場合は、いったん有線で親機とパソ コンを接続して、クイック設定 Web を表示してください。設定が終わったら、再度無線 LAN 接続してください。

(※) ニンテンドー DS、らくらく無線スタートで設定した PSP® 「プレイステーション・ポー タブル」の場合など。

**3-5**

 **iPad/iPhone/iPod touch から 接続する**

本商品に無線 LAN で iPad/iPhone/iPod touch を接続することができます。 親機側面に記載されている無線 LAN 設定内容を iPad/iPhone/iPod touch 側に設定 してください。

設定方法については、iPad/iPhone/iPod touch の取扱説明書などを参照してください。

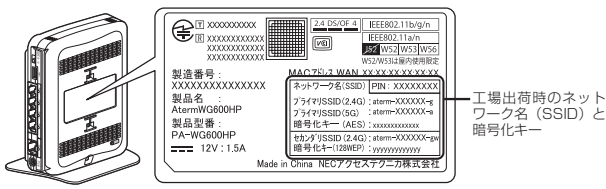

<sup>親機</sup> 側面ラベルの「ネットワーク名(SSID)」には、上段にプラ イマリ SSID、下段にセカンダリ SSID の無線 LAN 設定内 容(2.4GHz・5GHz 別の SSID、暗号化モード、暗号化キー) が表示されています。(セカンダリ SSID の 5GHz の SSID は、末尾 2 桁が「aw」になります。)なお、暗号化キーは、 プライマリ SSID・セカンダリ SSID ごとに異なります。

### 下記は設定方法の概要です。

※ AtermStation -[サポートデスク]でも設定手順をご案内していますので、参照 してください。

*1* 親機側面に記載されているネットワーク名(SSID)と暗号化キーをあ らかじめ控えておく

暗号化キーを変更している場合は、変更後の暗号化キーになります。

- *2* 「ホーム」画面の「設定」アイコンをタップする
- *3* 設定メニューの「Wi-Fi」をタップする
- *4* 「Wi-Fi」ボタンが「オフ」になっている場合は、ボタンをタップして「オ ン」にする
- *5* ネットワークの一覧が表示されるので、手順 1 で確認したネットワー ク名(SSID)をタップする
- *6* 「パスワード」に手順 1 で確認した暗号化キーを入力し、「Join」ボタ ンをタップする

本商品の暗号化キーの初期値は小文字です。数字を入力するときは、「.?123」ボタ ンをタップすると、数字のキーボードに切り替わります。

*7* 設定が完了し、画面上部のステータスバーに Wi-Fi ア イコンが表示される 例
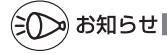

 ●親機で「ESS-ID ステルス機能(SSID の隠蔽)」を設定している場合は、手順 5 で「その他」 を選択してネットワーク名(SSID)を直接入力し、「セキュリティ」をタップします。「そ の他」をタップしたあと、手順6へ進みます。

ネットワークの一覧から選択していったん接続が完了したあとに、親機で「ESS-ID ステ ルス機能(SSID の隠蔽)」を有効にすると、iPad/iPhone/iPod touch を次に起動した 際に接続できなくなりますのでご注意ください。その場合は、「その他」からネットワーク 名(SSID)を直接入力して再度設定を行ってください。

 ●親機で「MAC アドレスフィルタリング」を設定している場合は、いったん解除してから接 続してください。 接続が完了したあとに、iPad/iPhone/iPod touch の MAC アドレスを登録して有効にし てください。

●設定手順は、iPad/iPhone/iPod touch の OS バージョンにより変更される場合がありま す。

**3-6 スマートフォン・タブレット端末から らくらく QR スタートで接続する**

スマートフォンやタブレット端末の場合、専用アプリ「Aterm らくらく QR スタート」 をご利用いただくと、設定用の QR コードを読み取るだけで、本商品へ簡単に無線 LAN 接続することができます。

その際に必要な設定用の QR コードは、本商品に添付の「らくらく QR スタート用 QR コード」(シール)または QR コード表示機能で表示した QR コードを使用します。

# らくらく QR スタート用 QR コードを使用して無線 LAN 接続する

本商品に添付の「らくらく QR スタート用 QR コード」(シール)を読み取って無線 LAN 接続します。本商品の無線 LAN 設定内容を工場出荷時の状態のままご利用の場合 は、こちらをご使用ください。

※ 「らくらく QR スタート用 QR コード」には、本商品の初期値の無線 LAN 設定内容(ネットワーク名 (SSID)、暗号化モード、暗号化キー)が含まれています。

無線 LAN 接続手順は、「つなぎかたガイド」を参照してください。

QR コード表示機能を使用して無線 LAN 接続する

クイック設定 Web から表示した設定用 QR コードを読み取って無線 LAN 接続します。 クイック設定 Web で無線 LAN 設定内容を変更した場合も、変更した内容の QR コー ドを表示できます。

下記の手順で、設定用 QR コードを表示し、スマートフォン・タブレット端末から無線 LAN 接続してください。

### 設定用 QR コードを表示する

*1* QR コードを表示したいパソコンで、クイック設定 Web を起動する  $( eP2-6)$ 

※ パソコンは、本商品に接続してインターネット通信ができている状態でご使用く ださい。

- *2* 画面左のメニューにある[設定用<br>2 QR コードを表示]をクリックする
	-

設定用 QR コードを作成する Web サイトに リンクします。

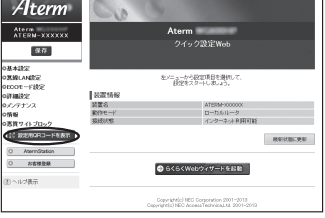

*3* 画面にしたがって、設定用 QR コードを作成・表示する

*3*

無

無線LANを設定する

線しANを設定する

# スマートフォン・タブレット端末から無線 LAN 接続する

### *4* スマートフォン・タブレット端末で、専用アプリ「Atermらくらく QR スタート」を起動する

※ 専用アプリ「Atermらくらく QR スタート」は、 右記 URL からダウンロードしてください。 http://qr.aterm.jp ※ 起動後、しばらくすると、カメラビューが表示されます。

### *5* カメラビュー画面で、手順 3 で表示された設定用 QR コードを読み取 る

※ カメラビュー内の読み取り範囲内に QR コードを表示させてください。自動的に QR コードを読み取ります。

### *6* 無線 LAN 設定内容が表示されたら、[設定適用]をタップ(またはクリッ ク)する

### 以上で無線 LAN 接続の設定は終了です。

(iOS 端末の場合は、以降画面にしたがって設定を進めてください。)

### なお、詳細は、「Aterm らくらく QR スタート」の Web サイト(下記)を参照してく ださい。

### ● パソコンの場合

 AtermStation の「トピックス」より、[QR コードを読むだけ! Aterm らくら く QR スタート]を選択してください。

### ● スマートフォン・タブレット端末の場合 http://qr.aterm.jp

ト通信料はお客様ご負担となります。

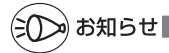

<sup>●</sup>専用アプリ「Aterm らくらく QR スタート」は、インターネット接続(3G 通信や LTE 通 信など)機能およびカメラ機能に対応しているスマートフォン・タブレット端末でご利用い ただけます。利用可能な端末の最新情報は、「Aterm らくらくQRスタート」の Web サイ ト( 上 記 ) で ご 確 認 く だ さ い。2013 年 6 月 現 在 で は、Android 端 末( 対 応 OS: Android 4.2/4.1/4.0/3.2/3.1/3.0/2.3)および iOS 端末(対応 OS:iOS 6.1/6.0/ 5.1/5.0/4.3/4.2/4.1)でのご利用となります。 なお、本アプリは無料です。ただしインターネット接続(3G 通信や LTE 通信など)のパケッ

# **3-7 パソコンなどから簡単に無線 LAN 接続する**

## らくらく無線スタート/ らくらく無線スタート EX を使用 して無線 LAN 接続する

らくらく無線スタート/らくらく無線スタート EX とは、親機にあるらくらくスタートボタンの操作で、 無線 LAN の接続設定(SSID・暗号化キーなどの 設定)を簡単に行える機能です。

親機に無線LANセキュリティ機能(☛P4-2)のMAC アドレスフィルタリング、ESS-ID ステルス機能 (SSID の隠蔽)が設定されている場合においても 設定が可能です。

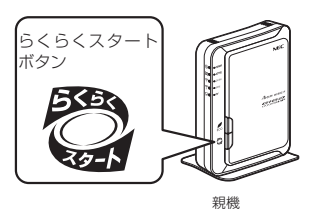

本商品は、らくらく無線スタートに対応した Aterm シリーズの子機 (※ 1) や、無線 LAN 内蔵パソコン <sup>(※ 2)</sup> からのらくらく無線スタート/らくらく無線スタート EX による接続設 定に対応しています。

設定方法は、子機の取扱説明書などを参照してください。なお、USB スティックセットの WL300NU-AG の場合は「つなぎかたガイド」を、イーサネットコンバータセットの WL300NE-AG の場合は P3-19 または「つなぎかたガイド」参照してください。

- (※ 1) WL450NU-AG、WL300NU-GS、WL300NU-AG、WL300NE-AG で対応。 (2013 年 6 月現在 ) らくらく無線スタートに対応した Aterm シリーズの子機についての最新情報は、 AtermStation の「サポートデスク」-「動作検証情報」でご確認ください。 なお、対応 OS は各製品情報ページの仕様をご覧ください。
- (※ 2) Windows Vista または Windows 8/7/XP(SP3)、Mac OS X v10.5/ v10.6 の日本語版かつ Intel 製 CPU 搭載のパソコンに対応。(OS X v10.7 以 降ではご利用になれません。) かつ各 OS のワイヤレスネットワーク接続で無線 LAN 接続ができる環境に限ら れます。

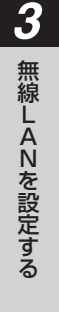

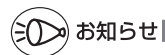

●らくらく無線スタート/らくらく無線スタート EX は、AtermStation の「ダウンロード」 -「ソフトウェア」のページでダウンロードすることができます。(USB スティックセット の場合は、本商品に添付の CD-ROM に収録されています。ご利用のパソコンに CD-ROM ドライブがない場合は、P6-5 を参照してください。)

## WPS 機能を使用して無線 LAN 接続する

親機は、WPS(Wi-Fi Protected Setup)機能を使用して、子機の無線 LAN 接続を 行うことができます。

無線 LAN 接続するには、子機側も WPS に対応している必要があります。

- ※ WPS とは、Wi-Fi Alliance が策定した無線 LAN の接続設定を簡単に行うための規 格です。
- ※ 本機能では、わかりやすくするために「らくらくスタートボタン」を「らくらくスター トボタン(WPS プッシュボタン)」と呼びます。

### 接続方法は、以下から選択してください。

● らくらくスタートボタン(WPS プッシュボタン)で接続する(☞P3-31)

### ● PIN 方式で接続する

→親機の無線 LAN 設定内容を子機側に設定する場合(●P3-32) → 子機側の無線 LAN 設定内容を親機に設定する場合 (●P3-34)

# ≫) お知らせ │

- ●親機で「ESS-ID ステルス機能(SSID の隠蔽)」が「使用する」になっていると、WPS 機能での設定に失敗します。親機側の設定を確認してください。
- ●WPS 機能での設定中は他の無線 LAN 接続はいったん切断されることがあります。
- ●親機では、WPS 機能での設定の際、2.4GHz または 5GHz のどちらにも接続することが できます。

# らくらくスタートボタン(WPS プッシュボタン)で接続する

親機側面にあるらくらくスタートボタン(WPS プッシュボタン)を押すことで、WPS 機能を起動させることができます。接続方法は下記のとおりです。

※ 親機と子機は近くに置いた状態で接続してください。(目安:1m 程度)

# ») お知らせ|

- ●親機で「MAC アドレスフィルタリング」が「使用する」になっている場合、子機の MAC アドレスが登録されていないと、子機によっては WPS 機能で接続できません。親機側の 設定内容を確認してください。
- ●親機で「WPS 設定」の「PIN 方式」を「使用しない」に設定している場合、Windows Vista、Windows8/7 でこの接続を行う際は、必ず、先に親機のらくらくスタートボタン を押してから、Windows 上に表示されるネットワーク名(SSID)を選択してください。

ı

*1* 子機の WPS 機能を起動する ※起動方法は、子機に添付の取扱説明書などを参照してください。

*2* 親機側面のらくらくスタートボタ ン(WPS プッシュボタン)を押し、 POWER ランプが緑点滅または緑 橙点滅したら放す

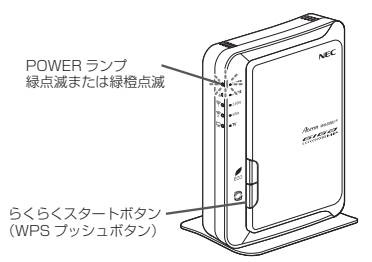

**う 親機の POWER ランブが橙点灯することを確認する**<br>Ĵ ※ POWER ランプは約 10 秒間橙点灯したあと、緑点灯に戻ります。

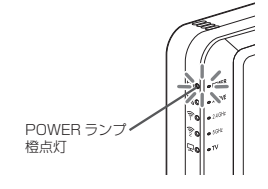

失敗した場合は、POWER ランプが約 10 秒間赤点滅します。 再度手順 1 からやり直しても失敗する場合は、子機の取扱説明書などを参照し て、親機のネットワーク名(SSID)と暗号化キーを設定してください。 ※ 親機のネットワーク名(SSID)と暗号化キーは、親機の側面のラベルを参 照してください。

*3*

無

無線LANを設定する

線しANを設定する

# PIN 方式で接続する

### 親機の無線 LAN 設定内容を子機側に設定する場合

PIN 方式を使って、親機の無線 LAN 設定内容を子機側に設定します。

※ ご利用になる子機のドライバや設定ツールが必要な場合は、インストールを済ませておい てください。

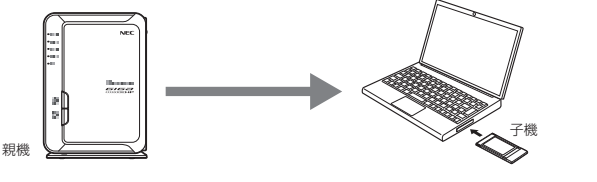

») お知らせ |

- ●親機で「MAC アドレスフィルタリング」が「使用する」になっている場合、子機の MAC アドレスが登録されていないと、子機によっては WPS 機能で設定できません。親機側の 設定を確認してください。
	- *1* 子機を接続したパソコンでクイック設定 Web を起動する場合は、いっ たん ETHERNET ケーブルでパソコンと親機を接続する

※ 他のパソコンでクイック設定 Web を起動する場合は、手順 2 に進みます。

- 
- \_2 クイック設定 Web を起動する(<del>●</del> P2-6)<br>2 「無線 LAN 設定」-[WPS 設定]を選択<br><mark>3</mark> \_3 「無線 LAN 設定」-[WPS 設定]を選択する<br>*3*<br>4 [PlN 方式]の[使用する]にチェックする

*4* [PIN 方式] の[使用する]にチェックする<br>*5* [WPS の状態]の[Configured] *Ate*<br>*5* [こチェックを入れる [WPS の状態]の[Configured] にチェックを入れる

*(*) [無線 LAN 端末の PIN コード]に子<br>*Q* 機の PIN コードを入力する 機の PIN コードを入力する

> ※ 子機の PIN コードは、子機に添付の取扱 説明書などを参照してください。

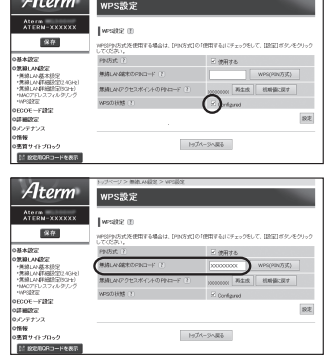

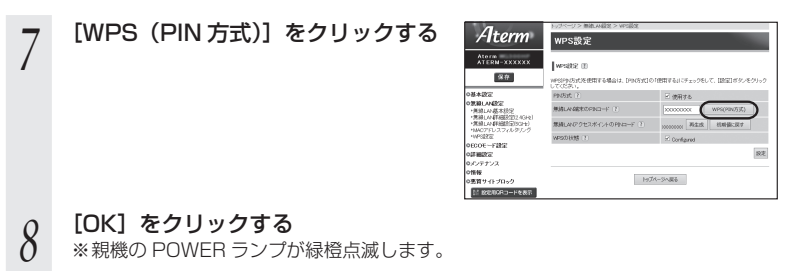

### *9* 子機を接続したパソコンで上記の設定をした場合は、パソコンから ETHERNET ケーブルを取り外して、約 10 秒待つ

※ 他のパソコンで設定した場合は、手順 10 に進みます。

 $10^{-3}$ 子機側で WPS 機能を起動する<br>※ 起動方法については、子機の取扱説明書などを参照してください。 ※無線 LAN 接続が完了すると、親機の POWER ランプが橙点灯 (約10秒間)し ます。

### 子機側の無線 LAN 設定内容を親機に設定する場合

PIN 方式を使って、子機側の無線 LAN 設定内容を親機に設定します。

この方法だと、 親機の無線 LAN 設定内容が変更になるため、他の子機の無線 LAN 接続 はすべて外れてしまいますので、接続が外れた子機は、他の方法を使って無線 LAN 接 続し直してください。

※ ご利用になる子機のドライバや設定ツールが必要な場合は、インストールを済ませておい てください。

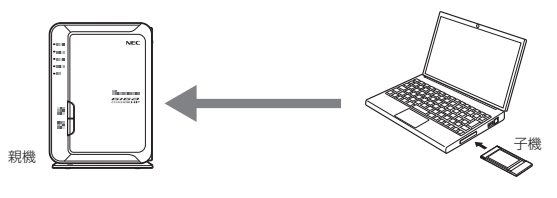

») お知らせ

- ●親機で「MAC アドレスフィルタリング」が「使用する」になっている場合、子機の MAC アドレスが登録されていないと、WPS 機能での設定に失敗します。親機側の設定を確認し てください。
	- *1* 子機を接続したパソコンでクイック設定 Web を起動する場合は、いっ たん ETHERNET ケーブルでパソコンと親機を接続する

※ 他のパソコンでクイック設定 Web を起動する場合は、手順 2 に進みます。

- \_2 クイック設定 Web を起動する(*●* P2-6)<br>2
- *ว* Windows 8/7 の場合は、| 無線 LAN 設定」− [無線 LAN 詳細設定]<br>*〕* を選択して、[対象ネットワークを選択] でプライマリ SSID を選択し、 暗号化モードを[暗号化無効]に設定して、[設定]をクリックする ※ Windows 8/7 以外の場合は、手順 4 に進みます。
- **4 「無線 LAN 設定」−[WPS 設定]を選択する**<br>→
- 

*5* [PIN 方式]の[使用する]にチェックする<br>*5* 

*(* [WPS の状態]の[Configured]<br>Ո のチェックを外す のチェックを外す

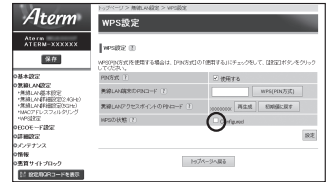

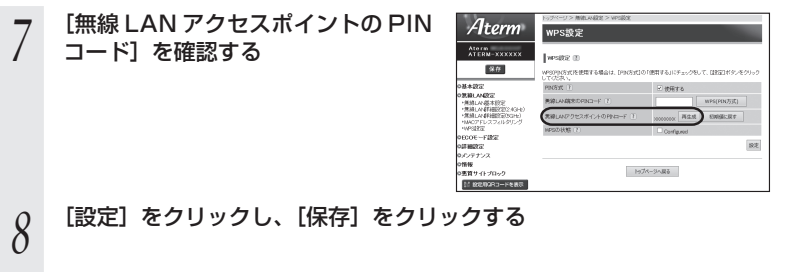

### *9* 子機を接続したパソコンで上記の設定をした場合は、パソコンから ETHERNET ケーブルを取り外して、約 10 秒待つ

※ 他のパソコンで設定した場合は、手順 10 に進みます。

I

*<sup>10</sup>* 子機側に親機の PIN コードを入力し、WPS 機能を起動する 無線 LAN 接続が開始されると、親機の POWER ランプが緑橙点滅し、無線 LAN 接 続が完了すると、橙点灯(約 10 秒間)します。

※ PIN コードの入力画面の表示方法および WPS の起動方法については、子機に添 付の取扱説明書などを参照してください。

※Windows 8/7 の無線 LAN 内蔵パソコンをご利用の場合は、通知領域(タスク トレイ)に表示されているネットワークアイコンをクリックし、接続するネット ワーク名(SSID)をクリックして「自動的に接続する」のチェックを入れ、[接続] をクリックしたあと、親機の PIN コードなどの情報を入力して、WPS 機能を起 動してください。

親機の PIN コードを 10 回間違えると、ロック状態になり WPS 設定ができま せん。ロック状態を解除するには、親機のクイック設定 Web の「無線 LAN 設 定| - [WPS 設定] - [無線 LAN アクセスポイントの PIN コード]で [ ロッ ク解除 ] をクリックするか、親機を再起動してください。

# **3-8 Windows Vista および Windows 8/7/XP <sup>を</sup> 「 ワイヤレスネットワーク接続」で手動で設定する**

無線 LAN 内蔵パソコンが Windows Vista および Windows 8/7/XP の場合は、内 蔵されている「ワイヤレスネットワーク接続」で無線 LAN 接続を行うことができます。

無線 LAN 内蔵パソコンの取扱説明書などにしたがって無線(ワイヤレス)機能を有効 にし、次の手順で設定してください。

① 設定する

親機のネットワーク名(SSID)を選択して接続し、キー・パスワードに親機の暗号 化キー(大文字、小文字そのまま)を入力してください。手順は下記を参照してくだ さい。

- · Windows 8 の場合 (←P3-37)
- · Windows 7 の場合 (←P3-43)
- · Windows Vista の場合 (●P3-50)
- · Windows XP (SP3) の場合 (●P3-56)
- **② 親機との通信状態を確認する (●P3-60)**

## Windows 8 の場合

無線 LAN 内蔵パソコンの無線(ワイヤレス)機能を有効にしてから、下記の手順で設 定してください。

*1* [スタート]画面で[デスクトップ]を選択する *へ* 通知領域(タスクトレイ)に表示されているネットワークアイコンを<br>*2* クリックする クリックする *3* 接続する親機のネットワーク名 (SSID)にカーソルを合わせ、セキュ ネットワーク リティについての表示を確認する 機内<sub>モード</sub> オフ Ш ・ セキュリティが設定されている場合 (「WEP」、「WPA-PSK」など) Wi-Fi セキュリティ: WPA2-PSK 種類: 802.11n →<親機に暗号化が設定されている場合 aterm-XXXXXX-a  $>$  ( $\bullet$ P3-38)  $\sim$ **all** ・ 「セキュリティで保護されていない」と表 示されている場合 →く親機に暗号化が設定されていない場 合>(☛P3-39)へ ※ 工場出荷時のネットワーク名(SSID)は、親機の側面に記載されています。 → WEP にのみ対応している子機から接続する場合は、セカンダリ SSID に接続

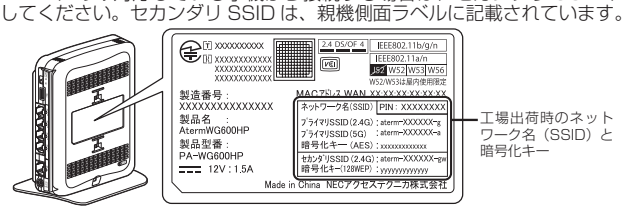

<sup>親機</sup> 側面ラベルの「ネットワーク名(SSID)」には、上段にプラ イマリ SSID、下段にセカンダリ SSID の無線 LAN 設定内 容(2.4GHz・5GHz 別の SSID、暗号化モード、暗号化キー) が表示されています。(セカンダリ SSID の 5GHz の SSID は、末尾 2 桁が「aw」になります。)なお、暗号化キーは、 プライマリ SSID・セカンダリ SSID ごとに異なります。 ※接続する親機のネットワーク名(SSID)が表示されない場合は、「手動で設定す る場合」(☛P3-40)へ進みます。

*3*

無

無線LANを設定する

線LANを設定する

### <親機に暗号化が設定されている場合>

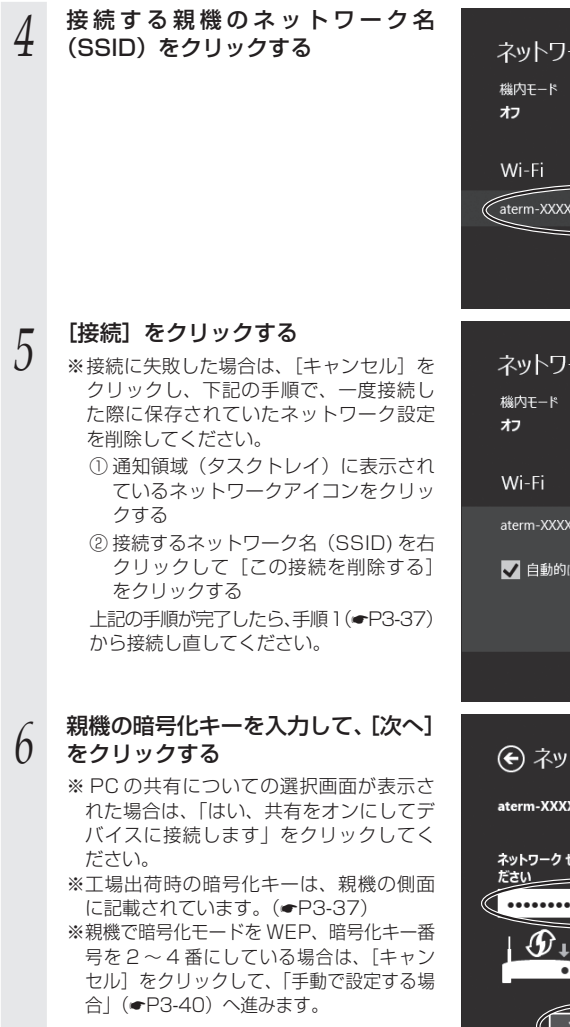

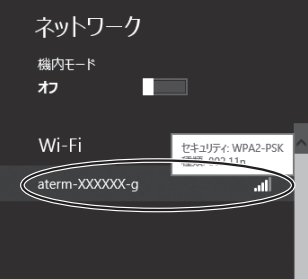

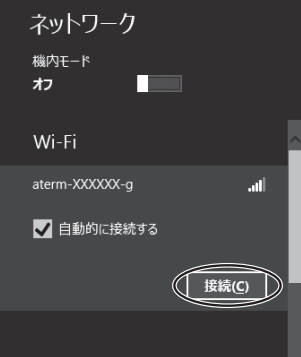

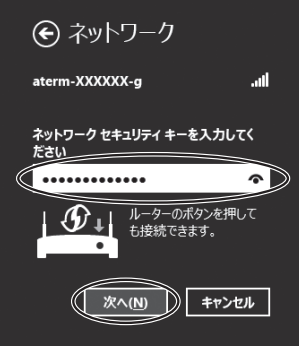

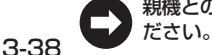

<親機に暗号化が設定されていない場合>

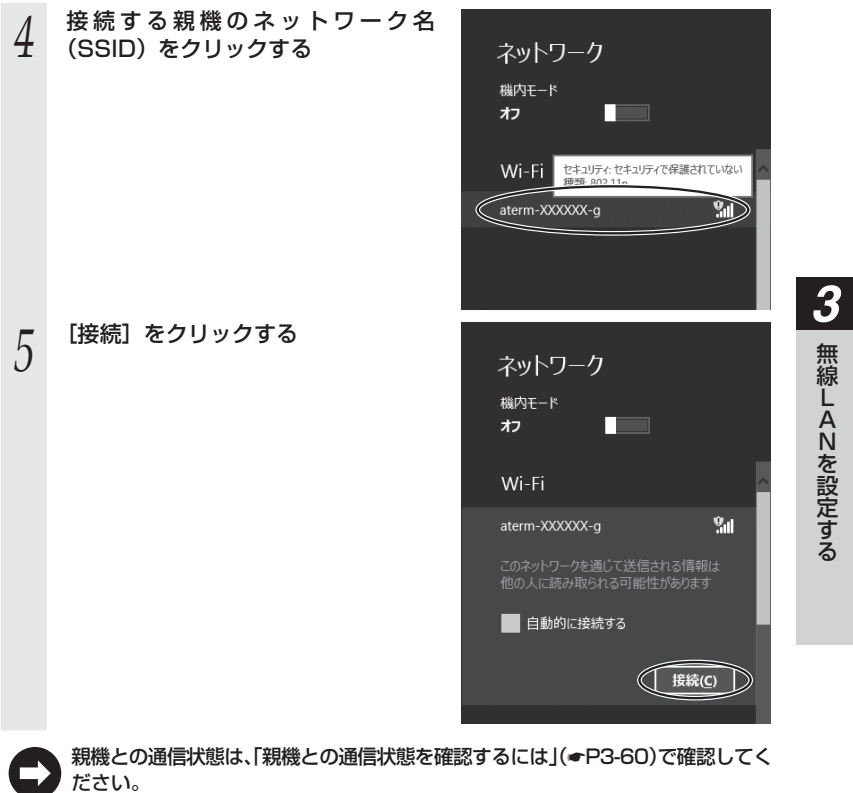

3-39

無線LANを設定する

### **●** 手動で設定する場合

1 通知領域(タスクトレイ)に表示されているネットワークアイコンを<br>1 右クリックし、[ネットワークと共有センターを開く] — [新しい接続 またはネットワークのセットアップ]をクリックする

<u>⁄</u> [ワイヤレスネットワークに手動で接<br>∠ 続します]を選択し、[次へ] をクリッ クする

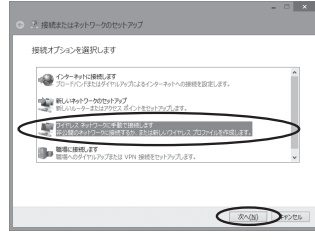

### \_**つ** 表示される画面に合わせて暗号化の<br>*、*) 設定を行う 設定を行う

※工場出荷時の暗号化キーは、親機の側面 に記載されています。(☛P3-37) 〈親機の暗号化モードが TKIP または AES

### の場合〉

- ① [ネットワーク名]で親機のネットワーク 名(SSID)を入力する
- ②「セキュリティの種類]で「WPA- パーソ ナル]または「WPA2- パーソナル]を 選択する
- ③「暗号化の種類]で「TKIP]または「AES]を選択する
- ④ [セキュリティ キー]に親機の暗号化キーを入力する

 ※ 暗号化キーは半角で、8 ~ 63 桁の英数記号または、64 桁の16 進数で入力します。 ※暗号化キーに使用できる文字は次のとおりです。

【8 ~ 63 桁の場合】英数記号(0 ~ 9、a ~ z、A ~ Z、下記の記号)

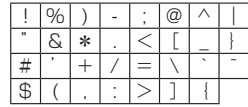

※ 「\」(バックスラッシュ)はパソコンの設定によっ ては、「¥」と表示されます。

【64 桁の場合】16 進数(0 ~ 9、a ~ f、A ~ F)

⑤ [この接続を自動的に開始します]のチェックを外す

⑥ 親機で ESS-ID ステルス機能(SSID の隠蔽)を設定している場合は、[ネットワー クがブロードキャストを行っていない場合でも接続する]にチェックを入れる ⑦ [次へ] をクリックする

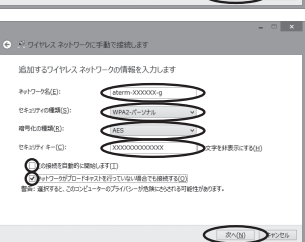

### 〈親機の暗号化モードが WEP の場合〉 ① [ネットワーク名]で親機のネットワーク名(SSID)を入力する ②「セキュリティの種類]で「WEP]を選択する ③ [セキュリティ キー]に親機の暗号化キーを入力する ASCII 文字 /16 進数の区別は入力された文字列の長さを元に自動識別されます。 【ASCII 文字】 英数字で 5 文字(親機に 64bitWEP を設定している場合) 英数字で 13 文字(親機に 128bitWEP を設定している場合) 【16 進数】 0 ~ 9・A ~ F で 10 文字(親機に 64bitWEP を設定している場合) 0 ~ 9・A ~ F で 26 文字(親機に 128bitWEP を設定している場合) ④ [この接続を自動的に開始します]のチェックを外す ⑤ 親機で ESS-ID ステルス機能(SSID の隠蔽)を設定している場合は、[ネットワー クがブロードキャストを行っていない場合でも接続する]にチェックを入れる 65[次へ] をクリックする *4* [接続の設定を変更します]をクリッ ※ ワイヤレスネットワークに手動で接続します クする 正常に aterm-XXXXXX-g を追加しました ● 接続の設定を変更します(H)<br>接続のカバティを開き、設定を変更します。 <br ワイヤレスネットワークに手動で接続します aterm-XXXXXX-n という名前のネットワークは既に存在しています ● 既存のネットワークを使用します(U)<br>[キットワークへの検知] タイアログを開き、接続します。 ● 別の名前を選択します(C)<br>セットフップのページに関り、別の名前を選択します。  $BDB$ CEPSEL 上の画面が表示された場合は、[キャン セル]をクリックし、下記の手順で、 一度接続した際に保存されていたネッ トワーク設定を削除してください。 ① 通知領域(タスクトレイ)に表示さ れているネットワークアイコンをク リックする ② 接続するネットワーク名(SSID) を 右クリックして「この接続を削除す る]をクリックする 上記の手順が完了したら、P3-40の手順1

から接続し直してください。

*3*無 無線LANを設定する線 LANを設定する

3-41

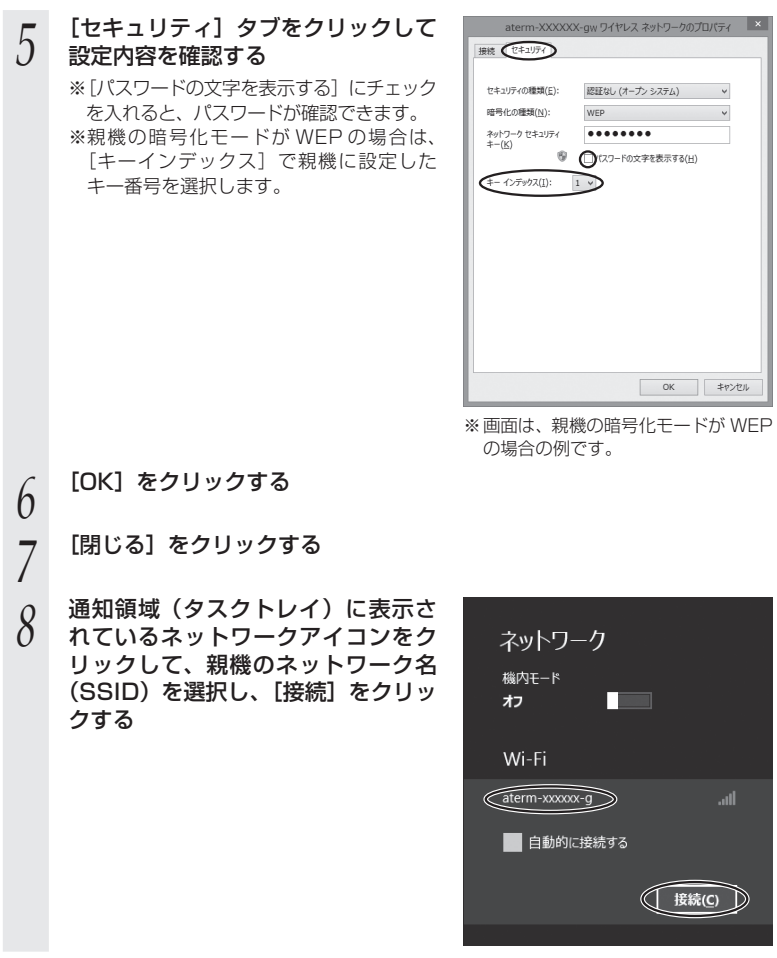

 $\sim$ 

以上で親機との無線 LAN 接続は完了です。

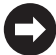

親機との通信状態は、「親機との通信状態を確認するには」(☛P3-60)で確認してく ださい。

## Windows 7 の場合

無線 LAN 内蔵パソコンの無線(ワイヤレス)機能を有効にしてから、下記の手順で設 定してください。

- **1 通知領域(タスクトレイ)に表示されているネットワークアイコンを**<br>】 **クリックする**<br>—— ※[スタート](Windows のロゴボタン)−[コントロールパネル]−[ネットワー クリックする .<br>クとインターネット] - [ネットワークと共有センター] - [ネットワークに接続] をクリックする方法もあります。
- *2* 接続する親機のネットワーク名 (SSID)にカーソルを合わせ、「セキュ  $\ell_{\tilde{T}}$ 接続されていません ■■ 接続は使用可能です リティの種類」の表示を確認する ワイヤレス ネットワーク接続 4 ・ セキュリティが設定されている場合 aterm-XXXXXX-g **اس** (「WEP」、「WPA-PSK」など) →<親機に暗号化が設定されている場合 名前: aterm-XXXXXX-g シグナルの強さ:非常に強い  $>$  ( $\bullet$ P3-44)  $\sim$ セキュリティの種類: WPA2-PSK ・ 「セキュリティの設定が無効」と表示され 無線の種類: 802.11g SSID: aterm-XXXXXX-a ている場合 →く親機に暗号化が設定されていない場 合>(☛P3-45)へ ネットワークと共有センターを開く ※ 工場出荷時のネットワーク名(SSID)は、親機の側面に記載されています。 → WEP にのみ対応している子機から接続する場合は、セカンダリ SSID に接続
	- してください。セカンダリ SSID は、親機側面ラベルに記載されています。

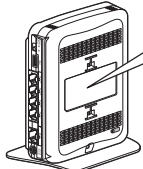

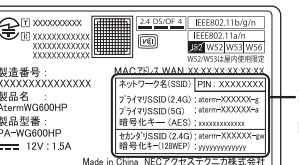

工場出荷時のネット ーー<br>ワーク名(SSID)と 暗号化キー

<sup>親機</sup> 側面ラベルの「ネットワーク名(SSID)」には、上段にプラ イマリ SSID、下段にセカンダリ SSID の無線 LAN 設定内 容(2.4GHz・5GHz 別の SSID、暗号化モード、暗号化キー) が表示されています。(セカンダリ SSID の 5GHz の SSID は、末尾 2 桁が「aw」になります。)なお、暗号化キーは、 プライマリ SSID・セカンダリ SSID ごとに異なります。

※接続する親機のネットワーク名(SSID)が表示されない場合は、[ネットワーク<br>- と共有センターを開く] - [新しい接続またはネットワークのセットアップ] を クリックして「手動で設定する場合」(☛P3-46)の手順 2 へ進みます。

*3*

無

無線LANを設定する

線LANを設定する

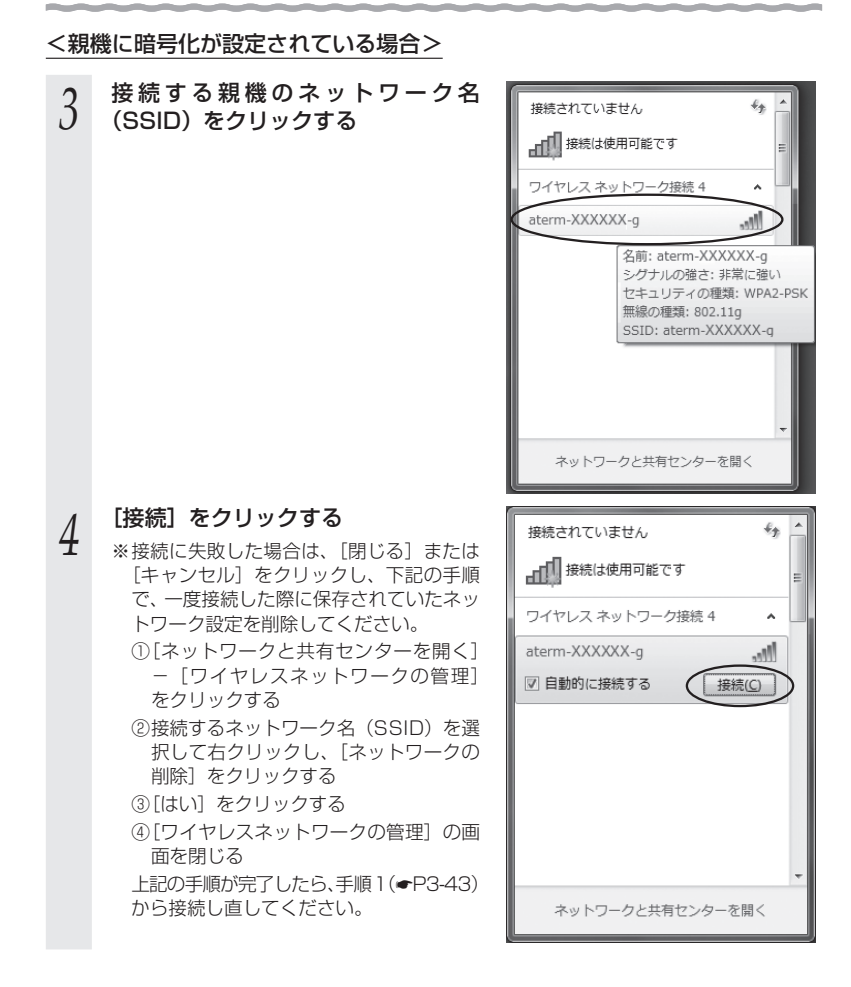

3-8 Windows VistaおよびWindows 8/7/XPを「ワイヤレスネットワーク接続」で手動で設定する

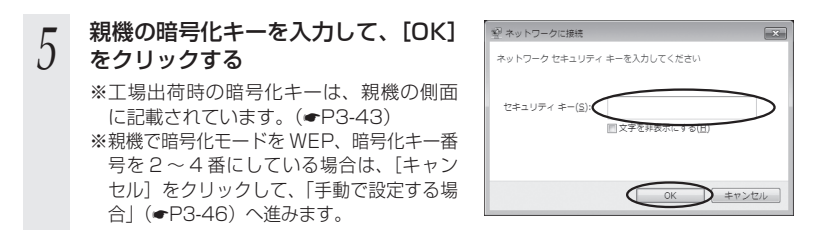

親機との通信状態は、「親機との通信状態を確認するには」(☛P3-60)で確認してく ださい。

<親機に暗号化が設定されていない場合>

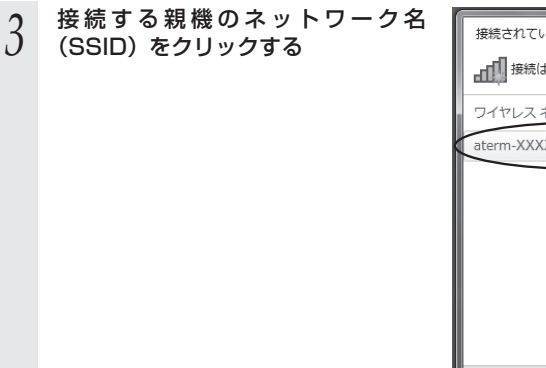

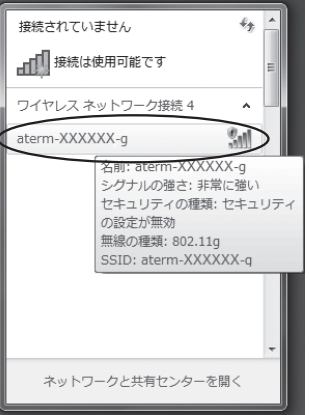

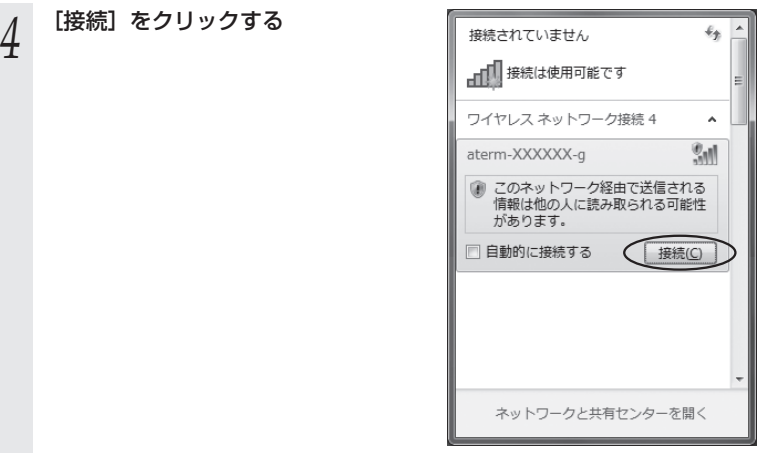

親機との通信状態は、「親機との通信状態を確認するには」(☛P3-60)で確認してく ださい。

### **●手動で設定する場合**

# 1 通知領域(タスクトレイ)に表示されているネットワークアイコンを<br>1 クリックし、[ネットワークと共有センターを開く] — [新しい接続ま たはネットワークのセットアップ]をクリックする

※ [スタート] (Windows のロゴボタン) - 「コントロールパネル] - 「ネットワー クとインターネット]-[ネットワークと共有センター]-[新しい接続またはネッ トワークのセットアップ]をクリックする方法もあります。

<u>⁄</u> [ワイヤレスネットワークに手動で接<br>∠ 続します]を選択し、[次へ] をクリッ クする

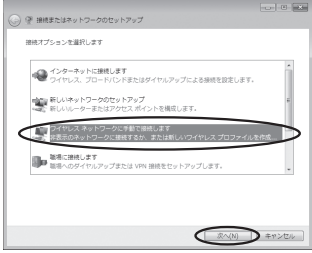

\_**ว** 表示される画面に合わせて暗号化の<br>∂ 設定を行う ← とうけいスネットワークは動物用作します 設定を行う 追加するワイヤレス ネットワークの情報を入力します ※工場出荷時の暗号化キーは、親機の側面 ネットワーク名(4):  $\epsilon$ aterm-XXXXXX に記載されています。(☛P3-43) セキュリティの問題(S): 〈親機の暗号化モードが TKIP または AES trキュリティ キー(C) の場合〉 **CLOSHERMORNUFFID** ① [ネットワーク名]で親機のネットワーク ー<br>サットワークがプロードキャストを行っていない場合でも無料する(0) ·<br>選択すると、このコンピューターのプライバシーが危険にさらされる可能性 名(SSID)を入力する ②「ヤキュリティの種類]で「WPA- パーソ ナル]または「WPA2- パーソナル]を ● 次へ(N) ▶ キャンセ 選択する 3[暗号化の種類]で [TKIP] または [AES] を選択する ④ [セキュリティ キー]に親機の暗号化キーを入力する ※ 暗号化キーは半角で、8 ~ 63 桁の英数記号または、64 桁の16 進数で入力します。 ※暗号化キーに使用できる文字は次のとおりです。 【8 ~ 63 桁の場合】英数記号(0 ~ 9、a ~ z、A ~ Z、下記の記号)  $! | 96| ) |- | : | @| \wedge$  $^{\circ}$   $|\&$   $|\ast|$  .  $|\leq$   $|$   $|$   $|$   $|$   $|$   $|$   $|$ # | ´ | + | / | = | \ | `| ´ ※ 「ヽ! (バックスラッシュ) はパソコンの設定によっ  $\frac{1}{2}$  ( | , | : | > | J | { ては、「¥」と表示されます。 【64 桁の場合】16 進数(0 ~ 9、a ~ f、A ~ F) ⑤ [この接続を自動的に開始します]のチェックを外す ⑥ 親機で ESS-ID ステルス機能(SSID の隠蔽)を設定している場合は、[ネットワー クがブロードキャストを行っていない場合でも接続する]にチェックを入れる ⑦ [次へ] をクリックする 〈親機の暗号化モードが WEP の場合〉 ① [ネットワーク名]で親機のネットワーク名(SSID)を入力する ② [セキュリティの種類]で [WEP] を選択する ③ [セキュリティ キー]に親機の暗号化キーを入力する ASCII 文字 /16 進数の区別は入力された文字列の長さを元に自動識別されます。 【ASCII 文字】 英数字で 5 文字(親機に 64bitWEP を設定している場合) 英数字で 13 文字 (親機に 128bitWEP を設定している場合) 【16 進数】 0 ~ 9・A ~ F で 10 文字(親機に 64bitWEP を設定している場合) 0 ~ 9・A ~ F で 26 文字(親機に 128bitWEP を設定している場合) ④ [この接続を自動的に開始します]のチェックを外す ⑤ 親機で ESS-ID ステルス機能(SSID の隠蔽)を設定している場合は、[ネットワー クがブロードキャストを行っていない場合でも接続する]にチェックを入れる ⑥ [次へ] をクリックする

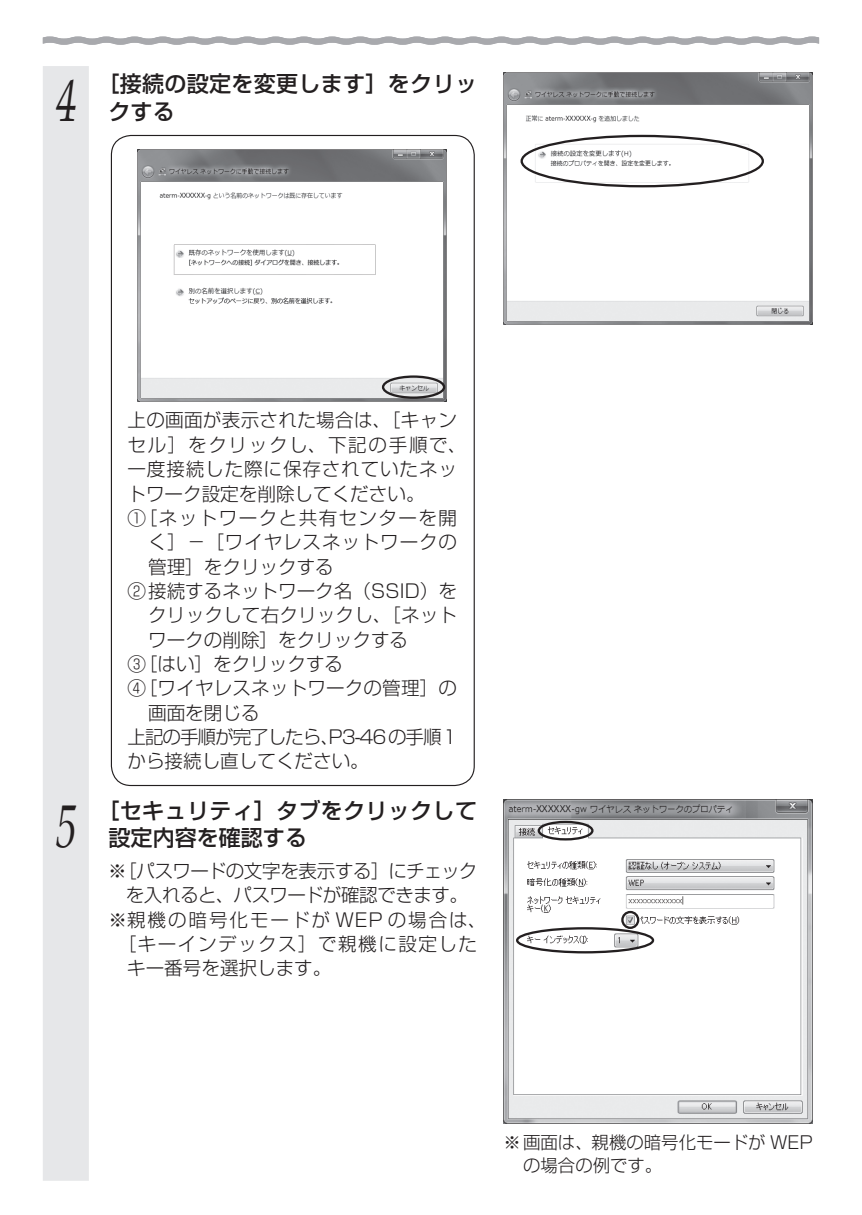

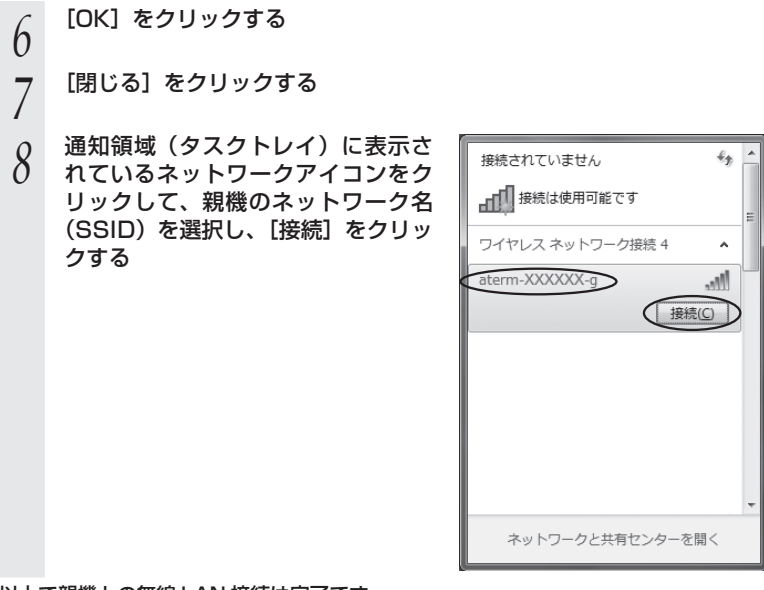

以上で親機との無線 LAN 接続は完了です。

親機との通信状態は、「親機との通信状態を確認するには」(☛P3-60)で確認してく ださい。

*3*

無線LANを設定する

無線LANを設定する

# Windows Vista の場合

無線 LAN 内蔵パソコンの無線(ワイヤレス)機能を有効にしてから、下記の手順で設 定してください。

 *1* [スタート](Windows のロゴボタン)ー[ネットワーク]ー[ネット ワークと共有センター]ー[ネットワークに接続]をクリックする

※通知領域(タスクトレイ)に表示されているネットワークアイコンを右クリック して[ネットワークに接続]をクリックする方法もあります。

*2* 接続する親機のネットワーク名 (SSID)をクリックし、セキュリティ の設定についての表示を確認する

> ・ 「セキュリティの設定が有効なネットワー ク」と表示されている場合 →く親機に暗号化が設定されている場合  $>$  ( $\bullet$ P3-51)  $\sim$

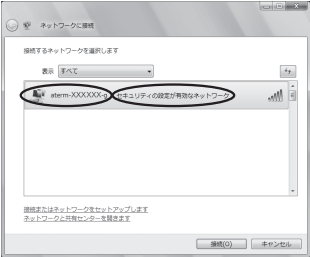

・ 「セキュリティの設定が有効でないネットワーク」と表示されている場合 →<親機に暗号化が設定されていない場合> (●P3-52)へ

 ※ 工場出荷時のネットワーク名(SSID)は、親機の側面に記載されています。 → WEP にのみ対応している子機から接続する場合は、セカンダリ SSID に接続 してください。セカンダリ SSID は、親機側面ラベルに記載されています。

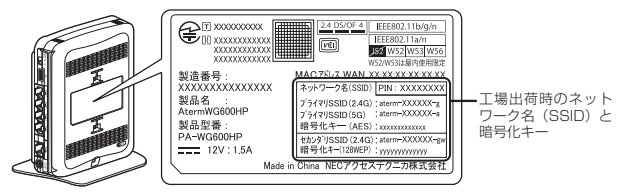

<sup>親機</sup> 側面ラベルの「ネットワーク名(SSID)」には、上段にプラ イマリ SSID、下段にセカンダリ SSID の無線 LAN 設定内 容(2.4GHz・5GHz 別の SSID、暗号化モード、暗号化キー) が表示されています。(セカンダリ SSID の 5GHz の SSID は、末尾 2 桁が「aw」になります。)なお、暗号化キーは、 プライマリ SSID・セカンダリ SSID ごとに異なります。

※ 接続する親機のネットワーク名(SSID)が表示されない場合は、[接続またはネッ トワークをセットアップします]をクリックして「手動で設定する場合」(☛P3-53) の手順 2 へ進みます。

<親機に暗号化が設定されている場合>

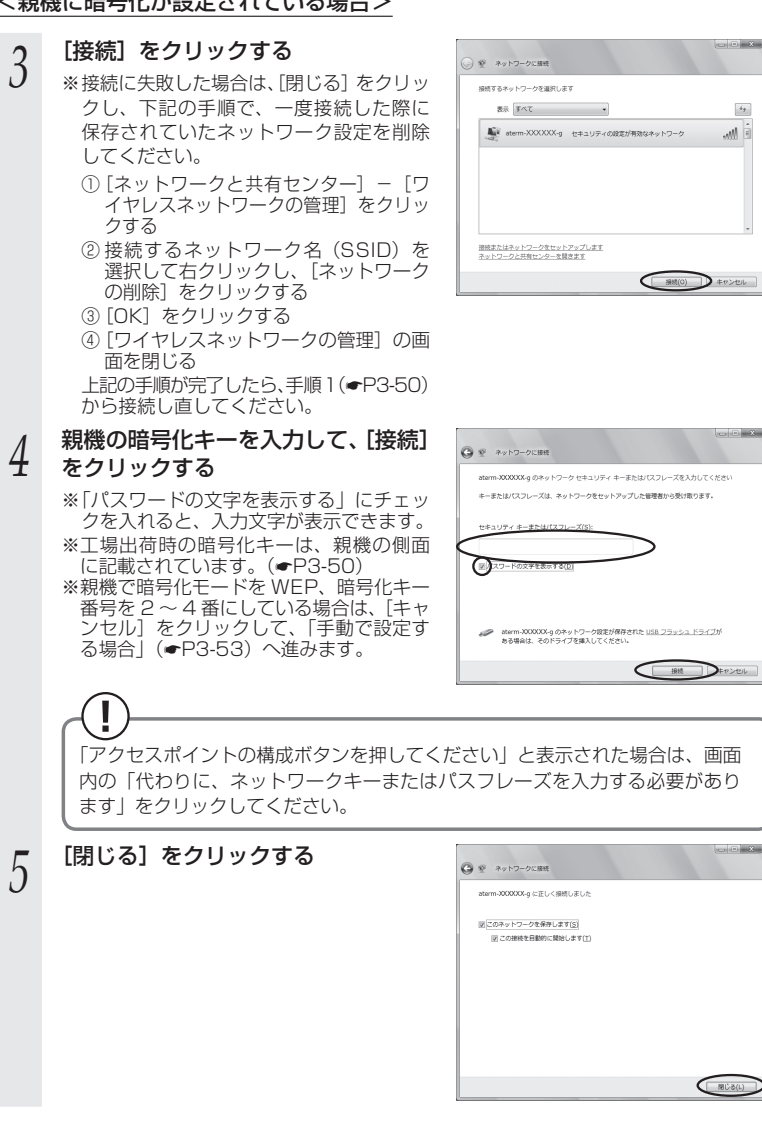

親機との通信状態は、「親機との通信状態を確認するには」(☛P3-60)で確認してく **ださい。** 3-51

*3*

無

無線LANを設定する

線しANを設定する

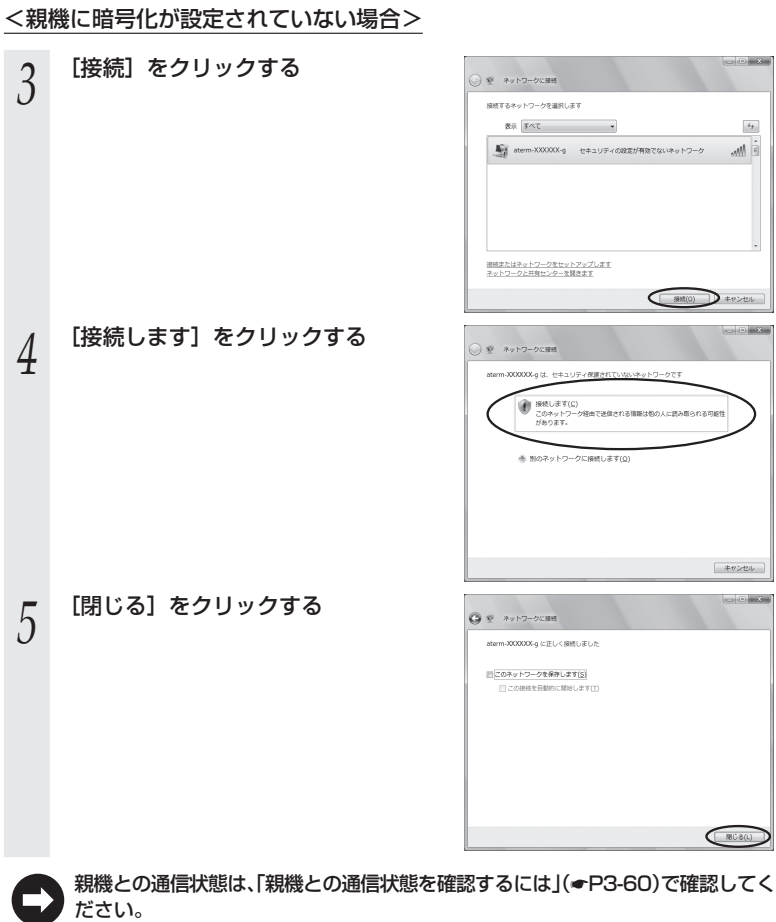

### **●** 手動で設定する場合

- 
- 1 [スタート](Windows のロゴボタン)ー[ネットワーク] ー[ネット<br>1 ワークと共有センター]ー[接続またはネットワークのセットアップ]<br>- マーク・スキュンター]ー をクリックする ※通知領域(タスクトレイ)に表示されているネットワークアイコンを右クリック して[ネットワークと共有センター]ー[接続またはネットワークのセットアップ] をクリックする方法もあります。  $\sim$  8  $\overline{3}$ *2* [ワイヤレスネットワークに手動で接<br>∠ 続します]を選択し、[次へ] をクリッ ※ 細接またはネットワークのセットアップ 接続オプションを選択します クする △ インターネットに接続します

### \_**3 表示される画面に合わせて暗号化の**<br>∂ 設定を行う 設定を行う

※工場出荷時の暗号化キーは、親機の側面 に記載されています。(☛P3-50)

### 〈親機の暗号化モードが TKIP または AES の場合〉

- ① [ネットワーク名]で親機のネットワーク 名(SSID)を入力する
- ②「セキュリティの種類]で「WPA- パーソ ナル]または「WPA2- パーソナル] を 選択する

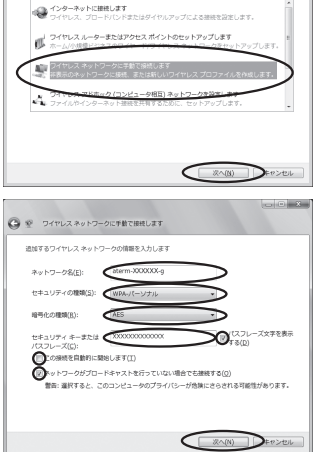

- ③「暗号化の種類]で「TKIP]または「AES]を選択する
- ④ [セキュリティ キーまたはパスフレーズ]に親機の暗号化キーを入力する ※「パスフレーズ文字を表示する」にチェックを入れると、入力文字が表示できます。 ※ 暗号化キーは半角で、8 ~ 63 桁の英数記号または、64 桁の16 進数で入力します。 ※暗号化キーに使用できる文字は次のとおりです。

【8 ~ 63 桁の場合】英数記号(0 ~ 9、a ~ z、A ~ Z、下記の記号)

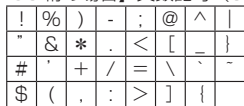

※ 「\」(バックスラッシュ)はパソコンの設定によっ ては、「¥」と表示されます。

【64 桁の場合】16 進数(0 ~ 9、a ~ f、A ~ F)

- ⑤ [この接続を自動的に開始します]のチェックを外す
- ⑥ 親機で ESS-ID ステルス機能(SSID の隠蔽)を設定している場合は、[ネットワー
- クがブロードキャストを行っていない場合でも接続する]にチェックを入れる ⑦ [次へ] をクリックする

*3*

無 線

無線LANを設定する

しANを設定する

### 〈親機の暗号化モードが WEP の場合〉

- ① [ネットワーク名]で親機のネットワーク名(SSID)を入力する
- ②「セキュリティの種類]で「WEP]を選択する
- ③ [セキュリティ キーまたはパスフレーズ]に親機の暗号化キーを入力する ASCII 文字 /16 進数の区別は入力された文字列の長さを元に自動識別されます。 【ASCII 文字】 英数字で 5 文字(親機に 64bitWEP を設定している場合) 英数字で 13 文字(親機に 128bitWEP を設定している場合) 【16 進数】 0 ~ 9・A ~ F で 10 文字(親機に 64bitWEP を設定している場合) 0 ~ 9・A ~ F で 26 文字(親機に 128bitWEP を設定している場合)
- ④ [この接続を自動的に開始します]のチェックを外す
- ⑤ 親機で ESS-ID ステルス機能(SSID の隠蔽)を設定している場合は、[ネットワー クがブロードキャストを行っていない場合でも接続する]にチェックを入れる ⑥[次へ] をクリックする
- $\Box$   $\Box$  x *4* [接続の設定を変更します]をクリッ ◎ ※ ワイヤレスネットワークに手動で接続します クする 正常に aterm-XXXXXX-a を追加しました ※ 接続します(C)...<br>[ネットワークへの接続] ダイアログを開いて接続します。 ◎ ※ つイヤレスネットワークにす新で新たします -<br>XX-a という名前のネットワークは読に存在し ※ 細絡の設定を変更します(H)<br>撮線のプロパティを開き、設定を変更します。 ※ 既存のネットワークを使用します(U)<br>|ネットワークへの解説|ダイアログを開き、推理します ※ RIOGRESERLIET(C)<br>セットアップのページに戻り、NIOGRESERLIET。  $[$  MCS  $]$  $\leftarrow$ 上の画面が表示された場合は、[キャン セル]をクリックし、下記の手順で、 一度接続した際に保存されていたネッ トワーク設定を削除してください。 ① [ネットワークと共有センター]-[ワ イヤレスネットワークの管理]をク リックする ② 接続するネットワーク名(SSID)を 選択して右クリックし、[ネットワー クの削除] をクリックする ③ [OK]をクリックする ④ [ワイヤレスネットワークの管理]の 画面を閉じる 上記の手順が完了したら、P3-53の手順1 から接続し直してください。

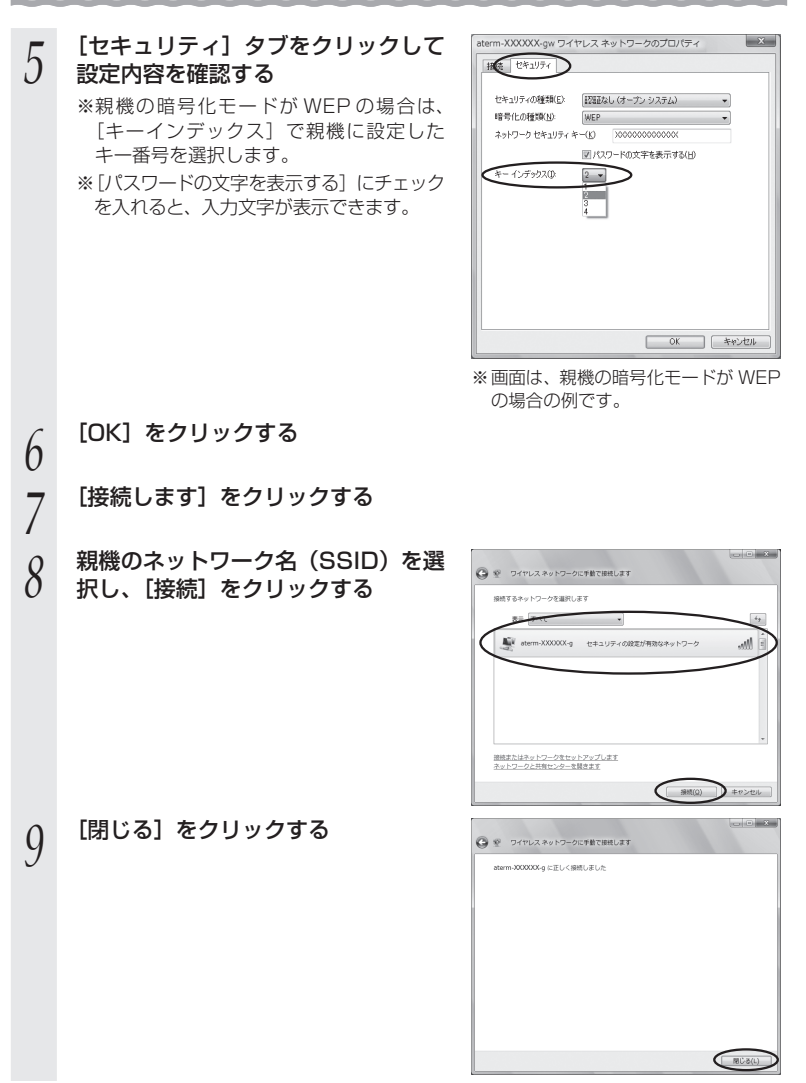

以上で親機との無線 LAN 接続は完了です。

親機との通信状態は、「親機との通信状態を確認するには」(☛P3-60)で確認してく ださい。

*3*

# Windows XP (SP3) の場合

無線 LAN 内蔵パソコンの無線(ワイヤレス)機能を有効にしてから、下記の手順で設 定してください。

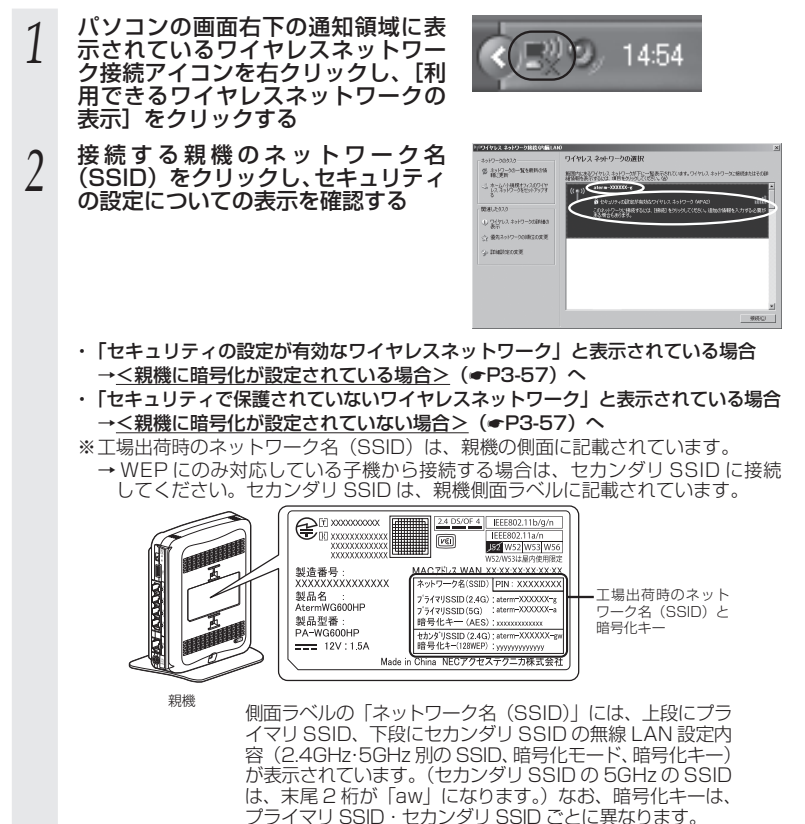

※ 接続する親機のネットワーク名(SSID)が表示されない場合は、[詳細設定の変更] をクリックして、「手動で設定する場合」の手順 3(☛P3-58)へ進みます。

3-8 Windows VistaおよびWindows 8/7/XPを「ワイヤレスネットワーク接続」で手動で設定する

<親機に暗号化が設定されている場合>

*3* [接続]をクリックする **4 [ネットワークキー]に暗号化キーを**<br>4 入力して[接続]をクリックする ワイヤレス ネットワーク接続 ネットワーク 'aterny XXXXOOX's' (ごはネットワーク キー MEP キーまたは WPA キー) が必要です。ネット「<br>キーは、不明な後入者によるこのネットワークへの掲載の約止に役立ちます。 入力して[接続]をクリックする カして [4888] をクリ  $-2 + -00$ ※ 工場出荷時の暗号化キーは、親機の側面 に記載されています。(☛P3-56) **BRO D** \*\*>\* ※ 親機で、暗号化モードを WEP、暗号化キー 番号を 2 ~ 4 番にしている場合は、[キャ ンセル]をクリックして、「手動で設定す る場合」(☛P3-58)へ進みます。 *F* バソコンの画面石下の通知領域(タ<br>*J* スクトレイ)で正しく接続されたこ 14:48 とを確認する 親機との通信状態は、「親機との通信状態を確認するには」(☛P3-60)で確認してく ださい。 <親機に暗号化が設定されていない場合> - **3** [接続]をクリックする<br>. ) フイヤレス ネットワークの運動  $2.222 - X + 0.06$ 解説<br>精神学のあるクイケレス 4510-20TES-製造5 - 10001<br>- 数据提供保留 0241237.0 ンイヤレス キッドリーク<br>全体されていないため、このネットワーク回復できるまされ<br>1098のます。このネットワークに接続するには、日数性1.5 1) 일상13, 2510-a matercelli  $\epsilon$ *4* 次の画面が表示された場合は、[接続] ワイヤレス ネットワーク接続 セキュリティで保護されていないネットワーク^aterm-XXXXXX00000 に接続しようとしています。<br>- このネットワーク経由の情報は暗号化されないため、他の人に見られる可能性があります。 をクリックする 接続(C)  $\sum$  4+7 201

*F* バソコンの画面右下の通知領域(タ<br>*J* スクトレイ)で正しく接続されたこ とを確認する

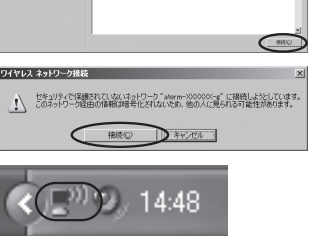

親機との通信状態は、「親機との通信状態を確認するには」(☛P3-60)で確認してく ださい。

### **●** 手動で設定する場合

*1* パソコンの画面右下の通知領域に表示されているワイヤレスネット ワーク接続アイコンを右クリックし、[利用できるワイヤレスネット

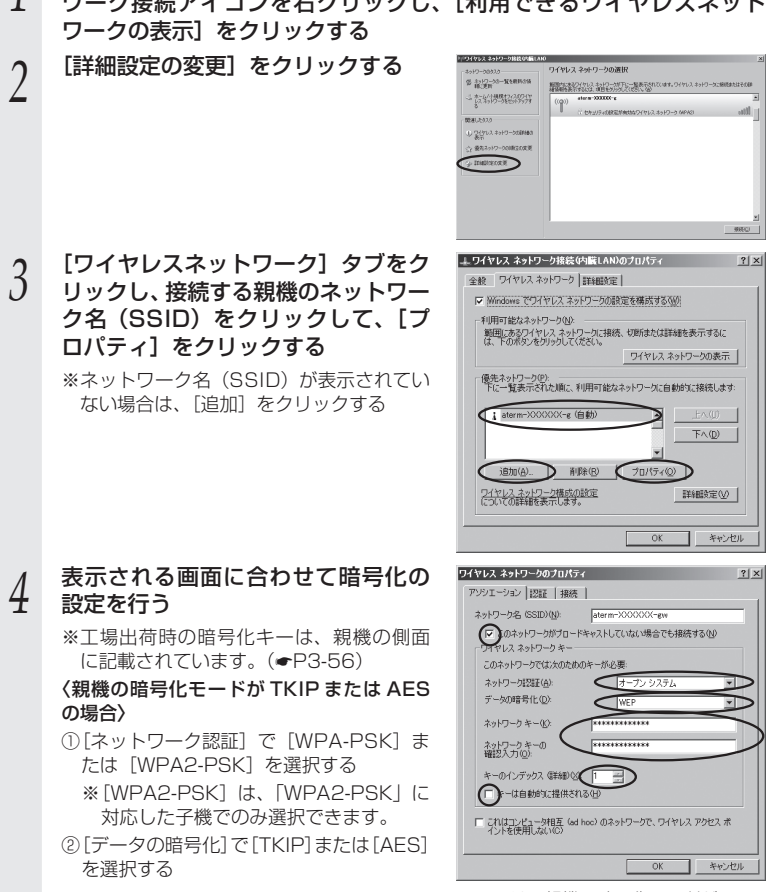

- ※ 画面は、親機の暗号化モードが WEP の場合の例です。
- ③「ネットワークキー]を入力し、同じものを「ネットワークキーの確認入力]に再入力する ※ 暗号化キーは半角で、8 ~ 63 桁の英数記号または、64 桁の 16 進数で入力し ます。

 ※暗号化キーに使用できる文字は次のとおりです。(半角で入力します。) 【8 ~ 63 桁の場合】英数記号(0 ~ 9、a ~ z、A ~ Z、下記の記号)

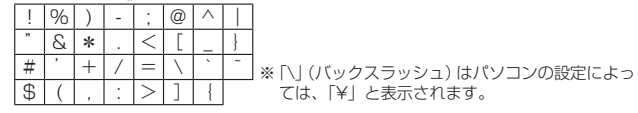

【64 桁の場合】16 進数(0 ~ 9、a ~ f、A ~ F)

④ 親機で ESS-ID ステルス機能(SSID の隠蔽)を設定している場合は、[このネッ トワークがブロードキャストしていない場合でも接続する]にチェックを入れる ※ Windows XP (SP2)でこのチェックボックスがない場合は、親機で ESS-ID ステルス機能(SSID の隠蔽)を解除してください。

⑤ [OK]をクリックする

### 〈親機の暗号化モードが WEP の場合〉

①「ネットワーク認証]で「オープンシステム]を選択する

- ② [データの暗号化]で「WEP]を選択する
- ③ [キーは自動的に提供される]のチェックを外す
- ④ [ネットワークキー]を入力し、同じものを [ネットワークキーの確認入力]に再 入力する

 ASCII 文字 /16 進数の区別は入力された文字列の長さを元に自動識別されます。 【ASCII 文字】

英数字で 5 文字(親機に 64bitWEP を設定している場合)

英数字で 13 文字 (親機に 128bitWEP を設定している場合)

英数字で 16 文字(親機に 152bitWEP を設定している場合)

【16 進数】

0 ~ 9・A ~ F で 10 文字(親機に 64bitWEP を設定している場合)

0 ~ 9・A ~ F で 26 文字(親機に 128bitWEP を設定している場合)

0 ~ 9・A ~ F で 32 文字(親機に 152bitWEP を設定している場合)

⑤ 親機の暗号化キー番号の設定に合わせてキーのインデックス番号を選択する

⑥ 親機で ESS-ID ステルス機能(SSID の隠蔽)を設定している場合は、[このネッ トワークがブロードキャストしていない場合でも接続する]にチェックを入れる ※ Windows XP(SP2)でこのチェックボックスがない場合は、親機で ESS-ID ステルス機能(SSID の隠蔽)を解除してください。 ⑦ [OK]をクリックする

*5* [OK]をクリックする

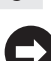

親機との通信状態は、「親機との通信状態を確認するには」(☛P3-60)で確認してく ださい。

# 親機との通信状態を確認するには

次の手順で通信状態を確認できます。

# 1 通知領域(タスクトレイ)に表示されているネットワークアイコンを<br>1 右クリックし、[ネットワークと共有センターを開く]をクリックする

※ Windows 7 の場合は、通知領域(タスクトレイ)に表示されているネットワー クアイコンをクリックし、「ネットワークと共有センターを開く]をクリックしま す。

※Windows Vista の場合は、「スタート](Windows のロゴボタン) -「ネットワー ク]-[ネットワークと共有センター]をクリックします。

※ Windows XP の場合は、通知領域(タスクトレイ)に表示されているワイヤレス ネットワーク接続アイコンを右クリックします。

**2 LWi-Fi」をクリックする**<br>2 ※Windows 7の場合は、[ワイヤレスネッ トワーク接続] をクリックします。

※ Windows Vista の場合は、[状態の表示] をクリックします。

※Windows XP の場合は、「状態]をクリッ クし、「全般」タブをクリックします。

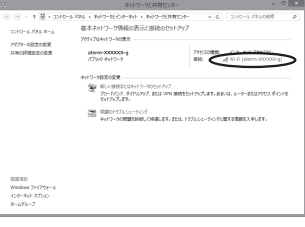

※ 画面は Windows 8 の場合の例で す。

### \_**つ 無線 LAN 接続が正しく行われている**<br>↓) ことを確認する ことを確認する

- ・[状態]が「有効」になっていること (Windows XPの場合は、「接続]になっ ていること)
- ・ 「速度」が表示されていること (表示される速度は、接続する無線動作 モードによって異なります。)

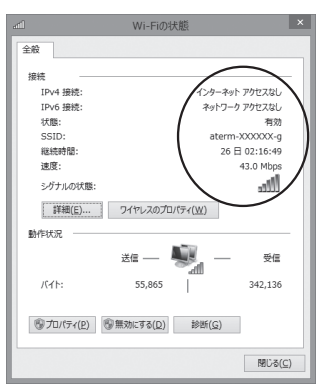

※ 画面は Windows 8 の場合の例で す。

*4* [閉じる]をクリックする

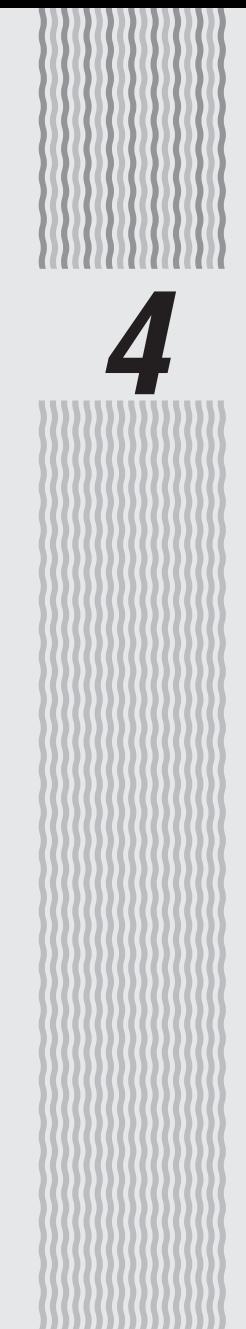

セキュリティ対策をする
**4-1 セキュリティ機能について**

親機には、ブロードバンド(ADSL / CATV / FTTH 網)からの不正なアクセスを防 ぐ「WAN 回線側セキュリティ機能」と、無線ネットワーク内のデータのやりとりを他 人に見られたり、不正に利用されないための「無線 LAN セキュリティ機能」があります。 必要に応じてセキュリティの設定を行ってください。

セキュリティ対策の詳細については、「 感機能詳細ガイド」を参照してください。

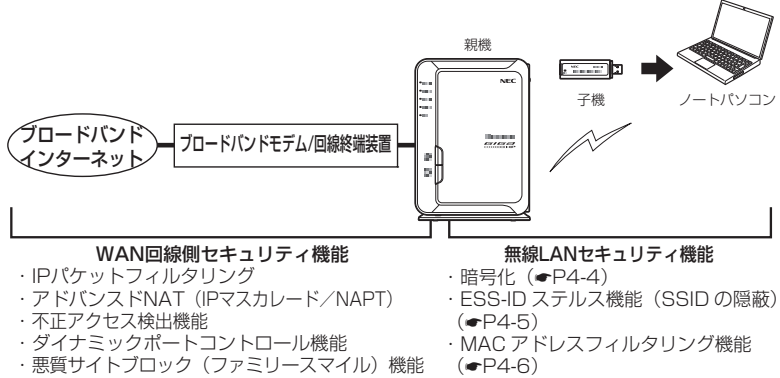

· ネットワーク分離機能 (●P4-8)

 $($ 

## **セキュリティ対策を行うことの重要性について**

● インターネットに接続すると、ホームページを閲覧したり、電子メールで情報をやり とりすることができ、とても便利です。しかし、同時に、お使いのパソコンはインター ネットからの不正なアクセスの危険にさらされることになります。悪意のある第三者 から、パソコンやルータに不正にアクセスされることによって、大事なデータを盗ま れたり、ブロードバンド回線を無断利用されたりすることも考えられます。 特にインターネットに常時接続したり、サーバなどを公開したりする場合にはその危 険性を考慮して、必要なセキュリティ対策を行う必要があります。 本商品の機能を利用してセキュリティ対策を行ってください。 また、ウィルス対策ソフトウェアの導入など、パソコン側のセキュリティ対策も合わ せて行うことをお勧めします。 ●無線 LAN 機器では、無線 LAN 内のセキュリティを行うことをお勧めします。無線 LAN 内のセキュリティがない状態では、離れた場所から、お使いの無線ネットワー クに入り込まれる危険性があります。 無線ネットワーク内に入り込まれると、パソコンのデータに不正にアクセスされたり、 あなたになりすましてブロードバンド回線を使用し、インターネット上で違法行為な どをされることがあります。(☛P15) なお、本商品は工場出荷時の状態で無線 LAN のセキュリティが設定済みです。必要 に応じてより強固なセキュリティに変更することができます。

### 暗号化

親機で使用している暗号化キー(任意の文字列)と同じキーを登録した子機のみ通信で きるようになる機能です。これにより、送受信される無線データを暗号化して保護しま すので、第三者からの傍受や盗聴から守ります。

### <暗号化方式について>

● WEP (Wired Equivalent Privacy) IEEE802.11 で定められた暗号化方式。

● TKIP (Temporal Key Integrity Protocol) Wi-Fi Alliance のセキュリティプロトコル(WPA/WPA2)に採用の暗号化方式。 パケットごとに暗号化キー(WEP)を変更する機能やメッセージごとに改ざんを 防ぐ機能があるため、WEP よりさらに強固なガードを実現します。

● AES (Advanced Encryption Standard) 米国商務省標準技術局(NIST)が選定した次世代の暗号化方式。 TKIP よりさらに強固な暗号化を行うことができます。

お願いへつ。

●暗号化の設定は必ず親機と子機で同じ設定にしてください。

●複数の子機を使用する場合、すべての子機に親機と同じ暗号化キーを設定してください。

●1 つのネットワークで使用できる暗号化方式は、1 つです。混在はできません。また、 AES、TKIP の暗号化方式をご利用になるには、対応した子機が必要です。

●親機を初期化した場合は、無線 LAN 設定内容が工場出荷時の状態に戻ります。

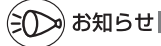

 ●親機は、工場出荷時の状態で、プライマリ SSID 側のネットワークには AES、セカンダリ SSID 側のネットワークには WEP (128bit) の暗号化が設定されています。 設定内容(初期値)は、本体側面の設定ラベルを参照してください。 なお、ラベルの「ネットワーク名(SSID)」には、上段にプライマリ SSID、下段にセカ ンダリ SSID の無線 LAN 設定内容(2.4GHz・5GHz 別の SSID、暗号化モード、暗号化 キー)が表示されています。

### ESS-ID ステルス機能 (SSID の隠蔽)

無線 LAN 機器が、通信するお互いを識別する ID としてネットワーク名 (SSID とも呼 びます。)があります。このネットワーク名 (SSID) が一致しないと無線 LAN 通信が できません。

一般にネットワーク名(SSID)は検索することができますが、他のパソコンからのア クセスに対し、ネットワークの参照に応答しないようにすることができます。( 機能 詳細ガイド)

※ 本商品独自の機能です。Aterm 以外の子機では、接続できない場合があります。

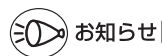

●ESS-ID ステルス機能 (SSID の隠蔽) の設定は、ネットワーク (SSID) ごとに設定でき ます。クイック設定 Web の「無線 LAN 設定」--「無線 LAN 詳細設定]で設定してくだ さい。( 機能詳細ガイド)

### MAC アドレスフィルタリング機能

MAC アドレスが登録された子機とのみデータ通信できるようにする機能です。これに より、MAC アドレスが登録されていない子機から LAN やインターネットへ接続され ることを防止できます。( 機能詳細ガイド)

※ MAC アドレスフィルタリングで登録できる MAC アドレスは 5GHz モードと 2.4GHz モードで共通です。MAC アドレスフィルタリング機能を使用するかどうかはネットワー ク(SSID)ごとに設定できます。クイック設定 Web の「無線 LAN 設定」-「無線 LAN 詳細設定]で設定してください。(@機能詳細ガイド)

## **子機が WG1800HP/WG1400HP/WR9500N(※ 1)または WL300NE-AG の場合**

親機で MAC アドレスによる接続制限(MAC アドレスフィルタリング)を行う場合、子 機 (WG1800HP/WG1400HP/WR9500N <sup>(※ 1)</sup> または WL300NF-AG) の無線 クライアントモードによって次のように設定してください。

(※ 1) 子機(CONVERTER)モードに設定した WG1800HP/WG1400HP/WR9500N。

<子機(WG1800HP/WG1400HP/WR9500N または WL300NE-AG)の無線ク ライアントモードが標準モードまたは拡張モードの場合>

子機の無線の MAC アドレス<sup>(※2)</sup> を登録することで無線 LAN 接続する他の子機を制限 できます。

<子機(WG1800HP/WG1400HP/WR9500N または WL300NE-AG)の無線ク ライアントモードが MAC クローンモードの場合>

子機の無線の MAC アドレス<sup>(※ 2)</sup>と、子機に接続しているパソコンなどの端末の MAC アドレスをすべて登録してください。

→ 子機では接続されている複数の端末のうち、最初にアクセスのあった端末の MAC アドレスを記 憶し、他の端末からのアクセス時は MAC アドレスを最初の端末のものに変換します。このため、 MAC アドレスフィルタに未登録の端末が最初にアクセスすると、子機に接続しているすべての端 末が無線 LAN 接続できなくなります。(子機の電源を入れたときに MAC アドレスを登録された 端末が接続されていない場合も、無線 LAN 接続できなくなります。)

なお、すでに親機に接続している子機に、MAC アドレスが未登録の端末を接続すると通信できて しまいます。

(※ 2) 子機の無線の MAC アドレスは、下記を確認してください。

- <子機 WG1800HP/WG1400HP の場合>
	- クイック設定 Web の「情報」-「現在の状態」にある「MAC アドレス(Wi-Fi)」。
	- <子機 WR9500N の場合>
	- 子機 WR9500N の側面ラベルに記載されている「無線(2.4G)」の MAC アドレス。 < WL300NE-AG の場合>
	- WL300NE-AG の底面ラベルに記載されている無線の MAC アドレス。

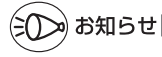

- ●親機側の「MAC アドレスフィルタリング機能」を使用している場合に、子機 WG1800HP/ WG1400HP/WR9500N または WL300NE-AG の無線クライアントモード(初期値:「拡 張モード」)を「MAC クローンモード」にして利用するには、下記の手順で設定してください。 ① 親機に無線 LAN 接続する
	- ※ 子機 WG1800HP/WG1400HP/WR9500N は、それぞれの取扱説明書を参照して無線 LAN 接続してください。
	- ※ WL300NE-AG は、P3-19 を参照してください。
	- ② 親機側のクイック設定 Web の「MAC アドレスフィルタリング」の設定で、子機 WG1800HP/WG1400HP/WR9500N または WL300NE-AG に接続するすべての パソコンやゲーム機などの MAC アドレスを登録する。
	- ③ 親機側のクイック設定 Web で「MAC アドレスフィルタリング機能」を「使用する」に 設定する。
	- ④ 子機 WG1800HP/WG1400HP/WR9500N または WL300NE-AG のクイック設定 Web の[詳細設定]で「無線クライアントモード」を「MAC クローンモード」に変更 する。

### ネットワーク分離機能

マルチ SSID(☛P3-3)のそれぞれのネットワーク(プライマリ SSID /セカンダリ SSID)に接続した子機や、有線で接続されたパソコンへのアクセスを制限し、親機に 接続した他のネットワークから分離することができます。なお、WAN 側が分離される ことはありません。

設定は、クイック設定 Web で行います。(@機能詳細ガイド) (初期値:プライマリ SSID は「使用しない」、セカンダリ SSID は「使用する」)

<セカンダリ SSID を「使用する」に設定した場合の例>

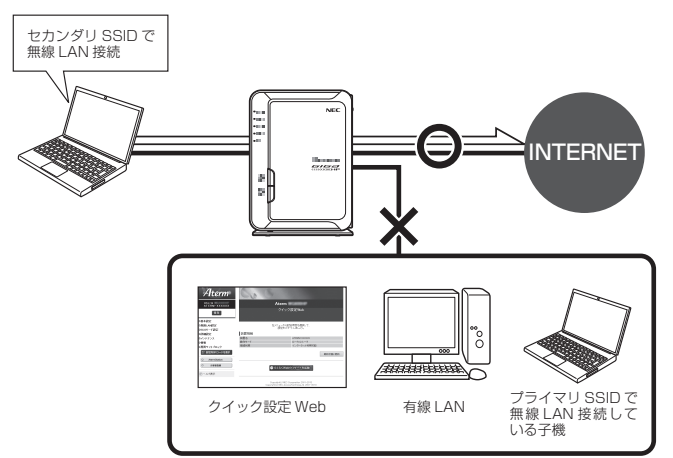

「使用する」に設定したネットワークに接続した子機では、以下の制限があります。

- ・ クイック設定 Web に接続できない。
- ・ 親機に有線で接続された端末に接続できない。
- ・ 親機に他のネットワーク名(SSID)で無線 LAN 接続された端末に接続できない。
- ※ インターネットや同一のネットワークに無線 LAN 接続された端末との通信は可能で す。

# ≫) お知らせ |

- ●制限を解除したい場合は、クイック設定 Web の「無線 LAN 設定」- [無線 LAN 詳細設定] の「対象ネットワークを選択」でネットワークを選択し、「無線 LAN アクセスポイント(親 機)設定]の[ネットワーク分離機能]で[使用する]のチェックを外してください。(@) 機能詳細ガイド)
- ●さらにセキュリティを高めたい場合は、同一のネットワークに無線 LAN 接続された端末と の通信を制限することができます。クイック設定 Web の「無線 LAN 設定」-「無線 LAN 詳細設定]の[対象ネットワークを選択]でネットワークを選択し、[無線 LAN アク セスポイント (親機)設定]の「SSID 内分離 (セパレータ)]で「使用する|にチェック してください。(初期値:「使用しない」)

# **4-2 悪質サイトブロック(ファミリース マイル)機能を設定する**

悪質サイトブロック(ファミリースマイル)機能は、ネットスター株式会社の提供する「悪 質サイトブロック ファミリースマイル」に対応する機能です。ネットスター株式会社 とライセンス契約を行い、パソコンなどのインターネット接続端末にブロックレベルを 設定することで、悪質なサイトや有害なサイトの表示をブロックし、お客様やお客様の ご家族をこれらの危険なサイトから守ることができます。

- ※ 「悪質サイトブロック ファミリースマイル」は、ネットスター株式会社の提供する 有償サービスです。本サービスをご利用になった結果に対して、当社は責任を負いか ねます。
- ※ 「悪質サイトブロック ファミリースマイル」は、以下のような場合は無効になります のでご注意ください。
	- ・ 親機が無線 LAN アクセスポイントモードの場合
	- ・ 親機がローカルルータモードの場合で、IPv6 ブリッジ機能、VPN パススルー機 能が設定されている端末
	- ・ 親機が PPPoE ルータモードの場合で、PPPoE ブリッジ機能、IPv6 ブリッジ機能、 VPN パススルー機能が設定されている端末

 上記以外にも無効になる場合があります。P4-13の「お知らせ」に記載の一覧表をご覧く ださい。

悪質サイトブロック(ファミリースマイル)機能をご利用になるには、親機の設定とネッ トスター株式会社へのライセンスのお申し込みが必要です。

なお、親機のお客様向けに 60 日間のお試し期間が設けられております。 ご利用までの流れは以下のとおりです。

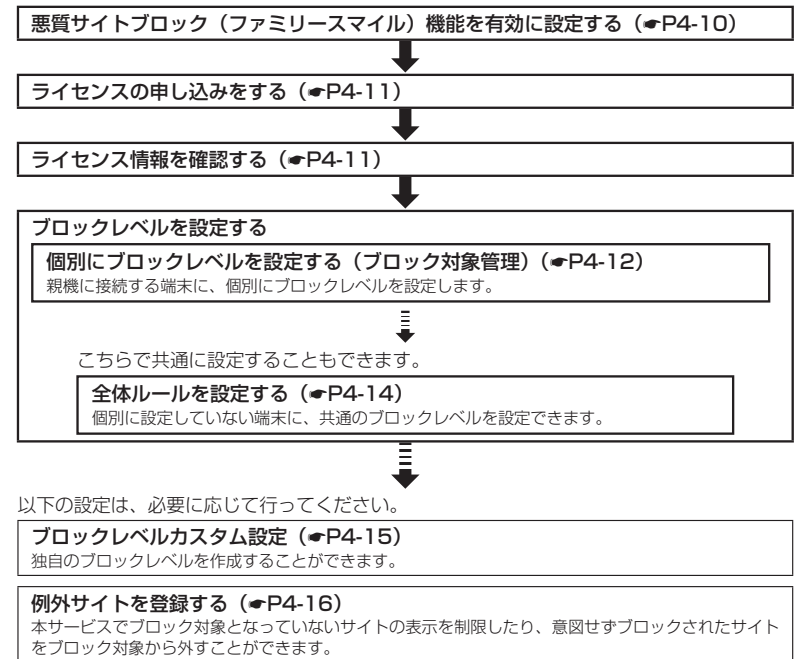

*4*セキュリティ対策をする セキュリティ対策をする

## 悪質サイトブロック (ファミリースマイル)機能の設定

悪質サイトブロック(ファミリースマイル)機能をご利用になる場合は、次のように設 定とライセンスの申し込みを行ってください。

») お知らせ■

●本機能を設定すると、サイトにアクセスしてからページを表示するまでに時間がかかる場 合があります。

### 悪質サイトブロック(ファミリースマイル)機能を有効に 設定する

ライセンス契約の有無によらず、本機能を「使用する」に設定していないと、本サービ スは利用できません。

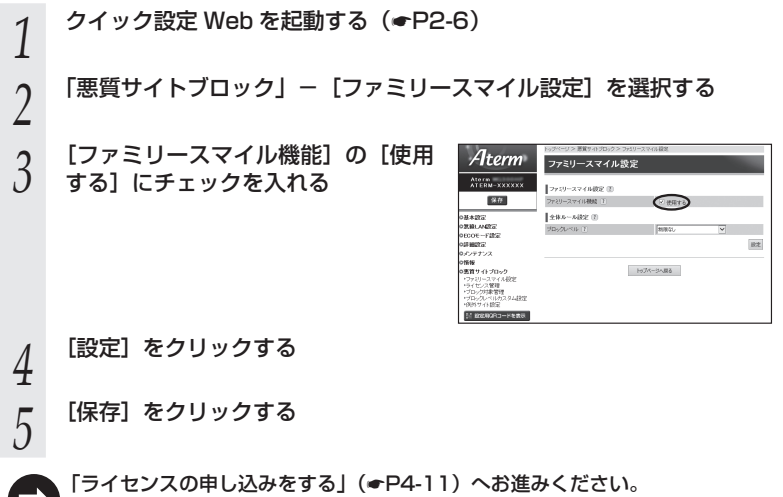

### ライセンスの申し込みをする

本サービスの利用にはライセンスの申し込みが必要です。以下の手順でライセンスの申 し込みを行ってください。

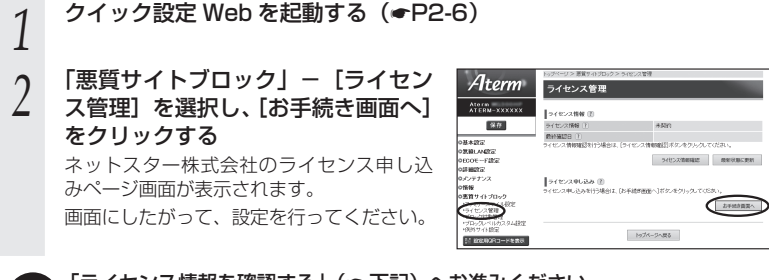

「ライセンス情報を確認する」(☛ 下記)へお進みください。

### ライセンス情報を確認する

ライセンス状態は、以下の手順によりいつでも確認することができます。ただし、ライ センス登録後、その情報が反映されるまで 10 分程度かかる場合があります。

- **クイック設定 Web を起動する (☞P2-6)**
- 2 「悪質サイトブロック」− [ライセンス管理] を選択し、[ライセンス<br>2 情報確認] をクリックしてライセンス情報を確認する

※ ライセンス情報が「正規ライセンス有効」と「試用ライセンス有効」の場合に悪 質サイトブロック(ファミリースマイル)の機能が有効になります。

※ 48 時間の周期で自動的にライセンス情報を取得し、「正規ライセンス無効」または 「試用ライセンス無効」の状態になると、悪質サイトブロック(ファミリースマイル) の機能が使用不可能となります。ライセンスの期限が切れた場合は、ライセンスの 更新を行ってください。

- 「個別にブロックレベルを設定する(ブロック対象管理)」(☛P4-12)へお進みくだ さい。
	- ※ 「全体ルールを設定する」(☛P4-14)にて、親機に接続する端末に共通の設定をする こともできます。

### 個別にブロックレベルを設定する(ブロック対象管理)

親機に接続する端末それぞれに、個別にブロックレベルを設定します。

※ ここで個別に設定していない端末には、「全体ルールを設定する」(●P4-14)で共通のブロック レベルを設定することもできます。

*1* クイック設定 Web を起動する(☛P2-6)

### *?* 「悪質サイトブロック」− [ブロック対象管理] を選択し、[追加] を<br>ノ ク!! ックする クリックする

※ ブロック対象エントリ項目の削除方法

[ブロック対象管理 エントリ一覧]画面で表示されているエントリの中から、削除 したいエントリの行末の「削除]をクリックすることで削除できます。

*3* ブロック対象となる端末のブロック

### レベルを設定する

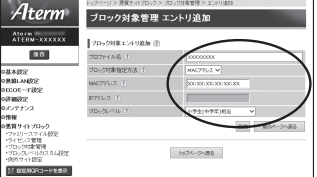

- プロファイル名 : 任意の文字を入力します。 ※ 入力可能な文字は、半角 32 文字以内 (「?」を除く)、 全角 16 文字以内です。 ブロック対象指定方法 : ブロック対象となる端末の指定方法を MAC アドレス、IP
	- アドレスから選択します。(初期値:MAC アドレス)

MAC アドレス : 「ブロック対象指定方法」が「MAC アドレス」の場合、ブロッ ク対象となる端末の MAC アドレスを入力します。 [XX:XX:XX:XX:XX:XX]形式で入力してください

IP アドレス : 「ブロック対象指定方法」が「IP アドレス」の場合、ブロッ ク対象となる端末の IP アドレスを入力します。

ブロックレベル : 小学生(中学年)相当/小学生(高学年)相当/中学生相当 /高校生相当/インターネットあんしんコース/インター ネットエキスパートコース/カスタム1~4/制限なしか ら選択します。(初期値:小学生(中学年)相当) ※ 「カスタム 1」~「カスタム 4」は、「ブロックレベルカ スタム設定」(☛P4-15)にて設定した独自のブロックレベル です。

# *4* [設定]をクリックする

### *F* ブロック対象となる端末が複数ある場合は、手順 2 ~ 4 を繰り返して<br>.) 設定する 設定する

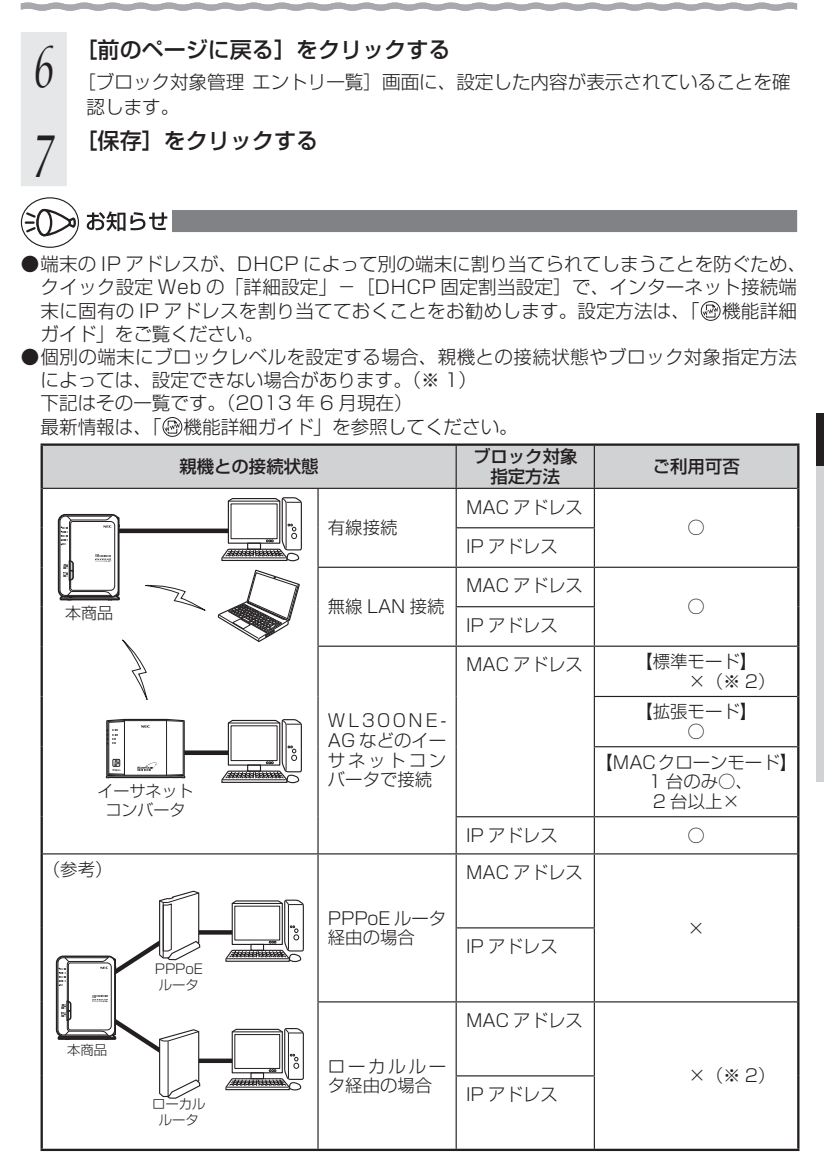

(※ 1) 全体ルール設定(●P4-14)は利用可能。

(※ 2)経由する装置(イーサネットコンバータまたはローカルルータ)のアドレスを設定 すれば、接続するすべての端末で利用可能。 4-13

セキュリティ対策をする セキュリティ対策をする

*4*

## 全体ルールを設定する

「ブロック対象管理」(☛P4-12)で個別に設定していない端末に、共通のブロックレベルを 設定することができます。

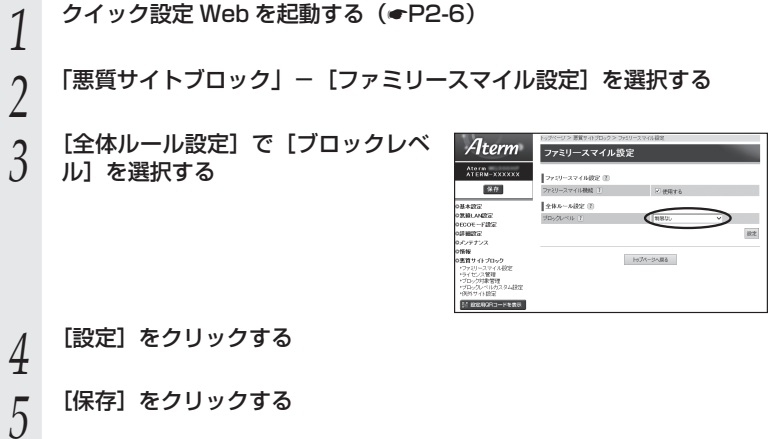

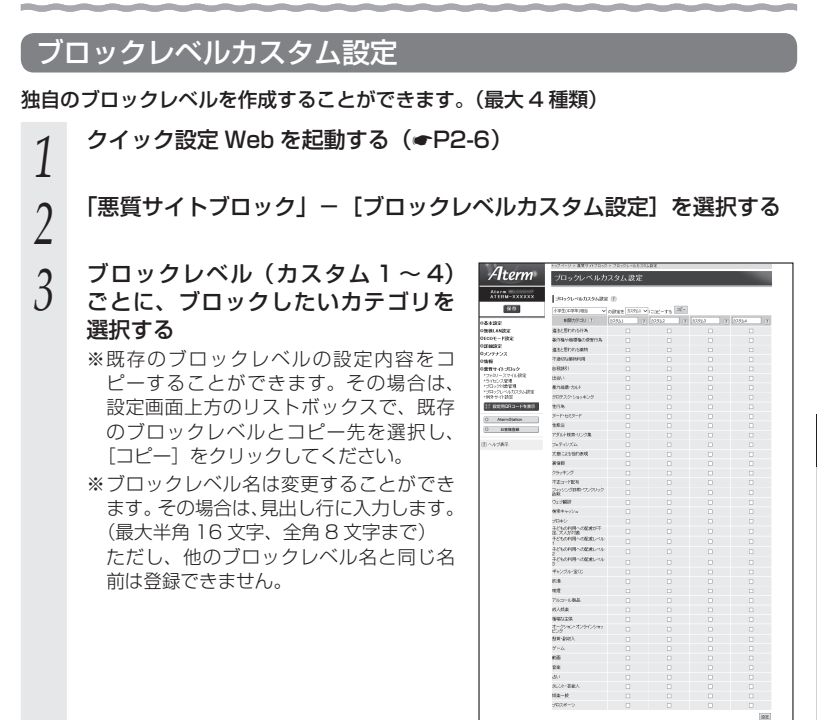

# *4* [設定]をクリックする

*5* [保存]をクリックする

## 例外サイトを登録する

本サービスでブロック対象となっていないサイトの表示を制限したり、逆に、意図せず ブロックされたサイトをブロック対象から外すために、そのサイトの URL を例外サイ トとして登録することが可能です。

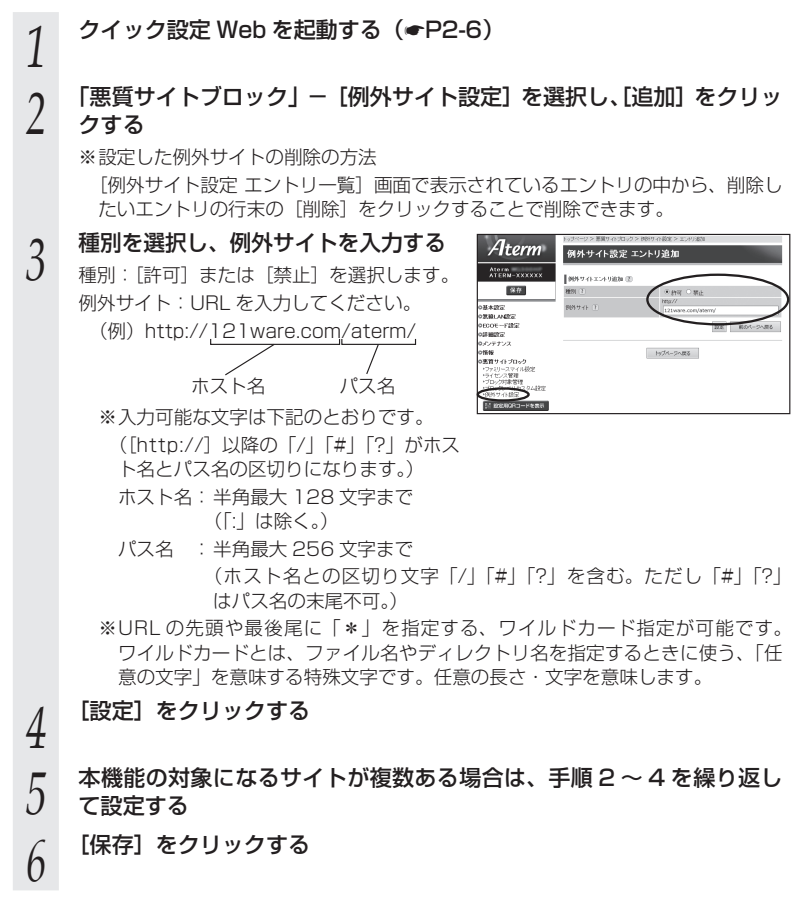

### ブロック画面の一時解除方法

本サービスでブロック対象のサイトにアクセスすると、ブロック画面(アクセス制限画 面)が表示されます。

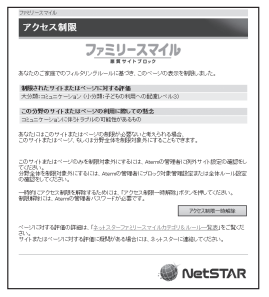

※画面は一例です

[アクセス制限一時解除]をクリックして、クイック設定 Web 用のユーザ名と管理者パ スワード (●P2-6) を入力すると、一時的にブロックを解除して、ブロック対象のサイト にアクセスすることができます。

※ 一時解除される時間は 30 分です。

※ 画像のみが規制されることがあります。その場合は画像に×印が表示されます。画像 の一時解除はできません。

### ネットスター株式会社 お問い合わせ先

「悪質サイトブロック ファミリースマイル」についての詳細は、下記 URL をご覧くださ い。

http://netstar.jp/fs/

※ E-mail のみの受け付けとなりますので、ご了承ください。 (土日祝祭日を除く 10 : 00 ~ 17 : 00)

「悪質サイトブロック ファミリースマイル」設定前のお問い合わせについて

・これからこのサービスの利用をお考えのお客様のご相談

- ・本サービスの申し込み方法について
- ・本サービスの仕組みやフィルタリング機能について

・本サービスの提供元ネットスター株式会社について

連絡先: sales bb@netstar-inc.com

「悪質サイトブロック ファミリースマイル」設定後のお問い合わせについて

連絡先: shop\_bb@netstar-inc.com

※ 本商品に関する機能や取り扱いなどでご不明な点は、Aterm インフォメーションセン ターまでお問い合わせください。

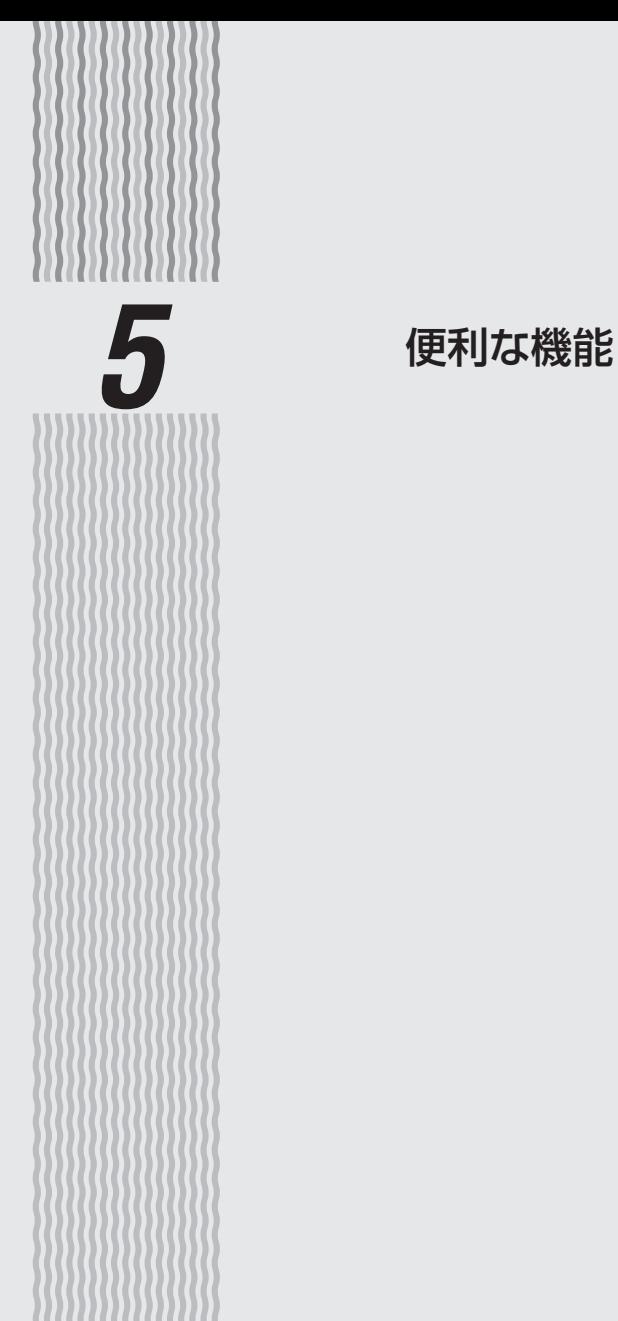

**5-1 USB ポートのご利用について**

親機の USB ポートでは、接続した USB デバイスのファイルを、親機の LAN 側に接 続した複数のパソコン(5 台まで)で共有したり、WAN 側から WWW ブラウザを使用 して表示・操作することができます。また、USB カメラを接続して、WAN 側から WWW ブラウザで画像を表示することもできます。

## USB デバイスを取り付けるとき

USB デバイスを取り付ける場合は、下記のことにご注意ください。

- ・必ず装置本体を押さえて取り付けてください。
- ・コネクタ部分に手を触れないようにしてください。
- ・コネクタの向きに注意して、無理に押し込まないようにしてください。

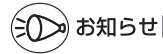

- ●USB ポートで使用できる USB デバイスは、下記のみです。(2013 年 6 月現在)
	- マスストレージクラスの USB デバイス → フォーマット形式は「FAT32」または「FAT16」。(「FAT32」の場合、1 つのファ イルの最大容量は 4GB までです。)
	- UVC(USB Video Class)規格のバージョン 1.0a または 1.1 に対応した USB カ メラ

お願い ه ه ا

- ●規格外の USB デバイスを接続した場合、装置破損の恐れがありますので、ご注意ください。 なお、 動作確認済みの USB デバイス情報は、AtermStation でご確認ください。(動作確認済みの USB デバイス以外は、サポート対象外となります。また、USB ハブはご利用できません のでご注意ください。)
- ●USB ポートは過電流監視機能を搭載していますので、親機から給電される電流が過電流 (500mA 以上)となった場合、自動的に給電を遮断します。 復旧させるには、過電流保護状態の USB ポートから USB デバイスを取り外したあと、親 機に接続したパソコンからクイック設定 Web で状態を復帰させます。操作方法は、「 機

能詳細ガイド」を参照してください。 ● ECOモードの設定パターンを「設定1」(初期値)または「設定2」に設定した場合は(●P5-15)、

次のことにご注意ください。 ・ ECO モード起動中は、USB ポートは停止されます。 ・ USB ポートをご利用中に ECO モードを起動しないようにしてください。(進行中のファ

イル操作が失敗します。) また、ECO モードの起動時刻を設定してある場合(☛P5-17)、起動時刻になると自動的に USB ポートは停止されます。

●USB ポートに接続した USB デバイス内のファイルへアクセス中に、USB デバイスやパ ソコンを親機から外したり、親機の電源を切ったりすると、アクセス中のデータが壊れる 5-2 場合がありますので、ご注意ください。

## アクセス方法

- パソコンから USB デバイス内のファイルへは、次の手順でアクセスします。 ここでは Windows 8 の場合を主な例に説明します。
- ※ WWW ブラウザでアクセスしたい場合は、「USB ファイル HTTP 公開機能(ブラウ ザファイル共有機能)」(☛P5-8)を参照してください。
- 1 [スタート]画面上で右クリックして[すべてのアプリ]をクリックし、<br>1 [アプリ]画面にある[ファイル名を指定して実行]をクリックする
	- ※ Windows 7/Windows Vista の場合は、「スタート] (Windows のロゴボタン) - [すべてのプログラム] - [アクセサリ] - [ファイル名を指定して実行] を クリックします。
		- ※Windows XPの場合は、[スタート] [ファイル名を指定して実行]をクリッ クします。

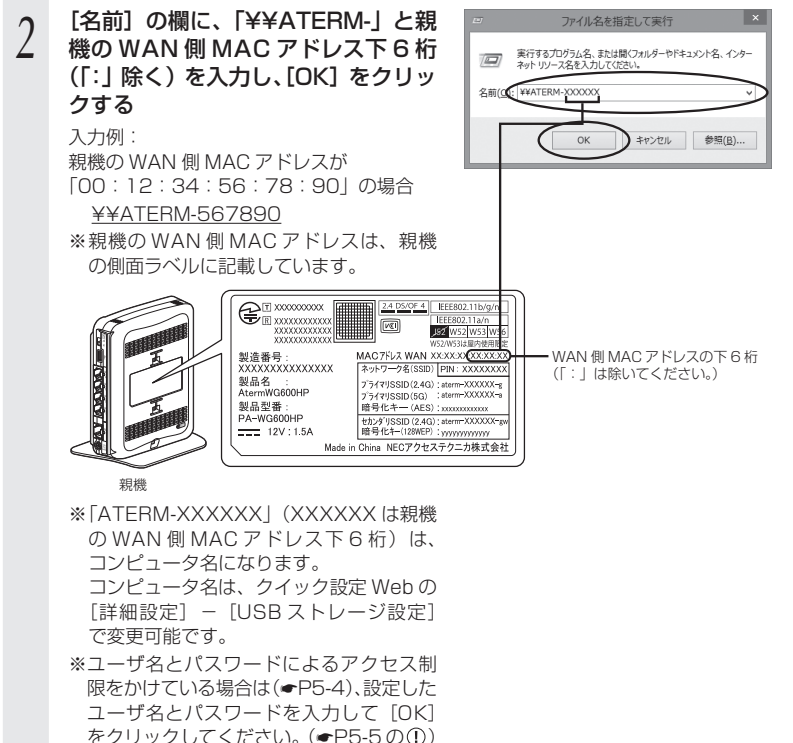

*5*

しゅうしょう こうきょう

便利な機能

(次ページに続く)

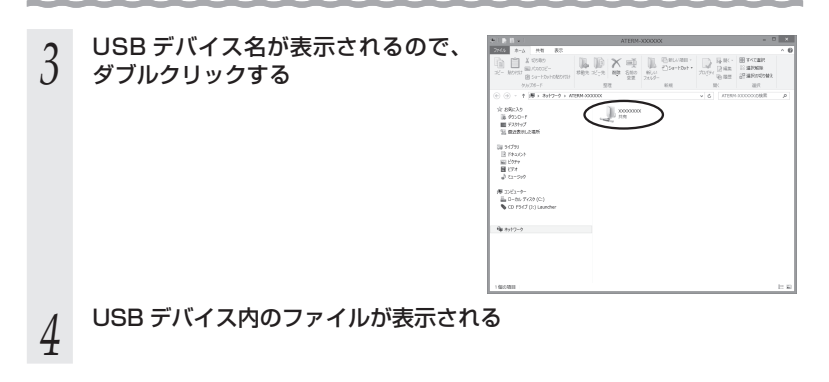

アクセス権限を設定する

親機の LAN 側に接続したパソコンから USB デバイス内のファイルへアクセスする際、 ユーザ名・パスワード入力によるアクセス制限をかけたり、読み取り専用に設定するな どのアクセス権限を設定することができます。 設定はクイック設定 Web で行います。

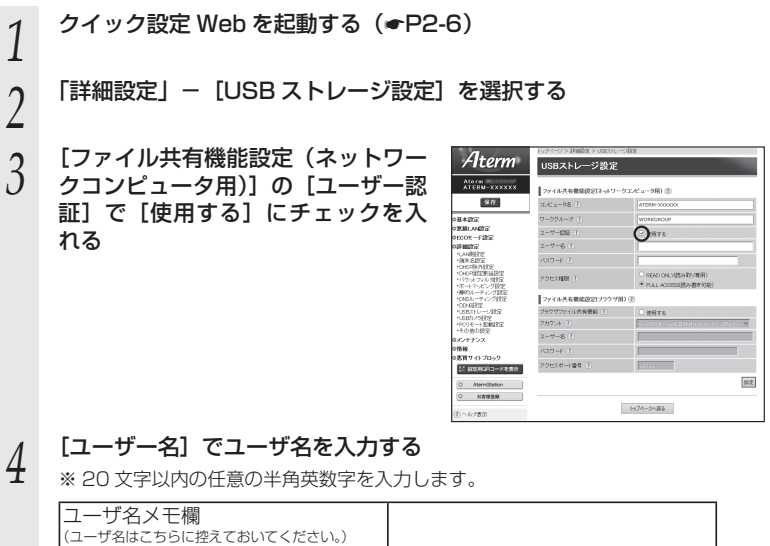

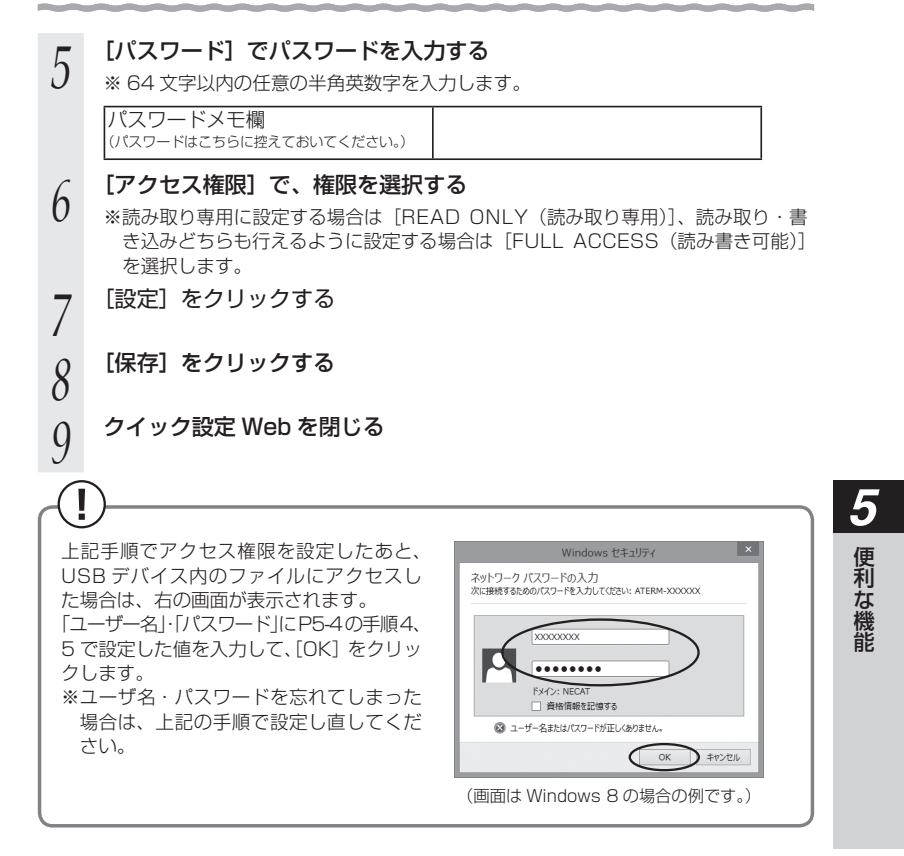

メディアサーバ機能を利用してコンテンツを視聴する

親機の USB ポートに接続した USB メモリや外付けハードディスクに保存されたコン テンツを、親機の LAN 側に接続した DLNA 対応機器で視聴することができます。

【利用例】

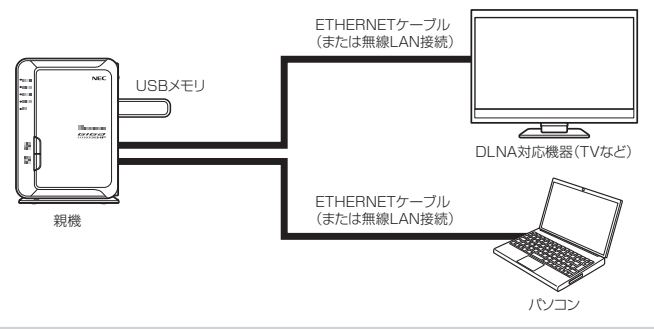

### 設定方法

- *1* 親機の USB ポートに USB メモリや外付けハードディスクを接続する
- *へ* 親機の LAN 側に接続したパソコンから、親機の USB ポートにアクセ<br>∠ スする(<del>●</del> P5-3) スする(☛P5-3)
- *^* メディアサーバ用のフォルダ「contents」に、視聴したいコンテンツ<br>*) を*保存する を保存する

メディアサーバ用のフォルダ「contents」は、USB メモリや外付けハードディス ク内に自動生成されています。

*4* 親機の LAN 側に接続した DLNA 対応機器でコンテンツを視聴する コンテンツの視聴方法は、DLNA 対応機器の取扱説明書などを参照してください。

♪お願い ◯ • •

- ●メディアサーバ機能に対応したファイル形式の最新情報は、AtermStation をご確認くだ さい。
- ●保存できるコンテンツの数は、1,000 件までとなります。 それ以上は保存できませんのでご注意ください。
- ●メディアサーバ機能使用中でも、ファームウェアの自動バージョンアップ機能により親機 が再起動する場合があります。
- ●コンテンツ視聴中に USB メモリや外付けハードディスク内のファイルサーバへファイル などのアップロードを同時にした場合、視聴映像が乱れる場合があります。

# ») お知らせ|

●親機のメディアサーバ機能が「使用しない」に設定されていると、DLNA 対応機器でコン テンツを視聴することができません。(工場出荷時の状態は「使用する」に設定されていま す。)クイック設定 Web の以下のメニューで、「メディアサーバ機能」を「使用する」に設 定してください。

PPPoE ルータモード/ローカルルータモードの場合:

- 「詳細設定」-「その他の設定」- [メディアサーバ設定]
- 無線 LAN アクセスポイントモードの場合:
	- 「基本設定」-「基本設定」-[メディアサーバ設定]

## USBファイルHTTP公開機能(ブラウザファイル共有機能)

親機に接続した USB デバイス内のファイルを WWW ブラウザで表示・操作することが できます。設定はクイック設定 Web で行います。

### 設定方法

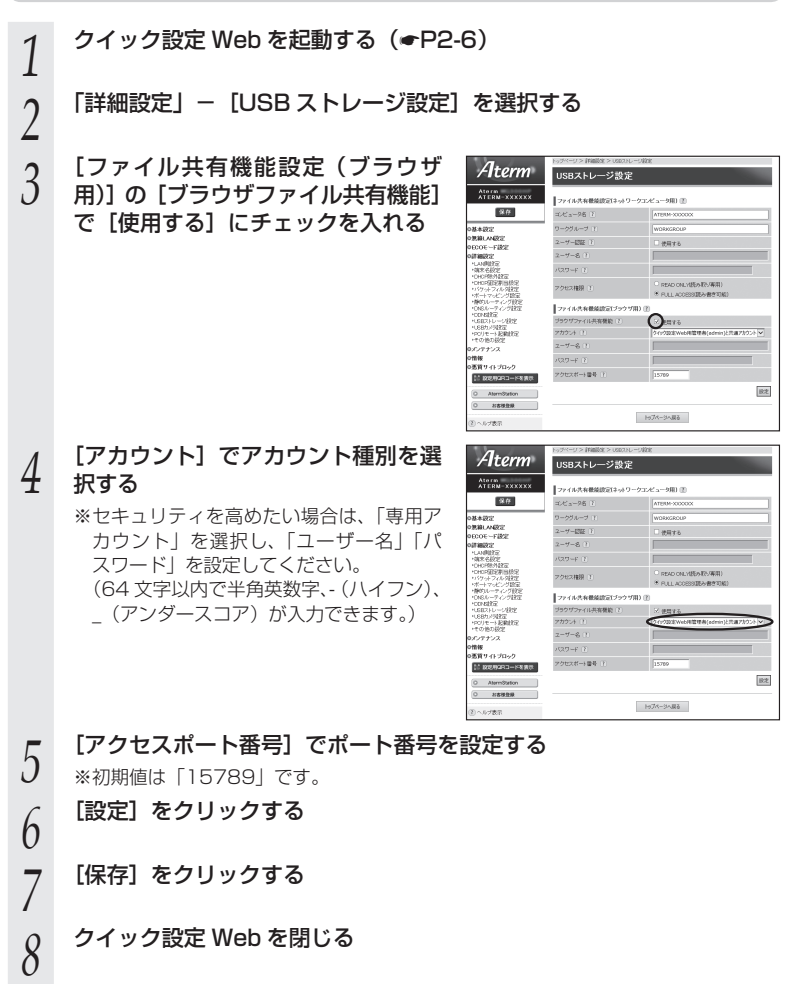

### アクセス方法

「ブラウザファイル共有機能」を設定後(☛P5-8)、親機に接続したUSBデバイス内のファ イルを WWW ブラウザで表示・操作する場合は、次の手順でアクセスします。

< WAN 側からアクセスする場合>

*1* パソコンなどを起動する *2* WWW ブラウザのアドレス欄に、親機の WAN 側 IP アドレスとアクセ スポート番号(初期値は「15789」)を「:」(コロン)で区切って入 力し、[Enter]キーを押す 例: http://XXX.XXX.XXX.XXX:15789 ╾╾╾┱╼╾╾╾┙┖╾┱╼┙ WAN 側 IP アドレス アクセスポート番号 ●親機の WAN 側 IP アドレスは、クイック設定 Web の「情報」-「現在の状態」 で確認することができます。 ● 親機を無線 LAN アクセスポイントモードでご利用の場合は、親機の WAN 側に接 続したブロードバンドルータなど (UPnP 機能:有効)の WAN 側 IP アドレスを 使用します。その場合の IP アドレスは、クイック設定 Web の「情報」-「現在 の状態」にある [インターネット経由のアクセス]の [USB ストレージ画面]に 記載のアドレスになります。 ●アクセスポート番号は、P5-8 の手順 5 で設定した番号です。(初期値:15789) 「15789」(初期値)から変更した場合は、設定したアクセスポート番号を入力し てください。 **3 「ユーザー名」と「バスワード」を入力し、[OK] をクリックする**<br>**3** ●「ユーザー名」と「パスワード」は、P5-8 の手順 4 で設定した内容によって異なりま す。 →P5-8 の手順 4 で「アカウント〕を初期値のまま「クイック設定 Web 用管理者 (admin)と共通アカウント]に設定した場合は、クイック設定 Web を起動す る際のユーザ名とパスワードを入力してください。(☛P2-6、2-8) → P5-8 の手順 4 で 「アカウント 】を 「専用アカウント 】にしてユーザ名とパスワー ドを設定した場合は、設定したユーザ名とパスワードを入力してください。 *4* 「USB ストレージ」画面が表示されるので、「ファイル/フォルダ一覧」 からファイルをクリックしてアクセスする

### < LAN 側からアクセスする場合>

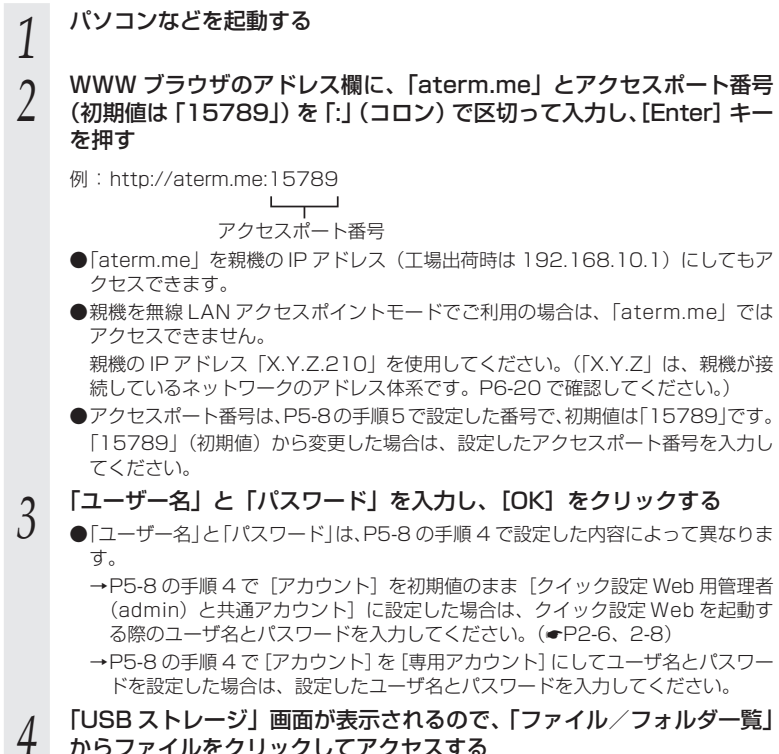

からファイルをクリックしてアクセスする

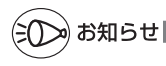

●WWW ブラウザで表示されたファイルの操作については、「@機能詳細ガイド」を参照し てください。

● 固定の URL でアクセスすることもできます。 ただし、下記のどちらかの設定が必要です。 ・サービスの加入とダイナミック DNS 機能(➡P5-23、 ⑯機能詳細ガイド)の設定 · ホーム IP ロケーション機能(●P6、 過機能詳細ガイド)の設定

## USB カメラ機能

親機の USB ポートに接続した USB カメラの画像を WWW ブラウザで表示することが できます。設定はクイック設定 Web で行います。

お願い

● 動作確認済みの USB カメラについては、AtermStation にてご確認ください。

### 設定方法

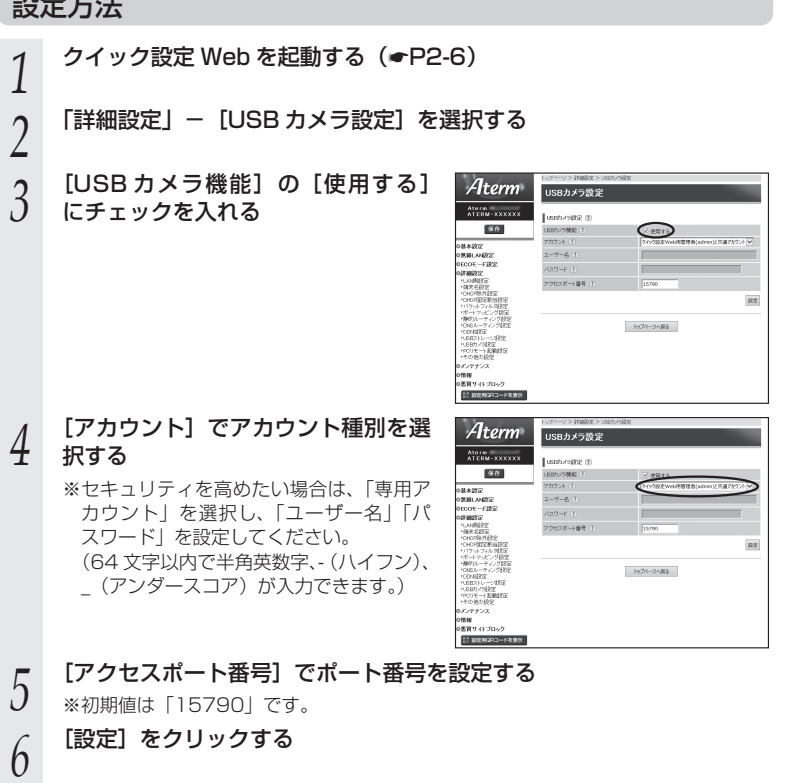

*7* [保存]をクリックする

*8* クイック設定 Web を閉じる

*5*

しゅうしょう こうきょう

便利な機能

### アクセス方法

「USB カメラ機能」を設定後(☛P5-11)、親機に接続した USB カメラの画像を WWW ブ ラウザで表示する場合は、次の手順でアクセスします。

< WAN 側からアクセスする場合>

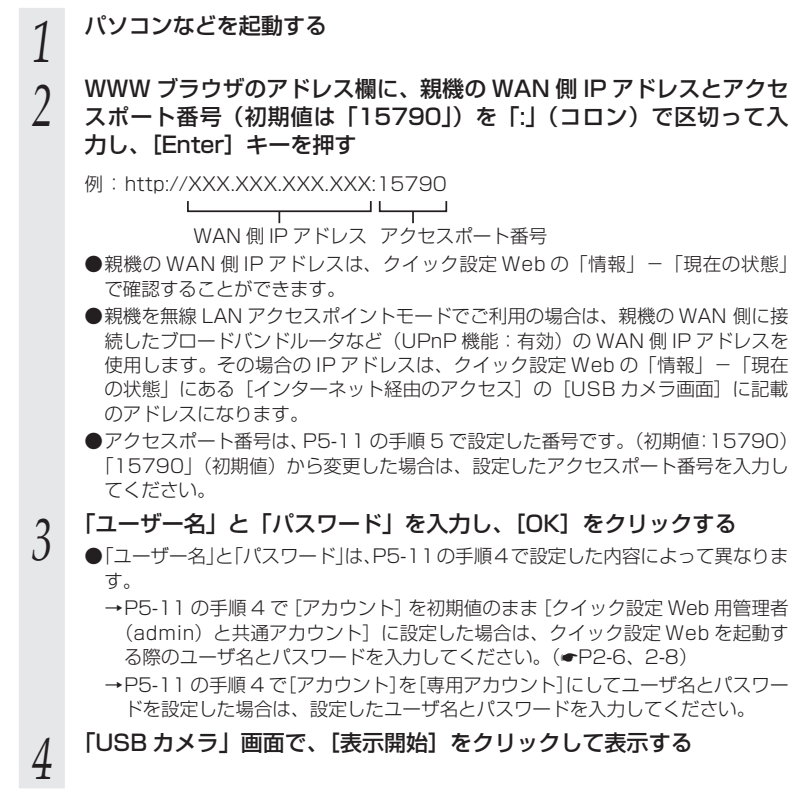

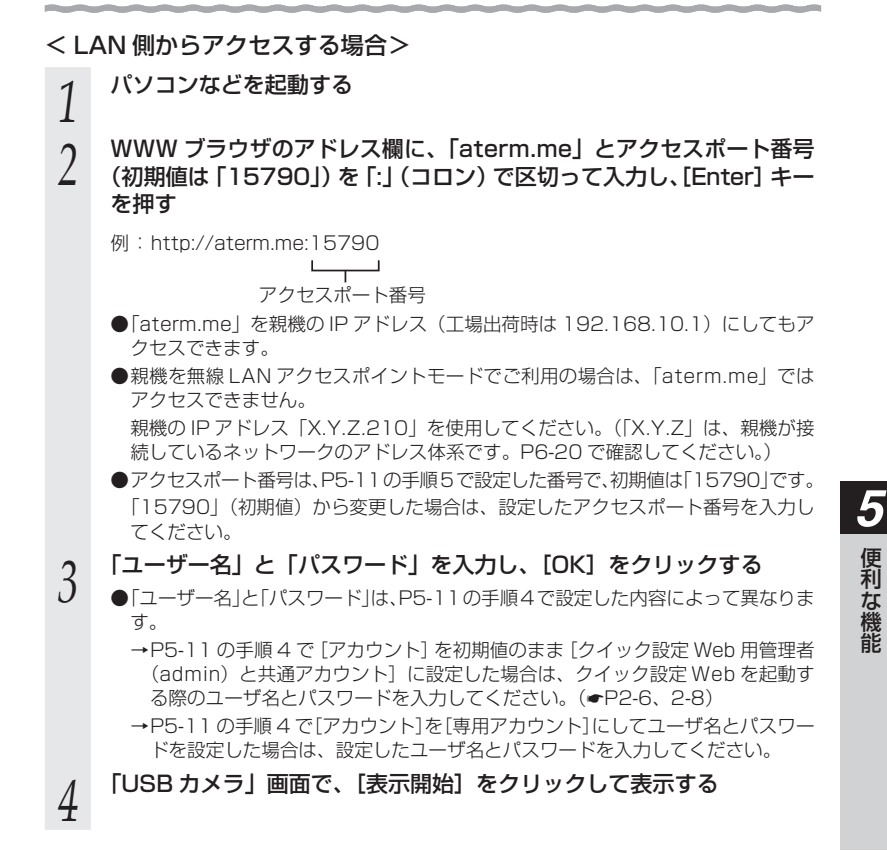

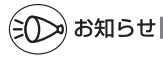

●WWW ブラウザで表示された画像の設定内容については、「@機能詳細ガイド」を参照し てください。

● 固定の URL でアクセスすることもできます。

ただし、下記のどちらかの設定が必要です。

・サービスの加入とダイナミック DNS 機能(➡P5-23、 ⑯機能詳細ガイド)の設定

· ホーム IP ロケーション機能(●P6、 過機能詳細ガイド)の設定

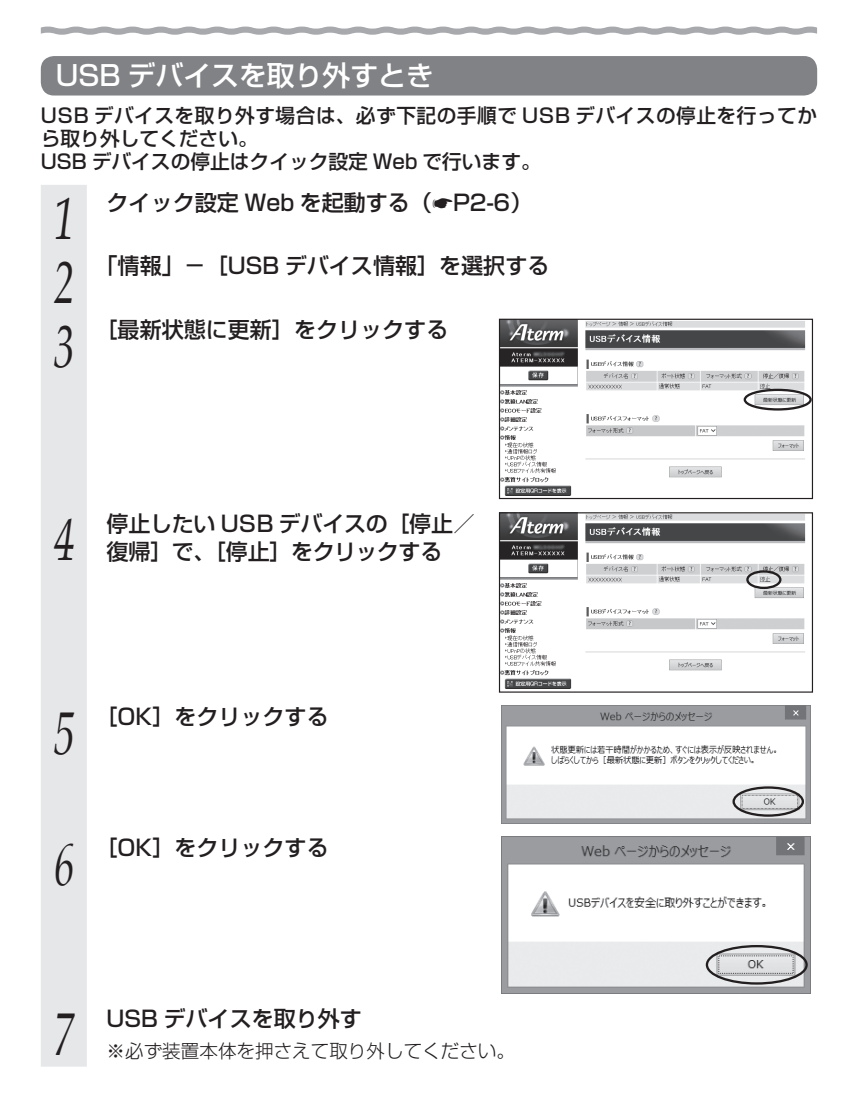

# **5-2 ECO モードにする**

ECO モードでは、一部の機能を制限することで消費電力を抑えることができます。 ECO モードを起動するには、親機側面の ECO ボタンを使用します。

### ECO モードでの制限内容( ECO 設定パターン)

ECO モードには下記の設定パターンがあります。工場出荷時の状態では、「設定 1」に 設定されています。変更する場合は、クイック設定 Web の 「ECO モード設定」- [ECO モード設定]の [ECO 設定パターン]で設定変更してください。 ※ 変更の際、通信がいったん切断される場合があります。

### なお、下記のいずれの場合も、ECO モード起動時は POWER ランプ以外のランプが消 灯します。

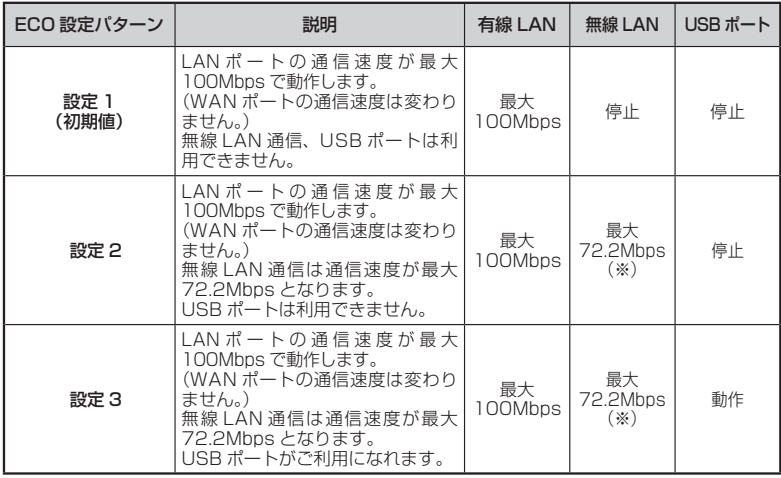

(※) 無線機能が「使用する」に設定されている必要があります。

## ECO モードを起動する

ECO モードを起動するには、親機側面の ECO ボタンを 5 秒以上押します。 (停止する場合は、再度、ECO ボタンを 5 秒以上押してください。通常モードに戻りま す。)

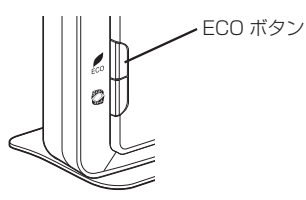

 $\mathbf{I}$ 誤ってらくらくスタートボタンを押さないようご注意ください。 らくらくスタートボタンを押すと、らくらく無線スタートが起動してしまい、POWER ランプが緑点滅したあと約 10 秒間赤点灯します。その後 POWER ランプが緑点灯に戻 りますので、ECO モードを正しく起動してください。

## ECO モード起動中のランプ状態

ECO モードでは、POWER ランプがゆっくり緑点滅し、他のランプはすべて消灯します。 (背面の WAN ランプ、LAN ランプも消灯します。)

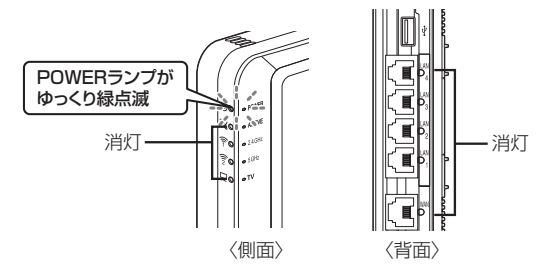

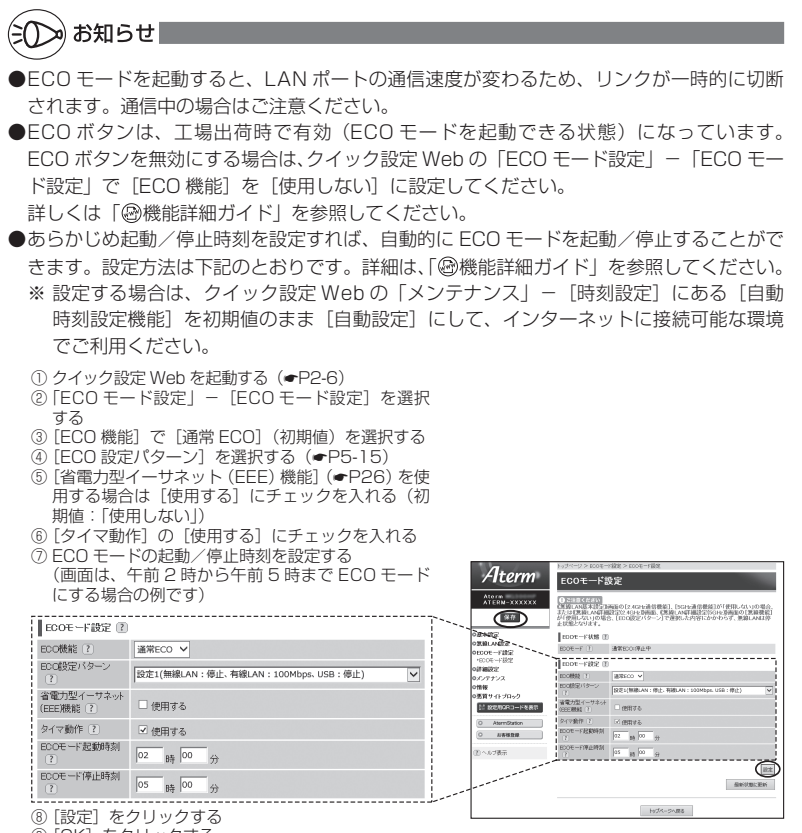

- ⑨ [OK] をクリックする<br>⑩ [OK] をクリックする
- ① [保存] をクリックする

●らくらく無線スタート設定時に誤って ECO ボタンを押してしまうと、ECO モードが起動 し、無線 LAN 通信が利用できなくなってしまう場合がありますのでご注意ください。(ECO モード起動中は、POWER ランプのみゆっくり緑点滅し、他のランプは消灯します。)その 場合は、再度 ECO ボタンを 5 秒以上押して、ECO モードを停止させてください。(親機 の電源をいったん切って入れ直しても通常モードに戻すことができます。)

## オート ECO モード機能

親機では、ある特定の機能について、その使用状況に応じて自動的に ECO モードを起 動/解除することができます。

この機能を使用するには、クイック設定 Web の「ECO モード設定」- 「ECO モード設 定| にある [ECO 機能] で、「オート ECOI を選択し、[設定] - [保存] をクリック してください。

なお、2013 年 6 月時点では、無線 LAN 接続の使用状況に応じた「無線オート ECO モー ド」にのみ対応しています。

### <無線オート ECO モード>

子機からの無線 LAN 接続が一定時間(約 240 秒)以上ない場合、自動的に無線オー ト EC0 モードが起動し、無線回路の一部が停止されます。

※ LAN ポートおよび WAN ポートの通信速度や USB ポートの動作、ランプ状態に変更はあ りません。

この機能は、起動中、子機から無線 LAN 接続された場合に、自動的に通常モードに戻 ります。

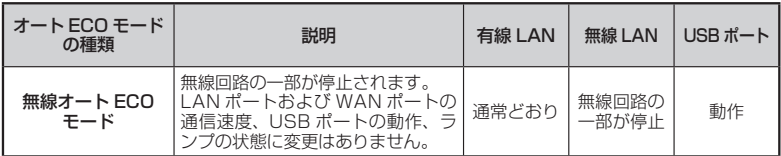

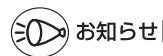

●無線オート ECO モード起動中に子機から無線 LAN 接続する場合、無線回路の一部が停止 しているため、無線 LAN 接続しにくい場合があります。その場合は、いったん親機に近い 場所で無線 LAN 接続してください。

**5-3 その他の機能**

複数の接続先に接続する設定( PPPoE マルチセッション)

PPPoE マルチセッションとは、1 つの回線契約で複数の接続先へ同時に接続を行う機 能です。

接続先の登録数は最大 5 箇所、同時接続可能セッション数は最大 5 箇所です。

※ ご利用の接続事業者やプロバイダとの契約内容で、マルチセッション接続が許可されてい る必要があります。

同時に接続できるセッション数は契約内容により異なりますので、ご利用の接続事業者や プロバイダにご確認ください。

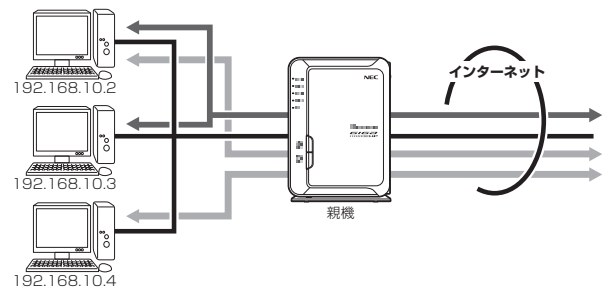

接続先は、優先する接続先(優先接続)として 1 箇所、その他の接続先として 4 箇所 までを設定できます。

例:一般的なフレッツ契約では 1 回線につき 2 セッションまで許容されています。

なお、その他の接続先(優先接続以外)には、それぞれ「DNS ルーティング設定」で LAN 側から WAN 側へのパケット振り分けルールを設定します。LAN 側から WAN 側 へのパケットのうち、その条件と一致するパケット(およびその応答パケット)は、条 件の一致した接続先(優先接続以外)のアカウントを使って接続します。条件と一致し なかったパケット(およびその応答パケット)は、優先接続に指定した接続先のアカウ ントを使って接続します。

設定方法については「 機能詳細ガイド」を参照してください。

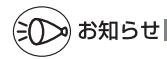

-制限事項-

●PPPoEマルチセッションで親機のUPnP機能(●P5-22)をご利用になる場合は、 UPnP機 能をご利用になる接続先を「優先接続」に指定してください。

UPnP 機能をご利用になる接続先が「優先接続」に指定されていない場合は、正常に通信 できなくなることがあります。

※親機の初期状態では、「接続先 11 が UPnP 機能の優先接続先になっています。

*5*

便利な機能 しゅうしょう こうきょう
### PPPoE ブリッジ機能

パソコンやゲーム機などで PPPoE (PPP over Ethernet) プロトコルの利用が必要 な場合やグローバル IP アドレスが必要なアプリケーションを利用する場合は、PPPoE ブリッジ機能を使用して、接続できます。

親機が PPPoE ルータモードのときに使用することができます。本機能を使用した場合、 LAN側に接続されているパソコンやゲーム機のうち使用できるのは最大16台までです。 PPPoE ブリッジで接続できるパソコンやゲーム機の台数は接続事業者によって異なり ますので、ご利用の接続事業者にご確認ください。

※ PPPoE プロトコルの利用やグローバル IP アドレスの利用が必要ではなく、複数のセッ ションで通信したい場合は、PPPoEマルチセッションでご利用いただけます。(●P5-19)

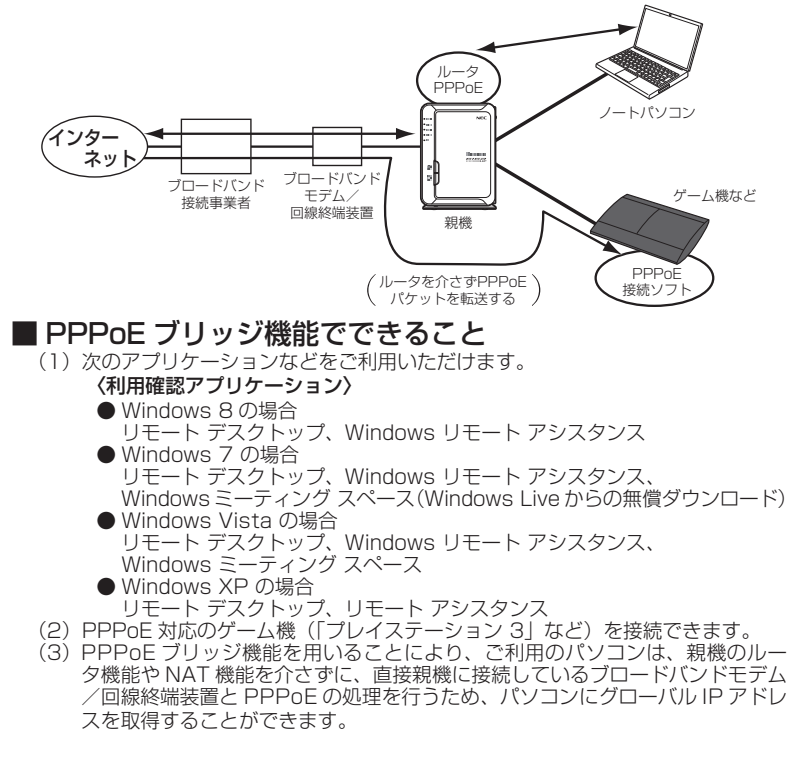

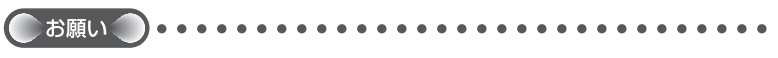

●アプリケーションの操作方法は、パソコンのサポート窓口でお問い合わせください。 ● 「PPPoE ブリッジ機能」では、外部からのアクセスが可能になり、セキュリティが低下し ます。セキュリティ対策ソフトなどをお使いになることをお勧めします。

### IPv6 ブリッジ機能

IPv6(Internet Protocol Version 6)プロトコルの利用が必要なサービスをご契約 の場合は、IPv6 ブリッジ機能を「使用する」に設定することでご利用いただくことが できます。(☛ 機能詳細ガイド)

※ パソコン側の設定も必要となります。

※ PPPoE ルータモードの場合は、IPv6 ブリッジ機能は初期値で「使用する」に設定 済みです。

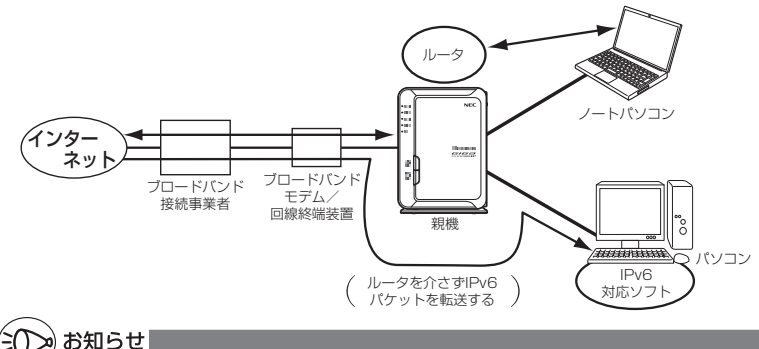

●ブロードバンドテレビサービスを無線でご利用になりたい場合は、「 @機能詳細ガイド | の 「機能一覧」から「TV モード」を参照してください。

お願い

●パソコン側の設定方法は、お使いのプロバイダのサポート窓口でお問い合わせください。

●「IPv6 ブリッジ機能」では、外部からのアクセスが可能になり、セキュリティが低下します。 セキュリティ対策ソフトなどをお使いになることをお勧めします。

### DMZ ホスト機能

外部からのアクセスを LAN 上のあらかじめ指定したパソコンに自動的にすべて転送する機能です。 Web/FTPサーバの外部公開やLAN上へファイアウォールを設定することができます。 (☛ 機能詳細ガイド)

## VPN パススルー機能

VPN クライアントのソフトウェアを使って会社のネットワークに自宅から接続するな ど VPN(Virtual Private Network:仮想閉域網)に PPTP/IPsec で接続できます。 親機とパソコン側の設定が必要です。設定方法の詳細については、「 機能詳細ガイド」 を参照してください。

## IP パケットフィルタリング

宛先/送信元 IP アドレスやポート番号、パケットの方向などを指定して、パケットの 通過を制限する機能です。

不必要なパケットの送受信を制限することができるので、セキュリティの高いネット ワークが構築できます。

(☛ 機能詳細ガイド)

## ポートマッピング

あらかじめ固定的に使用するポート番号と転送先パソコンを指定することで、ネット ワーク対応ゲームやストリーミングなどの外部から直接アクセスが必要なアプリケー ションの通信が使用できます。

(☛ 機能詳細ガイド)

### UPnP 機能

親機とパソコンの UPnP (ユニバーサルプラグアンドプレイ)機能を利用して、 TV 電 話などをご利用になることができます。

親機とパソコン側の設定が必要です。設定方法の詳細については、「 @機能詳細ガイド | を参照してください。

ただし、親機の設定は初期値で「使用する」になっていますので、パソコンで、UPnP の設定をすることで、利用ができます。

# ») お知らせ|

●UPnP 機能は、Windows Vista、Windows 8/7/XP のパソコンでのみご利用になれます。

- ●フレッツ・ADSL などの PPPoE が使用できる環境では、PPPoE ブリッジ機能を使用す ることで、1 台のパソコンのみで利用ができます。
- ●ルータタイプの ADSL モデムにローカルルータモードで接続しているときは、UPnP の機 能はご利用になれません。ADSL モデムを PPPoE ブリッジモードに切り替えて親機の動 作モードを PPPoE ルータモードに設定するか、無線 LAN アクセスポイントモードに設 定してお使いください。

## ダイナミック DNS 機能

ダイナミック DNS とは、プロバイダから割り当てられたグローバル IP アドレスが変 更になった際に、新しいアドレスを各 DNS サーバに通知するサービスです。固定 IP アドレスの取得をしていなくても、固定の URL を指定することで WAN 側からのアク セスやサーバ公開が可能になります。(● @機能詳細ガイド)

※ 2013 年 6 月現在で、下記のサービスに対応しています。 ・ GMO インターネット株式会社が提供する「お名前 .com®」 (別途提供先にてサービスのご契約と設定が必要です。)

 ・ BIGLOBE が提供する「ダイナミック DNS サービス」 (別途提供先にてサービスのご契約が必要です。)

GMO インターネット株式会社 お問い合わせ先

「お名前 .com® ダイナミック DNS サービス」は、GMO インターネット株式会社が運営 する「お名前 .com® ドメイン登録サービス」のオプションです。詳細は、下記 URL をご 覧ください。

<お名前 .com® レンタル DNS レコード設定(ダイナミック DNS 機能)> http://www.onamae.com/option/dnsrecord/

 ※ 製品には、既にクライアント機能が実装されていますので、パソコンに「ダイナミックク ライアントソフト」をインストールする必要はございません。

「お名前 .com® ダイナミック DNS サービス」へのお問い合わせについて ・本サービスのご利用をお考えのお客様のご相談 ・本サービスの申し込み方法について ・本サービスの技術的な内容について など お電話 :03-5456-2560 受付時間 : 技術サポート窓口 ··········································年中無休 24 時間 事務手続きご案内/新規ご相談窓口 ···········平日 10:00 ~ 19:00 ※ お電話以外のお問い合わせ(E-mail、チャット)は、下記 URL をご覧ください。 https://www.onamae.com/support/contact/

NEC ビッグローブ株式会社 お問い合わせ先

「BIGLOBE ダイナミック DNS Service」についての詳細は、下記 URL をご覧ください。

http://ddns.biglobe.ne.jp/

「BIGLOBE ダイナミック DNS Service」についてのお問い合わせは、ホームページか らお問い合わせください。

 <ホームページからのお問い合わせ方法> BIGLOBE ホームページ(http://www.biglobe.ne.jp/)→「会員サポート」→「お 問い合わせ」にある「ホームページから問い合わせる」にて、問い合わせたい項目を 選択してください。

*5*

便利な機能 しゅうしょう こうきょう

## LAN 側ジャンボフレーム透過機能

LAN ポートに接続される機器間での伝送速度が 1000Mbps の場合、データの送受信 単位(フレーム)のサイズを大きくすることで、LAN ポート間の対向通信を効率よく 行うことができます。

設定方法の詳細については、「 機能詳細ガイド」を参照してください。

対向通信するすべての機器がジャンボフレームに対応している必要があります。 なお、無線 LAN 接続や WAN ポート(インターネット)との転送ではご利用になれま せん。

通常は、初期値(「使用しない」)のままご使用ください。

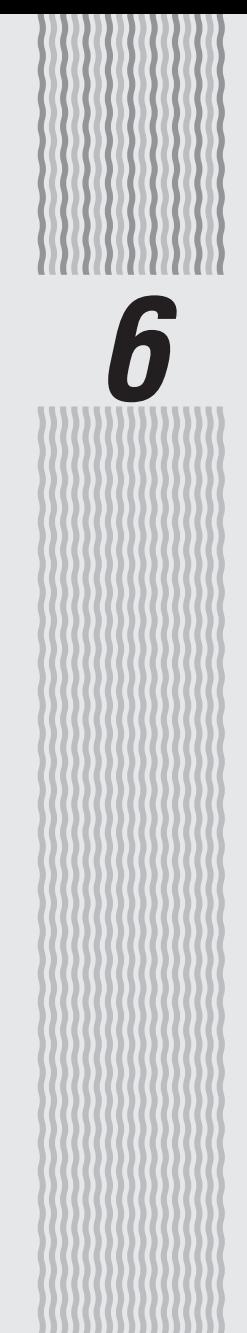

トラブルシューティング

**6-1 トラブルシューティング**

#### トラブルが起きたときや疑問点があるときは、まずこちらをご覧ください。

※本書の他に、「 感機能詳細ガイド | の「付録] - 「お困りのときには | で、さまざまな症状 と対策方法を記載しております。本章と合わせてご覧ください。

#### 該当項目がない場合や対処をしてもトラブルが解決しない場合は、本商品を初期化し (☛P7-7)、最初から設定し直してみてください。

※ 初期化すると、本商品のすべての設定が工場出荷時の状態に戻りますので、ご注意ください。 なお、初期化する前にクイック設定 Web の [メンテナンス] - [設定値の保存&復元] にて現在の設定内容を保存すれば、初期化後に同設定画面にて復元することができます。 (☛ 機能詳細ガイド)

- ・設置に関するトラブル(● 下記)
- ・ユーティリティに関するトラブル(☞P6-13)
- ・ご利用開始後のトラブル(☛P6-17)

#### 設置に関するトラブル

どこまで設置、設定できているのか現在の症状をご確認のうえ、その原因と対策をご覧ください。

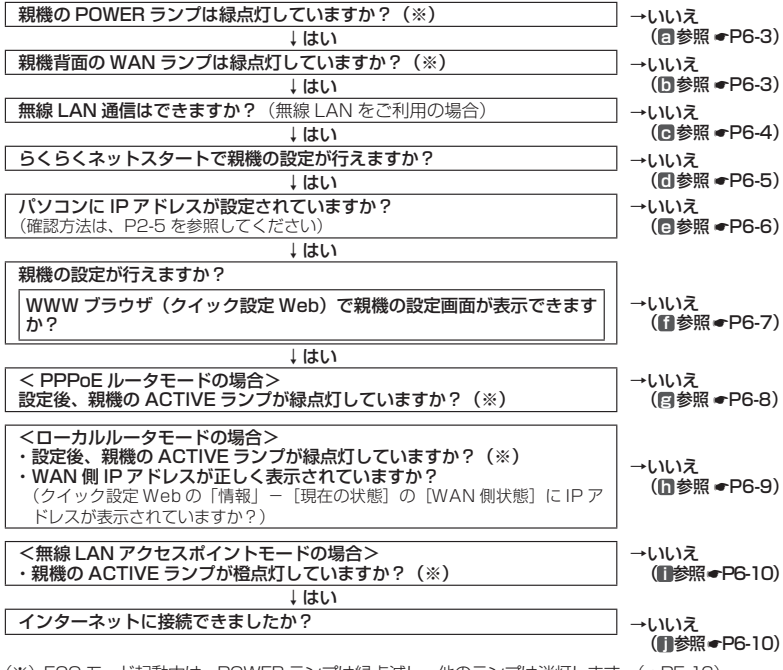

(※) ECO モード起動中は、POWER ランプは緑点滅し、他のランプは消灯します。(●P5-16)

#### **a** 親機の POWER ランプが緑点灯しない

電源が入っていません。

- **●** AC アダプタが外れている →AC アダプタを電源コンセントに差し込んでください。
- AC アダプタがパソコンの電源に連動したコンセントに差し込まれている →電源はパソコンの電源などに連動したコンセントではなく、壁などの電源コンセント に直接接続してください。パソコンの電源が切れると親機に供給されている電源も切 れてしまいます。
- **●** AC アダプタが破損していないか確認してください。破損している場合はすぐに AC アダ プタをコンセントから外して Aterm インフォメーションセンターにご相談ください。
- **●** 親機の電源を切ったあと、すぐに電源を入れ直さないでください。10 秒以上の間隔をあ けてから電源を入れてください。すぐに電源を入れると電源が入らないことがあります。

#### **b** 親機背面の WAN ランプが緑点灯しない

- **ブロードバンドモデム/回線終端装置の電源が入っていない** 
	- → フロードバンドモデム/回線終端装置の電源を入れて、止しく回線のリンクが確立で<br>- きていることを確認してください。
- **●** 親機の WAN ポートがブロードバンドモデムまたは回線終端装置に ETHERNET ケーブ ルで正しく接続されているか確認してください。 WAN ポートにカチッと音がするまで差し込み、ケーブルを軽く引いて、ロックがかかっ ていることを確認してください。 ケーブルによってはあまり強く差し込んだり、強く引っ張ると、接触不良や断線の原因と なることがあります。
- **●** ECO モードを起動している → ECO モード起動中は、POWER ランプのみゆっくり緑点滅し、他のランプは消灯しま す。 ECO モードを停止する場合は、ECO ボタンを 5 秒以上押してください。
- **●** ETHERNET ケーブルの規格が正しいか確認してください。 接続に使用しているケーブルが「ETHERNET ケーブル(カテゴリ 5e 以上 ストレート)」 であることを確認してください。
- **●** 親機のWANポートと親機のLANポートを添付のETHERNETケーブルで接続してみる。 背面の WAN ランプが緑点灯する場合

 親機は、問題ありません。 ブロードバンドモデム/回線終端装置の故障が考えられます。

#### 緑点灯しない場合

- 親機を初期化してみてください。
- それでも解決しない場合は親機の故障が考えられます。Aterm インフォメーションセ ンターへお問い合わせください。

#### **c** 無線 LAN 通信ができない

- □ 親機に接続できない
	- お使いのパソコンにプロキシが設定されていたり、ファイアウォール、ウィルスチェック などのソフトがインストールされている場合に、設定ができなかったり通信が正常に行え ない場合があります。
		- →ファイアウォールなどの動きによって本商品との通信に必要なポートが止められてし まっている場合があります。
		- その場合には、次の手順で設定を確認してください。
		- ① ファイアウォールソフト側で本商品との通信に必要なポートをあける
		- (アドレス:192.168.10. \*、TCP ポート番号:23/53/75/80、UDP ポート番号: 69/161)
		- ②①で改善しない場合は、ファイアウォールソフトを停止またはアンインストールする 停止方法は、パソコンメーカへお問い合わせください。
	- ECO モードを起動している
		- →ECO モードを起動中は、ECO 設定パターンによっては無線 LAN 通信が利用できなく なる場合があります。(ECO モード起動中は、POWER ランプのみゆっくり緑点滅し、 他のランプは消灯します。) 無線 LAN 通信をご利用になる場合は、ECO ボタンを 5 秒以上押して、ECO モードを 停止するか、他の ECO 設定パターンを選択してください。(●P5-15)
	- **●** 暗号化キーの設定が親機と子機とで一致しているかを確認してください。( 機能詳細ガ イド)
	- **●**「らくらく無線スタート/らくらく無線スタートEXに関するトラブル」(☛P6-14)も参照し てください。
	- **●** WL300NU-AG から接続する場合は、ドライバが正しくインストールされていない場合 があります。

次の手順でいったんドライバとユーティリティ (Windows XP の場合はドライバ) を削 除してから、もう一度ドライバとユーティリティ (Windows XPの場合はドライバ) を インストールしてください。

① [スタート]画面で[サテライトマネージャ]を右クリックして[アンインストール] をクリックし、[Aterm WARPSTAR ユーティリティ]を選択して[アンインストー ルと変更] をクリックする

※ Windows Vista および Windows 7/XP の場合は、「スタート]-「すべてのプロ グラム]-[Aterm WARPSTAR ユーティリティ]-[ドライバとユーティリティ の削除] (Windows XP の場合は [ドライバのアンインストール]) をクリックしま す。

② 画面の指示にしたがって、アンインストールを行う

- **WL300NU-AGから接続する場合は、「サテライトマネージャに関するトラブル」(☞P6-15)** も参照してください。
- □ 親機と子機間の電波状態が悪い
	- **●** 電波の届く範囲まで子機を移動したり、親機や子機の向きを変えたりして電波状態を確認 してください。
- □ セカンダリ SSID が見つからない
	- **●** IEEE802.11b に対応している子機によっては、セカンダリ SSID をサーチできない場 合があります。この場合、SSID を直接設定することにより、接続可能となります。

例) <セカンダリ SSID の初期値>

 親機側面ラベルの「ネットワーク名(SSID)」の下段に 2.4GHz モードの初期値 が記載されています。

 → aterm-xxxxxx-gw ※ 5GHz モードの初期値は、上記の末尾 2 桁が「aw」になります。

- □ スマートフォン・タブレット端末から無線 LAN 接続できない
	- **●** らくらく QR スタートを使用して無線 LAN 接続する場合
		- → 「Aterm らくらく QR スタート」の Web サイトにあるトラブルシューティングのペー ジ (http://gr.aterm.ip) を参照してください。
	- **●** らくらく QR スタートを使用せずに無線 LAN 接続する場合
		- →親機で「ESS-ID ステルス機能(SSID の隠蔽)」を設定している場合は、無線 LAN 接 続する際、ネットワークの一覧画面で「その他」を選択してネットワーク名(SSID) を直接入力し、「セキュリティ」をタップします。「その他」をタップしたあと、暗号 化キー(パスワード)を入力して、無線 LAN 接続してください。
		- →親機で「MAC アドレスフィルタリング」を設定している場合は、いったん解除してか ら無線 LAN 接続してください。無線 LAN 接続が完了したあとに、親機にて、スマー トフォン・タブレット端末の MAC アドレスを登録し、「MAC アドレスフィルタリング」 を有効にしてください。
- □ ご利用のパソコンに CD-ROM ドライブがない
	- **●** ご利用のパソコンに CD-ROM ドライブがない場合は、下記の手順で必要なソフトウェア をダウンロードすることができます。
		- ① 本商品とパソコンを有線で接続する(☛「つなぎかたガイド」の「有線で接続する場合」 または「有線で接続する場合は」)
			- ※ケーブルは、お客様でご用意ください。
		- ② 「つなぎかたガイド」の STEP「らくらくネットスタートでブロードバンド回線の設定 をしよう」を参照して、インターネット接続設定を行う
		- ③ WWW ブラウザ(Internet Explorer など)を起動して AtermStation にアクセスし、 「ダウンロード] - 「ソフトウェア] のページで、必要なソフトウェアをダウンロード する
			- <子機のドライバまたはユーティリティをインストールする場合>
			- → ご利用になる子機を選択し、ドライバまたはユーティリティをインストールしてく ださい。
			- <らくらく無線スタート EX で無線 LAN 接続する場合>
			- → [らくらく無線スタート EX] を選択し、らくらく無線スタート EX をダウンロード してください。
		- ④ 本商品とパソコンを接続していた有線を外す
	- Windows Vista または Windows 8/7/XP (SP3) の無線 LAN 内蔵パソコンをご利 用の場合は、「ワイヤレスネットワーク接続」で手動設定することができます。(☛P3-36)

#### **d** らくらくネットスタートが失敗する

- □ POWER、ACTIVE、2.4GHz、5GHz、TV ランプが赤点滅している
	- **●** WAN 側回線の判別に失敗しています。 親機から AC アダプタを抜き、10 秒以上の間隔をあけてから、再度親機に AC アダプタ を接続し、1 分待ちます。
		- 「らくらく Web ウィザードで設定する」(☛P2-9)にしたがって設定してください。
- □ ACTIVE ランプが橙点滅している
	- **親機の IP アドレスが他の機器と競合しています。** 「 **i** 無線LANアクセスポイントモードでACTIVEランプが橙点灯しない」(☛P6-10)を参照 してください。
- □ 利用回線に不適切なモードが選択されている
	- **親機側面の RESET スイッチによる初期化(工場出荷時の状態に戻す) をしてください。**  $( P7-7)$

「らくらく Web ウィザードで設定する」(☛P2-9)にしたがって設定してください。

#### **e** パソコンに IP アドレスが設定されていない

- □ パソコンの IP アドレスが「192.168.10.XXX」に設定されていない
	- **●** パソコンの設定で「IP アドレスを自動的に取得する」もしくは「DHCP サーバを参照」 になっていることを確認してください。(☛P39)

パソコンの IP アドレスが自動的に設定されるためには、パソコンよりも親機の方が先に 起動されて装置内部の処理が完了している必要があります。下記のどちらかの方法で確認 してください。

- a. パソコンの電源を切り、再度パソコンの電源を入れる
- 起動後、P2-5 の「IP アドレスの確認方法」を参照してパソコンの IP アドレスを確認する b. 次の手順で IP アドレスを取り直す

#### 【IP アドレスの再取得】

< Windows Vista および Windows 8/7 の場合>

- ① [スタート] 画面上で右クリックして「すべてのアプリ] をクリックし、[アプリ] 画面にある「コマンドプロンプト]を右クリック後、[管理者として実行]をクリッ クする
	- ※ Windows 7/Windows Vista の場合は、[スタート](Windows のロゴボタン) - [すべてのプログラム] - [アクセサリ] - [コマンドプロンプト] を右クリッ クし、[管理者として実行]をクリックします。
- ② [ユーザーアカウント制御]画面が表示された場合は、[はい]または[続行]をク リックする
- ③ 「ipconfig /release」と入力して「Enter]キーを押し、IP アドレスを解放する
- ④ 「ipconfig /renew」と入力して[Enter]キーを押し、IP アドレスを取り直す
- ⑤ IPv4 アドレスが「192.168.10.XXX」(※)になることを確認する(XXX は 1 を 除く任意の数字)
- < Windows XP の場合>
	- ① [スタート]-[すべてのプログラム](または[プログラム])-[アクセサリ] - [コマンドプロンプト] をクリックする
	- ② 「ipconfig /release」と入力して[Enter]キーを押し、IP アドレスを解放する
	- ③ 「inconfig /renew」を入力して「Enter] キーを押し、IP アドレスを取り直す
	- ④ IP アドレス(IP Address)が「192.168.10.XXX」(※)になることを確認する(XXX は 1 を除く任意の数字)
- < Mac OS X または OS X の場合>
- 以下は OS X v10.8 の場合の例です。
	- ① アップルメニューの「システム環境設定]を開き、「ネットワーク】アイコンを選択 する
	- ② [Ethernet]を選択する (本商品に無線 LAN 接続している場合は[Wi-Fi]を選択する)
	- ③「詳細]をクリックする
	- ④ [TCP/IP]タブをクリックする
	- ⑤ [DHCP リースを更新]をクリックする
	- ⑥ IPv4 アドレスが「192.168.10.XXX」(※)になることを確認する(XXX は 1 を 除く任意の数字)
	- ⑦ [OK]をクリックする

< iOS の場合>

以下は iOS 6.0 の場合の例です。

- ① 「ホーム」画面の「設定」アイコンをタップする
- ② 設定メニューの「Wi-Fi」をタップする
- ③ 「ネットワークを選択 ...」から、チェックが入っている接続中のネットワーク名(SSID) の右側にある「>」ボタンをタップする
- ④ 「DHCP リースを更新」をタップする
- ⑤ 「DHCP リースを更新しますか?」をタップする
- (※) らくらくネットスタートで、ローカルルータモードを認識した場合、本商品が接続 されているネットワークが 192.168.10.XXX の場合、LAN 側の IP アドレスを 「192.168.11.XXX」に変更します。なおサブネットマスクは補正されません。 (255.255.255.0 固定)

その場合は、IPv4 アドレスまたは IP アドレス (IP Address) が「192.168.11. XXX」になることを確認してください。

● 無線 LAN をご利用の場合は、「B 無線 LAN 通信ができない」 (●P6-4) を参照して無線 LAN 通信を確立させてください。

#### **f** WWW ブラウザで親機の設定画面が表示されない(クイック設定 Web が起動しない)

□ WWW ブラウザ画面のアドレスに「http://aterm.me/」と入力してもクイック設定 Web が表示されない

- **プロキシの設定をしていませんか**  →プロキシの設定をしている場合、受け付けが拒否されます。 Internet Explorer の場合以下の設定を行ってください。 ① [ツール]-[インターネットオプション]-[接続]-[LAN の設定]の順にクリッ クする
	- ② [LAN にプロキシサーバーを使用する]の[詳細設定]をクリックして、例外に「aterm. me」を入れる
- **●** 代わりに IP アドレスを入れても表示できます。
	- ・ 本商品の動作モードが PPPoE ルータモードのとき: 「http://192.168.10.1」
	- ・ 本商品の動作モードがローカルルータモードのとき:「http://192.168.10.1」または 「http://192.168.11.1」
	- ・ 本商品の動作モードが無線 LAN アクセスポイントモードのとき:P2-7 参照
	- ・ IP アドレスを変更している場合は、変更した値を入力してください。
- **●** 無線 LAN アクセスポイントモードに設定されている →P2-7 参照
	- →ルータモードに変更する場合は、P2-14 の「お知らせ」を参照してください。
- **●** お使いのパソコンにプロキシが設定されていたり、 ファイアウォール、ウィルスチェック などのソフトがインストールされている場合に、設定ができなかったり、通信が正常に行 えない場合があります。(☛P37、42)
- 無線 LAN 接続してクイック設定 Web を表示させる場合、セカンダリ SSID に無線 LAN<br>接続していると <sup>(※)</sup>、工場出荷時の状態でネットワーク分離機能 (▼P4-8) が設定されてい るため、クイック設定 Web は表示できません。その場合は、いったん有線で親機とパソ コンを接続して、クイック設定 Web を表示してください。設定が終わったら、再度無線 LAN 接続してください。

(※) AES に対応していない子機から無線 LAN 接続する場合など。

- □ WWW ブラウザで親機にアクセスすると、ユーザ名と管理者パスワードを要求される
	- ●「ユーザー名」(上段)には、「admin」を入力してください。「パスワード」(下段)には、 WWWブラウザで親機に最初にアクセスした際に、登録した管理者パスワード(●P2-6、2-8) を入力してください。(管理者パスワードを忘れてしまった場合は、P6-13を参照してくださ い。)

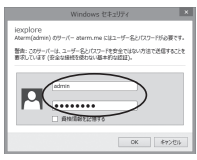

□ 親機のクイック設定 Web が開かない

- JavaScript が無効に設定されている → WWW ブラウザの設定で JavaScript を有効に設定してください。(●P43)
- **●** IP アドレスの取得がうまくいっていないことが考えられます。パソコンの IP アドレスを 自動取得に設定してみてください。(☛P6-6)
- Windows 8の Internet Explorer10 でクイック設定 Web を起動する際、[このサイト ではプライベートネットワークへアクセスできません]の画面(下記)が表示された場合 は、「アクセスを有効にする]をクリックしてください。

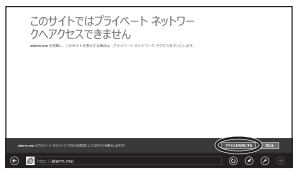

#### **g** PPPoE ルータモードで親機の ACTIVE ランプが緑点灯しない

- □ ACTIVE ランプが緑点灯しない
	- **●** パソコンから WWW ブラウザなどでインターネットにアクセスしてください。 PPPoE ルータモードの場合、インターネットへ通信が開始された時点で ACTIVE ラン プが緑点滅し、しばらくして緑点灯に変わります。
- □ ACTIVE ランプが速い緑点滅をしている
	- **●** ブロードバンドモデム/回線終端装置の WAN 側が接続されていることを確認してくださ い。ADSL モデムをご使用の場合、ADSL リンクが確立していることを確認してください。 NEC 製の ADSL モデムをご使用の場合はモデム前面の LINE ランプまたは ADSL ラン プが点灯します。LINE ランプまたは ADSL ランプが点滅している場合は ADSL モデム の取扱説明書などを参照して対処してください。 対処後、パソコンから WWW ブラウザなどでインターネットにアクセスしてください。

PPPoE ルータモードの場合、インターネットへ通信が開始された時点で ACTIVE ラン プが緑点滅し、しばらくして緑点灯に変わります。

- □ ACTIVE ランプが遅い緑点滅、速い緑点滅を繰り返している
	- **●** 親機に登録した接続ユーザ名、接続パスワードとプロバイダなどから送られてくる接続 ユーザ名、接続パスワードが正しいことを確認してください。 接続ユーザ名、接続パスワードについてはご契約のプロバイダへお問い合わせください。

**● 接続ユーザ名、接続パスワードが間違っています。** クイック設定 Web の「基本設定」ー[接続先設定]にて修正してください。 一般的に下記が区別されますのでご注意ください。 接続ユーザ名(ログイン名):半角、全角 接続パスワード:半角、全角、大文字、小文字 ※ フレッツの場合は、@以降のドメインが必要です。 ※ フレッツ以外の場合は、@以降のドメインは不要の場合があります。 **●** 接続する環境によっては、正常接続時に時間がかかる場合があります。(数分程度)

□ ACTIVE ランプが消灯している

● ECO モードを起動している → ECO モード起動中は、POWER ランプのみゆっくり緑点滅し、他のランプは消灯します。 ECO モードを停止する場合は、ECO ボタンを 5 秒以上押してください。

#### **h** WAN 側 IP アドレスが正しく表示されない

- □ ACTIVE ランプが緑点灯しない(クイック設定 Web の状態表示で WAN 側 IP アドレスが表 示されない)
	- **●** ブロードバンドモデム/回線終端装置が WAN 側に接続されていることを確認してくださ い。
	- ADSL モデムをご使用の場合、ADSL リンクが確立していることを確認してください。
	- **ブロードバンドモデム/回線終端装置の電源が入っているか確認してください。**
	- **●** 接続事業者から指定された IP アドレス情報などが正しく設定されているか確認してくだ さい。

らくらく Web ウィザード

クイック設定 Web の「基本設定」-[接続先設定]( 機能詳細ガイド)

- **●** ブロードバンドモデム/回線終端装置の設定が合っているか確認してください。動作モー ドが PPPoE ブリッジモードの場合は本商品の動作モードは PPPoE ルータモードでご 使用ください。
- 他のフロードバンドルータやバソコンに接続していたフロードバンドモデムを親機に接続<br>- し直して通信しようとしている場合、ブロードバンドモデムの機種によっては、過去に接 続したルータやパソコンの MAC アドレスと親機の MAC アドレスが一致しないと通信で きない場合があります。この場合は、ブロードバンドモデムの電源をいったん切って、 20 ~ 30 分後に電源を入れ直すことで回避できる場合があります。
- **●** 親機の WAN 側の IP アドレスが正しく取得できないことがありますので、クイック設定 Webの「情報」--「現在の状態]で「IP 解放]をクリックしてから「IP 取得]をクリッ クして IP アドレスを更新してください。
- **●** CATV 接続事業者によってはドメイン名やホスト名を本商品に入力しないと接続できな い場合があります。 - ...<br>接続事業者に確認してクイック設定 Web の「基本設定」-[接続先設定]画面の[高度 な設定を表示]をクリックしてからドメイン名やホスト名を入力してください。
- **●** CATV 接続事業者によってはゲートウェイやネームサーバを本商品に入力しないと接続 できない場合があります。 接続事業者に確認してクイック設定 Web の「基本設定」-[接続先設定]画面の[高度 な設定を表示]をクリックしてからゲートウェイやネームサーバを入力してください。
- **●** CATV 接続事業者によっては本商品の MAC アドレスを申請する必要があります。 親機の WAN 側の MAC アドレスを申請してください。
- クイック設定 Web の「基本設定」-「接続先設定]画面の「高度な設定を表示」をクリッ クしてから[IP アドレスの割り当て競合検出]のチェックを外してみてください。

#### □ ACTIVE ランプが消灯している

● ECO モードを起動している → ECO モード起動中は、POWER ランプのみゆっくり緑点滅し、他のランプは消灯します。 ECO モードを停止する場合は、ECO ボタンを 5 秒以上押してください。

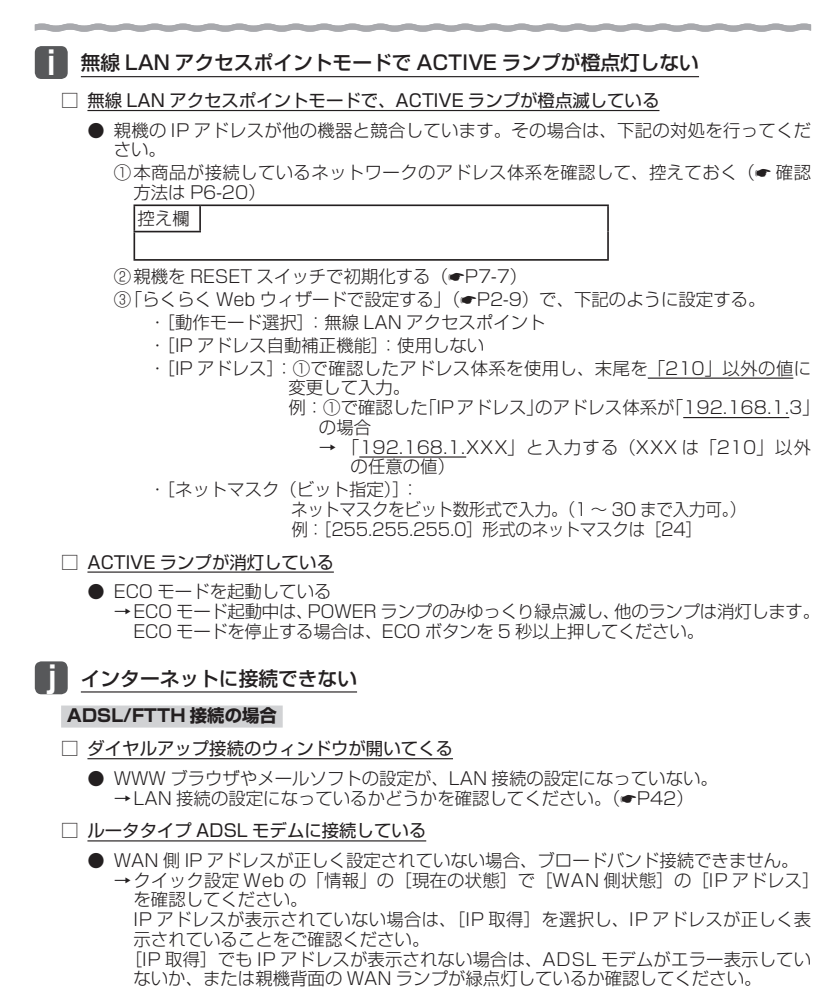

**●** ルータタイプ ADSL モデムの接続設定ができていない。

ADSL モデムが親機と同じ IP アドレス 192.168.10.1 になっている場合があります。 →次の手順で、IP アドレスが同じであることを確認したあとで、LAN 側の IP アドレス を変更します。

① IP アドレスを確認する

WAN 側:クイック設定 Web の「情報」の[現在の状態]で[WAN 側状態]の [IP アドレス]が空欄になっている

② IP アドレスを変更する クイック設定 Web の「詳細設定」の [LAN 側設定] で [IP アドレス] を '192.168.11.1" など左から 3 つ目を変更して、[設定] をクリックする ③ [保存] をクリックする

**●** 親機を無線 LAN アクセスポイントモードに設定して接続できるか確認してください。  $( P2-14)$ 

これでも ADSL 接続ができない場合は、ADSL モデムのサポート窓口に ADSL モデム の設定をお問い合わせください。

#### □ PPPoE 接続できない

- **●** ユーザ ID とパスワードが間違っている
	- →プロバイダからのユーザ ID とパスワードを再確認して正しく設定してください。 ※ フレッツの場合は、@以降のドメインが必要です。 ※ フレッツ以外の場合は、@以降のドメインは不要の場合があります。
- **●** 使用する親機の動作モードは正しいですか。 →ルータタイプの ADSL モデムに接続して使用する場合、PPPoE ルータモードでは接 続できません。あらかじめ ADSL モデムのタイプを確認してください。
- **●** パソコンに、ADSL モデムに添付されていた PPPoE 接続専用ソフトを入れたまま、そ れを使用していませんか。または、Windows Vista および Windows 8/7/XP の PPPoE 機能を使用していませんか。
	- → PPPoE の外付けフロードバンドモデムを使用するとき、フロードバンドモデムに付属<br>- のユーティリティでは、パソコンを同時に 1 台しかインターネットに接続できません。 複数台のパソコンを接続する場合はブロードバンドモデムに付属のユーティリティは 使用しないでください。インターネット接続の設定は本商品のらくらく Web ウィザー ドまたはクイック設定 Web で設定をしてください。
- **●** フレッツ・ADSL 接続後、電源の ON/OFF などで、異常終了した場合、親機の再起動に おいて、一定時間(最大で 5 分間程度)接続できない場合があります。一定時間経過後 再接続してください。
- □ PPPoE 接続に成功してもホームページが開けない
	- **●** IP アドレス、DNS ネームサーバアドレスが間違っている。 →自動取得できないプロバイダの場合、プロバイダから指定された IP アドレスや DNS ネームサーバアドレスを接続先の設定画面で入力してください。

#### **CATV 接続の場合**

#### □ CATV インターネット接続に失敗する

- **●** 回線側の IP アドレスが取得できていない。
	- →クイック設定 Web の「情報」の[現在の状態]で[WAN 側状態]の[IP アドレス] を確認してください。正しく IP が取得できていない場合は、いったん [IP 解放] をク リックしてから「IP 取得]をクリックして IP アドレスを正しく更新してください。
- **●** 他のブロードバンドルータやパソコンに接続していた CATV ケーブルモデムを親機に接 続し直して通信しようとしている。

→CATV ケーブルモデムの機種によっては、過去に接続したルータやパソコンの MAC アドレスを記憶して、この MAC アドレスが一致しないと通信できない場合があります。 この場合は、CATV ケーブルモデムの電源をいったん切って、20 分ほど待ってから 電源を入れ直すことで回避できる場合があります。

- CATV 接続事業者によっては、本商品の MAC アドレスを申請する必要があります。親 機の WAN 側の MAC アドレスを申請してください。
- □ CATV インターネット接続に成功してもホームページが開けない
	- **ドメイン名、ホスト名が指定されていない。** 
		- →CATV 事業者によってはドメイン名やホスト名を入力しないと接続できない場合があ ります。事業者に確認してクイック設定 Web の「基本設定」-[接続先設定]画面の [高度な設定を表示]をクリックしてから、または、らくらく Web ウィザードでドメ イン名やホスト名を入力してください。
	- ゲートウェイ、DNS ネームサーバが指定されていない。
		- →CATV 事業者によってはゲートウェイや DNS ネームサーバを入力しないと接続でき ない場合があります。接続事業者に確認して、クイック設定 Web の「基本設定」--「接 続先設定] または、らくらく Web ウィザード (☞P2-9) からゲートウェイやネームサー バを入力してください。
- □ WAN 側 IP アドレスが取得できない
- □ しばらくすると回線が切断され、WAN 側 IP アドレスが、空欄になってしまう
	- **●** 背面の WAN ランプが緑点灯しているか確認してください。
	- **●** WAN 側 IP アドレスが正しく設定されていない場合、ブロードバンド接続がエラー終了 します。
		- →クイック設定 Web の「情報」の「現在の状態]で「WAN 側状態]の「IP アドレス] をご確認ください。
			- IP アドレスが表示されていない場合は、[IP 取得]をクリックし、IP アドレスが正し く表示されていることをご確認ください。
		- [IP 取得]でも IP アドレスが表示されない場合は、CATV ケーブルモデムがエラー表 示していないか、または親機背面の WAN ランプが緑点灯しているか確認してください。
	- クイック設定 Web の「基本設定」ー [接続先設定] で [高度な設定を表示] をクリック してから、[IP アドレスの割り当て競合検出]のチェックを外してみてください。
	- **●** CATV ケーブルモデムが親機と同じ IP アドレス 192.168.10.1 になっている場合があ ります。
		- →次の手順で、IP アドレスが同じか確認したあとで、LAN 側の IP アドレスを変更します。 ① IP アドレスを確認する
			- WAN 側:クイック設定 Web の「情報」の「現在の状態]で「WAN 側状態]の「IP アドレス]が空欄になっている
			- ② IP アドレスを変更する クイック設定 Web の「詳細設定」の [LAN 側設定] で [IP アドレス] を "192.168.11.1" など左から 3 つ目を変更して、「設定」をクリックする ③ [保存] をクリックする
	- クイック設定 Web の「基本設定| ー「基本設定] で「ブリッジ設定] の「IPv6 ブリッジ] のチェックを外してみてください。
	- ローカルルータモードでご利用の場合は、クイック設定 Web の |基本設定] ー [接続先<br>- 設定] で[高度な設定を表示]をクリックしてから、[拡張設定] にある「IP アドレスの 時間指定更新機能」を[使用する]に設定してみてください。

## ユーティリティに関するトラブル

#### **親機のクイック設定 Web に関するトラブル**

- □ 管理者パスワードを忘れてしまった
	- 親機を工場出荷時の状態に初期化してください。この場合、設定した値はすべて初期値に<br>- 戻ってしまいます。(☞P7-7)たとい*タイック*設定 Web の「メンテナンス」- [設定値の保<br>存&復元]で以前の設定値を欠存しておくことをお勧めします。(@機能詳細ガイド)<br>設定変更する場合は設定値を保存しておくことをお勧めします。(@機能詳細ガイド) なお、「管理者パスワードの初期設定」時に[管理者専用認証スルー機能]を「使用する」 に設定していれば、設定時と同じ端末からクイック設定 Web を起動する場合、ユーザ名・ 管理者パスワード入力が省略できます。
- □ [設定] をクリックしても、状態が反映されない
	- **●** [保存] をクリックしていない
		- →項目によっては、[設定]をクリックしても状態は反映されません。左側フレーム内の[保 存]をクリックし、親機を再起動する必要があります。
			- ※ 再起動後有効となる項目
				- ・ 「詳細設定」ー[その他の設定]ー[インタフェース設定]の[WAN 側疑似 MAC アドレス機能]

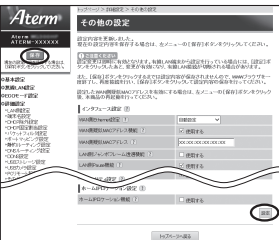

□ WWW ブラウザ画面のアドレスに「http://aterm.me/」と入力すると、違う機種のクイッ ク設定 Web が表示される

- 本商品が無線 LAN アクセスボイントモードに設定されており、かつ WAN 側に NEC 製<br>- の ADSL モデムやホームゲートウェイ(Aterm シリーズ)が接続されている
	- → [http://aterm.me/」と入力すると、本商品ではなく、NEC 製の ADSL モデムやホー ムゲートウェイ (Aterm シリーズ)のクイック設定 Web 画面にアクセスする場合が あります。本商品の IP アドレスを入力してください。(☛P2-7)

#### □ ブラウザからの応答がなくなってしまった

- クイック設定 Web では、[設定] をクリックすると設定値は即時有効となりますので、「詳 細設定」- [LAN 側設定]、または「無線 LAN 設定」- [無線 LAN 詳細設定] の変更後、 [設定]をクリックするとブラウザからの応答がなくなる場合があります。その場合は、いっ たんクイック設定 Web を終了させて、以下の操作を行ってください。
	- ・ 有線接続している場合は、ETHERNET ケーブルを抜き、約 10 秒待ってから差し直 してください。

・ 無線 LAN 接続している場合は、親機と子機との無線 LAN 接続をし直してください。 その後、再度クイック設定 Web を起動し(☛P2-6)、[保存]をクリックしてください。 (本商品の IP アドレスを変更した場合は、再度クイック設定 Web を起動する際、変更し た IP アドレスを入力してください。)

なお、「保存」をクリックせず、本商品の電源を OFF したり、再起動したりすると、設定 値が失われますのでご注意ください。

#### □ 親機のバージョンを確認したい

**●** クイック設定 Web で確認することができます。 「情報」-「現在の状態]の「ファームウェアバージョン]で確認します。

#### **WL300NE-AG のクイック設定 Web に関するトラブル**

□ WL300NE-AG の WWW ブラウザの設定画面が表示されない

**●** パソコンと WL300NE-AG のネットワーク体系が異なっている可能性があります。 パソコンのネットワークの設定が「IP アドレスを自動的に取得する」になっていること を確認し(☛P39)、WL300NE-AG の電源をいったん切って、らくらくスタートボタンを 押しながら電源を入れてください。

#### **らくらく無線スタート/らくらく無線スタート EX に関するトラブル**

- □ らくらく無線スタート/らくらく無線スタート EX が成功しない
	- **親機の電源が ON になっていることを確認する**  →OFF になっていたら ON にしてください。 親機の無線 LAN 動作モード設定が、子機の通信可能なモードに対応していることを確 認してください。
	- 親機のらくらくスタートボタンを長く押しすぎている
		- →らくらくスタートボタンは、POWER ランプが緑点滅状態になったらいったん放します。 手順にしたがってもう一度らくらく無線スタートを行ってください。
	-
	- **●** 親機の ECO ボタンを押してしまった →誤って ECO ボタンを押してしまうと、ECO モードが起動し、無線 LAN 通信が利用で きなくなってしまう場合があります。(ECO モード起動中は、POWER ランプのみゆっ くり緑点滅し、他のランプは消灯します。) ECO モードを停止する場合は、再度 ECO ボタンを 5 秒以上押してください。
	- **●** ドライバが正しく入っていない →ご利用の子機の取扱説明書などを参照して、ドライバを正しくインストールしてくださ い。
	- **●** らくらく無線スタート FX が正しくインストールされていない
		- → 添付の CD-ROM(ユーティリティ集)、または AtermStation から最新のらくらく無線 スタート EX をダウンロードして、インストールしてください。
	- **●** 親機の暗号化が解除されている
	- →親機の暗号化設定を行ってください。( ◎機能詳細ガイド)
	- **親機の MAC アドレスフィルタリングの設定がいっぱいになっている** →親機の MAC アドレスフィルタリングの設定がいっぱいになっている場合はらくらく無 線スタートの設定ができません。設定を確認してください。( @機能詳細ガイド)
	- **●** 使用するネットワークに DHCP サーバとなる機器が存在しない状態で、親機が無線 LAN アクセスポイントモードに設定されている
		- →DHCP サーバとなる機器を設置してください。
	- パソコンでファイアウォール、ウィルスチェックなどが動作している →設定の前にファイアウォール、ウィルスチェックなどのソフトはいったん停止してく ださい。設定が完了したらもう一度必要な設定を行ってください。
	- パソコンに設定された固定 IP アドレスが親機のネットワーク体系とあっていない → バソコンの設定で | IP アドレスを目動的に取得する」 もしくは | DHCP サーバを参照」<br>- になっていることを確認してください。(☞P39)
	- **●** 古いバージョンのドライバやユーティリティがインストールされている →古いバージョンのドライバやユーティリティをアンインストールしてから、添付の CD-ROM(ユーティリティ集)、または AtermStation から最新のドライバやユーティ リティをダウンロードして、インストールしてください。
	- **子機の他にネットワークデバイス (LAN ボードなど) が動作している** 
		- →ETHERNET インタフェースを搭載したパソコンの場合 LAN カードおよび LAN ボー ド機能を停止させてから、らくらく無線スタート/らくらく無線スタート EX で設定を 行ってください。
	- **●** らくらく無線スタート EX の場合、子機専用の設定ユーティリティなどが動作している →子機専用の設定ユーティリティはいったん停止してください。
- 親機と子機で使用可能な暗号化モードや暗号強度が一致していない
	- →親機に子機で使用可能な暗号化モードや暗号強度を設定してください。AES または 128bitWEP に対応していない子機を利用する場合親機の設定を変更する必要があり ます。
- **●** どうしても設定できない場合は、手動で設定してください。Windows Vista および Windows 8/7/XP の場合は、「Windows Vista および Windows 8/7/XP を「ワイヤ レスネットワーク接続」で手動で設定する」(☛P3-36)で設定してください。

#### **サテライトマネージャに関するトラブル**

- □ インストール時に「このパソコンには無線制御用ソフトが既にインストールされているため …」という画面が表示される
	- **●** サテライトマネージャのインストールをいったん停止し、パソコンにインストールされて いる無線制御用ソフトをアンインストールしてから再度サテライトマネージャをインス トールしてください。
- □ Windows Vista および Windows 8/7/XP で、サテライトマネージャがインストールでき ない
	- **●** Administrator 権限のあるユーザでログオンしていない。
		- → [Administrator」権限のあるユーザでログオンしてください。「Administrator」権 限のないユーザではインストールが行えません。

#### □ サテライトマネージャが使用できない

- **●** WL300NU-AG のドライバが正しくインストールされていません。 次の手順でいったんドライバとユーティリティ(Windows XP の場合はドライバ)を削<br>除してから、もう一度ドライバとユーティリティ(Windows XP の場合はドライバ)を インストールしてください。
	- ① WL300NU-AG を取り外す
	- ②「スタート]画面で「サテライトマネージャ]を右クリックして「アンインストール] をクリックし、[Aterm WARPSTAR ユーティリティ]を選択して[アンインストー ルと変更] をクリックする
	- ※ Windows Vista および Windows 7/XP の場合は、[スタート]-[すべてのプロ グラム]-[Aterm WARPSTAR ユーティリティ]-[ドライバとユーティリティ 。<br>の削除] (Windows XPの場合は[ドライバのアンインストール])をクリックしま す。
	- ③ 「ユーザーアカウント制御]画面が表示された場合は「はい]または「続行」をクリッ クする
	- ④ 画面の指示にしたがって、アンインストールを行う
- **●** 前記の手順でも正しくインストールされない場合は、次の手順で再インストールしてくだ さい。
	- 〈Windows Vista および Windows 8/7 の場合〉
	- ① [スタート]画面上で右クリックして [すべてのアプリ]をクリックし、[アプリ]画 面にある [コントロールパネル] をクリックする
		- ※ Windows Vista および Windows 7/XP の場合は、[スタート](Windows のロ ゴボタン) - [コントロールパネル]をクリックします。
	- ② [システムとセキュリティ](または[システムとメンテナンス])をクリックする
	- ③「システム」アイコンをクリックする
	- ④ [デバイスマネージャー] (または [デバイスマネージャ]) をクリックする
	- ⑤ [ユーザーアカウント制御]画面が表示された場合は、[はい]または[続行]をクリッ クする
	- 6「ネットワークアダプター](または「ネットワーク アダプタ]) をダブルクリックする
	- ⑦ [NEC AtermWL300NU-AG(PA-WL300NU/AG)Wireless Network Adapter] を右クリックし、「プロパティ」を表示する
	- ⑧ [ドライバー](または[ドライバ])タフで[ドライバの更新]をクリックする<br>以降は、「@機能詳細ガイド」の「子機の使い方」-「WL300NU-AG のドライバのイ

ンストール」を参照して再インストールを行ってください。

〈Windows XP の場合〉

① [スタート] - [コントロールパネル] をクリックする

②[パフォーマンスとメンテナンス]をクリックする

③ [システム] アイコンをクリックする<br>④ [ハードウェア] タブをクリックする

⑤ [デバイスマネージャ]をクリックする

⑥ [ネットワークアダプタ]をダブルクリックする

⑦ [NEC AtermWL300NU-AG(PA-WL300NU/AG)Wireless Network Adapter] を右クリックし、「プロパティ」を表示する

⑧ [ドライバ]タブで[ドライバの更新]をクリックする

以降は、「 感機能詳細ガイド」の「子機の使い方」- 「WL300NU-AG のドライバのイ ンストール」を参照して再インストールを行ってください。

□「サテライトマネージャ]アイコンが使える状態(青表示)にならない

#### □ 通信状態が「範囲外」となる

**●** 親機の電源が入っているか確認してください。

- 通信モードがあっているか確認してください。 親機との通信は「インフラストラクチャ通信」で使用します。 ※ 通信モードはサテライトマネージャのアイコンを右クリックし、「プロパティ」を選択 して、|ネットワーク一覧」で |ネットワーク名 (SSID)」をクリックし、[設定] を<br>クリックして確認します。
- **●** 接続する無線動作モードのネットワーク名(SSID)があっているか確認してください。 親機の設定に合わせて設定してください。

※ 親機の工場出荷時の設定は、側面に貼ってあるラベルに記載されています。

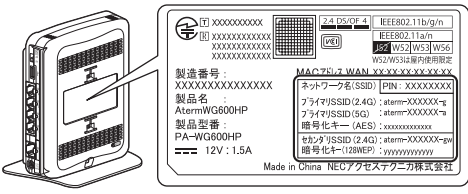

<sup>親機</sup> 側面ラベルの「ネットワーク名(SSID)I には、上段にプライマリ SSID、 下段にセカンダリ SSID の無線 LAN 設定内容(2.4GHz・5GHz 別の SSID、暗号化モード、暗号化キー)が表示されています。(セカンダリ SSID の 5GHz の SSID は、末尾 2 桁が「aw」になります。)なお、暗 号化キーは、プライマリ SSID・セカンダリ SSID ごとに異なります。

- **親機との距離が離れすぎていないか確認してください。**
- **●** WL300NU-AG のランプのつき方を確認してください。(☛P34)

**●** コードレス電話機や電子レンジなどの電波を放射する装置との距離が近すぎると通信速度 が低下したり、データ通信が切れる場合があります。 →お互いを数m以上離してお使いください。

#### □ [サテライトマネージャ] アイコンは使える状態 (青表示) になるが親機に接続できない

- **●** 暗号化の設定をしている場合は、親機と接続する無線通信モードで暗号化キーが一致して いるか確認してください。(●P3-5)
- **●** Windows XP をご利用の場合は、[Windows XP のワイヤレスネットワーク設定を無効 にする]設定になっていることを確認してください。(●P3-9)

#### □「ネットワークの参照」で親機が見つからない

- 電波状態により「ネットワークの参照」で親機の電波を検出できない場合があります。こ のような場合は、[新規登録]で直接ネットワーク名(SSID)を入力してください。
- クイック設定 Web の「無線 LAN 設定」-「無線 LAN 詳細設定]の「無線 LAN 端末 (子 機)の接続制限]で[ESS-ID ステルス機能(SSID の隠蔽)]を[使用する]に設定し ている場合は、「ネットワークの参照」に応答しません。 [新規登録]で直接ネットワーク名(SSID)を入力してください。
- **●** WL300NU-AG のドライバが正常に組み込まれていないことが考えられます。ドライバ をいったんアンインストールしたあと、再度インストールしてみてください。
- **●** ETHERNET インタフェースを搭載したパソコンの場合、LAN カードまたは LAN ボー ドの機能を停止させないと WL300NU-AG のドライバが正しくインストールされない場 合があります。LANカードまたはLANボードの機能を停止させてから(☛P1-11、1-12)、 サテライトマネージャでの設定を行ってください。

## ご利用開始後のトラブル

- □ 時々通信が切れる
- □ 途中から通信速度が遅くなった
- □ 通信が切断されることがある
	- **●** ブロードバンドモデム側のトラブルシューティングをご確認ください。特に ADSL モデ ムに接続する場合はノイズ環境により左右されます。
- □ 使用可能状態において突然「IP アドレス 192.168.10.XXX は、ハードウェアのアドレス が .... と競合していることが検出されました。」というアドレス競合に関するエラーが表示さ れた
	- [OK] をクリックして次の手順で IP アドレスを取り直してください。なお、このエラー が表示された場合、他のパソコンで同様のエラーが表示されることがあります。その場合 はエラー表示されたすべてのパソコンで IP アドレスを再取得してください。(☛P6-6)
- □ 前回はできたのにインターネット接続ができない(PPPoE ルータモード、ローカルルータ モード共通)

#### **●** パソコンに IP アドレスが自動的に設定されるためには、パソコンよりも親機の方が先に 電源が立ち上がって装置内部の処理が完了している必要があります。 下記のどちらかの方法で確認してください。

a. パソコンの電源を切り、再度パソコンの電源を入れる 起動後、< IP アドレスの確認方法>(☛P2-5)を参照してパソコンの IP アドレスを確認 する

**b.** 【IP アドレスの再取得】(●P6-6)を行う

#### □ 前回はできたのにインターネット接続ができない (PPPoE ルータモードの場合)

- **●** ブロードバンドモデム/回線終端装置の電源が入っていることを確認してください。
- ADSL モデムの場合、ADSL リンクが確立していることを確認してください。

#### □ 前回はできたのにインターネット接続ができない(ローカルルータモードの場合)

- **●** ブロードバンドモデム/回線終端装置の電源が入っていることを確認してください。
- **●** ブロードバンドモデム/回線終端装置と親機の電源投入順序によっては親機の WAN 側 IP アドレスが正しく取得できないことがあります。クイック設定 Web の「情報」の[現 在の状態]で[IP 解放]をクリックしてから [IP 取得]をクリックして IP アドレスを更 新してください。
- □ 親機が正常に動作しないが、原因がわからない
	- **設定に誤りがある場合があります。** どうしても動作しない場合は、初期化して工場出荷時の状態に戻し、最初から設定し直し<br>てください。 てください。 6-17  $\sim$

#### □ ネットワーク名(SSID)を忘れてしまった

● LAN ポートに有線で接続したパソコンから、クイック設定 Web の「情報」- [現在の 状態]で確認してください。(@機能詳細ガイド)

工場出荷時のネットワーク名

● 工場出荷時のネットワーク名(SSID)は親機の側面に記載されています。

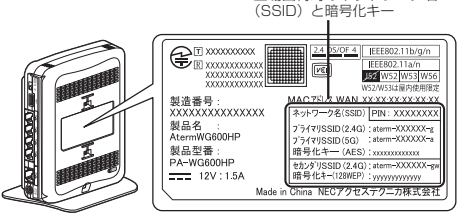

親機

側面ラベルの「ネットワーク名(SSID)」には、上段 にプライマリ SSID、下段にセカンダリ SSID の無線 LAN 設定内容(2.4GHz・5GHz 別の SSID、暗号化 モード、暗号化キー)が表示されています。(セカン ダリ SSID の 5GHz の SSID は、末尾 2 桁が「aw」 になります。)なお、暗号化キーは、プライマリ SSID・セカンダリ SSID ごとに異なります。

□ 暗号化設定の暗号化キーを忘れてしまった

- LAN ポートに有線で接続したパソコンから、クイック設定 Web の「無線 LAN 設定」-[無線 LAN 詳細設定]で設定を確認してください。( 機能詳細ガイド)
- **工場出荷時の暗号化キーは親機の側面に記載されています。(●上記)**

□ 無線 LAN 接続の状態が良好なのに通信できない

- **●**【IPアドレスの再取得】(☛P6-6)を参照して、IPアドレスが取得できるか確認してください。
- **●** 固定 IP アドレスでお使いの場合は、親機と子機に接続しているパソコンのネットワーク のアドレス体系を一致させてください。(例:親機が 192.168.10.1 のとき、子機は 192.168.10.XXX)
- **●** 他の LAN カードまたは、LAN ボードの機能を停止させてください。

□ 無線 LAN 接続の状態が良好なのに速度が出ない

**●** 近くに隣接するチャネルを使っている人がいる、または「チャネル状況」には表示されな いデジタルコードレス電話機、ワイヤレスマウス、ワイヤレスキーボード、Bluetooth などの電波を放射する装置で電波干渉がある。

→ クイック設定 Web を起動して「無線 LAN 設定」-[無線 LAN 詳細設定]の[無線 LAN アクセスポイント (親機)設定]の [オートチャネルセレクト機能]で [使用する] のチェックを外し、「使用チャネル」の番号を変更します。設定値の目安として、他の 無線 LAN 機器が使用しているチャネルから 4 チャネル以上ずらすようにしてくださ い。

- 親機と子機が近すぎる → 1m 以上離してください。
- □ AV サーバなどのストリーミングをしていると画像が乱れたり音が飛ぶ
	- **●** 無線 LAN 接続の状態が悪い(親機との距離が離れすぎている) →電波状態が良好となるところに移動してください。
	- **●** 電波干渉がある → チャネルを確認して、別のチャネルに変更してください。(☞ 上記)
	- **AV サーバのレートを低品質に下げてご利用ください。**

#### □ 無線 LAN プリンタで印刷できない

**●** 無線 LAN プリンタを共有したい場合は、無線 LAN 内蔵パソコンと同一のネットワーク 名(SSID)に接続してください。

#### □ USB ポートが利用できない

**●** ECO モード起動中は、ECO 設定パターンによっては USB ポートが利用できなくなる場 合があります。 USB ポートをご利用になる場合は、ECO ボタンを 5 秒以上押して、ECO モードを停止

**し、他の ECO設定パターンを選択してください。(●P5-15) ●** USB ポートは過電流監視機能を搭載していますので、親機から給電される電流が過電流

(500mA 以上)となった場合、目動的に給電を遮断します。復旧させるには、過電流保<br>|護状態の USB ポートから USB デバイスを取り外したあと、親機に接続したパソコンか らクイック設定 Web で状態を復帰させます。操作方法は「 @機能詳細ガイド | を参照し てください。

#### □ TV ランプが点灯しない

- **●** TV モードを「使用する」に設定していない状態で、無線 LAN アクセスポイントモード で WL300NE-AG と 5GHz モードかつ拡張モードでリンクが確立していない
	- → クイック設定 Web の「無線 LAN 設定」- 「無線 LAN 詳細設定]の「TV モード]で [使用する]にチェックを入れるか、無線 LAN アクセスポイントモードで WL300NE-AG と 5GHz でかつ拡張モードで無線接続してください。

#### □ TV の画像が途切れる

- **●** TV を見るための十分なスループットが得られていない →親機と子機を近づけてみてください。
- □ 親機のバージョンを確認したい
	- **次の方法で確認できます。** 
		- · クイック設定 Web の「情報」-[現在の状態]の[ファームウェアバージョン]

## 本商品が接続しているネットワークのアドレス体系を確認する

本商品が接続しているネットワークのアドレス体系は、下記の手順で確認します。

本商品の動作モードを無線 LAN アクセスポイントモードでご利用になる場合は、ここ で確認したアドレス体系を使用してクイック設定 Web を起動します。(☛P2-7)

Windows Vista および Windows 8/7 の場合

1 【スタート**】画面上で右クリックして【すべてのアプリ**】をクリックし、<br>1 【アプリ】画面にある【コマンドプロンプト】をクリックする

※ Windows 7/Windows Vista の場合は、「スタート] (Windows のロゴボタン) -[すべてのプログラム]-[アクセサリ]-[コマンドプロンプト]をクリッ クします。

- 2 「ipconfig /all」と入力して、[Enter] キーを押す
- *3* 表示された IPv4 アドレスを確認す る

(画面例では「192.168.1.3」)

控え欄

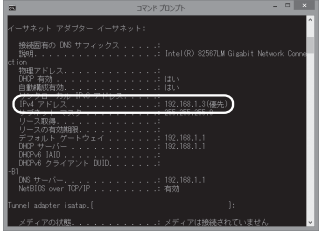

(画面は Windows 8 の例です。)

Windows XP の場合

*1* [スタート]-[すべてのプログラム]-[アクセサリ]-[コマンド プロンプト] をクリックする *2* 「ipconfig /all」を入力して[Enter]キーを押す \_**?** 表 示 さ れ た IP ア ド レ ス (IP<br>*.*) Address)を確認する Address)を確認する (画面例では「192.168.1.3」) 控え欄

Mac OS X または OS X の場合

- *1 アップルメニュー*の[システム環境設定]を開き、[ネットワーク] ア<br>*1 ィ*コンを選択する
- イコンを選択する
- 
- *2* [Ethernet]を選択する ※ 本商品に無線で接続している場合は[Wi-Fi](または[AirMac])を選択して[詳 細]をクリックし、[TCP/IP]タブをクリックします。
- \_**?** 表示された IP アドレス(または<br>.】 IPv4 アドレス)を確認する
- IPv4 アドレス)を確認する

(画面例では「192.168.1.4」)

控え欄

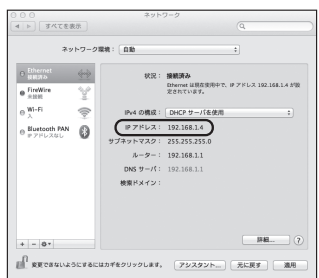

画面は、OS X(v10.8)を例にし ています。上記 OS 以外をご利用の 場合は、ご利用の OS マニュアルを ご覧ください。

iOS の場合

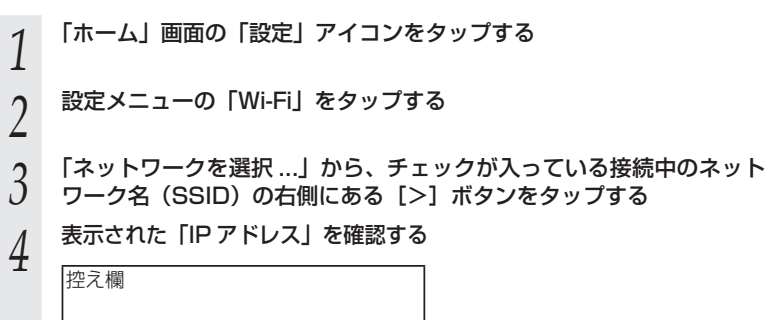

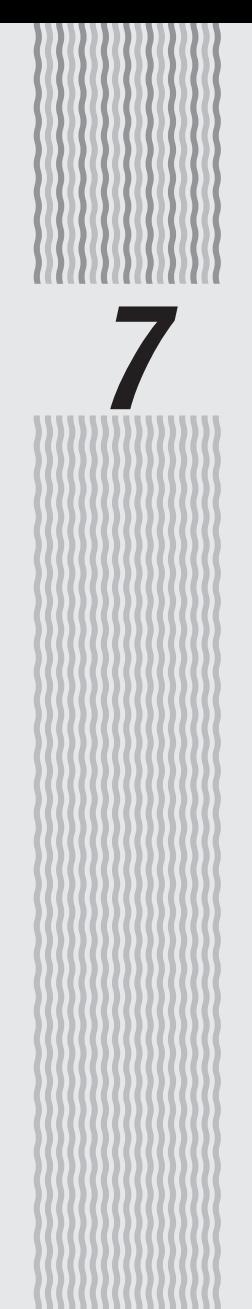

メンテナンス

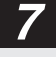

**7-1 親機をバージョンアップする**

各種ユーティリティやファームウェアを最新のものにバージョンアップすることによっ て、本商品に新しい機能を追加したり、場合によっては操作を改善します。

※ファームウェアとは、本商品を動かすために組み込まれているソフトウェアのことです。

- お願い
- ●ファームウェアのバージョンアップ中(約 1 分間)は絶対に本商品の電源を切らないでく ださい。
- ●本商品では、電源を入れて起動した際に、ファームウェアのバージョンアップ情報を確認 して、バージョンアップの必要性が極めて高いファームウェアのみ、自動的にバージョン アップを行う機能があります。

バージョンアップ中は、POWER ランプが橙点灯しますので、絶対に本商品の電源を切ら ないよう、ご注意ください。

- ファームウェアをバージョンアップするときは、そのあとでユーティリティも最新のもの にバージョンアップしてください。
- ●お使いの本商品用以外のファームウェアを使ってバージョンアップを行うことはできませ ん。無理にバージョンアップを行うと、本商品が動作しなくなります。
- ●バージョンアップを開始する前に、パソコンのすべてのアプリケーションと、通知領域(タ スクトレイ)などに常駐しているアプリケーションを終了させてください。

## ファームウェアのワンタッチバージョンアップ

インターネットに接続された状態で、AtermStation に新しいファームウェアが更新さ れた場合に、クイック設定 Web のメニュー画面に「ファームウェア更新】のボタンが 表示されます。

このボタンをクリックすることで、簡単にバージョンアップができます。

※ 本機能は、常に本商品の電源が ON になっており、かつインターネットに接続されている 必要があります。

 また、サーバ側の負荷分散のために更新情報の検出が数週間遅れる場合があります。 本サービスは、予告なく変更あるいは終了する場合があります。 詳しくは、AtermStation をご覧ください。

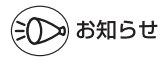

<sup>●</sup>ファームウェアのバージョンアップ情報がある場合は、インターネット上のホームページ を開く際に、バージョンアップ情報が自動的に告知されますので、画面の指示にしたがって、 本商品のバージョンアップを行うことができます。(ただし、自動告知画面が表示されるの は、開こうとするホームページの URL がホスト名の場合のみです。) 表示される例 :http://www.biglobe.ne.jp/ 表示されない例 : http://www.biglobe.ne.jp/xxx\_xxx

## 白動更新 (オンラインバージョンアップ)

クイック設定 Web からファームウェアのバージョンアップを行うことができます。 ※本機能は、インターネットに接続できている必要があります。

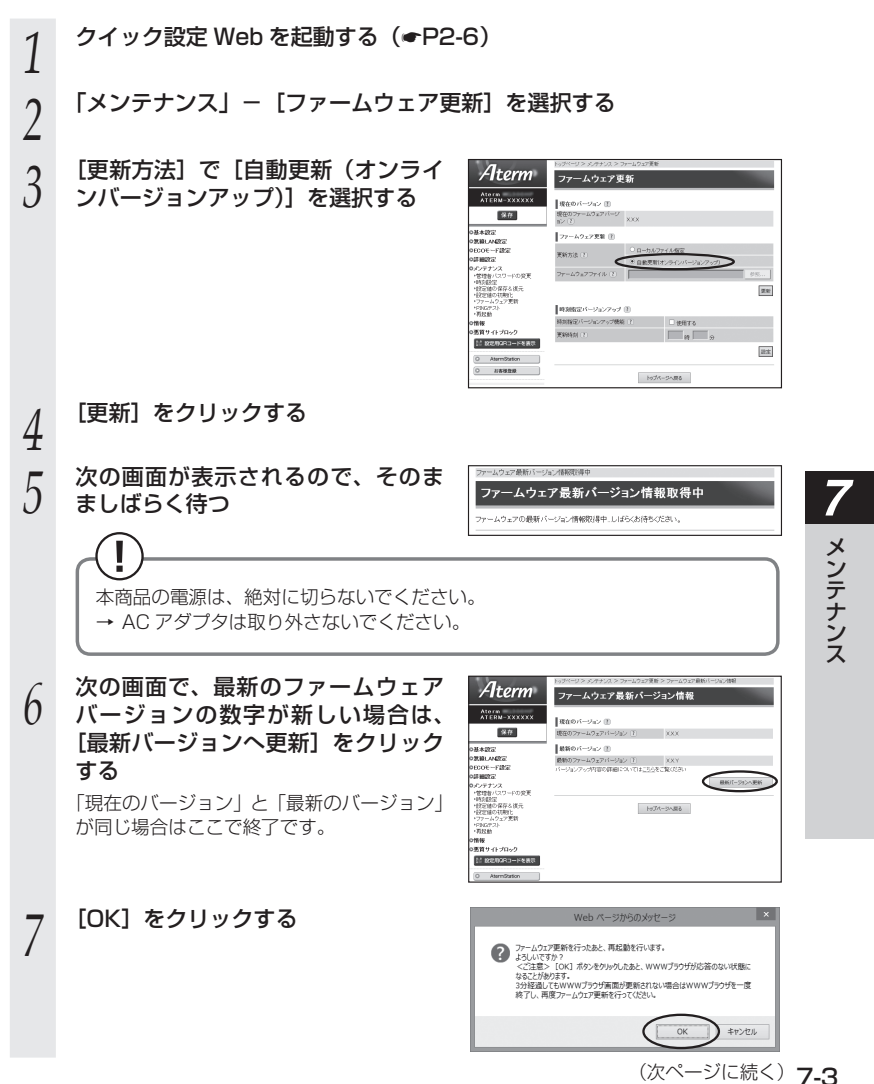

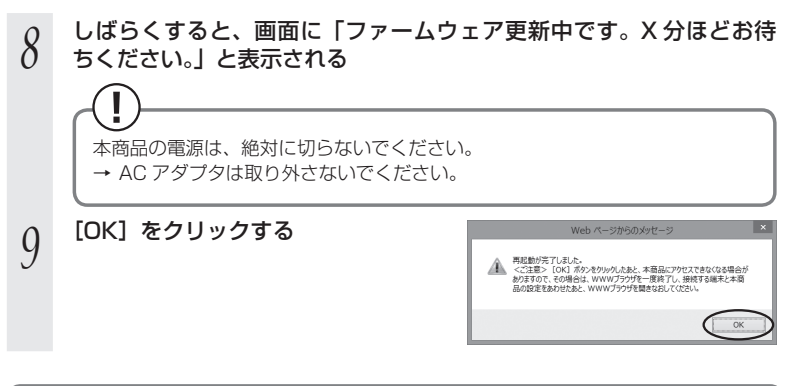

## 時刻指定バージョンアップ

クイック設定 Web で時刻を設定しておけば、定期的にファームウェアのバージョンアッ プ情報を確認し、設定時刻から 30 分以内に、自動的にファームウェアをバージョンアッ プすることができます。

以下の手順で設定します。

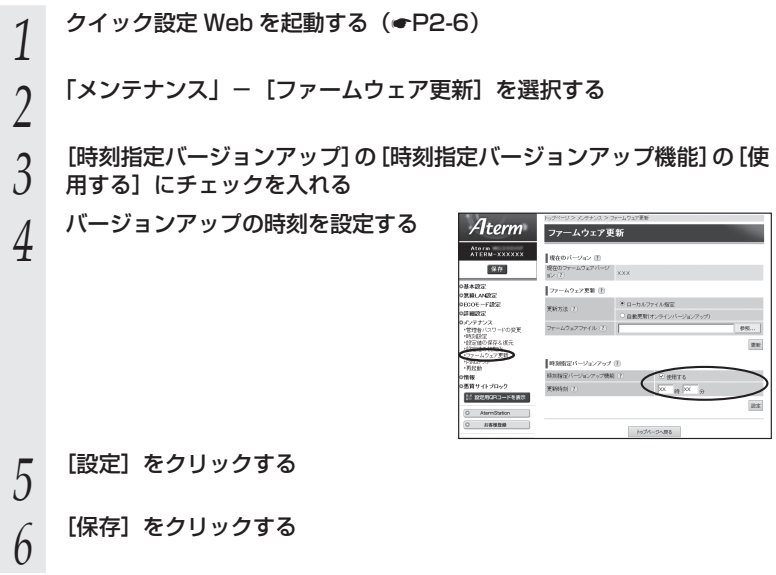

### ユーティリティとファームウェアをダウンロードして、バー ジョンアップする

AtermStation から、ユーティリティやファームウェアをダウンロードしてバージョン アップを行うことができます。

*1* AtermStation にアクセスする 2 [ダウンロード] - [ソフトウェア]にて、お使いの機種を選択する *3* 内容をよく読んでご利用になるファームウェアやユーティリティをダ ウンロードし、バージョンアップする

詳細は、AtermStation の説明をお読みください。

**WL300NE-AG を バージョンアッ プする 7-2**

WL300NE-AG のファームウェアを最新のものにバージョンアップすることによって、 WL300NE-AG に新しい機能を追加したり、場合によっては操作を改善します。 WL300NE-AG のバージョンアップは、次の手順で行います。

*1* AtermStation にアクセスする

*2* [ダウンロード]-[ソフトウェア]にて、WL300NE-AG を選択す る

**2 内容をよく読んでご利用になるファームウェアやユーティリティをダ<br>***J* **ウンロードし、バージョンアップする** 

ウンロードし、バージョンアップする

詳細は、AtermStation の説明をお読みください。

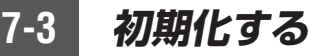

## 親機を初期化する

初期化とは、親機に設定した内容を工場出荷時の状態に戻すことをいいます。親機がう まく動作しない場合や今までとは異なった使い方をする場合は、親機を初期化して最初 から設定し直すことをお勧めします。

※ 初期化しても購入後にお客様がバージョンアップしたファームウェアはそのままです。 ※ 初期化の際は、P7-8 の「お願い」も参照してください。

初期化には、以下の方法があります。ご利用しやすい方法で行ってください。

- ●クイック設定 Web で初期化する(● 下記)
- RFSFT スイッチで初期化する (●P7-8)

### クイック設定 Web で初期化する

*1* RT/AP モード切替スイッチを RT 側にする RT/AP モード切替スイッチ *2* クイック設定 Web を起動する(☛P2-6) *<mark>3</mark>* 「メンテナンス」-[設定値の初期化]を選択する<br>.) *4* [設定値の初期化]をクリックする Aterm 設定値の初期化 Atern<br>ATERN-XXXXXX **Перволинг** ж  $36$  $R260$ |基本設定<br>|気箱LAA設定<br>|ECOE〜F話|<br>|詳細設定 トップページへ戻る **IC BRANCH - FREE** *5* [OK]をクリックする 親機が再起動します。

≫ो お知らせ┃

●ルータモードで、クイック設定 Web による初期化を行った場合、再起動後は自動的に本商 品の工場出荷時の IP アドレス(192.168.10.1)で、クイック設定 Web 画面が開く場 合があります。Internet Explorer をご利用で[JavaScript 無効]と表示されて画面が開 かない場合は、いったん画面を閉じて開き直すか、「JavaScriptの設定を確認する」(☛P43) を参照して、インターネットオプションの設定を変更してください。

*7*

メンテナンス メンテナンス

# RESET スイッチで初期化する 親機の RESET スイッチを使って初期化します。RESET スイッチは、側面にあります。 *1* 親機の POWER ランプが緑点灯していることを確認する 電源を入れ直した場合や電源を入れた直後の場合は、約 30 秒お待ちください。 *2* RT/AP モード切替スイッチを RT 側にする RT/AP モード切替スイッチ *3* 親機の側面にある RESET スイッチ を細い棒状のもの(電気を通さない RESET スイッチ 材質のもの。つまようじの先など。) で押し続け、POWER ランプが赤点 滅を始めたら放す POWER ランプが赤点滅するまで 6 ~ 10 秒かかります。 *4* 親機から AC アダプタのプラグをいったん取り外したあと、約 10 秒 待ってから再び差し込み、1 分ほど待つ ※ 親機の側面(表)ランプが一斉に緑点滅したあと、POWER ランプが緑点灯した ら初期化が完了します。  $\overline{}$

以上で初期化は完了です。

お願い

●親機の設定を初期化した場合、管理者パスワードの設定もクリアされ、パケットフィルタ などの設定も初期値に戻りますので、初期化後に必ず再設定してください。

<sup>●</sup>親機は、工場出荷時に、ネットワーク名 (SSID)、暗号化キーが設定されています。初期 化するとネットワーク名(SSID)、暗号化キーの設定も工場出荷時の設定(親機の側面に 記載)になります。工場出荷時の暗号化設定を変更して使用している場合は、初期化する 前にクイック設定 Web の[メンテナンス]-[設定値の保存&復元]にて現在の設定内容 を保存し、初期化後に同設定画面にて復元することをお勧めします。

## WL300NE-AG を初期化する

WL300NE-AG に設定した内容を消去して初期値にします。WL300NE-AG がうまく 動作しない場合や今までとは異なった使い方をする場合は、WL300NE-AG を初期化 して最初から設定し直すことをお勧めします。

イーサネットコンバータセットの場合、初期化すると、工場出荷時に設定されていた無線 LANの設定内容は消去され、初期値(☛P7-11)となりますので、P3-12を参照して無線LANの 設定をし直してください。

●クイック設定 Web で初期化する (● 下記) ● RESET スイッチで初期化する (←P7-10)

## クイック設定 Web で初期化する

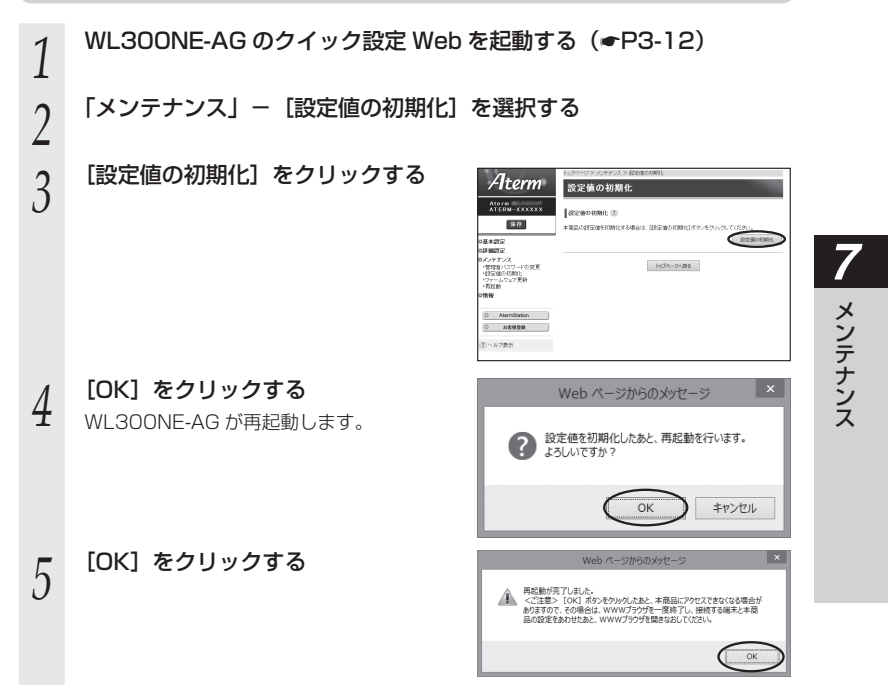
## RESET スイッチで初期化する

- *1* WL300NE-AG の電源が入っていない場合は、電源を入れてから 30 秒以上待つ
- 
- *2* WL300NE-AG の側面にある RESET スイッチを細い棒状のもの(電 気を通さない材質のもの。つまようじの先など。)で長押しして、 POWER ランプが赤点滅を始めたら放す

POWER ランプが赤点滅するまで約 6 秒~ 10 秒かかります。

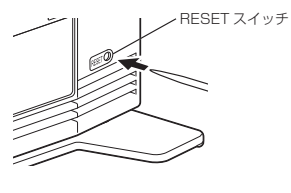

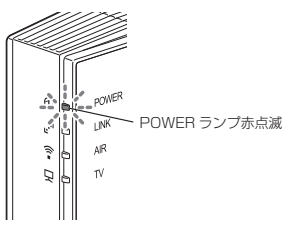

\_\_\_<br>2 NL300NE-AGからACアダプタのプラグをいったん取り外したあと、<br>2 コO 秒ほど待ってから再び差し込み、1 分ほど待つ 10 秒ほど待ってから再び差し込み、1 分ほど待つ

※ WL300NE-AG の前面ランプが一斉に緑点滅したあと、POWER ランプが緑点灯 したら初期化が完了します。

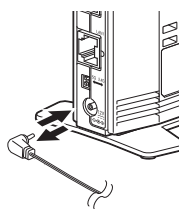

以上で初期化は完了です。

## ■ WL300NE-AG の初期値

WL300NE-AG を初期化すると、次のような設定になります。

#### イーサネットコンバータセットの場合、初期値では親機と無線通信できません。初期 化した場合は、P3-12 を参照して無線 LAN の設定を行ってください。

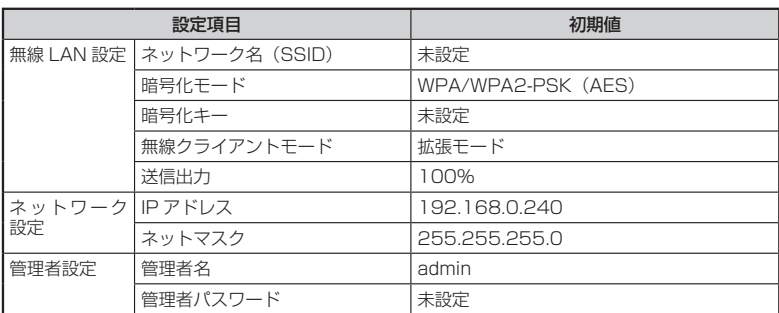

**7-4 メンテナンスバージョンアップ機能 の停止方法**

メンテナンスバージョンアップ機能の停止方法は、次のとおりです。 メンテナンスバージョンアップ機能についての詳細は、P5 をご確認ください。

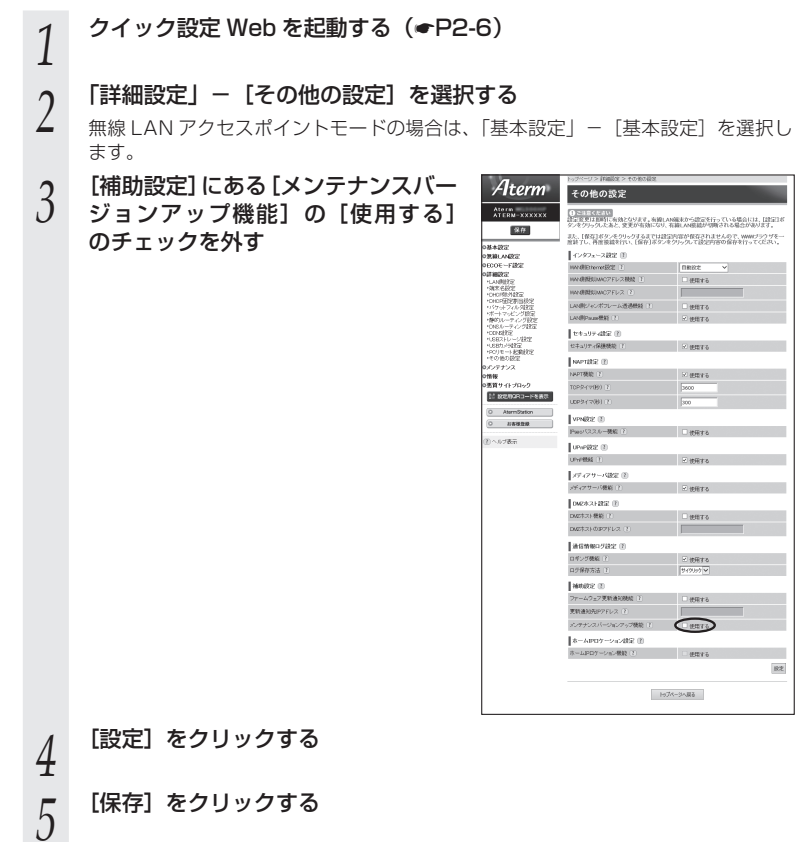

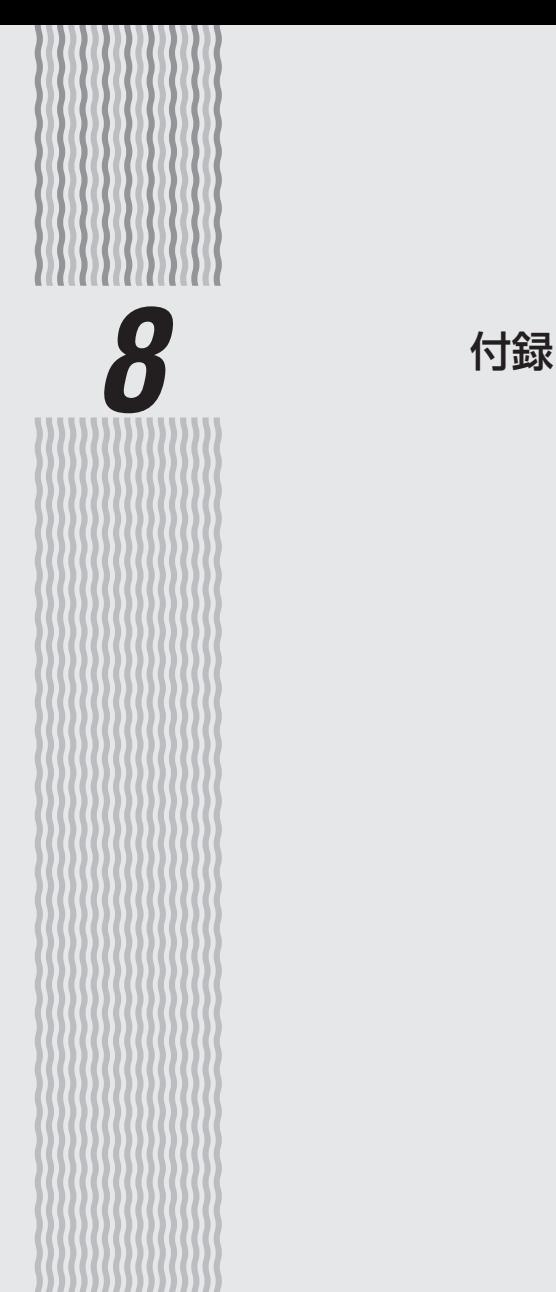

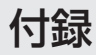

## WG600HP ハードウェア仕様

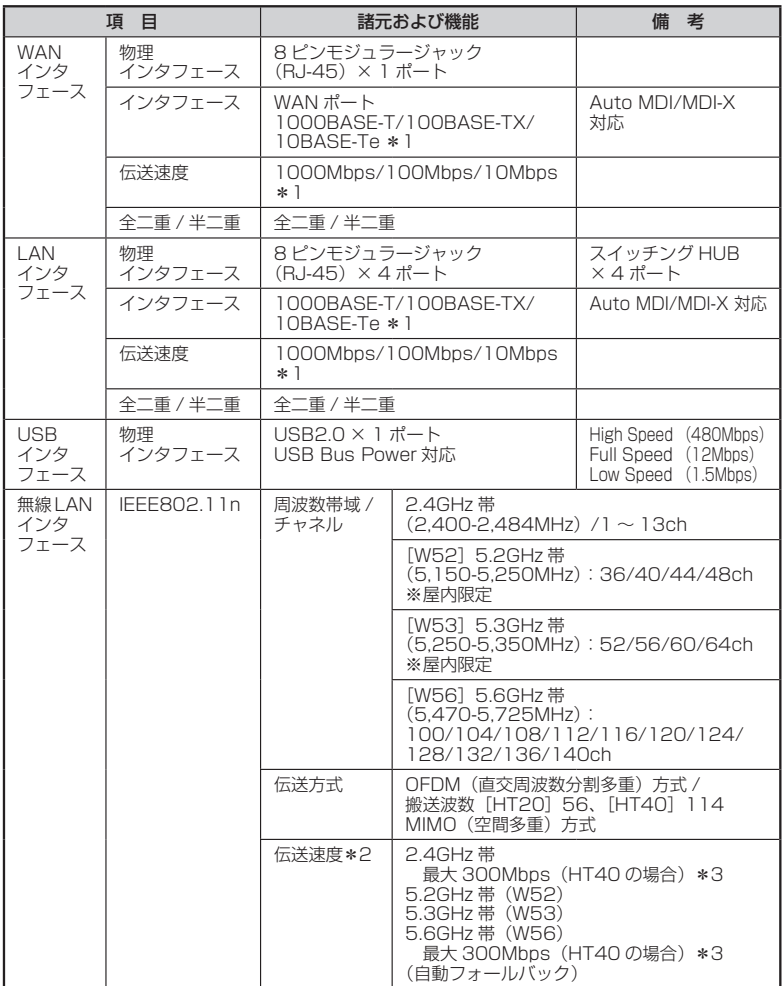

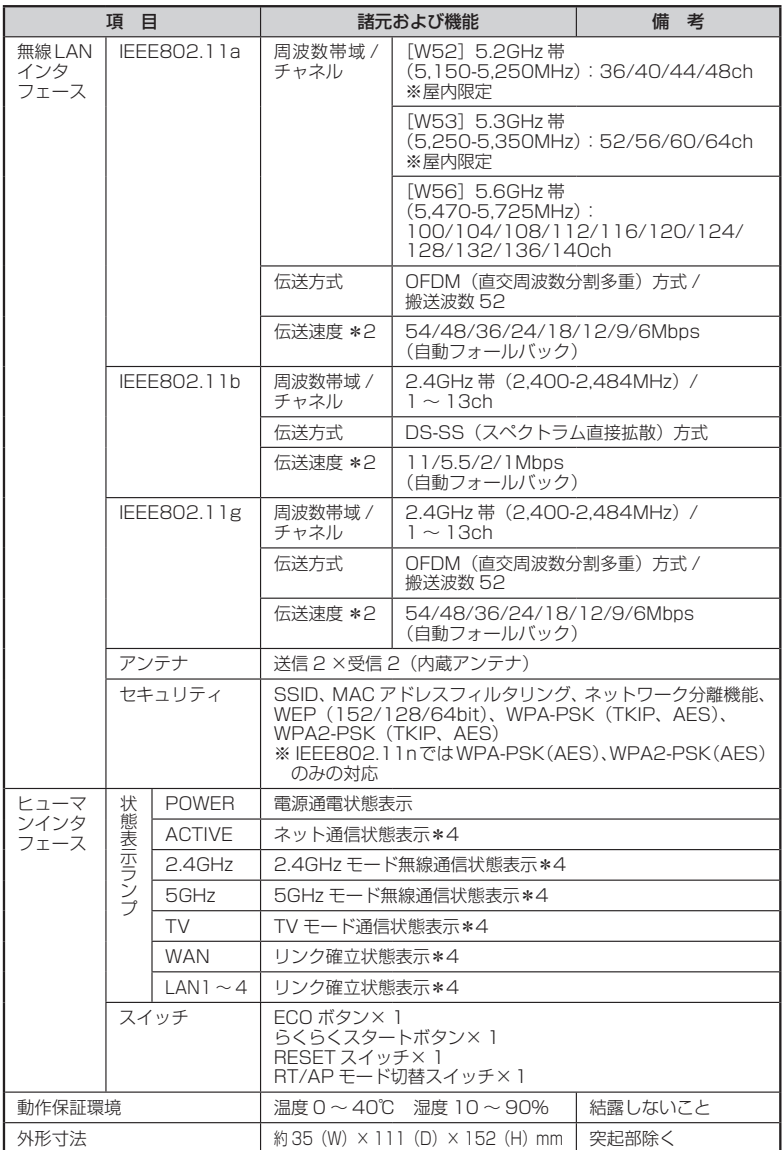

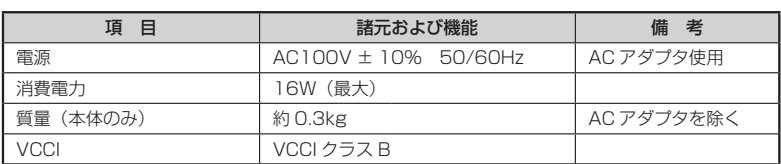

\* 1: 本商品を快適にご利用いただくには、1000BASE-T、1000Mbps もしくは 100BASE-TX、100Mbps の方式での接続を推奨します。

\* 2: 規格による理論上の速度であり、ご利用環境や接続機器などにより実際のデータ通信速度は 異なります。

\* 3: ご利用環境によっては、HT40/HT20 モードが自動で切り替わるため、デュアルチャネルを 「使用する」に設定しても、HT20 で接続される場合があります。

\* 4: ECO モード起動中は消灯します。

# WL300NU-AG 仕様

## ■ 仕様一覧

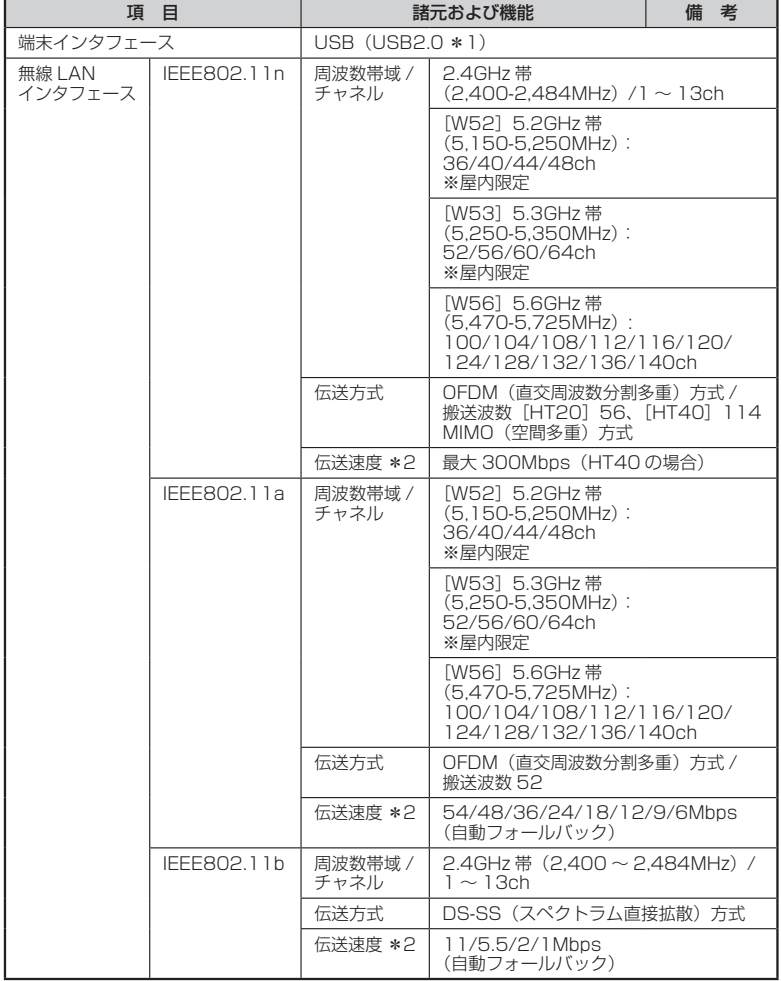

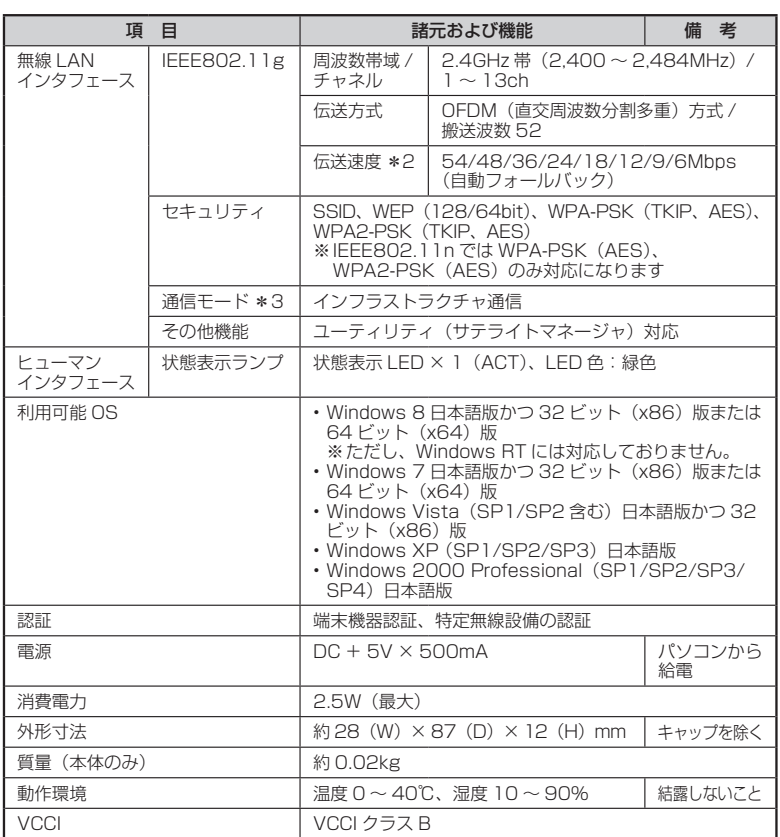

\* 1: USB1.1 の環境では十分なデータ転送速度が得られないため、USB2.0 でのご使用をお勧 めします。WL300NU-AG の USB ハブとの接続は保証の限りではありません。

\* 2: 規格による理論値上の速度であり、ご利用の環境や接続機器などにより実際のデータ速度は 異なります。

\* 3: WL300NU-AG では、アドホック通信をご利用になれません。

# WL300NE-AG 仕様

## ■ 仕様一覧

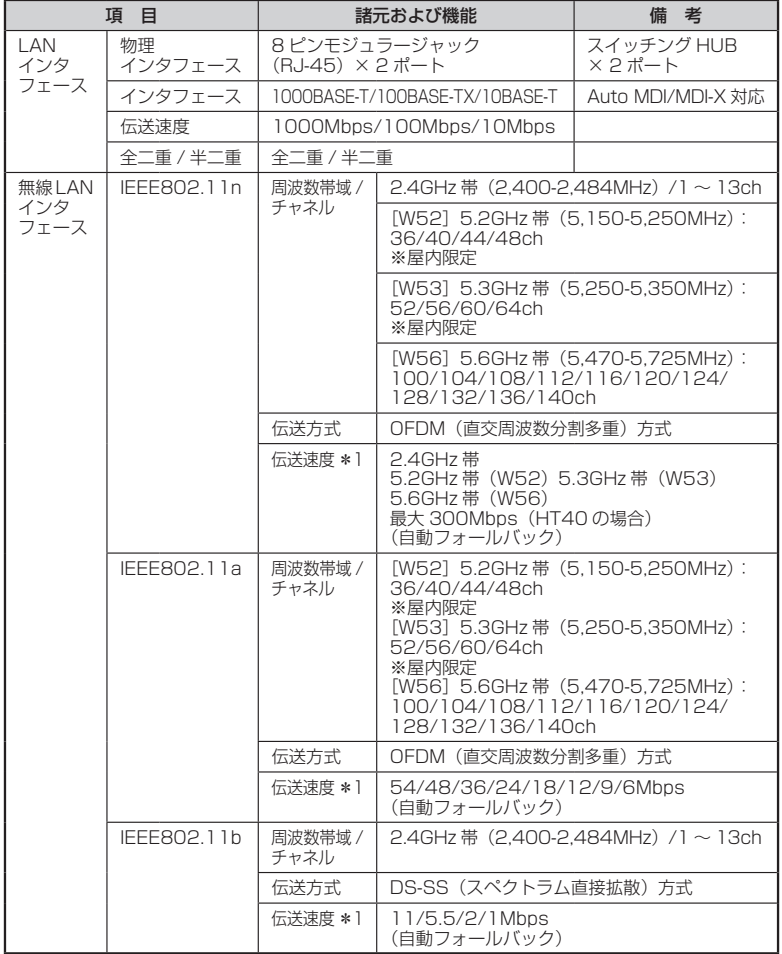

**8**<br>付録 付録

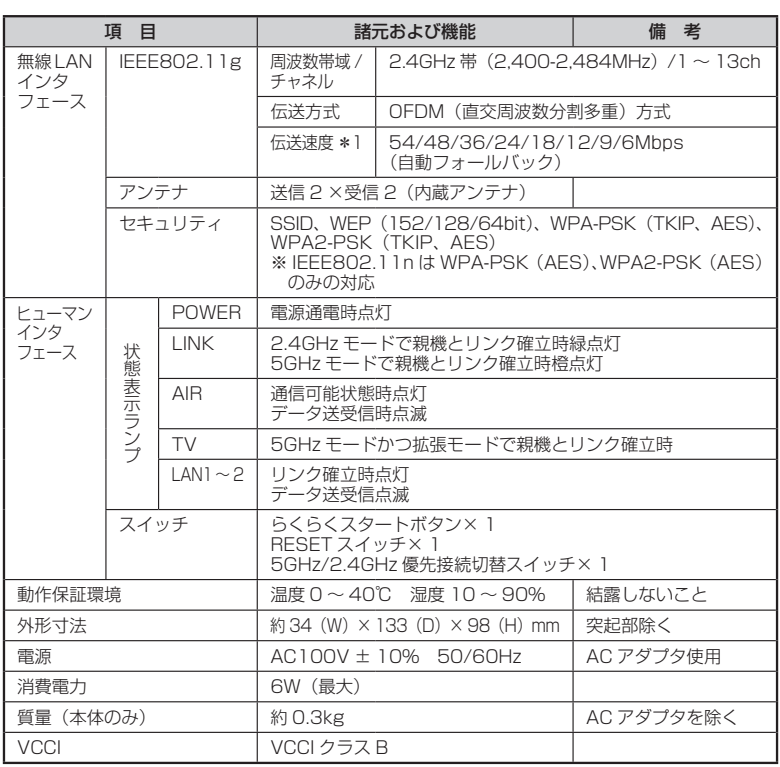

\* 1: 規格による理論上の速度であり、ご利用環境や接続機器などにより実際のデータ通信速度は 異なります。

※ WL300NE-AG では、アドホック通信をご利用になれません。

# **8-2 マニュアルで使用している用語に ついて**

#### 本商品のマニュアルで使用している用語について解説します。 別名で呼ばれている場合もありますので、その例も記載しています。

<sup>※</sup>用語は、あいうえお順/アルファベット順で並んでいます。

| マニュアルで<br>使用している用語 | 説明                                                                                                    | 別名例                                               |
|--------------------|----------------------------------------------------------------------------------------------------|---------------------------------------------------|
| 暗号化キー              | 無線 LAN セキュリティを高めるための暗号化を<br>行う鍵のこと。                                                                                                    | ヤキュリティキー<br>パスフレーズ<br>ネットワークキー<br>パスワード<br>WEP +- |
| 親機                 | 無線 LAN アクセスポイントのこと。<br>無線 LAN アクセスポイントとは、無線 LAN 端<br>末を接続するための電波を中継する機器を指す。<br>WG600HPは、ルータ機能を搭載した無線<br>LAN アクセスポイント。                                                                                            | 無線 LAN アクセスポイント<br>無線 LAN 親機                      |
| 子機                 | 無線 LAN 端末のこと。<br>パソコンに装着して無線 LAN 接続機能を提供す<br>るアダプタや、無線 LAN 接続機能を内蔵したパ<br>ソコンなどの端末を指す。<br>WL300NU-AG/WL300NE-AG も該当する。                                                                                            | 無線 LAN 端末<br>無線 LAN 子機                            |
| 回線終端装置             | ADSL や FTTH、CATV など広帯域で高速な通                                                                                                    | FTTH 回線終端装置                                       |
| ブロードバンド<br>モデム     | 信を提供する回線・サービスに接続するために、<br>コンピュータの信号と回線の信号を通信可能な<br>信号に変換する装置。                                                                                                    | ADSI モデム<br>CATV ケーブルモデム                          |
| プロトコル              | 通信規約。システム(コンピュータやネットワー<br>ク)どうしが正しく通信できるようにするため<br>の約束ごと。                                                                                                    |                                                   |
| 無線 LAN             | 無線を使用した LAN のこと。<br>規格として、「IEEE802.11nl、「IEEE802.11al、<br>「IEEE802.11bl、「IEEE802.11gl などがある。                                                                                                    | ワイヤレス LAN                                         |
| ルータ                | 複数のネットワークを相互に接続し、データの<br>転送先や経路を選択する装置。                                                                                                    |                                                   |
| CATV               | Cable Television の略。ケーブルテレビ。<br>従来のテレビのようにアンテナで電波を受信す<br>るのではなく、通信ケーブルに映像/音声をの<br>せるテレビ放送。                                                                                                    |                                                   |
| <b>DHCP</b>        | Dynamic Host Configuration Protocol の略。<br>コンピュータを TCP/IP ネットワークに接続す<br>る際に、IPアドレスなど必要な情報を自動的に<br>割り振る方法。<br>DHCP クライアント機能は WAN 側から IP ア<br>ドレスを自動的に取得する機能で、DHCP サー<br>バ機能は LAN 側のパソコンに自動的に IP アド<br>レスを割り当てる機能。 |                                                   |
| <b>DNS</b>         | Domain Name System の略。<br>ドメイン名と IP アドレスを関連付けているシス<br>テム。これによりドメイン名で宛先指定しても<br>通信可能となる。                                                                                                    |                                                   |

*8*付録 付録

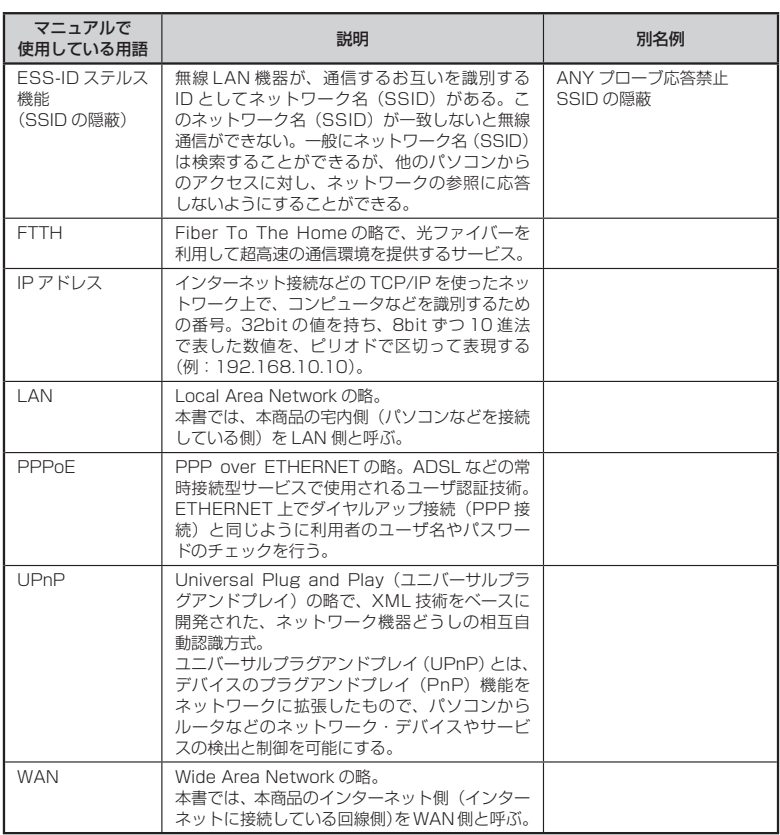

۩؈؇ڶڛٵڛ؆؈؆؈؆ڝٵڝٵڝٵڝٵڝٵڝٵڝٵڝٵڝٵڝٵڝٵڝٵڝٵڝٵڝٵڝٵڝػڝٵڝٵڝٵڝٵڝٵڝٵڝٵڝٵڝٵڝٵڝ

## **8-3**

# **別売りオプション**

オプションとして次の製品を別売りしています。(2013 年 6 月現在)

■ USB スティック子機 AtermWL900U(PA-WL900U) AtermWL450NLI-AG (PA-WL450NLI/AG) AtermWL300NU-GS(PA-WL300NU/GS) AtermWL300NU-AG(PA-WL300NU/AG) パソコンの USB ポートに接続して使用します。 ■ イーサネットコンバータ AtermWG1800HP(PA-WG1800HP)※ AtermWG1400HP (PA-WG1400HP) \* AtermWR9500N(PA-WR9500N-HP)※ AtermWL300NE-AG(PA-WL300NE/AG) パソコンと ETHERNET ケーブルで接続して使用します。 ※ 子機(CONVERTER)モードでご使用ください。

> *8*付録 付録

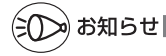

●オプション品は、お近くの販売店の他、オンラインショップ Shop@Aterm(http:// shop.aterm.jp/)でもご購入いただけます。

●ご利用いただける無線 LAN 通信規格は、子機によって異なります。

●本商品に接続できる子機については、AtermStation の「サポートデスク」-「動作検証 情報]にてご確認ください。

**Contract Contract** 

# **8-4 索引**

マークの付いた項目については、下記を参照してください。

- ・ ① :「つなぎかたガイド」
- · ◎ :「機能詳細ガイド」

### [数字]

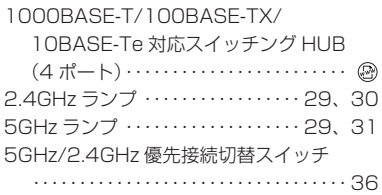

## $[A \sim Z]$

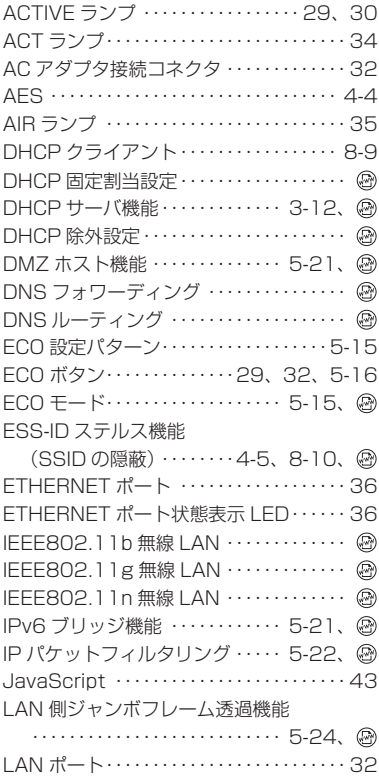

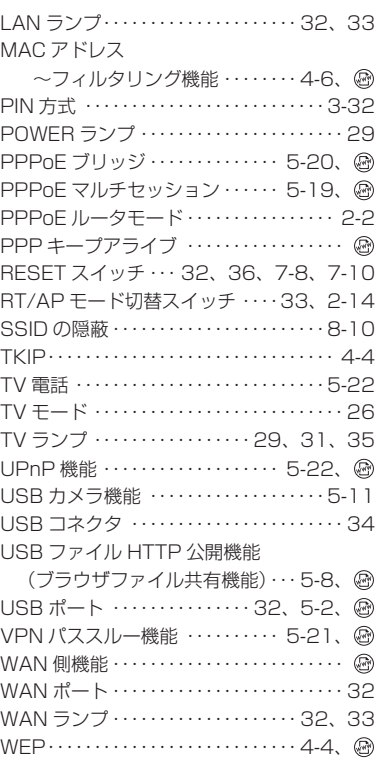

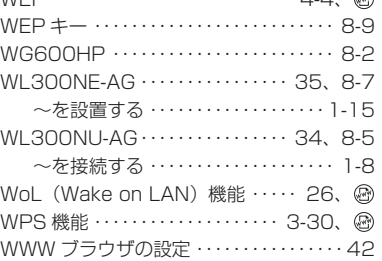

## [ア行]

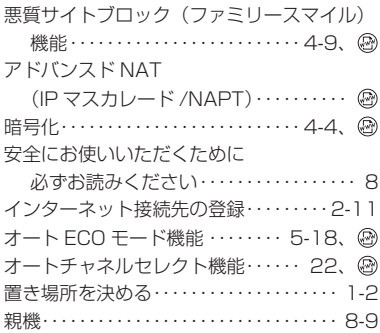

## [カ行]

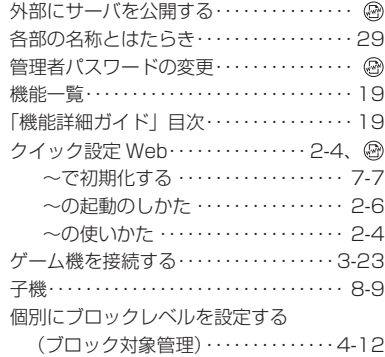

## [サ行]

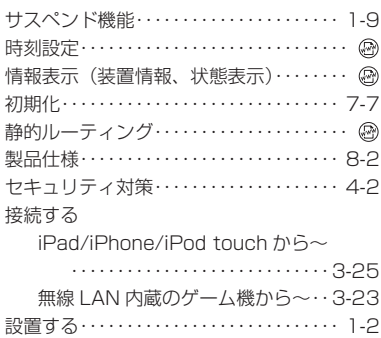

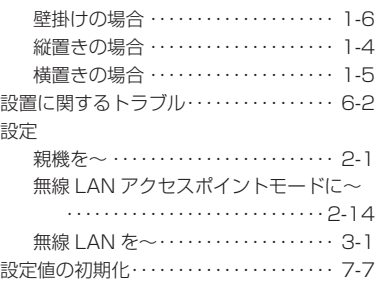

## 全体ルールを設定する・・・・・・・・・・・・・・・4-14 [タ行]

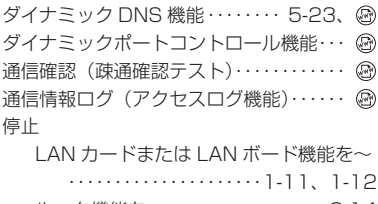

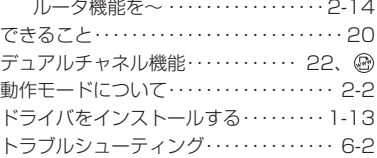

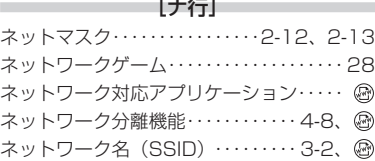

## [ハ行]

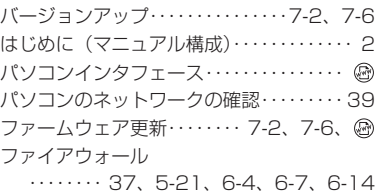

**8**<br>付録 付録

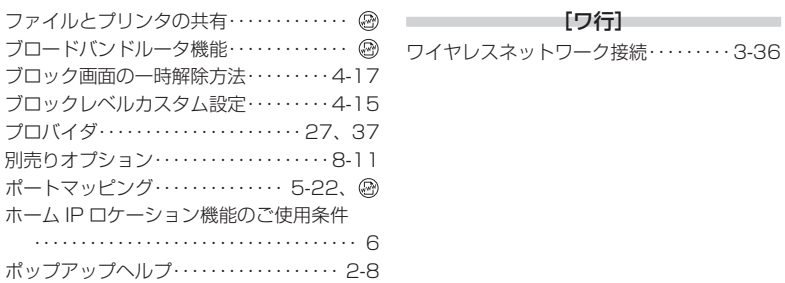

×

٠

**State State** 

#### [マ行]

**The Committee Committee Committee** 

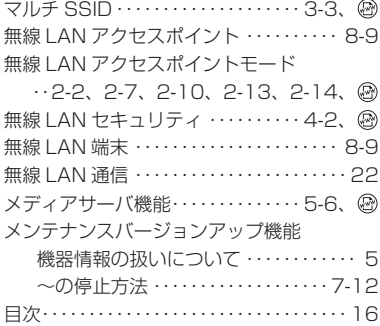

### [ヤ行]

ユーティリティに関するトラブル・・・・・6-13

## [ラ行]

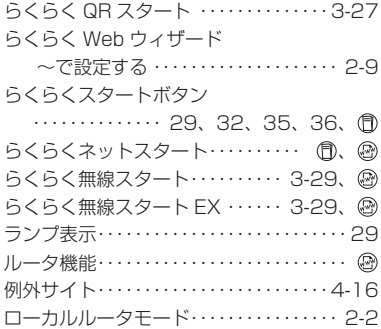

**Contractor** 

8-14

## よくあるお問い合わせ

 本商品の接続や設定について、よくあるお問い合わせ内容をまとめました。 Aterm インフォメーションヤンターにお問い合わせの前にご確認ください。

#### No.1 設定は完了したが、インターネットに接続できない

- ACTIVE ランプがゆっくりとした緑点滅(約 1 秒間隔)していませんか → 「トラブルシューティング」の「ACTIVE ランプが遅い緑点滅、速い緑点滅を繰り返し ている」(☛P6-8)
	- 本商品に接続したブロードバンドモデムの電源入れ直しをしましたか
		- → 「つなぎかたガイド」の STEP「らくらくネットスタートでブロードバンド回線の設定 をしよう」の注 2
		- → 「トラブルシューティング」の「ACTIVE ランプが緑点灯しない」の「●他のブロード バンドルータやパソコンに…」(☛P6-9)

#### No.2 インターネットに突然接続できなくなった

● POWER ランプが緑点滅し、他のランプが消灯していませんか

 → ECO モードが起動されていると、無線 LAN 通信が利用できなくなる場合があります。 また、LAN ポートの通信速度が 100Mbps 以下で動作します。(●P5-15)

#### No.3 設定変更したいが、クイック設定 Web が開かない

● ACTIVE ランプが、橙点灯もしくは橙点滅していませんか → 「無線 LAN アクヤスポイントモードの場合」(●P2-7)

#### No.4 ゲーム機や無線 LAN 内蔵パソコンと接続できない

- ゲーム機や無線 LAN 内蔵パソコンのメーカから、親機の設定情報が必要と言われた
- → 本商品の工場出荷時のネットワーク名(SSID)と暗号化キーは、側面に貼ってあるラ ベルに記載されています。

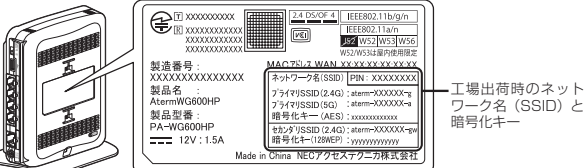

<sup>親機</sup> 側面ラベルの「ネットワーク名(SSID)」には、上段にプライマリ SSID、下段にセカンダリ SSID の無線 LAN 設定内容(2.4GHz・5GHz 別の SSID、暗号化モード、暗号化キー)が表示されています。(セカン ダリ SSID の 5GHz の SSID は、末尾 2 桁が「aw」になります。)なお、 暗号化キーは、プライマリ SSID・セカンダリ SSID ごとに異なります。

- ※ 上記を参照しても設定できない場合は、ゲーム機や無線 LAN 内蔵パソコンのメーカへ お問い合わせください。
- 無線 LAN 接続中、セキュリティ キーまたはパスフレーズの入力画面が出てきたが、何を 入力すればよいかわからない
	- → 本商品の暗号化キーを入力します。
		- 本商品の工場出荷時の暗号化キーは、側面に貼ってあるラベルに記載されています。 (☛ 上記)
- 設定方法がわからない
	- → Windows Vista および Windows 8/7/XP の場合は、「ワイヤレスネットワーク接続」 で設定してください。(☛P3-36)

なお、本商品の工場出荷時のネットワーク名(SSID)と暗号化キーは、側面に貼って あるラベルに記載されています。(☛ 上記)

#### No.5 新しいパソコン(2 台目以降)を購入した

#### ● 設定方法がわからない

→ 「つなぎかたガイド」の STEP「親機に無線 LAN 接続しよう」または「親機 WG600HP への無線 LAN 接続のしかた」を参照してください。

### ● 本商品で使用しているソフトウェアについて

本商品で使用しているソフトウェアのライセンス条文は、AtermStation に公開されてい る「機能詳細ガイド」を参照してください。

#### ● 雷波障害自主規制について

この装置は、クラス B 情報技術装置です。この装置は、家庭環境で使用することを目的 としていますが、この装置がラジオやテレビジョン受信機に近接して使用されると、受信 障害を引き起こすことがあります。取扱説明書に従って正しい取り扱いをして下さい。

VCCI-B

#### ● 輸出する際の注意事項

本製品 (ソフトウェアを含む)は日本国内仕様であり外国の規格などには準拠しておりま せん。本製品を日本国外で使用された場合、当社はいっさい責任を負いません。また、 当社は本製品に関し海外での保守サービスおよび技術サポートなどは行っておりません。

#### ● 廃棄方法について

この商品を廃棄するときは地方自治体の条例に従って処理してください。詳しくは各地 方自治体にお問い合わせ願います。

#### ● ご注意

- (1) 本書の内容の一部または全部を無断転載 ・ 無断複写することは禁止されています。
- (2) 本書の内容については、将来予告なしに変更することがあります。
- (3) 本書の内容については万全を期して作成いたしましたが、万一ご不審な点や誤り ・ 記載もれなどお気づきの点がありましたらご連絡ください。
- (4) 本商品の故障・誤動作・天災・不具合あるいは停電などの外部要因によって通信な どの機会を逸したために生じた損害などの純粋経済損失につきましては、当社は いっさいその責任を負いかねますのであらかじめご了承ください。
- (5) セキュリティ対策をほどこさず、あるいは、無線 LAN の仕様上やむをえない事情 によりセキュリティの問題が発生してしまった場合、当社は、これによって生じた損 害に対する責任はいっさい負いかねますのであらかじめご了承ください。
- (6) せっかくの機能も不適切な扱いや不測の事態(例えば落雷や漏電など)により故障 してしまっては能力を発揮できません。取扱説明書をよくお読みになり、記載され ている注意事項を必ずお守りください。

## NEC アクセステクニカ株式会社

AtermWG600HP 取扱説明書 第 1 版

AM1-002354-001 2013 年 6 月

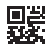